# Kullanıcı Kılavuzu

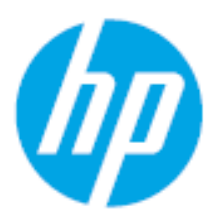

HP Laser MFP 432fdn

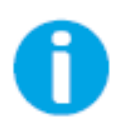

[www.hp.com/support/laser432MFP](http://www.hp.com/support/laser130MFP)

# Telif Hakkı ve Lisans

© Telif Hakkı 2020 HP Development Company, L.P.

Önceden yazılı izin olmaksızın çoğaltılması, adaptasyonu veya tercümesi, telif hakkı yasaları altında izin verilenler haricinde yasaktır.

Burada yer alan bilgiler önceden bildirimde bulunmaksızın değiştirilebilir.

HP ürünleri ve hizmetleri için yegane garantiler, bu tür ürünlerin ve hizmetlerin beraberindeki sarih garanti ifadelerinde ortaya konmuştur. Buradaki hiçbir ifade ilave bir garanti teşkil edecek şekilde yorumlanmamalıdır. HP, burada içerilen teknik veya editöryel hatalar veya eksikliklerden sorumlu olmayacaktır.

- Adobe®, Adobe Photoshop®, Acrobat® ve PostScript®, Adobe Systems Incorporated şirketinin ticari markalarıdır.
- Microsoft ®ve Windows ® Microsoft Corporation'ın ABD'de tescil edilmiş ticari markalarıdır.
- Diğer tüm marka veya ürün adları ilgili şirketlerin ya da kuruluşların ticari markalarıdır.

REV. 1.00

# İçindekiler tablosu

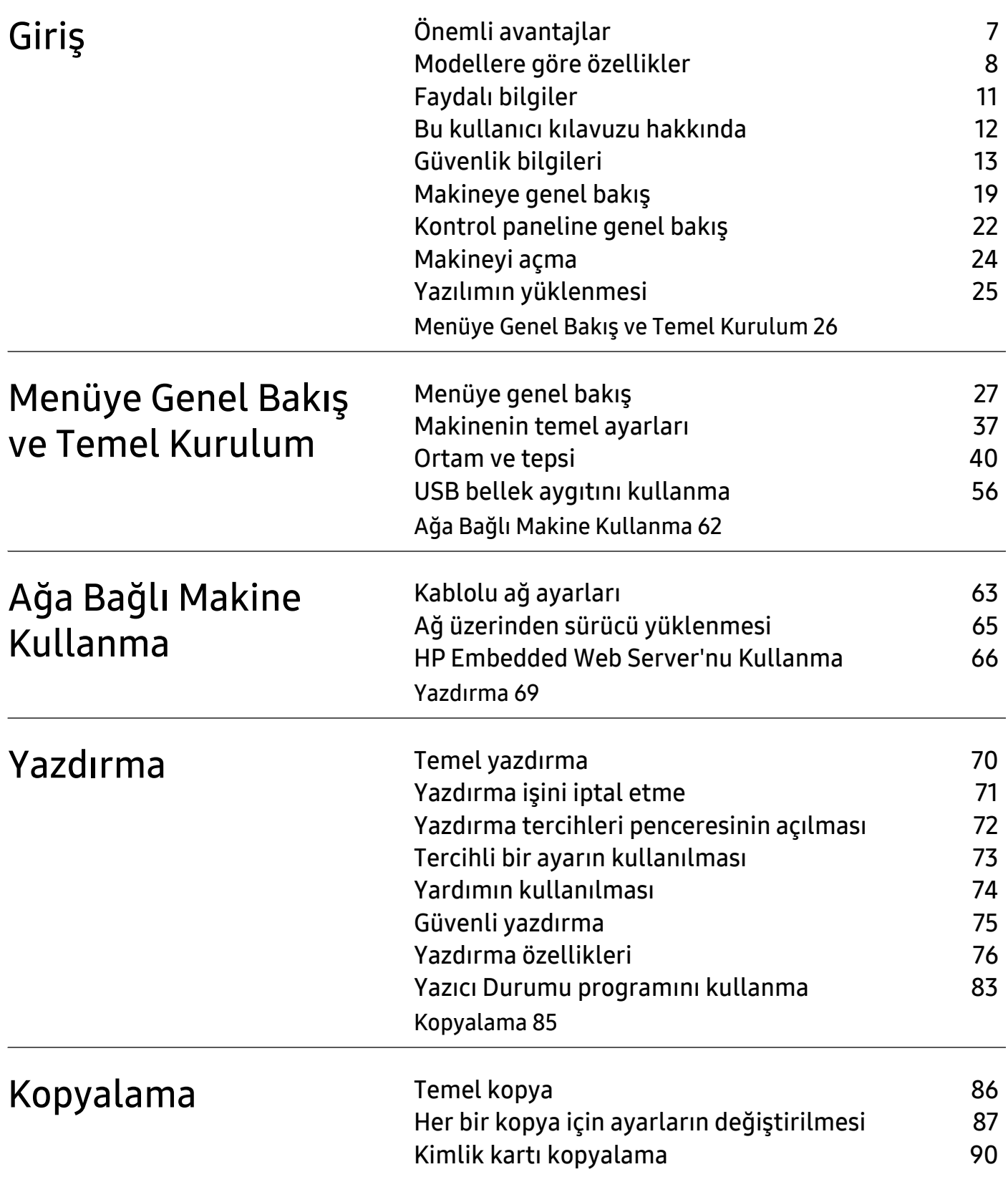

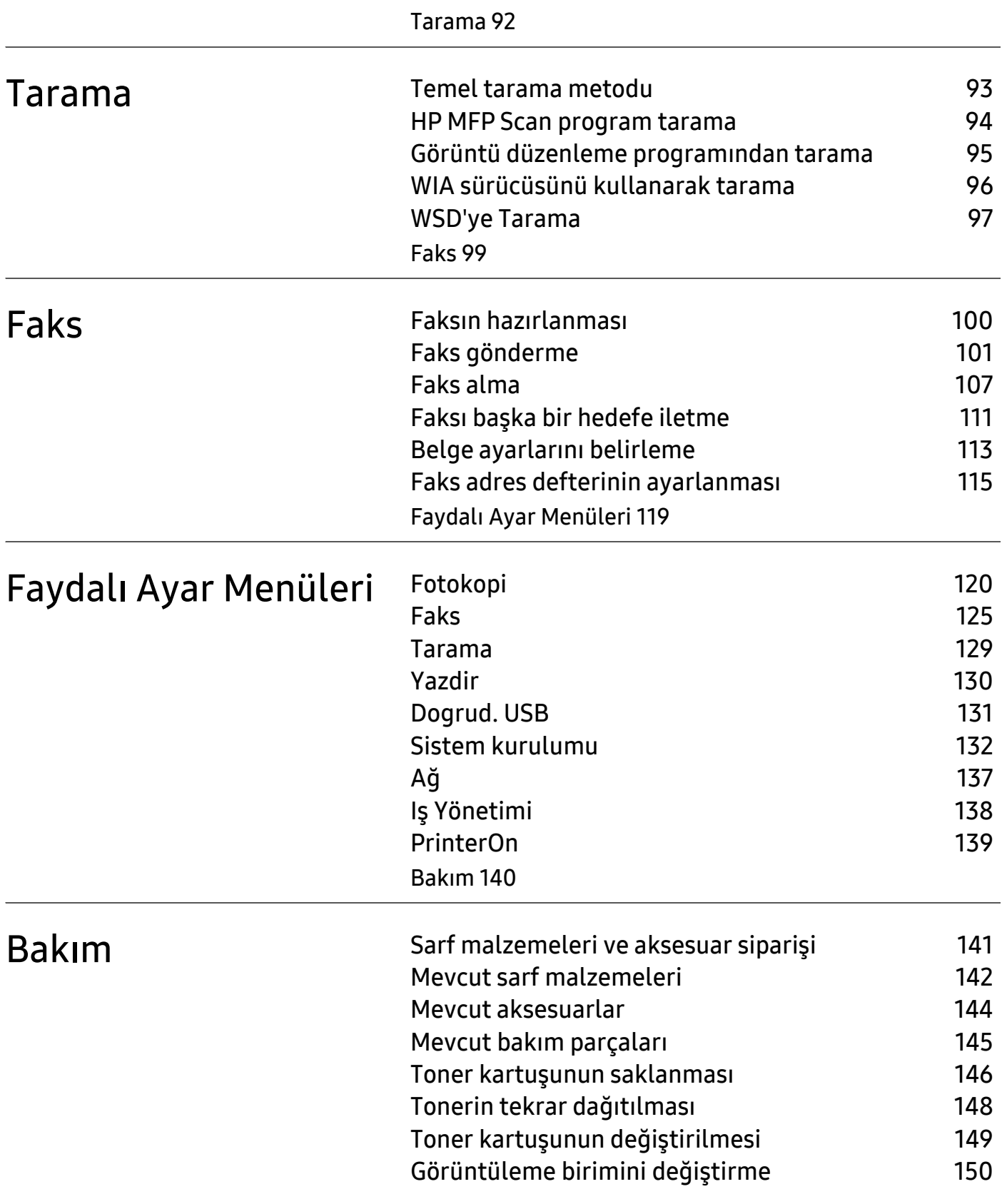

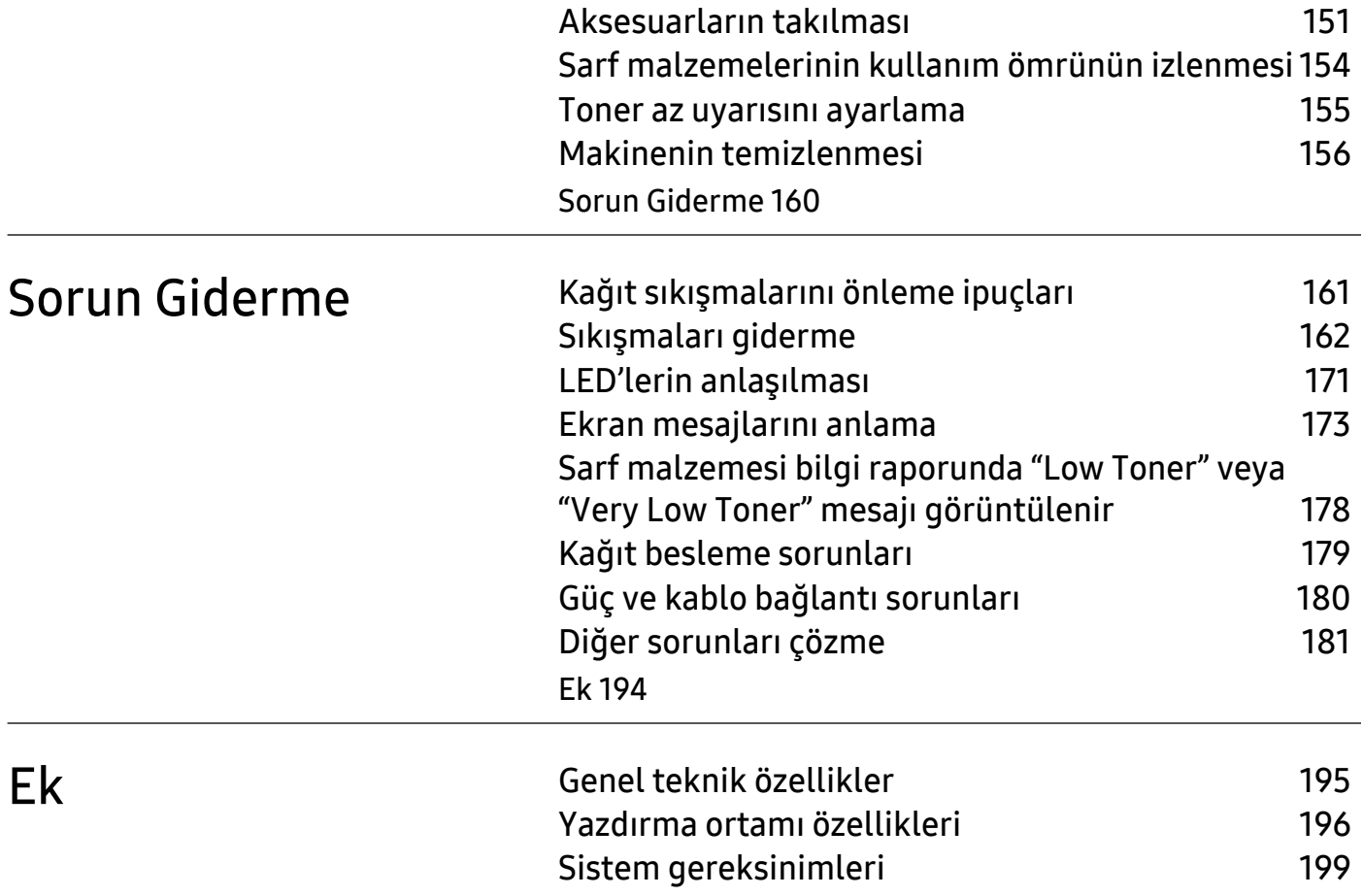

# <span id="page-5-0"></span>Giriş

Bu bölümde, makinenizi kullanmadan önce bilmeniz gereken bilgiler yer almaktadır.

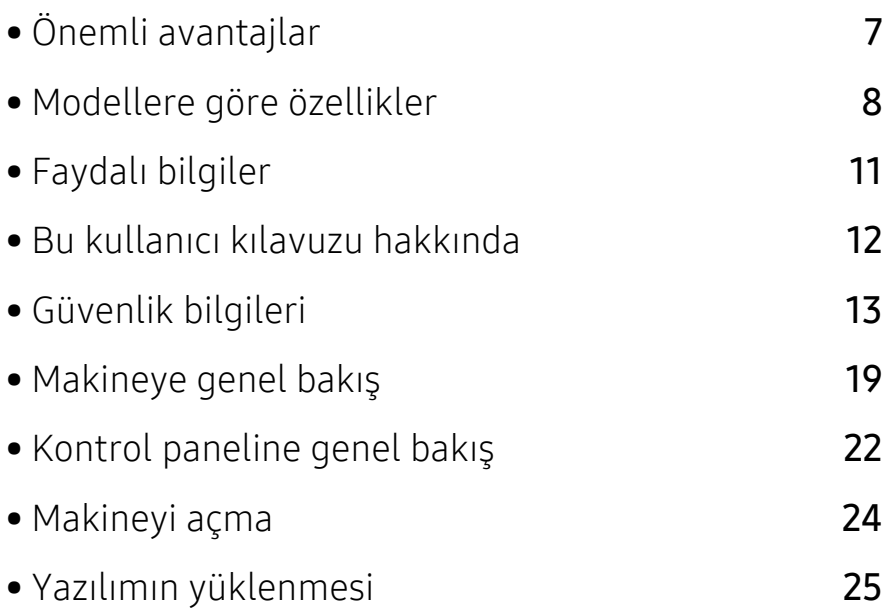

# <span id="page-6-1"></span><span id="page-6-0"></span>Önemli avantajlar

#### Çevre dostu

- Kağıttan tasarruf etmek için, tek bir yaprak kağıda birden çok sayfa yazdırabilirsiniz.
- Bu makine, yazdırma yapmadığında güç tüketimini büyük ölçüde azaltarak otomatik olarak elektrik tasarrufu yapar.
- Enerjiden tasraruf etmek için geri dönüşümlü kağıt kullanmanızı öneririz.

#### Kullanım Kolaylığı

• İnternet erişiminiz varsa, HP web sitesinden (www.hp.com/support/laser432MFP) yardım, destek, uygulama, makine sürücüleri, kılavuzlar alabilir ve bilgi talep edebilirsiniz.

#### Geniş işlev yelpazesi ve uygulama desteği

- Çeşitli kağıt boyutlarını destekler.
- Filigran yazdırın: Belgelerinizi "Gizli" gibi sözcüklerle özelleştirebilirsiniz.
- Poster yazdırın: Belgenizin her sayfasının metni ve resimleri büyütülebilir ve birden fazla kağıt yaprağı boyunca basılarak poster oluşturmak üzere bu sayfalar birlikte yapıştırılabilir.

## <span id="page-7-1"></span><span id="page-7-0"></span>Modellere göre özellikler

Modele veya bulunduğunuz ülkeye bağlı olarak bazı özellikler ve isteğe bağlı ürünler kullanılamayabilir.

#### <span id="page-7-2"></span>İşletim Sistemi

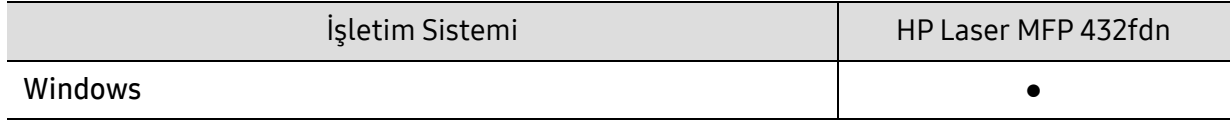

(●: destekleniyor)

#### Yazılım

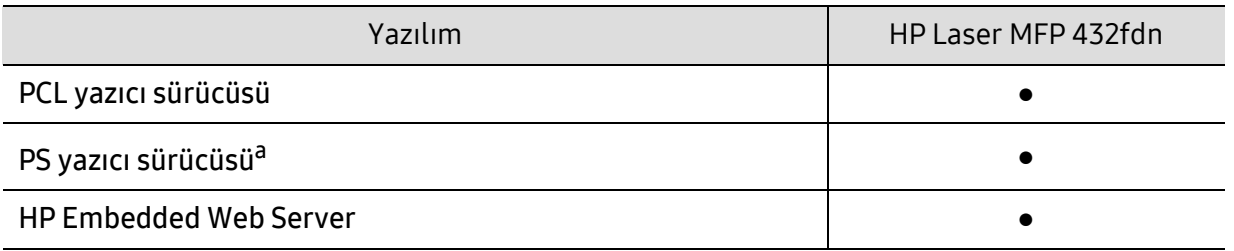

a.HP UPD yazıcı sürücüsünü [HP web sitesinden indirin ve yükleyin:](http://www.samsung.com) www.hp.com/support/laser432MFP. Yüklemeden önce, bilgisayarın işletim sisteminin yazılımı destekleyip desteklemediğini kontrol edin.

(●: destekleniyor)

## Çeşitli özellikler

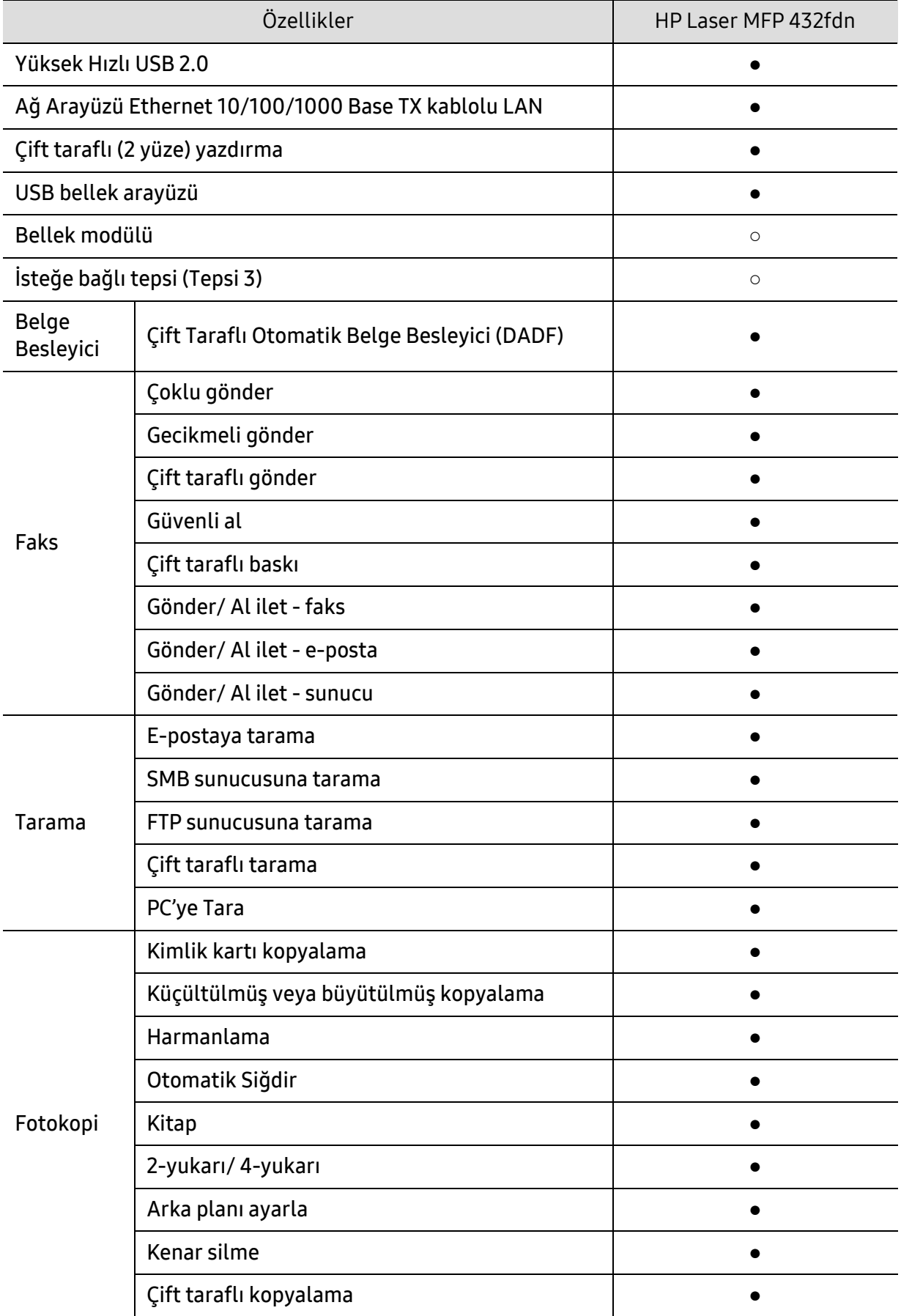

(●: Dahil, ○: İsteğe Bağlı)

# <span id="page-10-1"></span><span id="page-10-0"></span>Faydalı bilgiler

#### Makine yazdırmıyor.

- Yazdırma kuyruğu listesini açın ve belgeyi listeden çıkarın (bkz. ["Yazdırma](#page-70-0)  iş[ini iptal etme", sayfa 71](#page-70-0)).
- Sürücüyü kaldırın ve yeniden kurun (bkz. ["Yazılımın yüklenmesi", sayfa 25](#page-24-1)).
- Windows'ta makinenizi varsayılan makine olarak belirleyin.

#### Aksesuarları veya sarf malzemeleri nereden satın alabilirim?

- Bir HP distribütörü veya satıcınıza başvurun.
- [HP web sitesini ziyaret edin \(](https://store.hp.com/)https://store.hp.com/). Ürün hizmet bilgisini görüntüleyebilirsiniz.

#### Durum LED ışığı yanıp sönüyor veya sürekli yanıyor.

- Makineyi kapatıp tekrar açın.
- LED göstergelerinin anlamlarını bu kılavuzdan kontrol edin ve buna göre sorun giderme işlemi yapın (bkz. "LED'lerin anlaş[ılması", sayfa 171](#page-170-0)).

#### Kağıt sıkışması meydana geldi.

• Bu kılavuzda sıkışan kağıdın çıkarılması ile ilgili talimatları okuyun ve buna göre sorun giderme işlemi yapın (bkz. "Sıkış[maları giderme", sayfa 162\)](#page-161-0).

#### Çıktılar bulanık.

- Toner seviyesi düşük veya dengesiz olabilir. Toner kartuşunu sallayın (bkz. "Tonerin tekrar dağ[ıtılması", sayfa 148](#page-147-0)).
- Başka bir yazdırma çözünürlüğü ayarını deneyin (bkz. ["Yazdırma tercihleri](#page-71-0)  [penceresinin açılması", sayfa 72\)](#page-71-0).
- Toner kartuşunu değiştirin (bkz. "Toner kartuşunun değiş[tirilmesi", sayfa](#page-148-0)  [149](#page-148-0)).

#### Makine sürücüsünü nereden yükleyebilirim?

• En güncel makine sürücüsünü yüklemek ve sisteminize kurmak için, www.hp.com/support/laser432MFP adresini ziyaret edin.

## <span id="page-11-1"></span><span id="page-11-0"></span>Bu kullanıcı kılavuzu hakkında

Bu kullanıcı kılavuzu makine hakkında temel kullanım bilgileri ve aynı zamanda makine kullanımına yönelik ayrıntılı adımlar sunar.

- Bu kılavuzu atmayın ve ileride başvurmak üzere saklayın.
- Makineyi kullanmadan önce güvenlik bilgilerini okuyun.
- Makineyi kullanırken bir sorunla karşılaşırsanız sorun giderme bölümüne başvurun.
- Bu kullanıcı kılavuzunda kullanılan terimler sözlük bölümünde açıklanmıştır.
- Bu kullanım kılavuzundaki tüm resimler, seçeneklerine veya satın aldığınız modele bağlı olarak makinenizden farklı olabilir.
- Bu kullanım kılavuzundaki ekran resimleri, makinenin yazılımına/sürücü sürümüne bağlı olarak makinenizden farklı olabilir.
- Bu kullanıcı kılavuzundaki prosedürler esas olarak Windows 7'yi temel alır.

#### Kullanım Kuralları

Bu kılavuzdaki bazı ifadeler aşağıdaki şekilde dönüşümlü olarak kullanılmıştır:

- Belge ile orijinal eş anlamlıdır.
- Kağıt, ortamla veya baskı ortamıyla aynıdır.
- Makine yazıcıyı veya MFP'yi ifade eder.

#### Genel simgeler

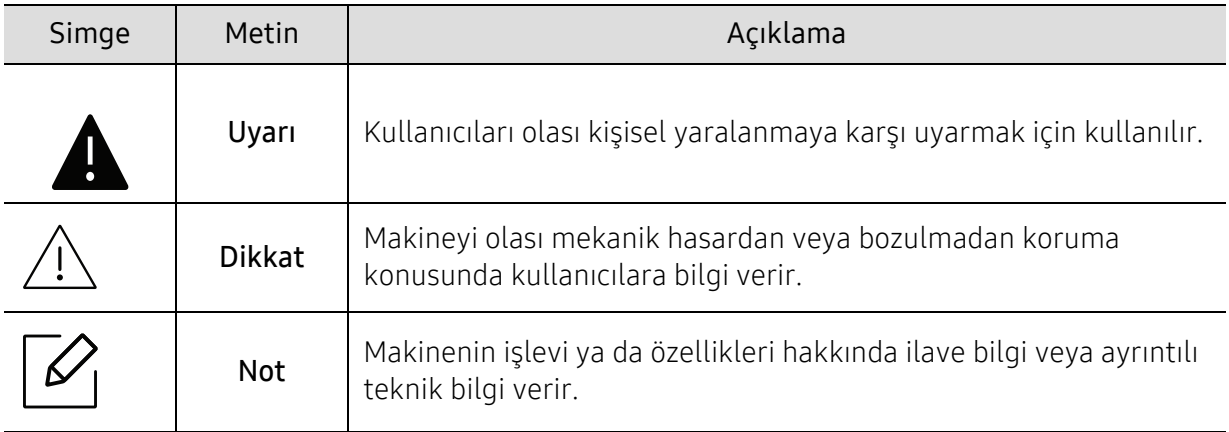

# <span id="page-12-1"></span><span id="page-12-0"></span>Güvenlik bilgileri

Bu uyarılar ve tedbirler sizin ve başkalarının yaralanmasını önlemek, makinenizde meydana gelebilecek olası hasarlara neden olmamak amacıyla dahil edilmiştir. Makineyi kullanmadan önce bu talimatların tamamını okuduğunuzdan ve anladığınızdan emin olun. Bu bölümü okuduktan sonra, ileride kullanmak üzere güvenli bir yerde saklayın.

### Önemli güvenlik sembolleri

#### Bu bölümde kullanılan tüm simgelerin ve işaretlerin açıklaması

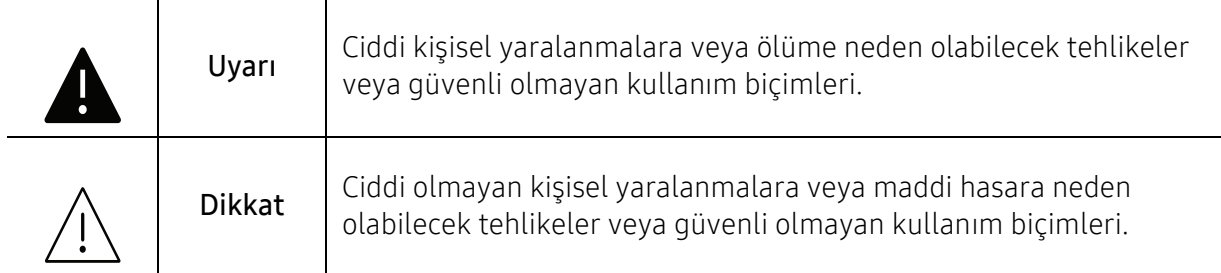

#### Çalışma ortamı

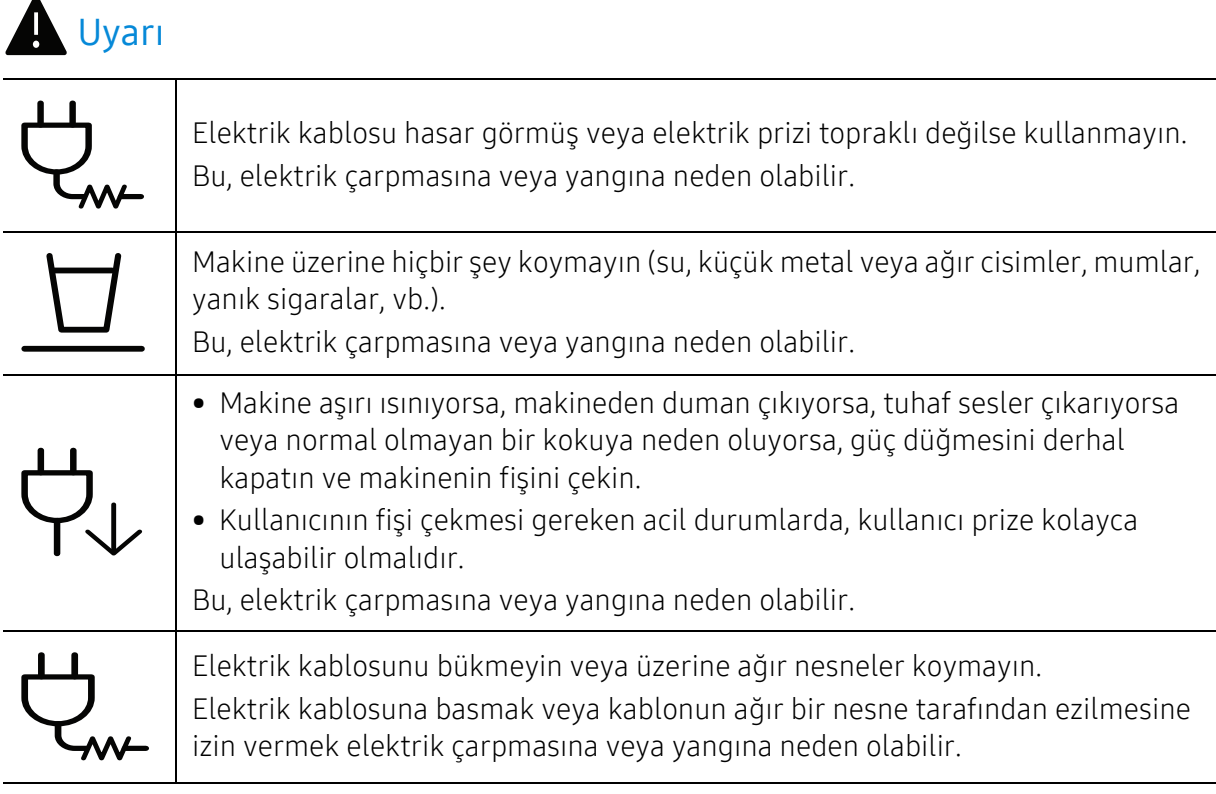

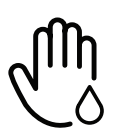

Fişi kablodan çekerek çıkarmayın; fişe ıslak ellerle dokunmayın. Bu, elektrik çarpmasına veya yangına neden olabilir.

#### Dikkat Yıldırımlı havalarda veya makineyi uzun bir süre kullanmadığınızda elektrik fişini prizden çıkarın. Bu, elektrik çarpmasına veya yangına neden olabilir. Dikkatli olun, kağıt çıkış alanı sıcaktır. Yanıklar meydana gelebilir. Makine yere düşürüldüyse, veya kabin hasarlı görünüyorsa, makineyi tüm arabirim bağlantılarından sökün ve yetkili servis personelinden yardım isteyin. Aksi halde elektrik çarpmasına veya yangına neden olabilir. Bu yönergeler yerine getirildikten sonra makine düzgün biçimde çalışmıyorsa, makineyi tüm arabirim bağlantılarından sökün ve yetkili servis personelinden yardım isteyin. Aksi halde elektrik çarpmasına veya yangına neden olabilir. Fiş elektrik prizinin içine kolayca girmiyorsa, içine zorla sokmaya çalışmayın. Elektrik prizini değiştirmesi için bir elektrikçi çağırın, aksi halde bu bir elektrik çarpmasına neden olabilir. Ev hayvanlarının elektrik, telefon veya PC arabirim kablolarını kemirmesine izin vermeyin. Bu, elektrik çarpmasına veya yangına ve/veya ev hayvanında yaralanmaya neden olabilir.

## Çalıştırma yöntemi

## Dikkat

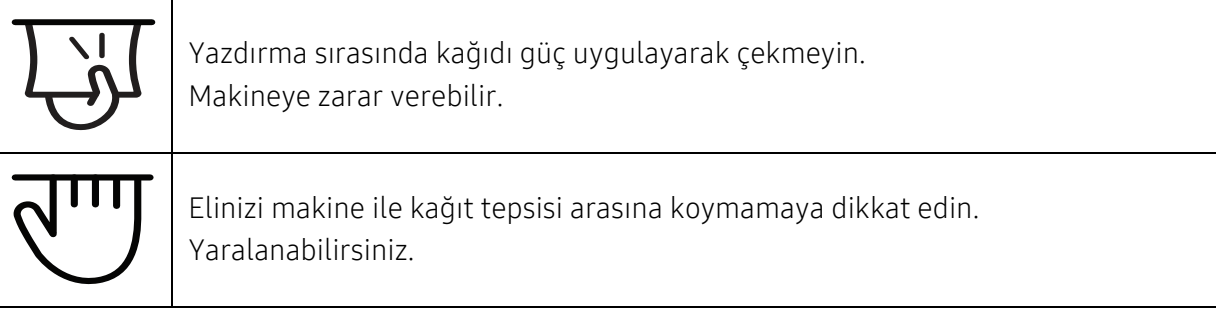

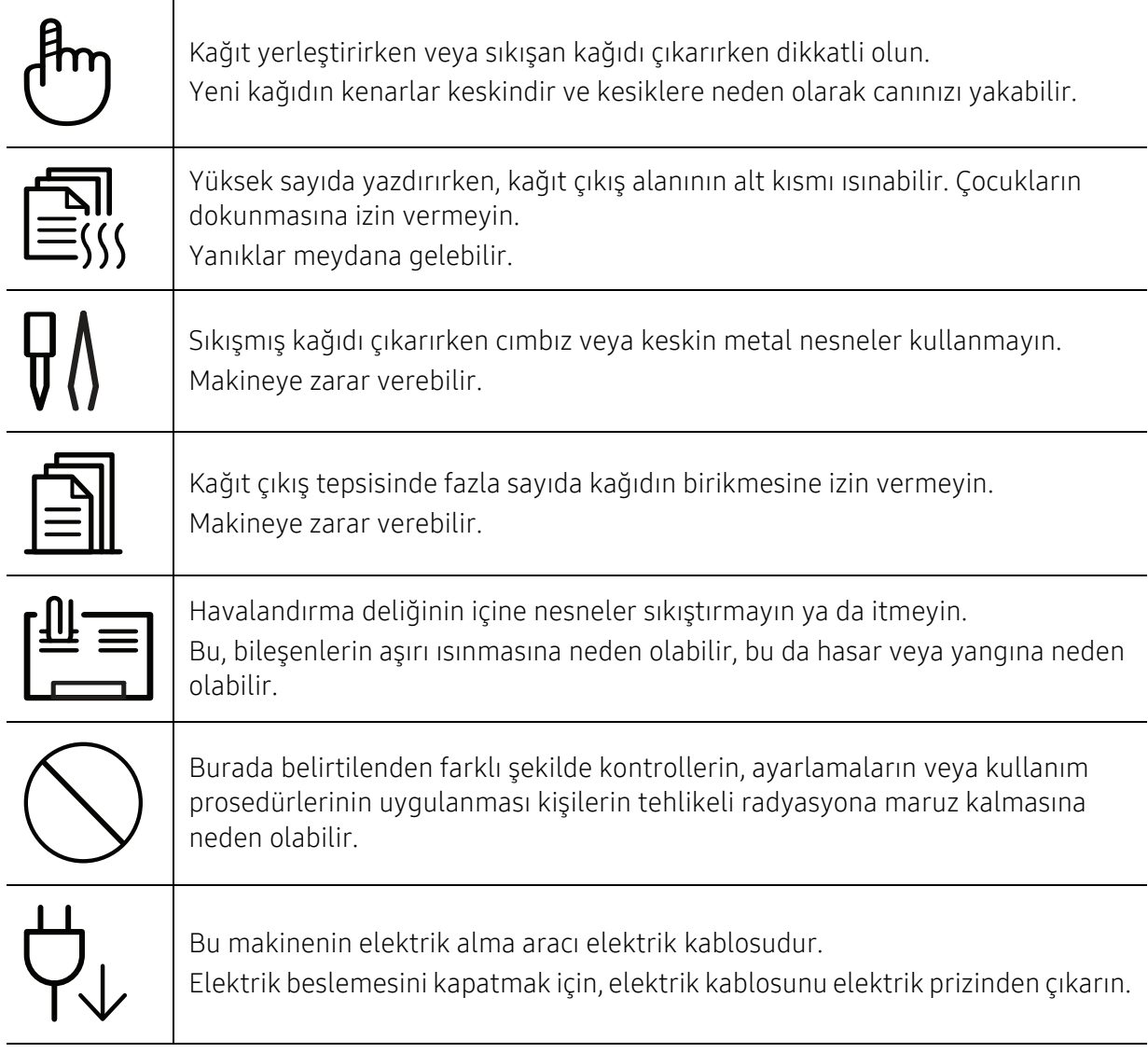

## Kurulum/Taşıma

## Uyarı

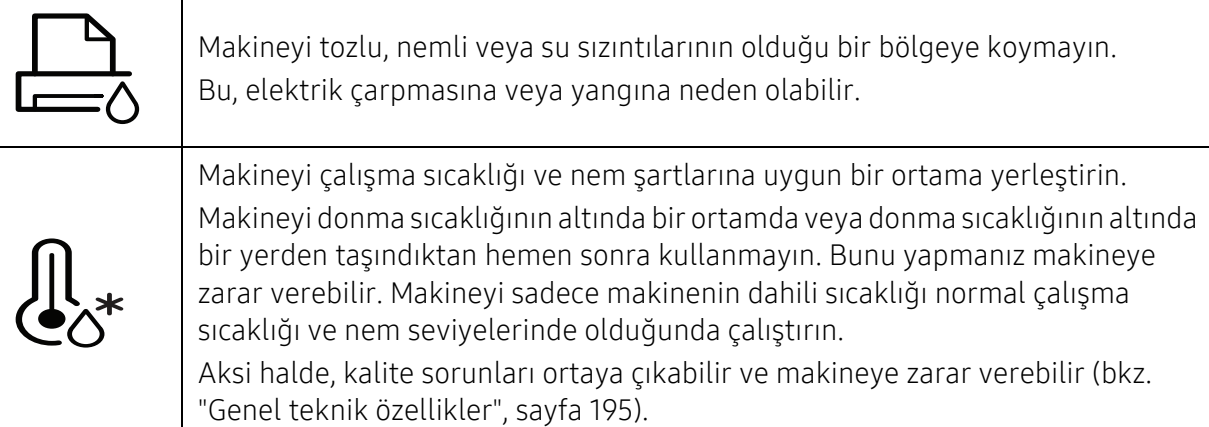

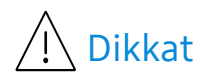

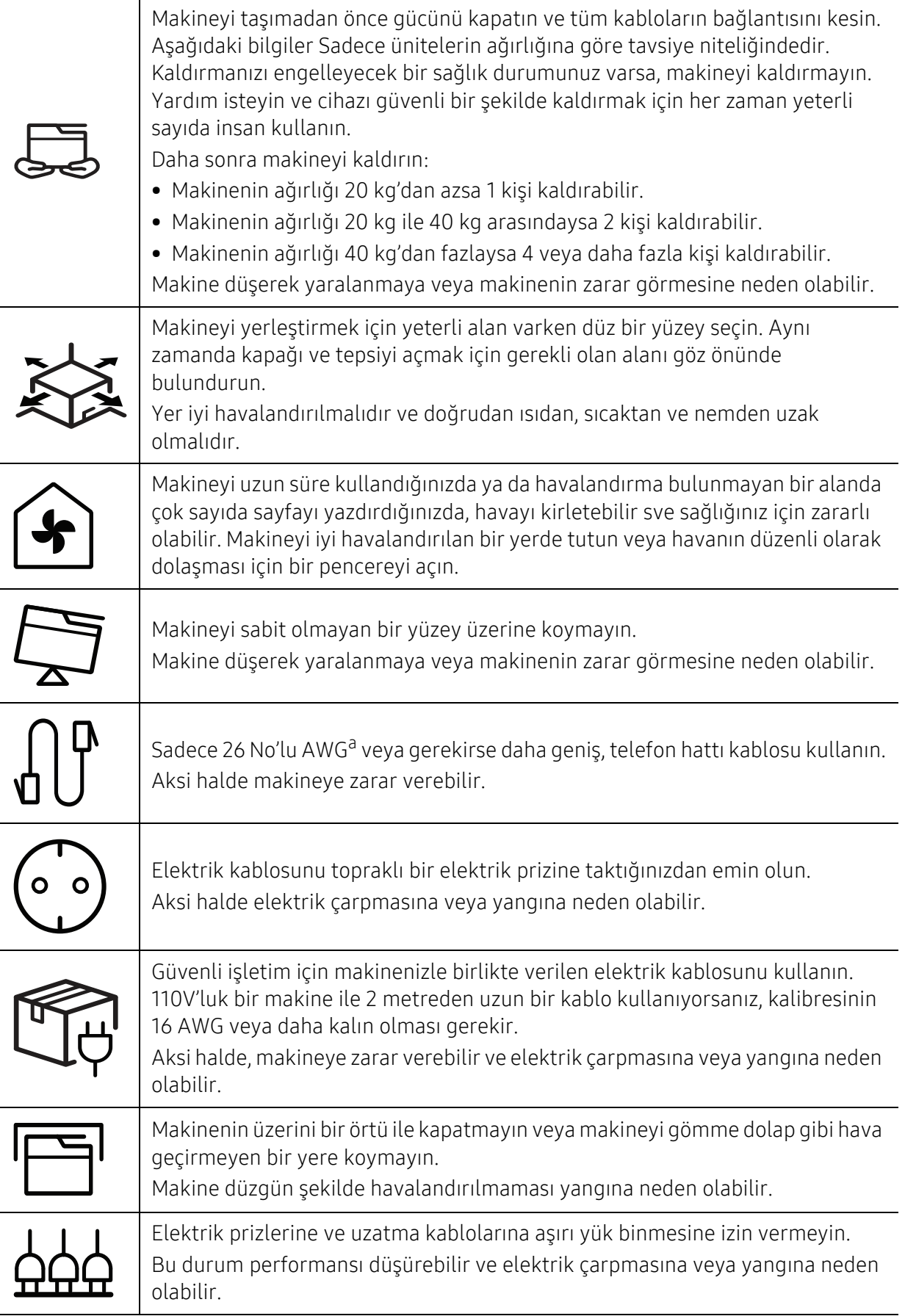

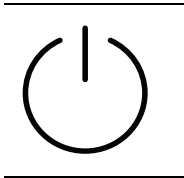

Makinenin etikette belirtilen güç değerine uygun bir prize bağlanması gerekir. Emin değilseniz ve kullandığınız güç değerini kontrol etmek istiyorsanız, elektrik dağıtım şirketiyle temas kurun.

a.AWG: American Wire Gauge

#### Bakım/Kontrol

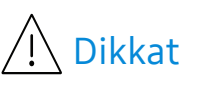

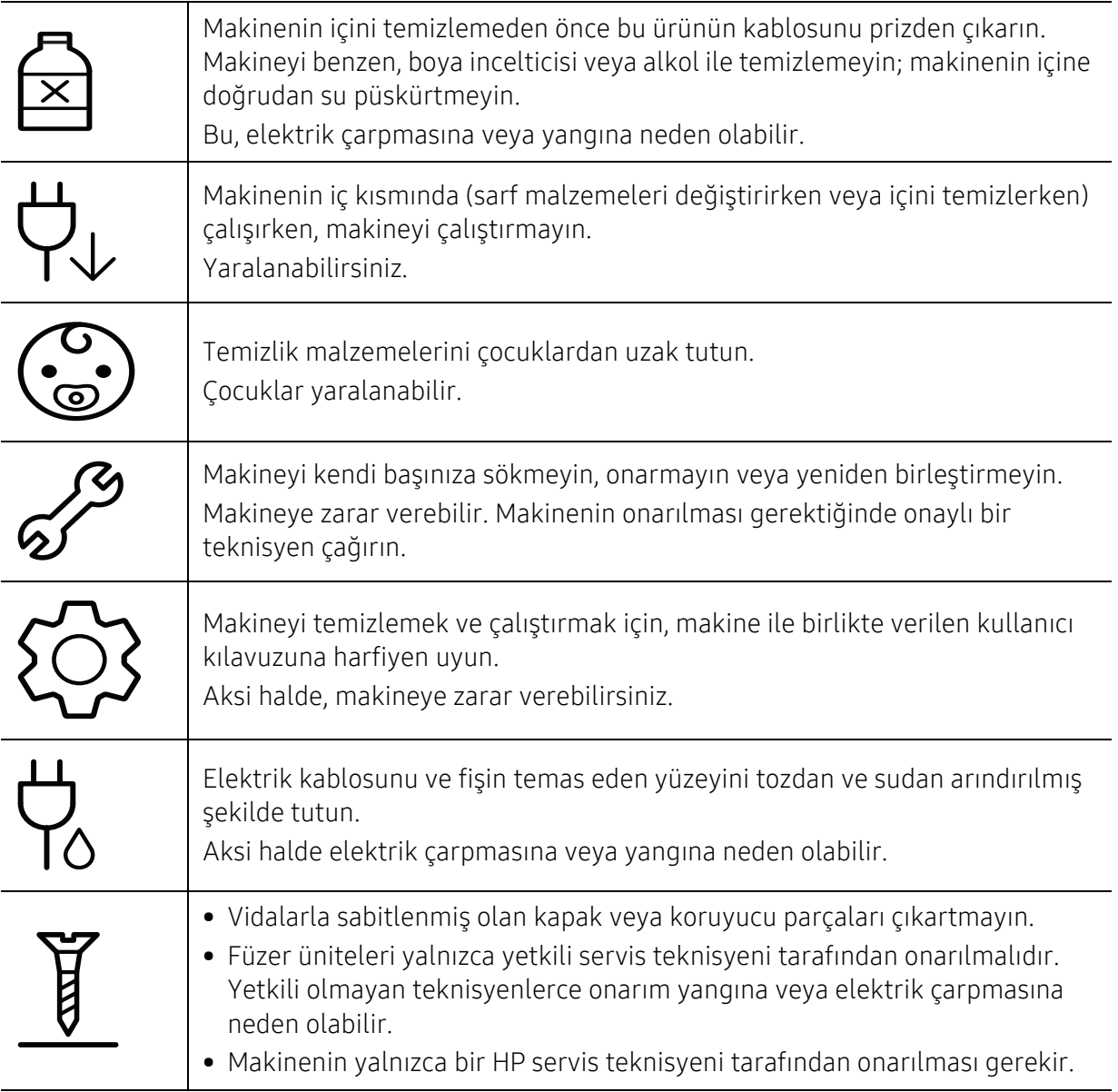

### Sarf malzemesi kullanımı

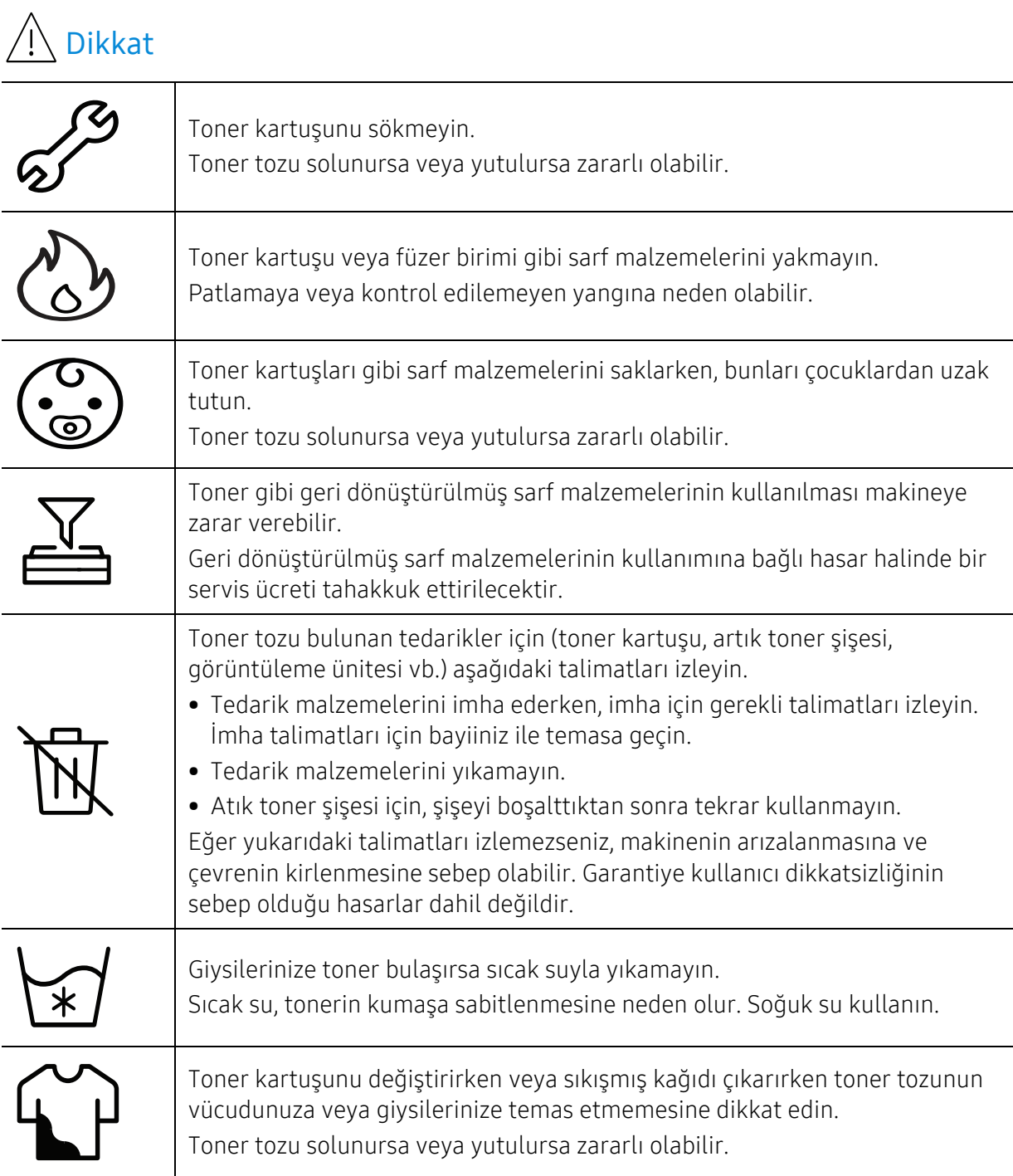

## <span id="page-18-1"></span><span id="page-18-0"></span>Makineye genel bakış

#### Bileşenler

Gerçek bileşen aşağıdaki resimden farklı olabilir. Bazı bileşenler yapılandırmaya bağlı olarak değişebilir.

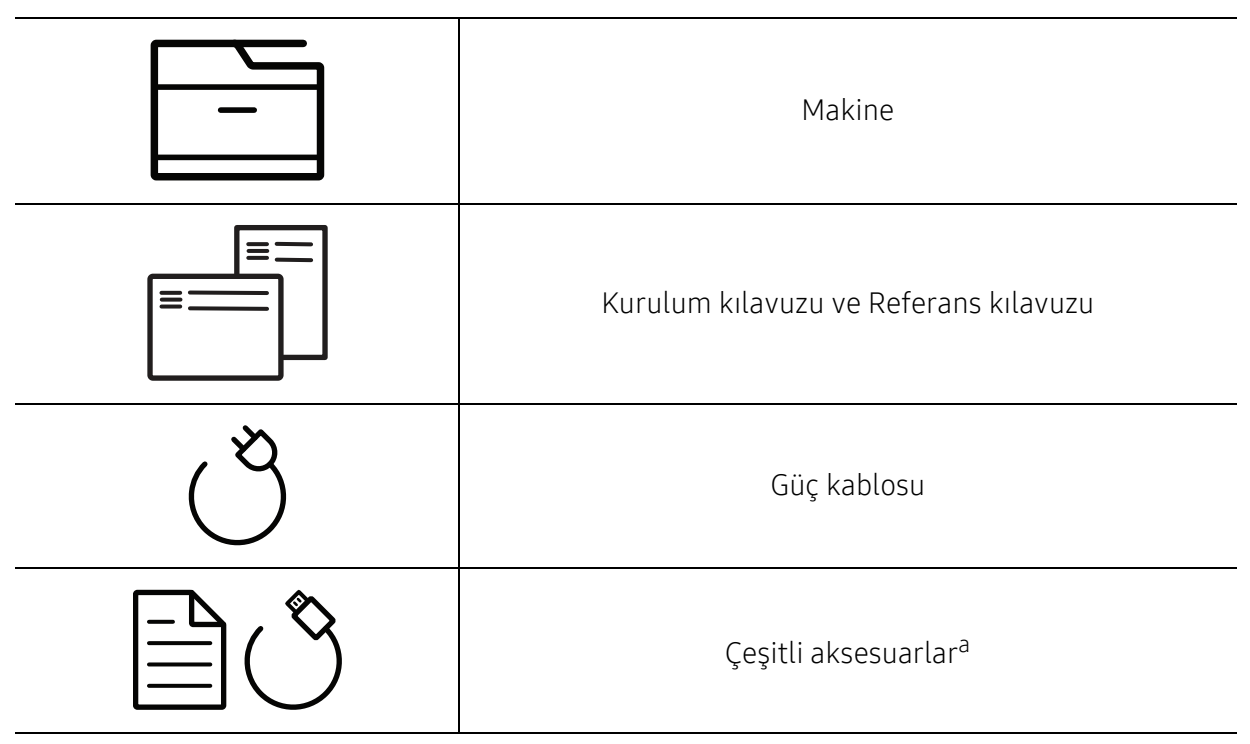

a.Makinenizle birlikte verilen çeşitli aksesuarlar, satın aldığınız ülkeye ve makinenin modeline göre farklılık gösterebilir.

## Önden görünüm

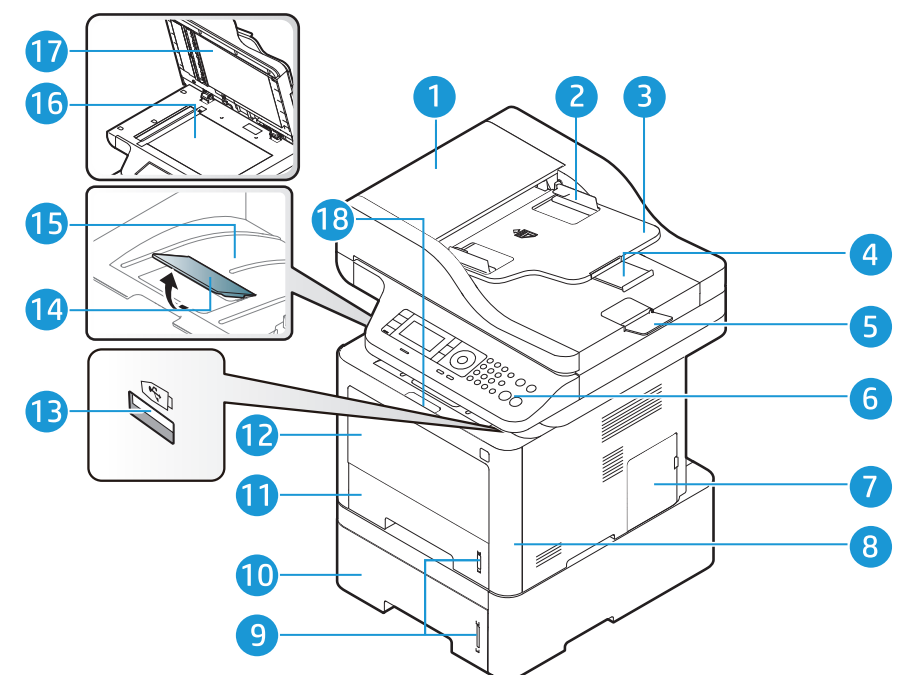

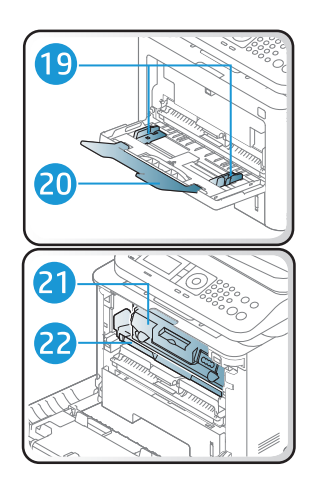

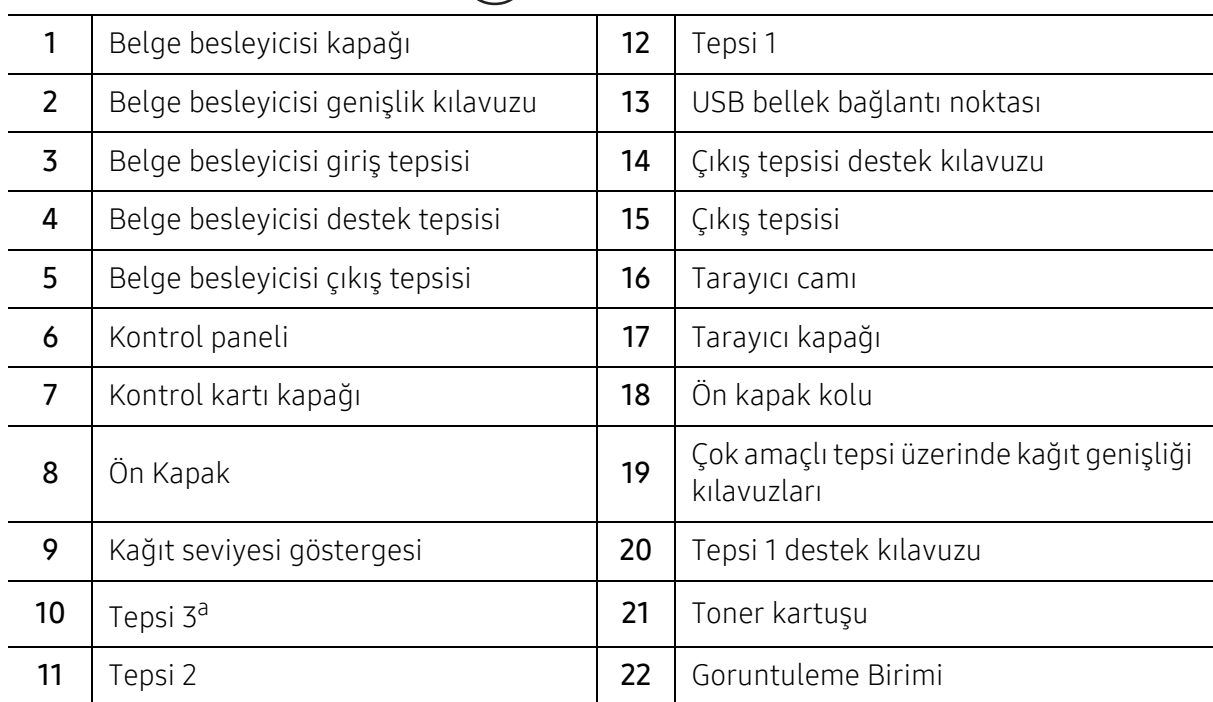

a.isteğe bağlı aygıt.

#### Arkadan görünüm

4 USB bağlantı noktası

5 Güç düğmesi

6 Elektrik fişi

8 | Arka kapak

7 | Arka kapak kolu

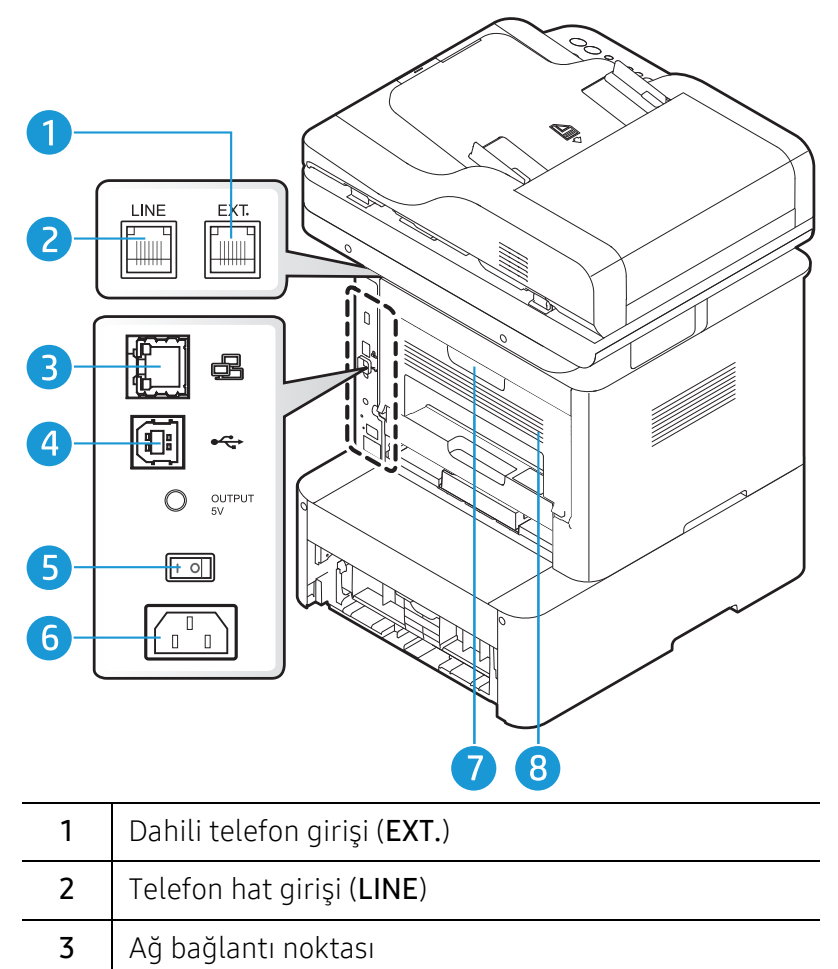

# <span id="page-21-1"></span><span id="page-21-0"></span>Kontrol paneline genel bakış

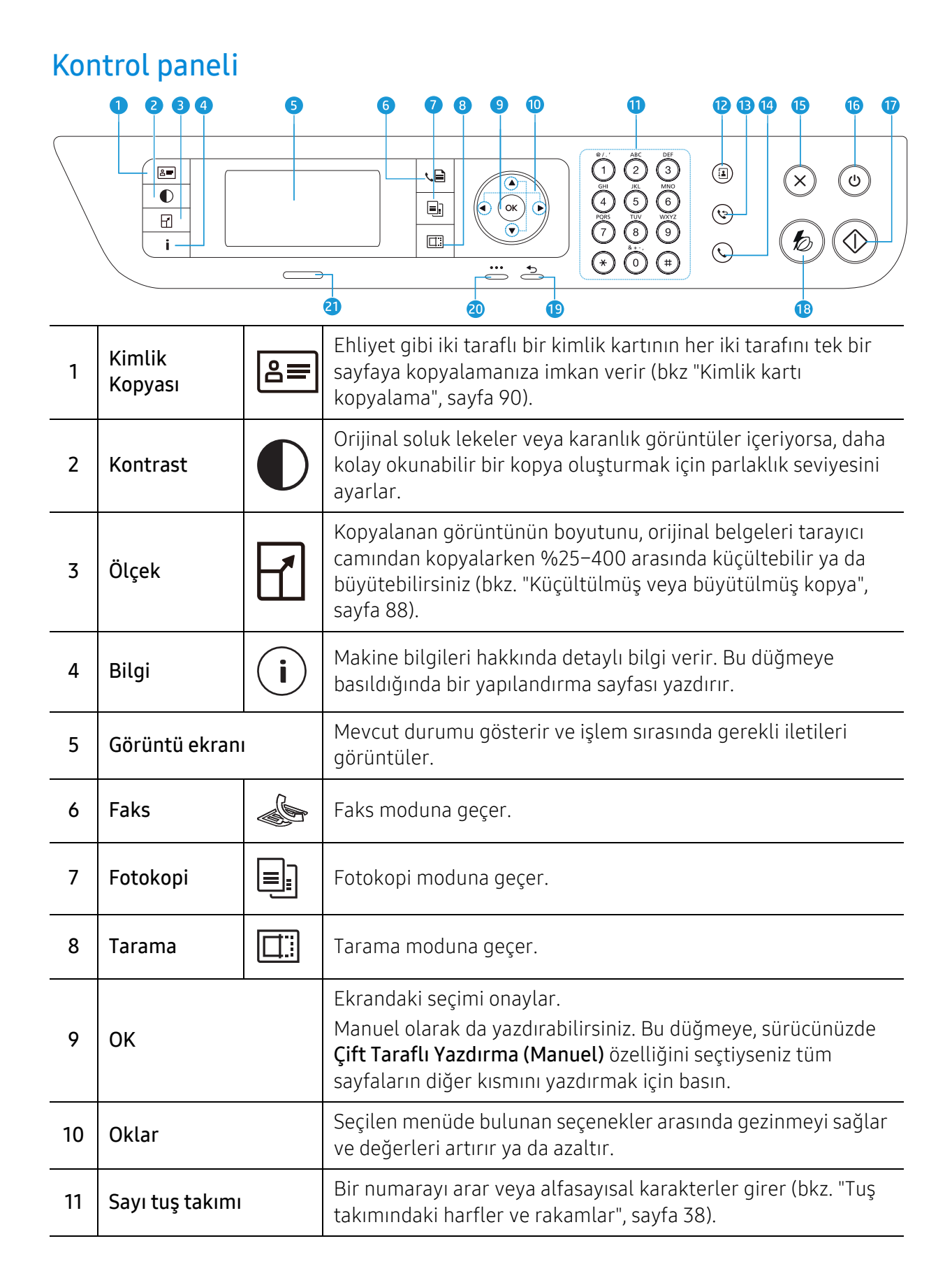

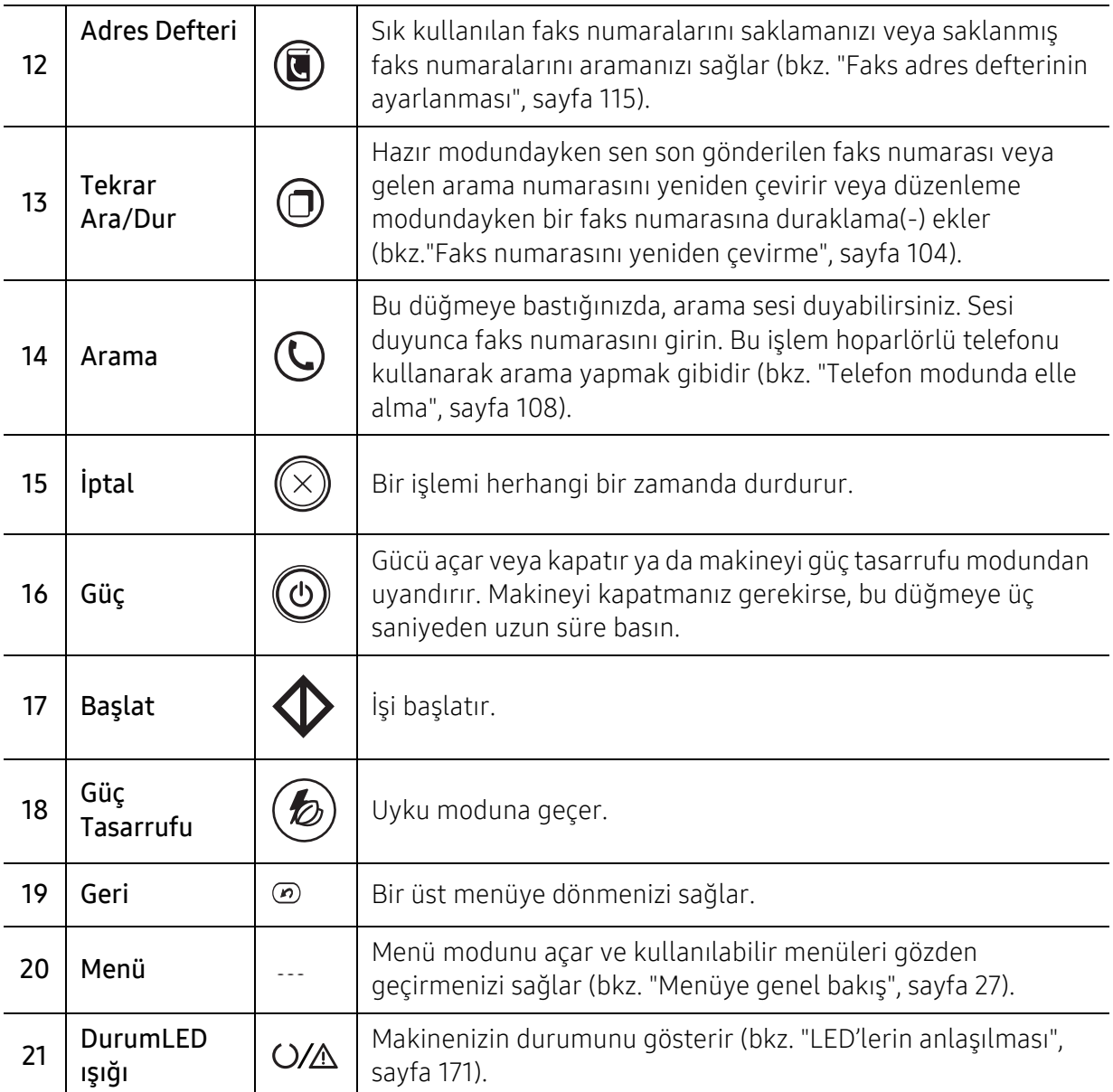

## <span id="page-23-1"></span><span id="page-23-0"></span>Makineyi açma

1 <sup>İ</sup>lk olarak makineyi elektrik prizine takın.

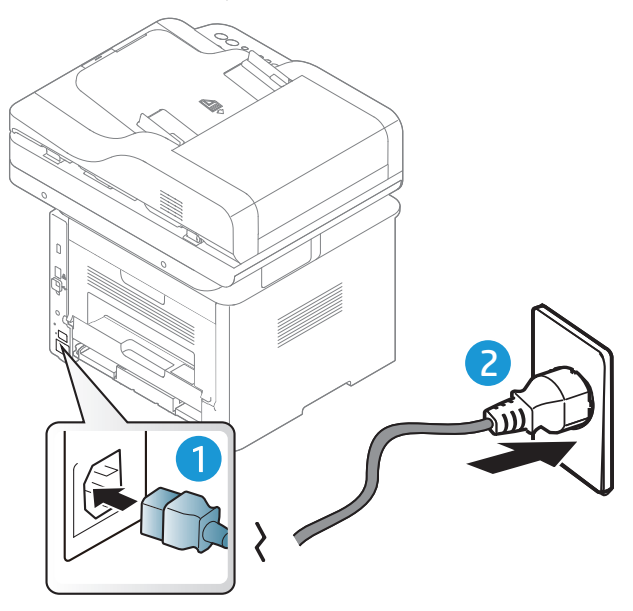

2 Güç düğmesini açın.

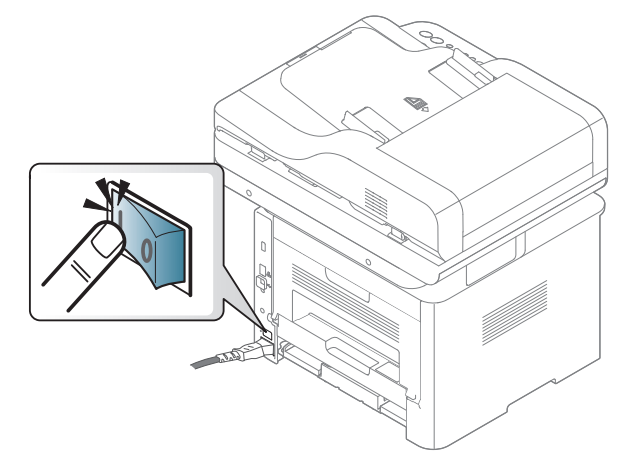

3 Güç otomatik olarak açılır.

Veya kontrol panelindeki (b) (Güç) düğmesine basın.

Gücü kapatmak isterseniz,  $\textcircled{G}$  (Güç) düğmesini yaklaşık 3 saniye basılı tutun.

## <span id="page-24-1"></span><span id="page-24-0"></span>Yazılımın yüklenmesi

Makinenizi kurup bilgisayarınıza bağladıktan sonra, yazıcı yazılımını yüklemelisiniz. PCL 6 yazıcıya özel yazıcı sürücüsü, yazıcı destek web sitesinden indirilmek üzere mevcuttur. Sürücüyü indirin ve ardından yüklemek için Microsoft Yazıcı Ekle aracını kullanın.

Yüklemeden önce, bilgisayarın işletim sisteminin yazılımı destekleyip desteklemediğini kontrol edin (bkz. "İş[letim Sistemi", sayfa 8](#page-7-2)).

HP'nin geniş [kapsamlı yazıcı yardımı için,](http://www.hp.com/support/laser407) şu adresi ziyaret edin: www.hp.com/support/laser432MFP.

Aşağıdaki destek konularını bulabilirsiniz:

- Kurulum ve yapılandırma
- Öğrenim ve kullanım
- Sorun çözme
- Yazılım ve üretici yazılımı güncellemelerini indirme
- Destek forumlarına katılım
- Garanti bilgileri ve yasal bilgiler
	- Yerel olarak bağlı bir makine, kablo ile bilgisayarınıza doğrudan bağlanmış bir makinedir. Makineniz bir ağa bağlı ise, aşağıdaki adımları atlayın ve ağa bağlı makinenin sürücüsünü yüklemeye devam edin (bkz. "Ağ [üzerinden sürücü yüklenmesi", sayfa 65](#page-64-0)).
		- HP UPD kullanılırken, HP USB bağlantısı yerine ağ bağlantısı kullanılmasını önerir. Çift yönlü USB iletişimindeki sınırlamalardan dolayı, USB bağlantısı ile sağlanan sürücü yalnızca sınırlı seçenek sunar.

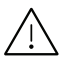

Yalnızca 3 metreden uzun olmayan bir USB kablosu kullanın.

# <span id="page-25-0"></span>Menüye Genel Bakış ve Temel Kurulum

Bu bölümde, genel menü yapısı ve temel kurulum seçenekleri hakkında bilgiler yer almaktadır.

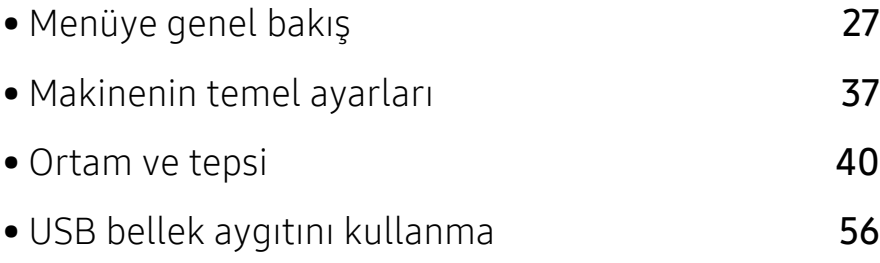

## <span id="page-26-1"></span><span id="page-26-0"></span>Menüye genel bakış

Kontrol paneli üzerinden makinenin ayarlanması veya özelliklerinin kullanılması için gerekli menü tuşlarına erişilir.

### Menüye erişim

- 1 Kullanılacak özelliğe göre kontrol paneli üzerindeki Faks, Kopyala veya Tara düğmesine basın.
- 2 Ekranın alt satırında istediğiniz menü görüntülenene kadar  $\cdots$  (Menü) seçin ve OK düğmesine basın.
- $3$  İstediğiniz menü öğesi görüntülenene kadar oklara basın ve OK tuşuna basın.
- 4 Ayar öğesinin alt menüleri varsa, 3. adımı tekrarlayın.
- 5 Seçimi kaydetmek için OK düğmesine basın.
- $6$  Hazır moduna dönmek için  $\mathbb{R}$  (iptal) tuşuna basın.

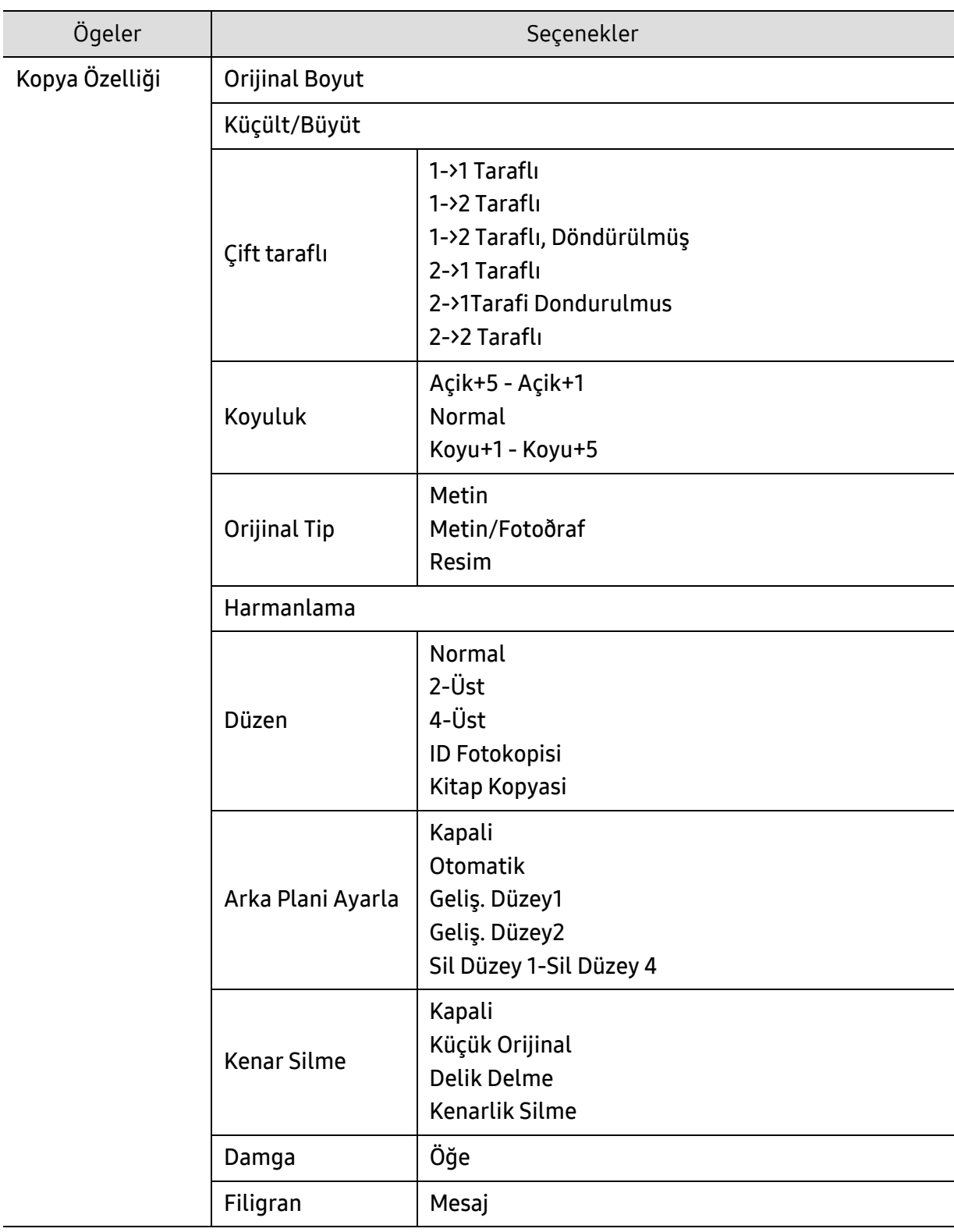

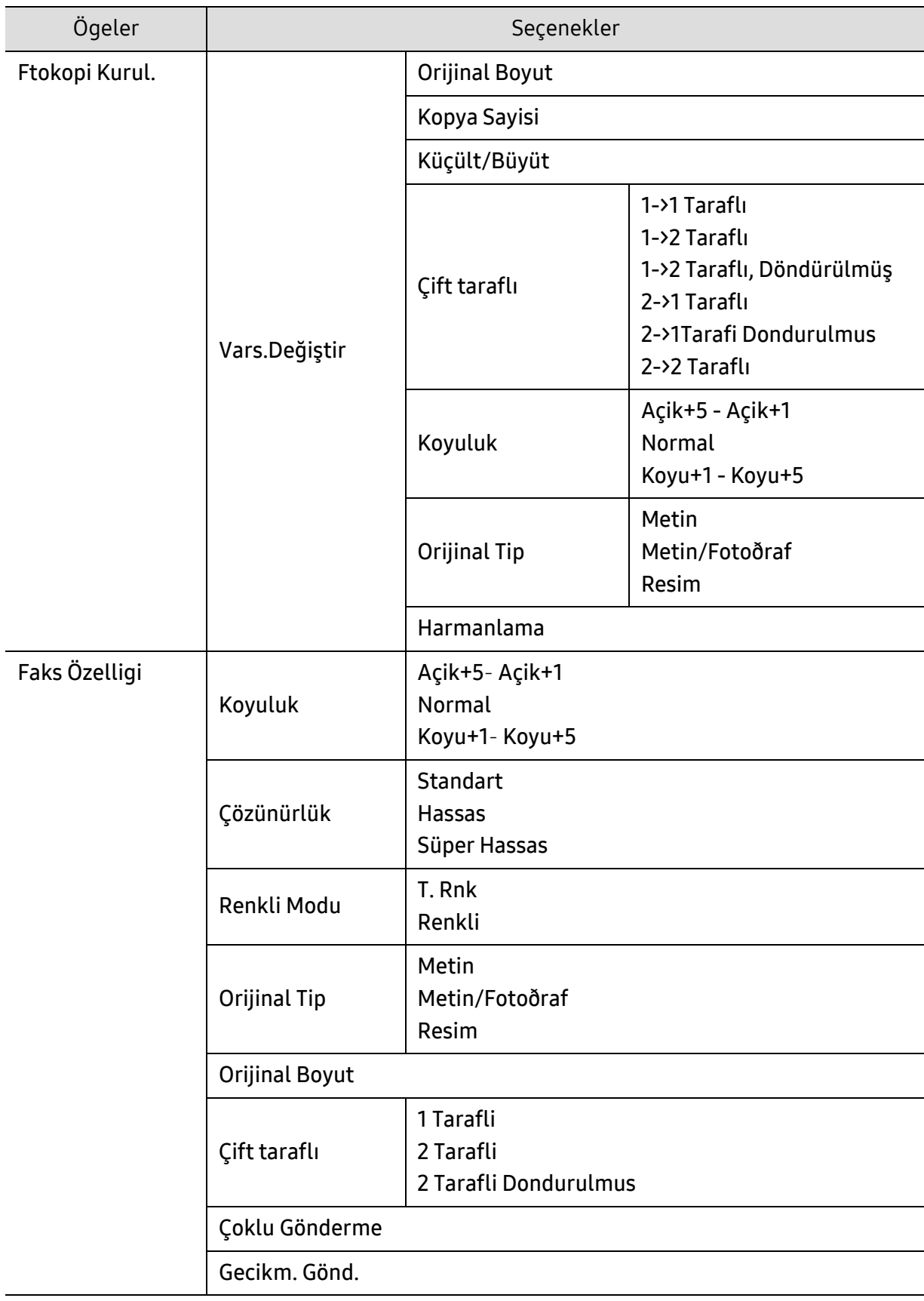

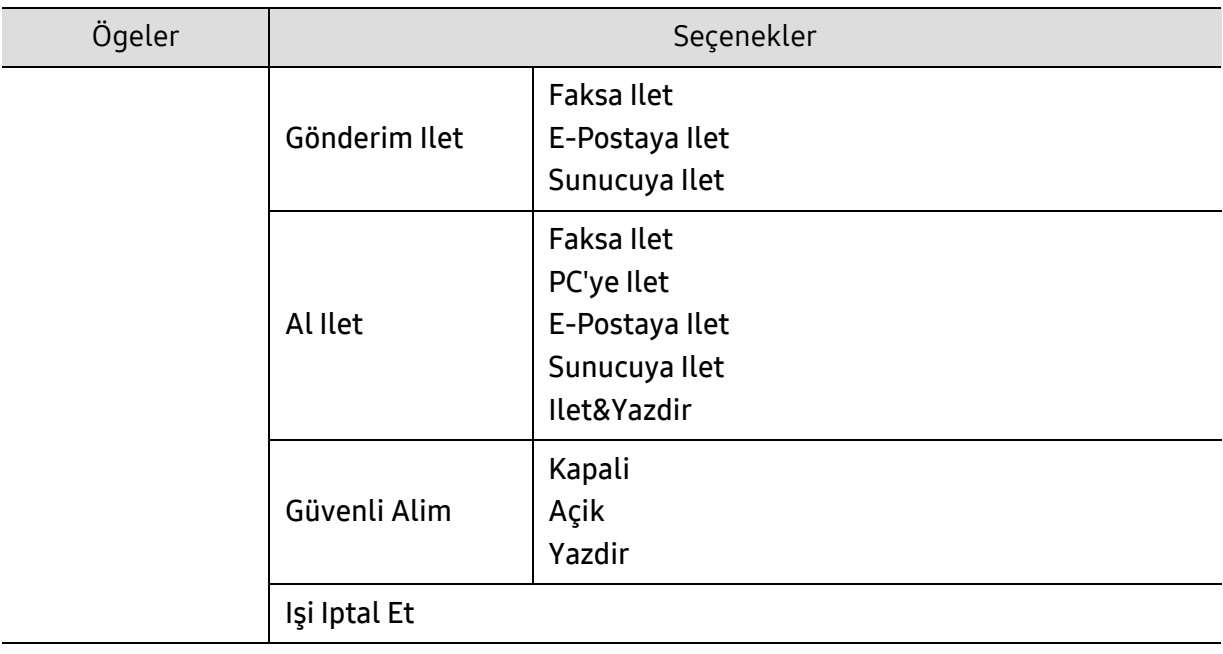

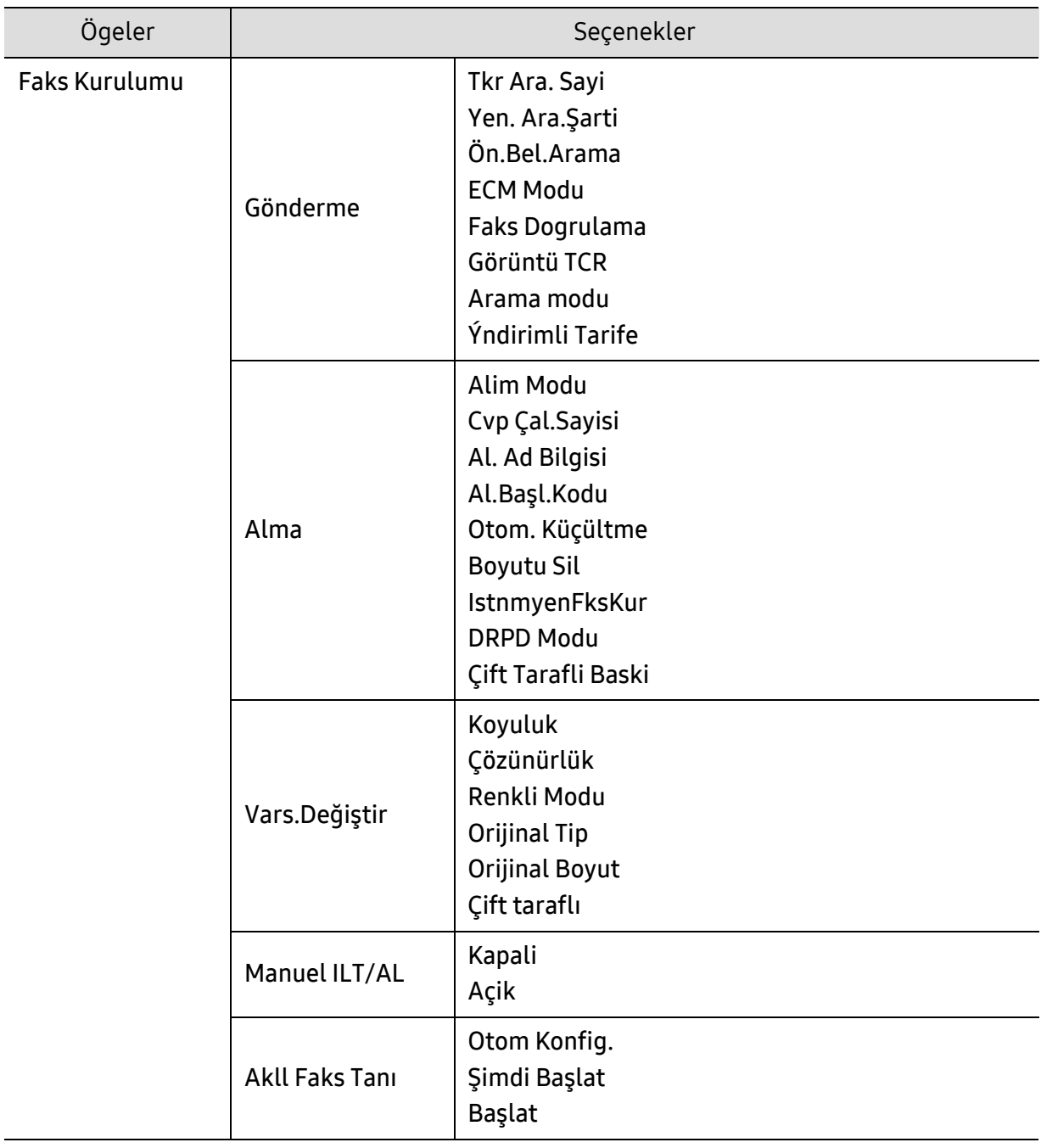

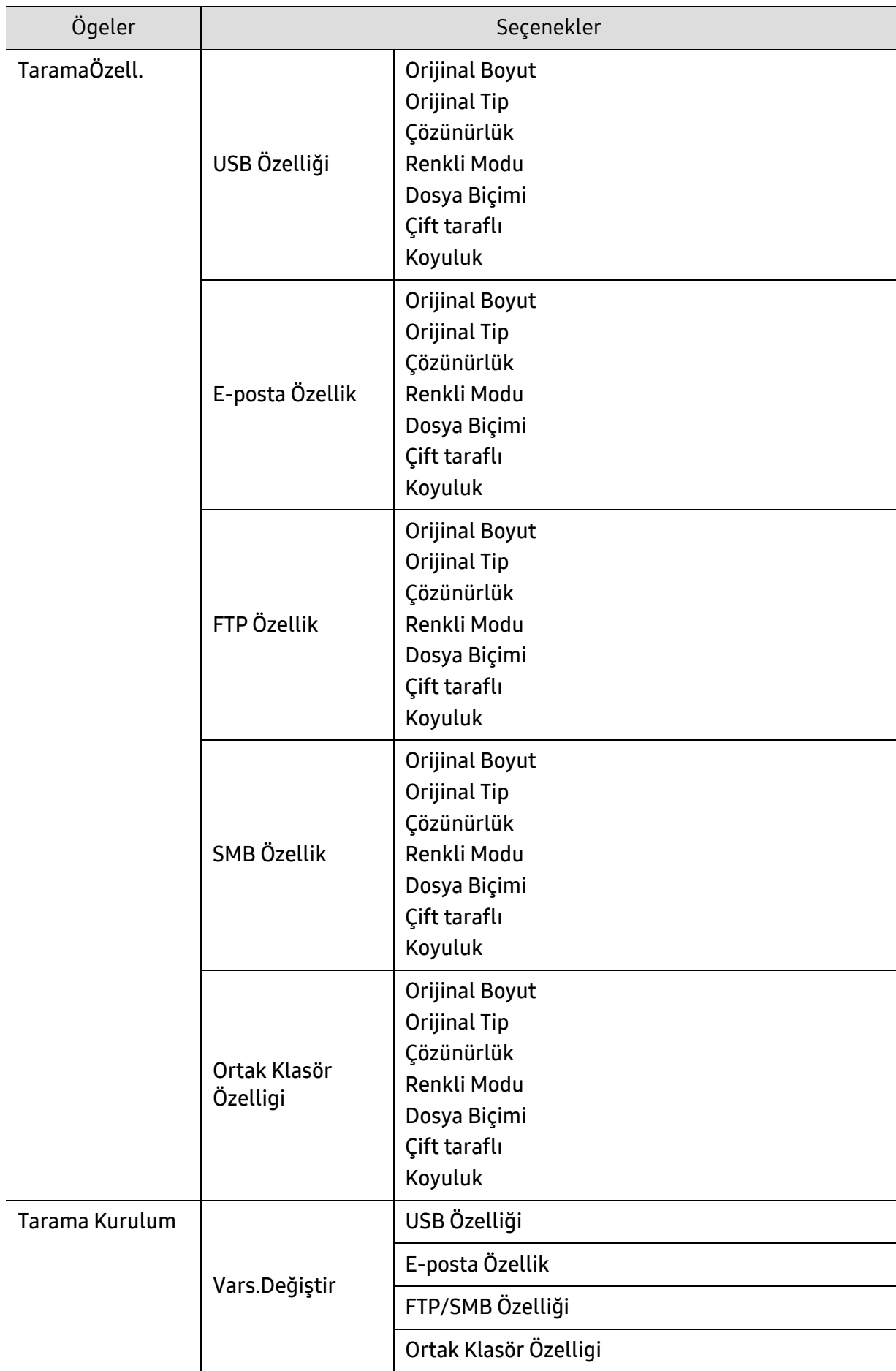

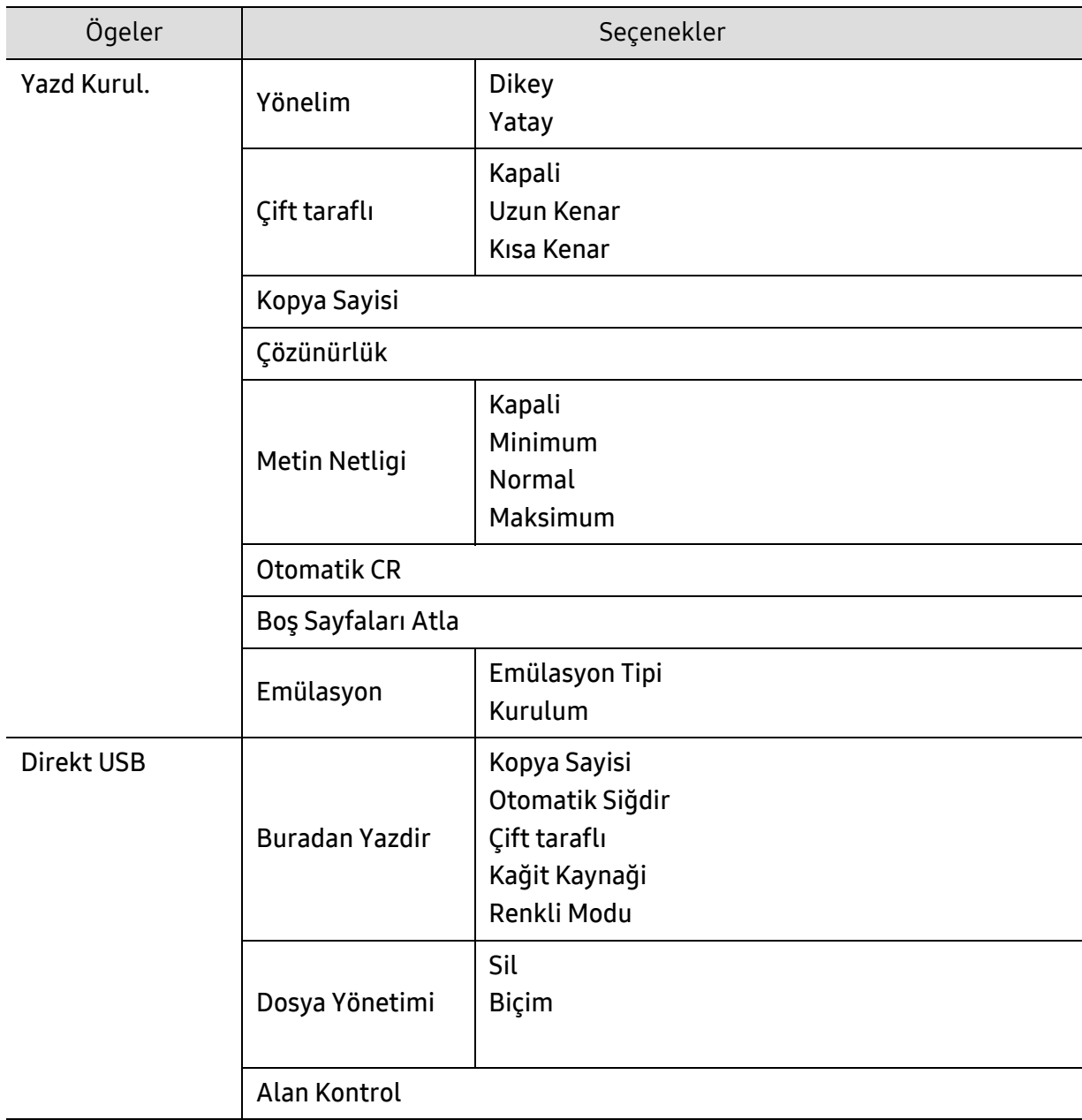

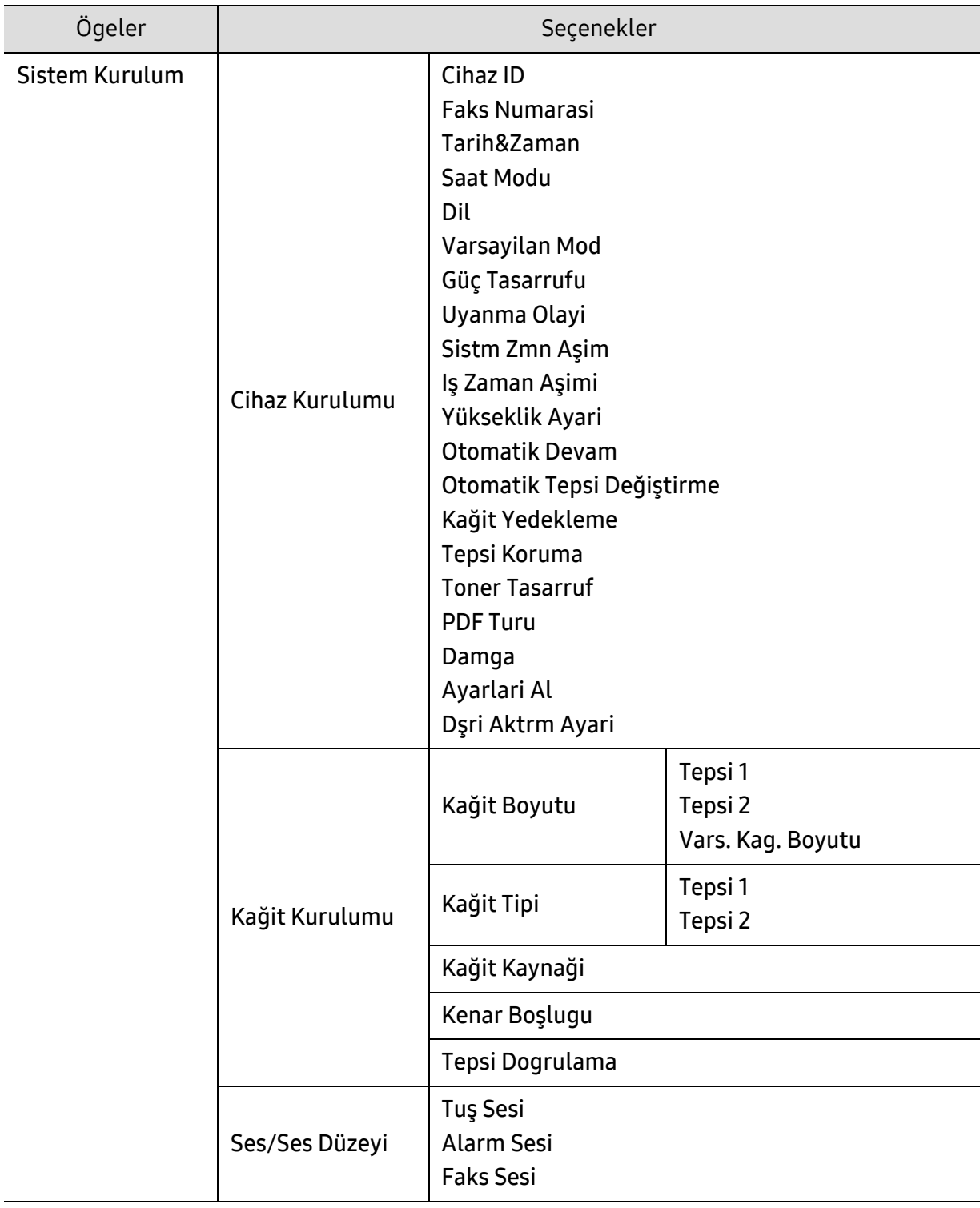

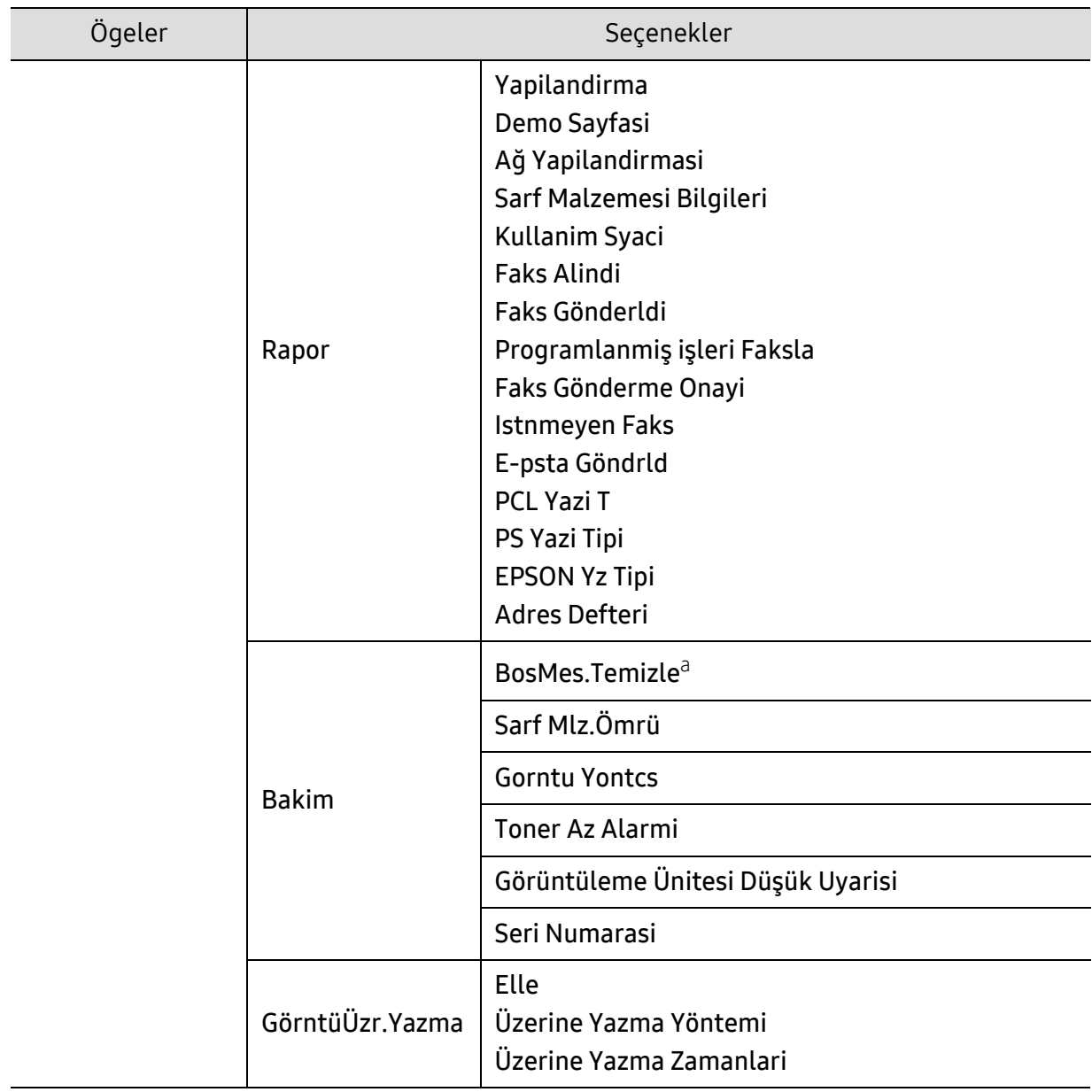

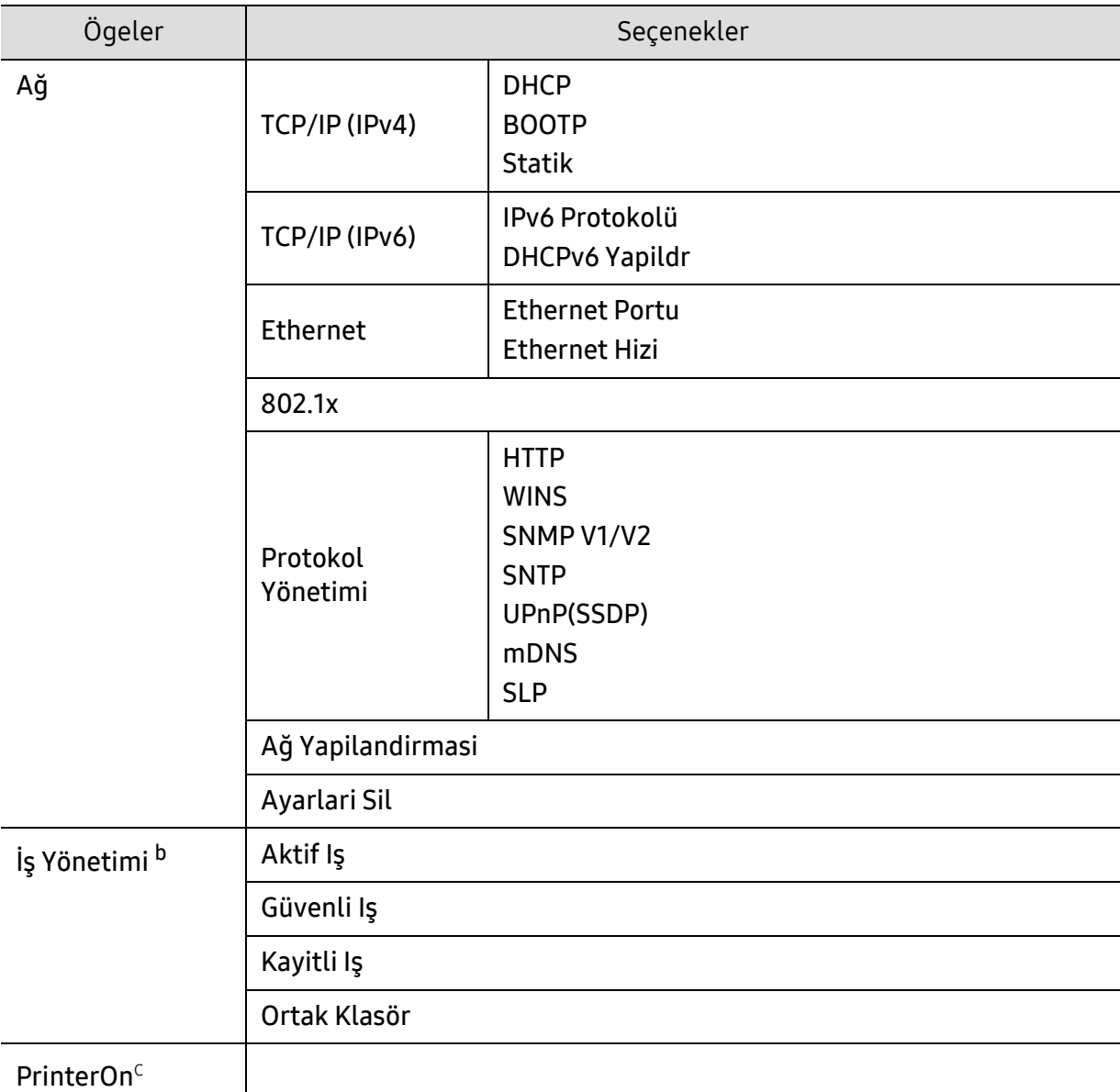

a.Bu seçenek yalnızca kartuşta az miktarda toner kaldığında görünür.

b.İsteğe bağlı toplu depolama aygıtı, isteğe bağlı bellek veya RAM Diski yüklendiğinde bu seçenek kullanılabilir.

c.Bu ancak PrinterOn etkinleştirildiğinde kullanılır. Bu menüde görünen alt menüler makinenin PrinterOn sunucusuna bağlanmış olup olmadığına bağlı olarak değişiklik gösterebilir.
## <span id="page-36-0"></span>Makinenin temel ayarları

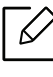

Makinede ayarlanan makine ayarını HP Embedded Web Server üzerinden değiştirirsiniz. Makineniz ağa bağlıysa, makine ayarını HP Embedded Web Server > Ayarlar sekmesi > Makine Ayarları üzerinden yapabilirsiniz.

## Makinenin varsayılan ayarları

Kurulum tamamlandıktan sonra, makinenin varsayılan ayarlarını yapmak isteyebilirsiniz.

Makinenin varsayılan ayarlarını değiştirmek için, şu adımları izleyin:

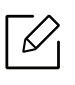

Bazı modellerde alt-seviyedeki menülere dönmek için OK düğmesine basmanız gerekebilir.

- 1 Kontrol panelindeki ••• (Menü) düğmesine basın.
- 2 Sistem Kurulum > Cihaz Kurulumu'na basın.
- $\overline{3}$  İstediğiniz seçeneği seçin ve OK tuşuna basın.
- 4 İstediğiniz alt seçeneği seçin ve OK tuşuna basın.
- 5 Seçimi kaydetmek için OK düğmesine basın.
- $6$  Hazır moduna dönmek için  $\mathbb{\left(\times\right)}$  (**iptal**) tuşuna basın.

## Çeşitli karakterlerin girilmesi

Çeşitli işlemleri yaparken isim ve numaralar girmeniz gerekebilir. Örneğin, makinenizi ayarlarken adınızı veya şirketinizin adını ve faks numaranızı girersiniz. Faks numaraları veya e-posta adreslerini belleğe kaydederken ilgili isimleri de girebilirsiniz.

#### Alfasayısal karakterlerin girilmesi

Doğru harf ekranda görünene dek düğmeye arka arkaya basın. Örneğin, O harfini girmek için MNO etiketli 6 düğmesine basın. 6 düğmesine her bastığınızda ekranda farklı bir harf, M, N, O, m, n, o harfleri ve son olarak 6 rakamı gösterilir. Girmek istediğiniz harfi bulmak için, bkz. ["Tu](#page-37-0)ş [takımındaki harfler ve rakamlar", sayfa 38.](#page-37-0)

- 1 düğmesine iki kez basarak boşluk girebilirsiniz.
- Son rakam veya karakteri silmek için, sol/sağ veya yukarı/aşağı ok düğmesine basın.

#### <span id="page-37-0"></span>Tuş takımındaki harfler ve rakamlar

 $\mathcal{U}_1$ 

 $\mathscr{L}_{\mathsf{L}}$ 

• Özel karakter setleri seçeneklerine veya modellerine bağlı olarak makinenizden farklı olabilir.

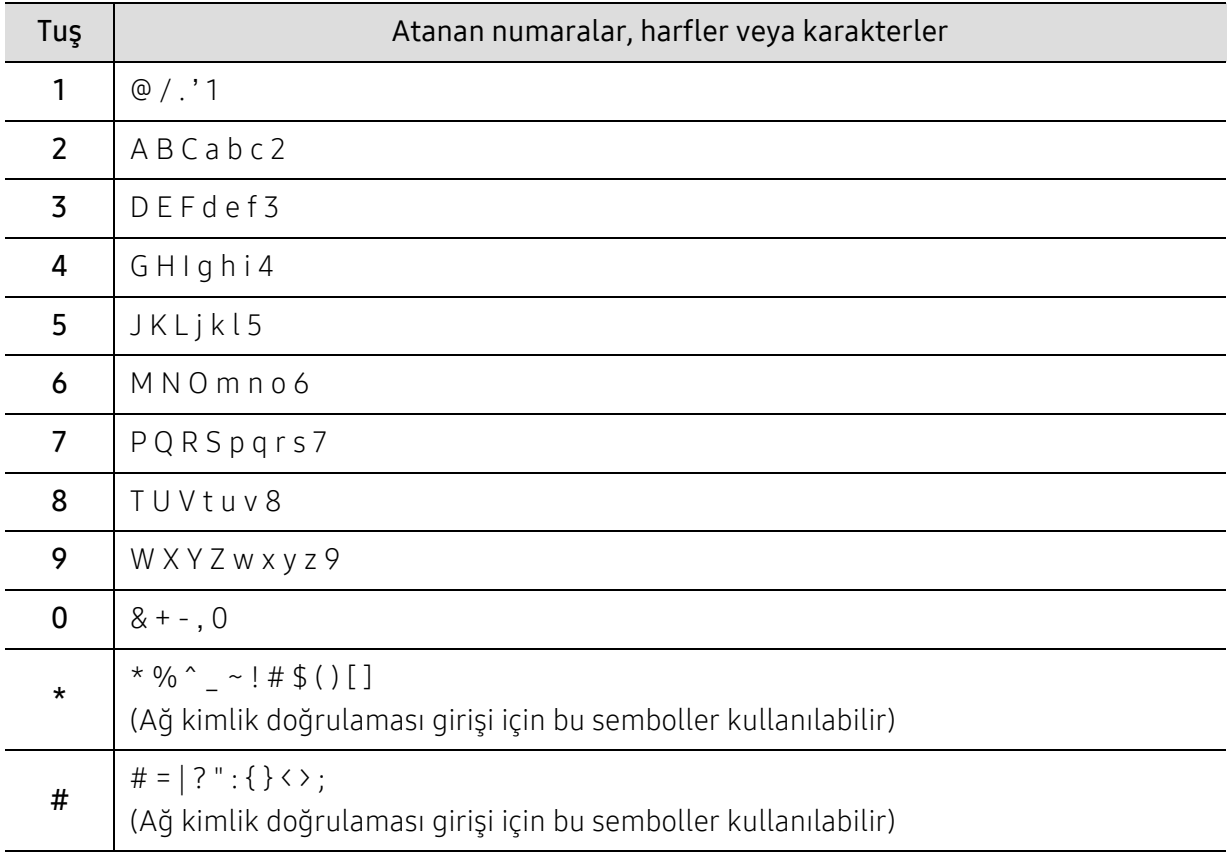

• Yaptığınız işe bağlı olarak aşağıdaki tuş değerlerinden bazıları görünmeyebilir.

## İrtifa ayarı

Yazdırma kalitesi, makinenin deniz seviyesinden yüksekliğiyle belirlenen atmosfer basıncından etkilenir. Aşağıdaki bilgiler, makinenizi en iyi yazdırma kalitesi sağlamanız için ayarlamanıza yardımcı olur.

Yükseklik değerini ayarlamadan önce bulunduğunuz yerin yüksekliğini belirleyin.

- Normal: 0 ~ 1.000 m
- Yüksek 1: 1.000 m ~ 2.000 m
- Yüksek 2: 2.000 m ~ 3.000 m
- Yüksek 3: 3.000 m ~ 4.000 m
- Yüksek 4: 4.000 m ~ 5.000 m
- $|\mathcal{C}_1|$ • Makineniz ağa bağlıysa, makine ayarını HP Embedded Web Server > Ayarlar sekmesi > Makine Ayarları üzerinden yapabilirsiniz.
	- İrtifayı ayrıca makine ekranındaki Sistem Kurulum seçeneğinden ayarlayabilirsiniz (bkz. ["Makinenin temel ayarları", sayfa 37\)](#page-36-0).

## Ortam ve tepsi

Bu bölümde makinenize yazdırma ortamının nasıl yükleneceği hakkında bilgi verilmektedir.

### Yazdırma ortamını seçme

Düz kağıt, zarf, etiket ve asetat gibi çeşitli baskı malzemelerinin üzerine yazdırabilirsiniz. Her zaman makinenizin kullanım talimatlarına uygun yazdırma ortamı kullanın.

#### Yazdırma ortamını seçmek için izlenecek kurallar

Bu kullanım kılavuzunda belirtilen kurallara uymayan yazdırma ortamı aşağıdaki sorunlara neden olabilir:

- Düşük yazdırma kalitesi
- Daha fazla kağıt sıkışması
- Makinenin erken yıpranması

Ağırlık, bileşim, tanecik ve nem içeriği gibi özellikler makinenin performansını ve çıktı kalitesini etkileyen önemli faktörlerdir. Yazdırma malzemelerini seçerken aşağıdaki noktaları göz önünde bulundurun:

- Makinenize uygun yazdırma ortamının türü, boyutu ve ağırlığı yazdırma ortamı özelliklerinde açıklanacaktır.
- Arzu edilen sonuç: Seçtiğiniz yazdırma ortamı projeniz için uygun olmalıdır.
- Parlaklık: Bazı yazdırma ortamları diğerlerinden daha beyazdır ve daha keskin, daha canlı görüntüler oluştururlar.
- Yüzey pürüzsüzlüğü: Yazdırma ortamının düzgünlüğü, baskının kağıt üzerindeki görünümünün netliğini etkiler.

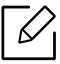

- Bazı yazdırma ortamları, bu kullanım kılavuzunda belirtilen tüm kurallara uyuyor olmasına karşın yine de tatmin edici sonuçlar ortaya çıkarmayabilir. Bunun nedeni kağıt özellikleri, yanlış kullanım, uygun olmayan sıcaklık ve nem seviyeleri ya da kontrol edilemeyen diğer değişkenler olabilir.
	- Çok miktarda yazdırma ortamı satın almadan önce, aldığınız ürünün bu kullanım kılavuzunda belirtilen gereklilikleri karşıladığından emin olun.

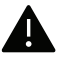

- Bu özellikleri taşımayan yazdırma ortamlarının kullanılması, sorunlara yol açabilir veya onarım gerektirebilir. Bu onarımlar, HP garantisi veya hizmet anlaşmaları kapsamında değildir.
	- Tepsiye koyulan kağıt miktarı kullanılan ortam türüne göre değişiklik gösterebilir.
	- Bu makinede mürekkep püskürtmeli fotoğraf kağıdı kullanmamaya dikkat edin. Makineye zarar verebilir.
	- Yanıcı olmayan yazdırma ortamlarının kullanılması yangına sebep olabilir.
	- Yanıcı yazdırma ortamlarının kullanılması yangına sebep olabilir. Özel yazdırma ortamı kullanın.

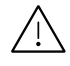

Yanıcı olmayan ortamların kullanılması veya yazıcı içinde yabancı cisimlerin bırakılması ünitenin aşırı ısınmasına ve nadir de olsa yangına sebep olabilir.

Tepsiye koyulan kağıt miktarı kullanılan ortam türüne göre değişiklik gösterebilir.

## <span id="page-41-0"></span>Tepsiye genel bakış

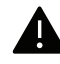

Kılavuzu ayarlamazsanız, kağıt ayarlama, görüntü kayması veya kağıt sıkışmaları meydana gelebilir.

Boyutu değiştirmek için kağıt kılavuzlarını ayarlamanız gerekir.

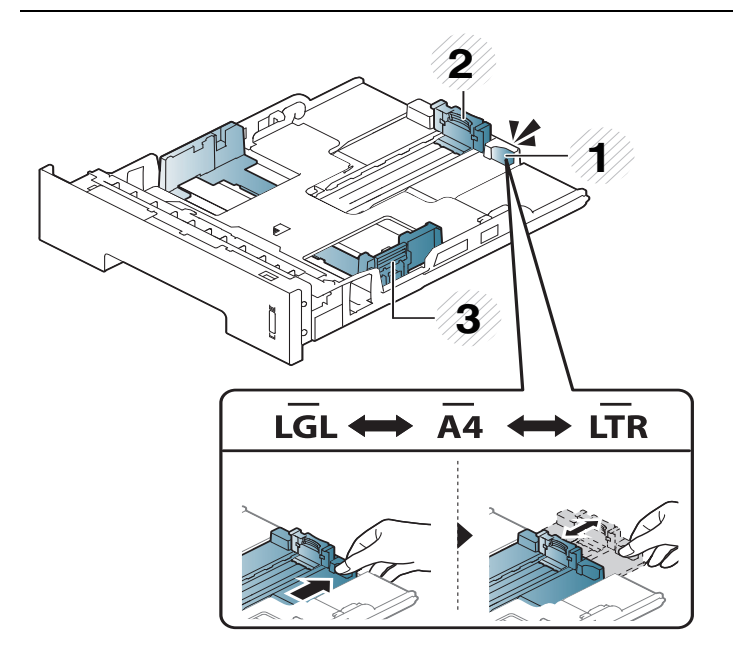

- 1. Tepsi uzatma kılavuzu
- 2. Kağıt uzunluğu kılavuzu
- 3. Kağıt genişliği kılavuzu

Çift taraflı birim, ülkenize bağlı olarak, Mektup/LGL veya A4 boyutuna ayarlıdır. Kağıt boyutunu değiştirmek için kılavuzu aşağıda gösterildiği gibi ayarlayın.

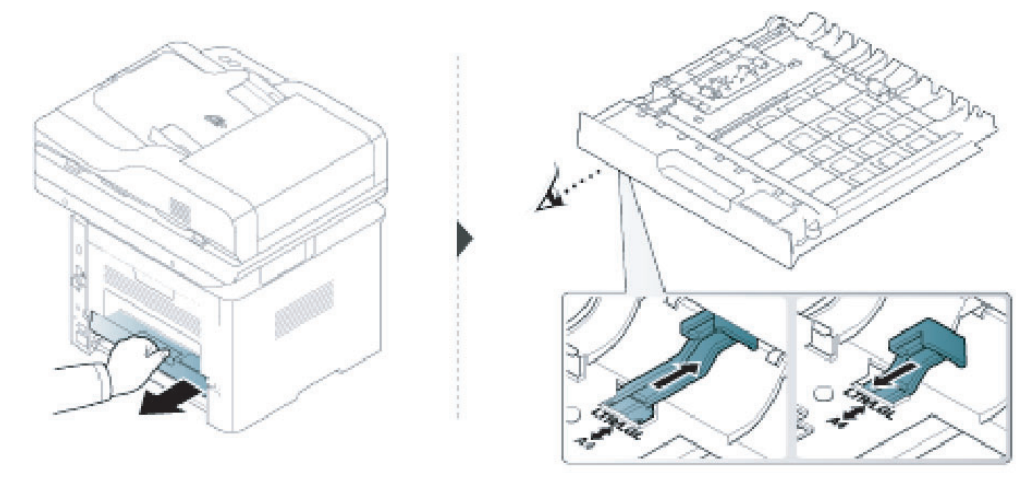

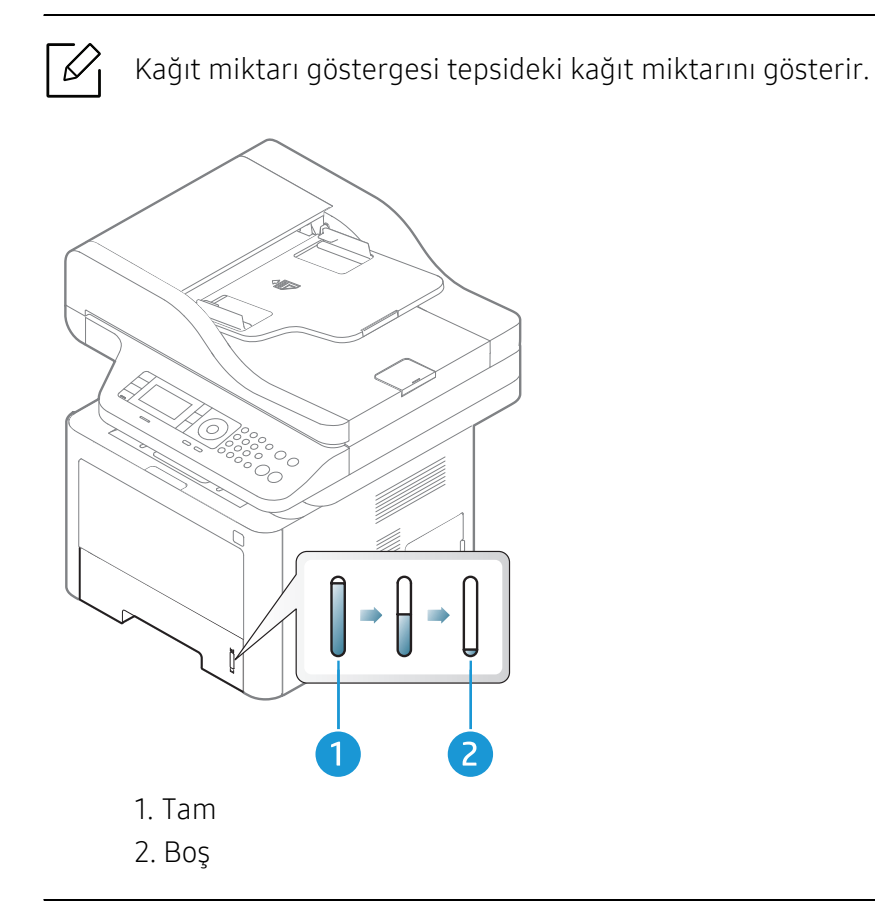

Kılavuzu ayarlamazsanız, kağıt ayarlama, görüntü kayması veya kağıt sıkışmaları meydana gelebilir.

## Tepsiye kağıt yerleştirme

## Tepsi 2 / İsteğe bağlı tepsi (Tepsi 3)

1 Kağıt tepsisini çekerek çıkarın.

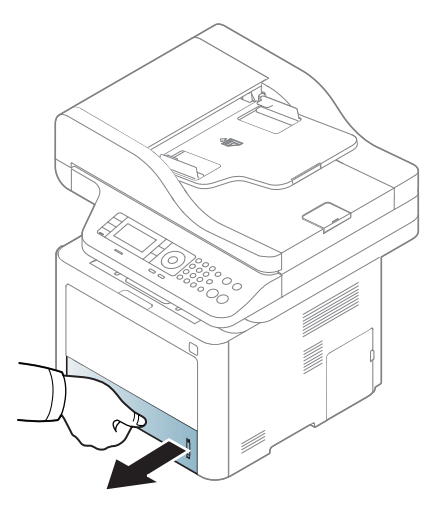

 Kağıt genişliği kılavuzu ve kağıt uzunluğu kolunu sıkıştırarak boyuta göre ayarlamak için tepsinin altında işaretlenmiş olan doğru kağıt boyutu yuvasına yerleştirin (bkz. ["Tepsiye](#page-41-0)  [genel bakı](#page-41-0)ş", sayfa 42).

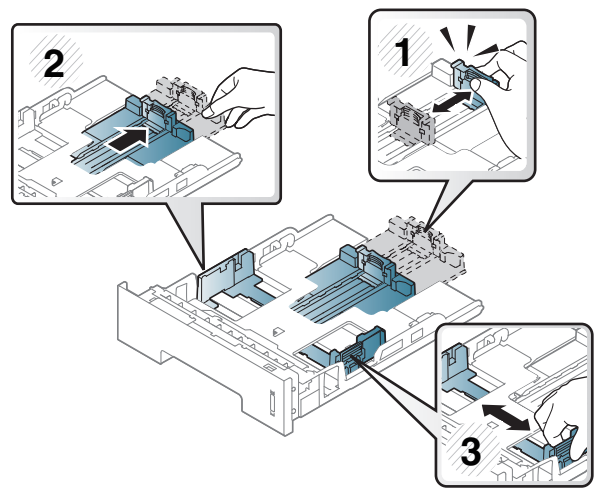

 Kağıtları yerleştirmeden önce sayfaların ayrılması için kağıt destesinin kenarını bükün veya havalandırın.

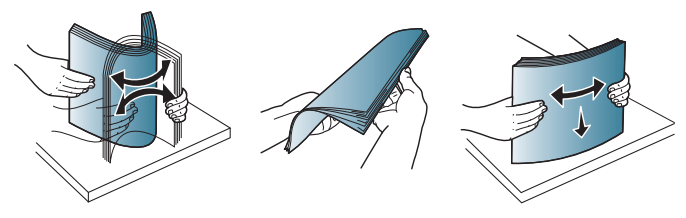

 Kağıdı tepsi içerisine koyduktan sonra, kağıt genişliği kılavuzlarını ve kağıt uzunluğ<sup>u</sup> kılavuzunu sıkın.

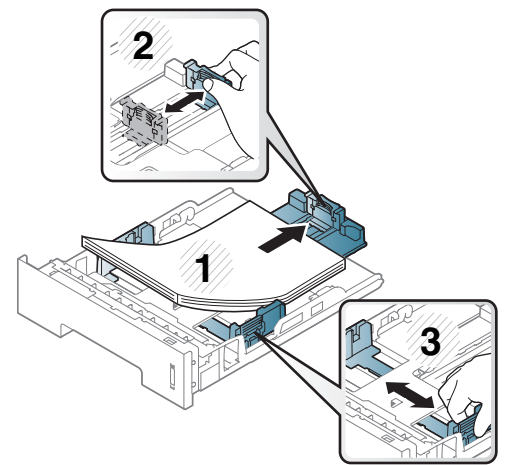

## $\mathscr{L}$

- Kılavuzu ayarlamazsanız, kağıt ayarlama, görüntü kayması veya kağıt sıkışmaları meydana gelebilir.
- Kağıt genişliği kılavuzunu, malzemenin bükülmesine neden olacak biçimde fazla ileri itmeyin.
- Kağıt genişliği kılavuzunu ayarlamazsanız, kağıt sıkışmaları meydana gelebilir.

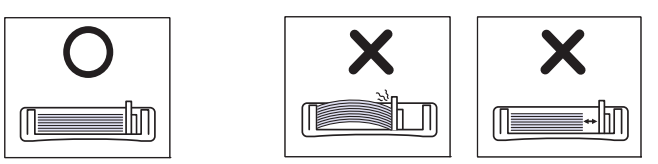

• Ön kenarı kıvrılmış kağıtları kullanmayın, kağıdın sıkışmasına veya kırışmasına yol açabilir.

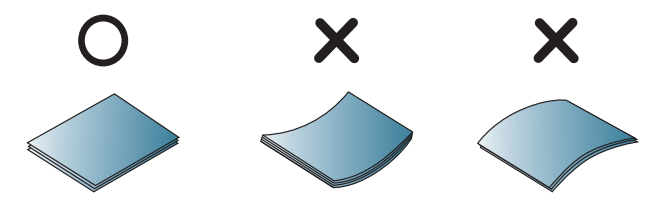

5 Tepsiyi makineye geri yerleştirin.

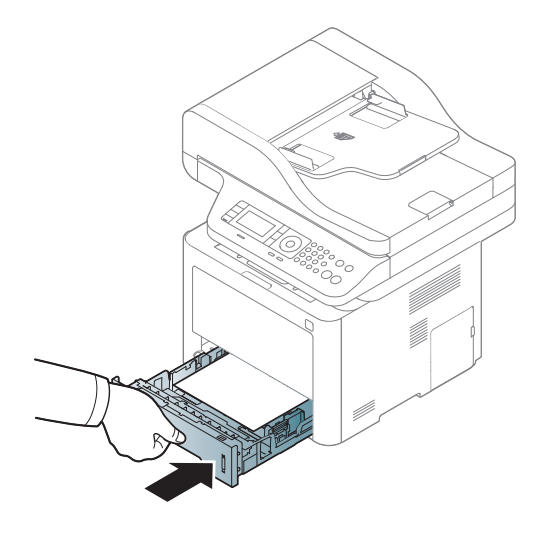

6 Bir belgeyi yazdırırken, tepsi için kağıt tipi ve boyutunu belirleyin (bkz. "Kağ[ıt Boyutu ve](#page-50-0)  [Türünü Ayarlama", sayfa 51\)](#page-50-0).

### Tepsi 1

Tepsi 1'e kartpostal, not kartı ve zarf gibi özel boyut ve türlerde yazdırma malzemesi yerleştirilebilir.

#### Tepsi 1'in kullanımı hakkında ipuçları

- Tepsi 1'e bir seferde yalnızca tek bir tür, boyut ve ağırlıkta yazdırma ortamı yükleyin.
- Kağıt sıkışmalarını önlemek için, tepsi 1'de kağıt varken yazdırma sırasında kağıt eklemeyin. Bu, diğer yazdırma ortamı türleri için de geçerlidir.
- Kağıt sıkışmaları ve baskı kalitesi sorunları yaşamamak için her zaman belirtilen yazdırma ortamını yerleştirin.
- Kartpostal, zarf ve etiketlerin kıvrılmış kısımları varsa, Tepsi 1'e yerleştirmeden önce düzeltin.
	- 1 Tepsi 1'in serbest bırakma düğmesine basın ve açmak için aşağıya ittirin.

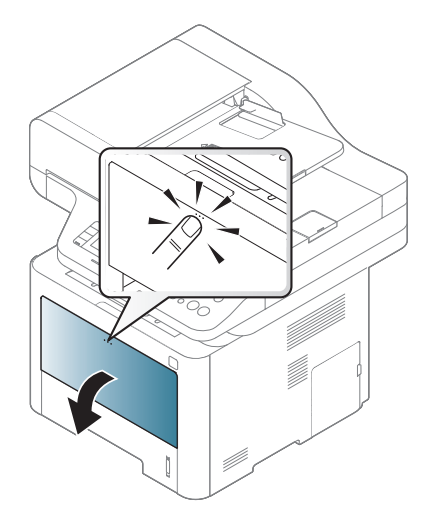

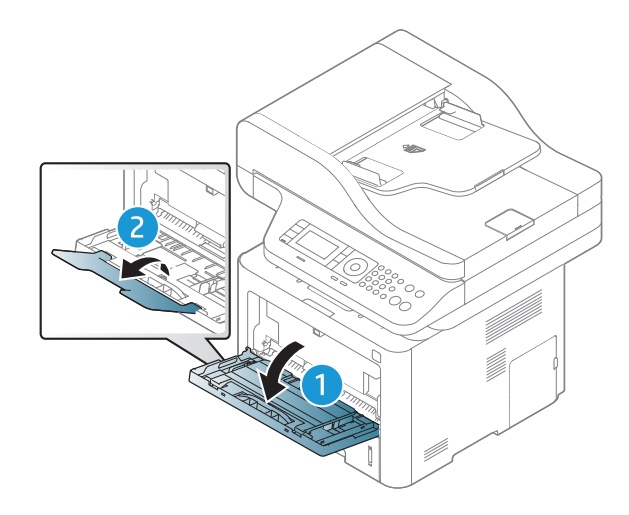

2 Kağıdı yerleştirin.

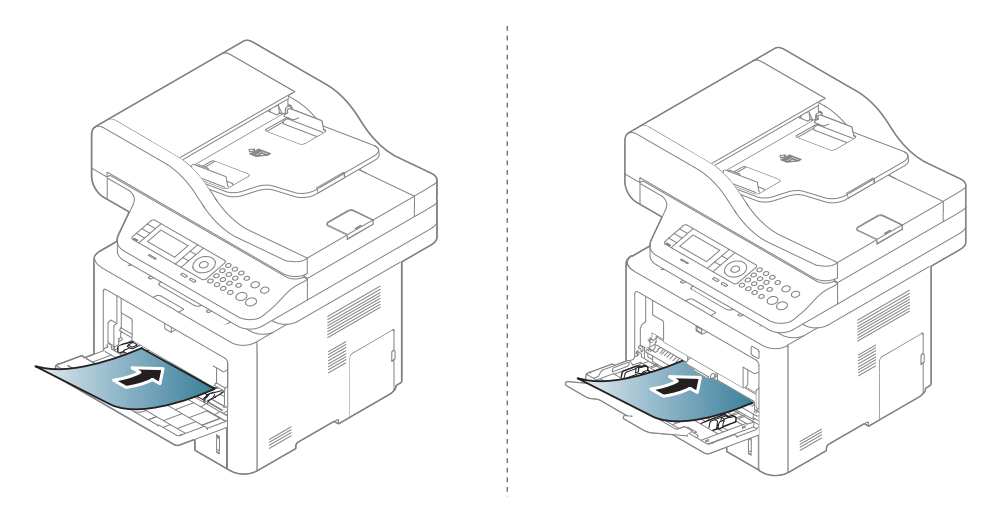

 $3$  Tepsi 1'in kağıt genişlik kılavuzlarını sıkın ve bunları kağıdın genişliğine göre ayarlayın. Üzerlerinde çok fazla kuvvet uygulamayın; aksi takdirde kağıt kıvrılarak sıkışma veya kaymalara neden olabilir.

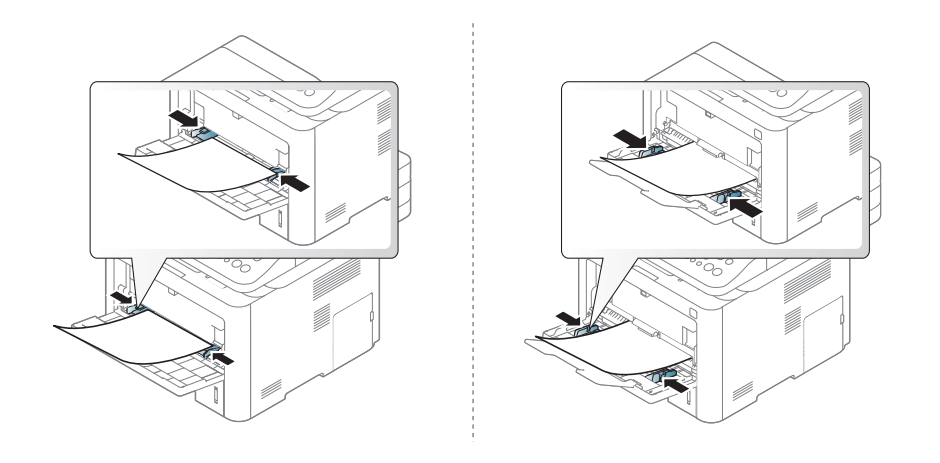

- $\mathscr{D}_1$ • Özel ortama yazdırırken, yerleştirme kuralına uymanız gerekir. (Bkz. ["Özel ortam](#page-46-0)  [üzerine yazdırma", sayfa 47\)](#page-46-0).
	- Tepsi 1'i kullanarak yazdırırken kağıtlar üst üste geldiğinde, tepsi 3'ü açın ve üst üste gelen kağıtları çıkarıp yeniden yazdırmayı deneyin.
- 4 Bir belgeyi yazdırırken, Tepsi 1 için kağıt türü ve boyutunu 1 belirleyin.

Kağıt tipini ve boyutunu kontrol panelinde ayarlama hakkında bilgi için (bkz. "Kağ[ıt Boyutu](#page-50-0)  [ve Türünü Ayarlama", sayfa 51](#page-50-0)).

### <span id="page-46-0"></span>Özel ortam üzerine yazdırma

Aşağıdaki tablo tepsi için kullanılabilir özel ortamları göstermektedir.

Bir kağıt eşleşmeme hatası olmadan yazdırmak için makinedeki ve sürücüdeki kağıt ayarı eşleşmelidir.

Makinede ayarlı kağıt ayarını denetim masasından değiştirebilirsiniz.

Ardından, Yazdırma tercihleri penceresi > Kağıt sekmesi > Kağıt Türü kısmından kağıt türünü ayarlayın.

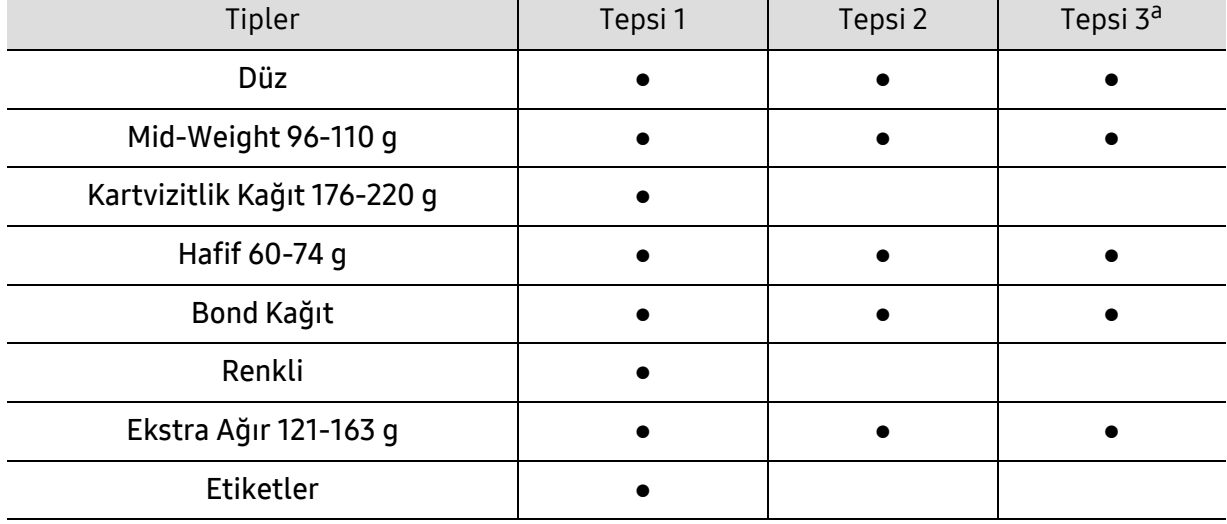

Her sayfa için kağıt ağırlıklarını görmek için, bkz.

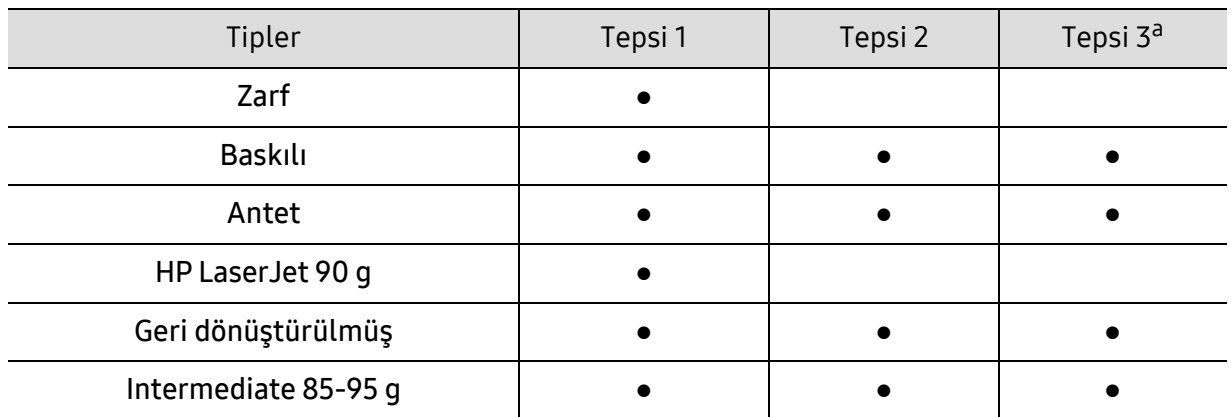

a.Bu, isteğe bağlı bir tepsi (Tepsi 3) yüklediğinizde kullanılabilen bir özelliktir (bkz. "Çeş[itli özellikler", sayfa](#page-8-0)  [9\)](#page-8-0).

(●: Destekleniyor, Boş: desteklenmez)

#### Zarf

Zarflara başarılı şekilde yazdırma, zarfların kalitesine bağlıdır.

Zarfa yazdırmak için, zarfı aşağıda gösterildiği şekilde yerleştirin.

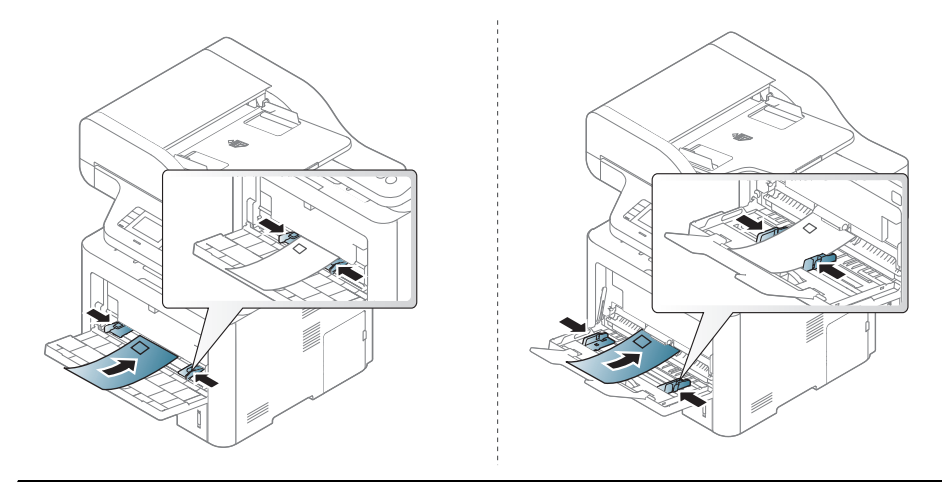

 $\mathscr{L}$ Zarflar kırışık, buruşuk veya siyah kalın çizgiler ile yazdırılıyorsa, arka kapağı açın ve sağdaki baskı kolunu aşağı indirip tekrar yazdırmayı deneyin. Yazdırma sırasında arka kapağı açık tutun.

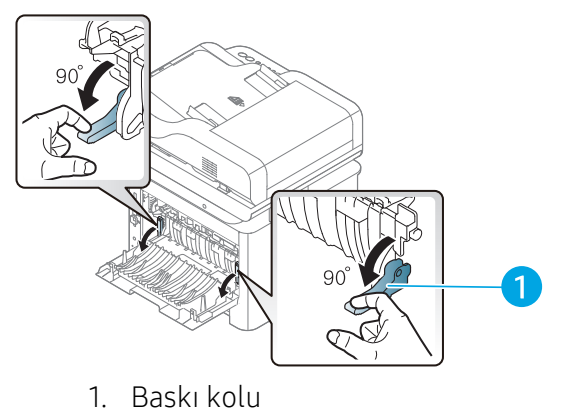

• Zarf seçerken aşağıdaki faktörleri göz önünde bulundurun:

- Ağırlık: 90 g/m<sup>2</sup> aşmamalıdır, aksi halde sıkışma olabilir.
- Yapı: 6 mm'den daha az kıvrımla düz bir biçimde konulması ve içinde hava bulundurmaması gerekir.
- Durum: kırışık, çentikli veya zarar görmüş olmamalıdır.
- Sıcaklık: çalışma sırasında makinenin ısı ve basıncına dayanmalıdır.
- Sadece, keskin, iyi bükülmüş kat yerlerine sahip iyi yapılmış zarflar kullanın.
- Damgalanmış zarfları kullanmayın.
- Kopçalı, çıt çıtlı, pencereli, kaplamalı, kendinden yapışkanlı veya diğer sentetik malzemeler bulunan zarflar kullanmayın.
- Hasarlı veya zayıf yapılı zarfları kullanmayın.
- Zarf kenarlarının uçtan uca birleşmiş olduğundan emin olun.

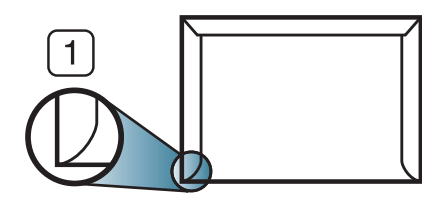

1. Kabul edilebilir 2. Kabul edilemez

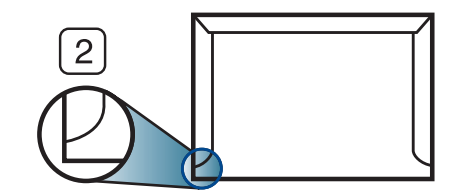

- Ayrılabilen yapışkan şeride veya katlanan birden fazla kapağa sahip zarfların, makinenin 0,1 saniye süreyle uyguladığı fırınlama sıcaklığı yaklaşık 170 °C ile uyumlu olması gerekir. Ek kapak ve şeritler kırışmaya, buruşmaya, sıkışmalara neden olabilir ve hatta füzer ünitesine zarar verebilir.
- En iyi yazdırma kalitesi için kenar boşlukları zarfın kenarlarına 15 mm'den daha yakın olmamalıdır.
- Zarfın katlarının birleştiği alana yazdırmaktan kaçının.

#### Etiketler

Makinenin hasar görmesini önlemek için, yalnızca lazer yazıcılarda kullanılmak üzere tasarlanmış etiketleri kullanın.

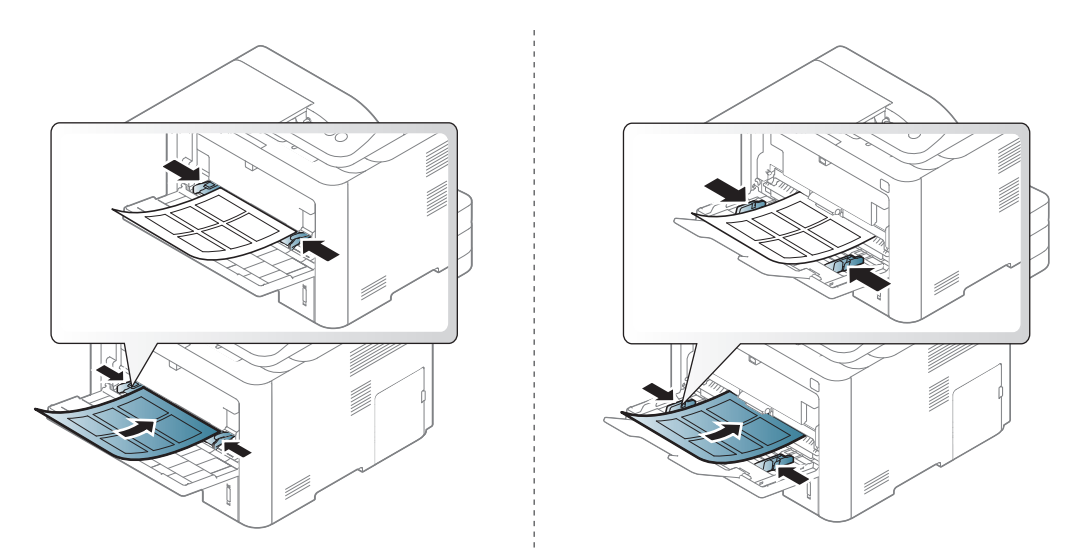

- Etiketleri seçerken aşağıdaki faktörleri göz önünde bulundurun:
	- Yapışkanlar: Makinenizin yaklaşık 170°C olan fırınlama sıcaklığında bozulmamalıdır.
- Düzenleme: Aralarından etiketlerin yapıştırıldığı yüzey görünen tabakaları kullanmayın. Etiketler, aralarında boşluklar olan tabakalardan ayrılarak ciddi sıkışmalara yol açabilir.
- Kıvrılma.: hiçbir yönde 13 mm'den daha fazla kıvrım oluşturmayacak şekilde, düz bir biçimde konulması gerekir.
- Durum: Kırışıklık, hava kabarcığı içeren veya başka bir şekilde ayrılma belirtileri gösteren etiketleri kullanmayın.
- Etiketler arasında açıkta kalmış yapışkan madde olmadığından emin olun. Açıkta kalmış alanlar, etiketlerin yazdırma sırasında yerinden çıkmasına yol açarak kağıt sıkışmalarına neden olabilir. Ayrıca açıkta kalmış yapışkan, makinenin parçalarına da hasar verebilir.
- Bir etiket tabakasını makineden bir defadan fazla geçirmeyin. Yapışkan sırt, makineden yalnızca bir defa geçirilecek şekilde tasarlanmıştır.
- Sırttan ayrılan, kırışmış, kabarmış veya başka bir şekilde hasar görmüş etiketleri kullanmayın.

#### Kart stoku/Özel boyutlu kağıt

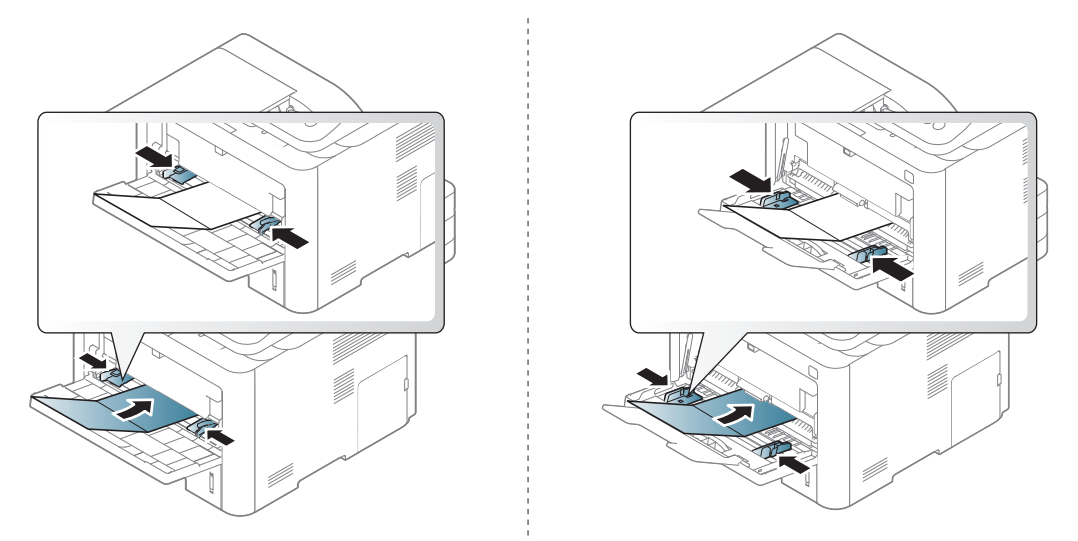

• Yazılım uygulamasında, malzeme kenarından en az 6,4 mm kenar boşluğu bırakın.

## Ön baskılı kağıt

Ön baskılı kağıt yerleştirirken, baskılı yüzün yukarı doğru bakması ve ön tarafta kıvrımsız bir kenara sahip olması gerekir. Kağıt beslemeyle ilgili sorunlar yaşıyorsanız, kağıdı ters çevirin. Baskı kalitesinin garanti edilmediğini göz önünde bulundurun.

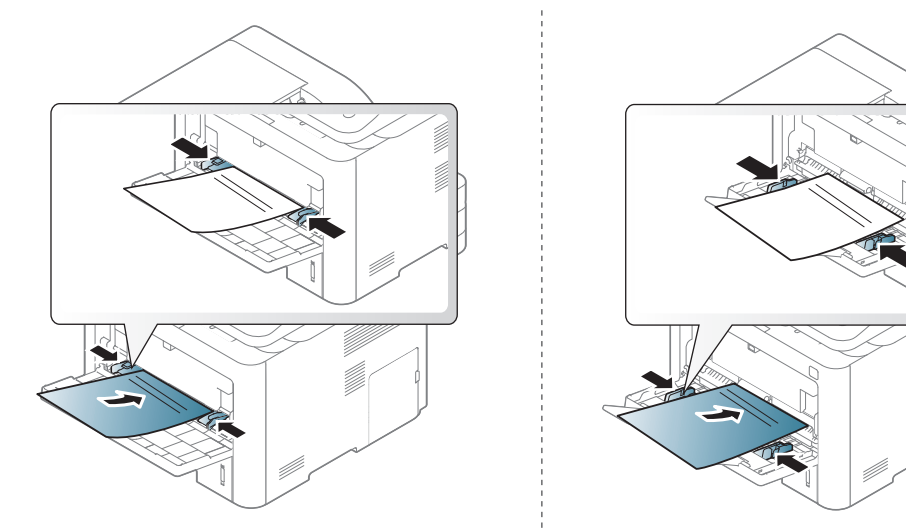

- Makinenin fırınlama birimindeki sıcaklığa (yaklaşık 170 °C) 0,1 saniye boyunca maruz kaldığında erimeyecek, buharlaşmayacak veya tehlikeli emisyonlara neden olmayacak, ısıya dayanıklı mürekkeple basılmalıdır.
- Ön baskılı kağıtlarda bulunan mürekkep yanıcı olmamalı ve makine merdanelerini kötü şekilde etkilememelidir.
- Ön baskılı kağıt yüklemeden önce kağıdın üzerindeki mürekkebin kuru olduğunu kontrol edin. Fırınlama işlemi esnasında, ıslak mürekkep basılı kağıttan taşarak baskı kalitesini düşürebilir.

## <span id="page-50-0"></span>Kağıt Boyutu ve Türünü Ayarlama

Kağıt tepsisine kağıt yerleştirdikten sonra, kontrol paneli düğmelerini kullanarak kağıt boyutunu ve türünü ayarlamanız gerekir.

Makinedeki kağıt ayarını değiştirmek için, kağıt türünü Yazdırma tercihleri pencere > Kağıt sekmesi > Kağıt Türü öğesinden ayarlayın.

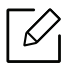

Bazı modellerde alt-seviyedeki menülere dönmek için OK düğmesine basmanız gerekebilir.

- 1 Kontrol panelindeki ••• (Menü) düğmesine basın.
- $\angle$  Sistem Kurulum >Kağit Kurulumu > Kağit Boyutu veyaKağit Tipi'ne basın.
- $\overline{3}$  İstediğiniz tepsiyi ve seçeneği seçin.
- 4 Seçimi kaydetmek için OK düğmesine basın.

 $5$  Hazır moduna dönmek için  $\otimes$  (iptal) tuşuna basın.

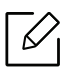

Fatura kağıdı gibi özel boyutlu kağıt kullanmak istiyorsanız, **Kağıt** sekmesi > **Boyut** > Düzenle... seçin ve Özel Kağıt Boyutu Ayarları için Yazdırma Tercihleri bölümüne gidin.

## Orijinallerin hazırlanması

- 142 x 148 mm'den küçük veya 216 x 356 mm'den büyük kağıt yerleştirmeyin.
- Kağıt sıkışması, düşük baskı kalitesi, makine hasarını önlemek için aşağıdaki tipte kağıtları kullanmayın.
	- Karbon kağıdı ve ya da arkası karbonlu kağıt
	- Kaplamalı kağıt
	- İnce parlak kağıt ya da çok ince kağıt
	- Kırışık ya da buruşmuş kağıt
	- Bükülmüş ya da kıvrılmış kağıt
	- Yırtık kağıt
- Yüklemeden önce tüm zımbaları ve ataçları çıkarın.
- Yerleştirmeden önce kağıt üzerindeki her türlü tutkal, mürekkep veya düzeltme sıvısının tamamen kuruduğundan emin olun.
- Farklı boyutlarda ya da ağırlıklarda kağıt içeren orijinalleri yerleştirmeyin.
- Kitapçık, broşür, asetat ya da başka sıradışı özelliklere sahip belgeler yerleştirmeyin.

## <span id="page-52-0"></span>Orijinallerin yerleştirilmesi

Kopyalama, tarama veya faks gönderme amacıyla orijinal bir belge yerleştirmek için tarayıcı camını veya belge besleyiciyi kullanabilirsiniz.

#### Tarayıcı camı üzerinde

Tarayıcı camını kullanarak, orijinalleri kopyalayabilir ya da tarayabilirsiniz. Özellikle renkli ya da gri ölçekli resimler için en iyi tarama kalitesini elde edebilirsiniz. Belge besleyicide orijinal belge olmadığından emin olun. Belge besleyicide bir orijinal belge tespit edilirse, makine tarayıcı camındaki orijinale göre buna öncelik tanımaktadır.

1 Tarayıcı kapağını kaldırıp açın.

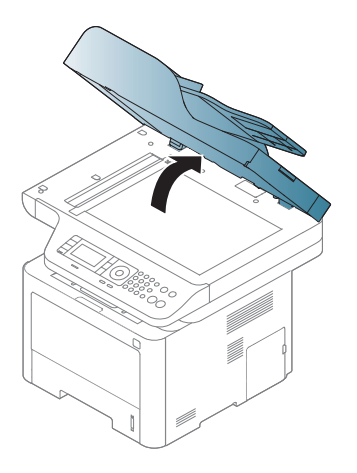

2 Tarayıcı camına orijinali, yüzü aşağı gelecek şekilde yerleştirin. Bunu camın sol üst köşesindeki giriş kılavuzu ile hizalayın.

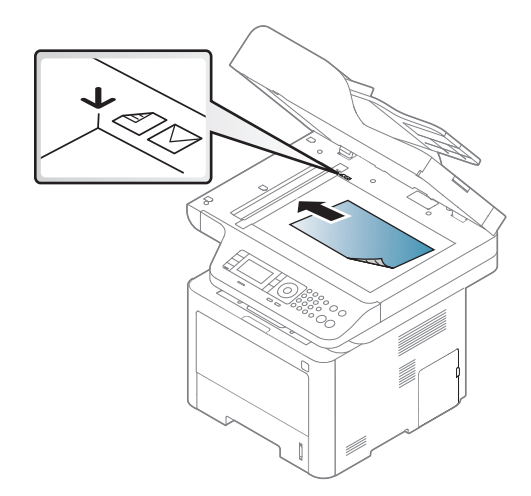

3 Tarayıcı kapağını kapatın.

- Fotokopi sırasında tarayıcı kapağının açık bırakılması, kopya kalitesini ve toner tüketimini olumsuz etkileyebilir.
	- Tarayıcı camının üzerindeki toz, baskıda siyah noktalara neden olabilir. Daima temiz tutun.
	- Kitap ya da dergi sayfası kopyalıyorsanız, tarayıcı kapağını, menteşeler durdurucu tarafından yakalanana kadar kaldırın ve kapağı kapatın. Eğer kitap ya da dergi 30 mm'den daha kalınsa, kopyalamaya tarayıcı kapağı açık halde başlayın.

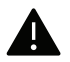

- Tarayıcı camını kırmamaya özen gösterin. Yaralanabilirsiniz.
- Tarayıcı kapağını kapatırken ellerinize dikkat edin. Tarayıcı kapağı ellerinizin üzerine düşebilir ve yaralanabilirsiniz.
- Kopyalama ya da tarama sırasında tarayıcı içerisinden ışığa bakmayın. Gözlerinize zarar verebilirsiniz.

#### Belge besleyicide

Belge besleyiciyi kullanırken (ya da çift taraflı otomatik belge besleyici (DADF)), bir iş için en çok 50 yaprak kağıt (80 gr/m<sup>2</sup>) yerleştirebilirsiniz.

1 Orijinalleri yerleştirmeden önce sayfaların ayrılması için, kağıt destesinin kenarını bükün veya havalandırın.

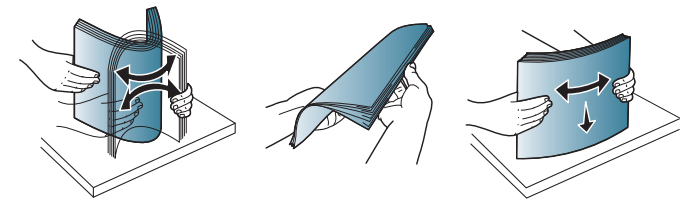

2 Orijinali yüzü yukarı bakacak şekilde belge besleyici giriş tepsisine yerleştirin. Orijinal destesinin alt tarafının, belge giriş tepsisinde işaretli kağıt boyutuna uygun olduğundan emin olun.

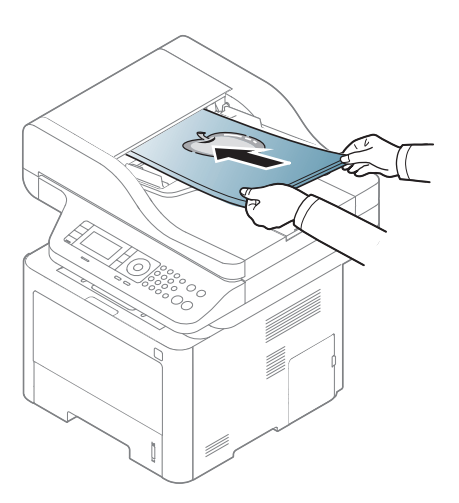

 $3$  Belge besleyici genişlik kılavuzlarını kağıt boyutuna göre ayarlayın.

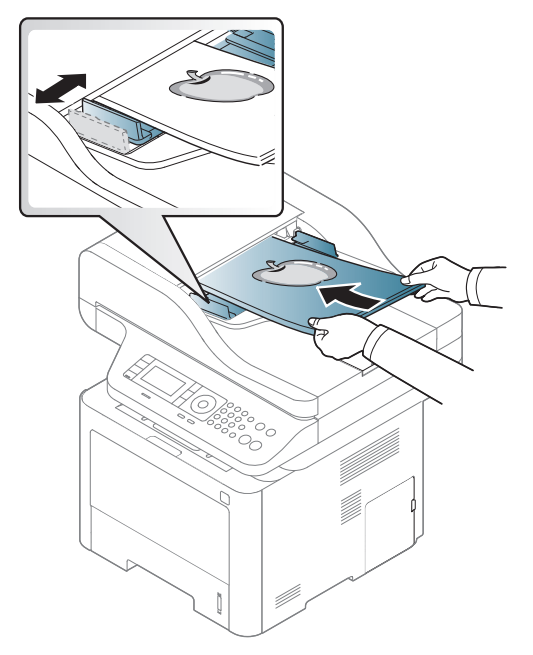

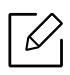

Belge besleyici camının üzerindeki toz, baskıda siyah çizgilere neden olabilir. Camı daima temiz tutun.

## USB bellek aygıtını kullanma

Bu bölümde, USB bellek aygıtının makinenizle nasıl kullanıldığı açıklanmaktadır.

## USB bellek hakkında

Belgeleri, sunumları, indirilmiş müzik ve videoları, yüksek çözünürlüklü fotoğrafları ve yanınıza almak istediğiniz her tür dosyayı saklamanız veya taşımanız için daha fazla alan sağlamak üzere, USB bellek aygıtları çeşitli bellek kapasiteleriyle birlikte temin edilebilir.

USB bellek aygıtını kullanarak makineniz üzerinde aşağıdaki görevleri gerçekleştirebilirsiniz.

- Belgeleri tarama ve USB bellek aygıtına kaydetme
- USB bellek aygıtındaki veriyi yazdırma
- Yedekleme dosyalarını makinenin belleğine geri yükleme
- USB bellek aygıtını formatlama
- Mevcut bellek alanını denetleme

## USB bellek aygıtını takma

Makinenizin ön kısmında yer alan USB bellek bağlantı noktası USB V1.1 ve USB V2.0 bellek cihazları için tasarlanmıştır. Makineniz FAT16/FAT32 biçimli ve 512 bayt sektör boyutuna sahip olan USB bellek aygıtlarını destekler.

USB bellek aygıtınızın dosya sistemini satıcınızdan öğrenin.

Sadece A fiş konnektörü olan onaylı bir USB bellek aygıtı kullanmanız gerekmektedir.

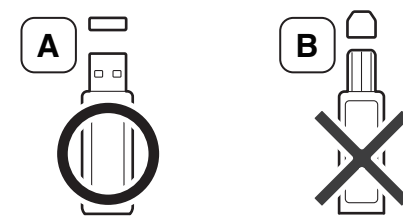

Yalnızca metal korumalı USB bellek aygıtı kullanın.

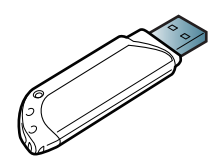

Sadece uyumluluk onayı almış olan USB bellek aygıtlarını kullanın; aksi halde makineniz aygıtı tanımayabilir.

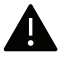

- Makine çalışıyorken, USB bellekten okurken veya belleğe yazarken USB bellek aygıtını çıkarmayın. Makinenin garantisi kullanıcının yanlış kullanımından kaynaklanan hasarı kapsamaz.
- USB bellek aygıtınızın, güvenlik ayarları ve şifre ayarları gibi belirli özellikleri varsa, makineniz otomatik olarak algılamayabilir. Bu özelliklerle ilgili ayrıntılar için, USB bellek aygıtınızın kullanıcı kılavuzuna bakın.

### USB bellek aygıtına tarama

Belge tarayabilir ve taranmış görüntüyü USB bellek aygıtına kaydedebilirsiniz.

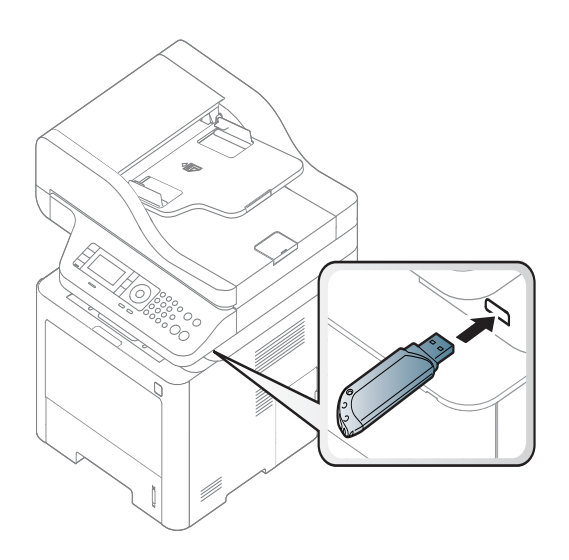

#### Tarama

- 1 USB bellek aygıtını makinenizdeki USB bellek bağlantı noktasına yerleştirin.
- 2 Belge camına tek bir orijinali yüzü aşağı gelecek şekilde yerleştirin ya da orijinali yüzü yukarı bakacak şekilde belge besleyiciye yerleştirin (bkz "Orijinallerin yerleş[tirilmesi", sayfa 53\)](#page-52-0).
- $\overline{3}$  Kontrol paneli üzerindeki  $\boxed{1}$ : (tarama) > USB'ye Tara > OK düğmesine basın. Makine tarama işlemine başlar.
- 4 Taramanın tamamlanmasının ardından USB bellek aygıtını makinenizden çıkarabilirsiniz.

#### USB'ye Taramayı Kişiselleştirme

Her USB'ye tarama işi için görüntü boyutu, dosya türü veya renk modu belirleyebilirsiniz.

- 1 Kontrol panelindeki  $\boxed{\top}$ : (tarama) > ••• (Menü) > Tarama Özelligi > USB Özelligi seçeneğine basın.
- 2 <sup>İ</sup>stediğiniz ayar seçeneğini seçin.
	- Orijinal Boyut: Görüntü boyutunu belirler.
	- Orijinal Tip: Orijinal belge türünü belirler.
	- Çözünürlük: Görüntü çözünürlüğünü belirler.
	- Renkli Modu: Renk modunu belirler. Bu seçenekte T. Rnk öğesini seçerseniz, Dosya Biçimi içerisinden JPEG seçemezsiniz.
	- Dosya Biçimi: Görüntünün saklanacağı dosya formatını belirler. TIFF veya PDF formatını seçtiğinizde, birden fazla sayfaya tarama özelliğini seçebilirsiniz. Bu seçenek dahilinde JPEG öğesini seçerseniz, T. Rnk içinde Renkli Modu öğesini seçemezsiniz.
	- Çift taraflı: Çift taraflı modunu belirler.
	- Koyuluk: Taranacak orijinalin parlaklık seviyesini ayarlar.
- $\overline{3}$  İstediğiniz durumu seçin ve **OK** tusuna basın.
- 4 Diğer tarama seçeneklerini girmek için 2. ve 3. adımları girin.
- $5$  Hazır moduna dönmek için  $\mathbb Q$  (iptal) düğmesine basın.

## USB bellek aygıtından yazdırma

USB bellek aygıtında saklanan dosyaları doğrudan yazdırabilirsiniz.

Doğrudan Yazdırma seçeneği tarafından desteklenen dosya.

• PRN: Yalnızca makinenizle birlikte verilen sürücüyle oluşturulan dosyalar uyumludur.

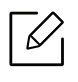

Başka makinede oluşturulan PRN dosyalarını yazdırdığınızda, yazılı çıktı farklı olacaktır.

- TIFF: TIFF 6.0 Temel
- JPEG: JPEG Temel

#### USB bellek aygıtından belge yazdırma

- 1 USB bellek aygıtını makinenizdeki USB bellek bağlantı noktasına yerleştirin ve ardından kontrol panelinden Direkt USB USB > USB Yazdirma'a basın.
- $2$  İstediğiniz klasör veya dosyayı seçin ve OK tuşuna basın. Bir klasör adının önünde [+] veya [D] görürseniz, seçili klasör içerisinde bir veya birden fazla dosya veya klasör vardır.
- $\overline{3}$  Yazdırılacak kopya sayısını seçin veya bir sayı girin.
- 4 Seçili dosyayı yazdırmaya başlamak için OK, BaşlatveyaYazdir düğmesine basın. Dosyayı yazdırdıktan sonra, ekranda başka bir iş yazdırmak isteyip istemediğiniz sorulur.
- 5 Bir başka iş yazdırmak için Evet göründüğünde OK düğmesine basın ve 2. adımdan itibaren tekrar edin.

Aksi takdirde, Hayir öğesini seçmek üzere oklara basın ve ardından OK düğmesine basın.

6 Hazır moduna dönmek için  $(\times)$  (**iptal**) düğmesine basın.

### Verileri Yedekleme

Elektrik kesintisi ya da depolama arızası nedeniyle makinenin belleğindeki verileriniz kazayla silinebilir. Yedekleme sayesinde sistem ayarlarınızı USB bellek aygıtına yedekleme dosyaları olarak kaydederek korursunuz.

#### Verileri Yedekleme

- 1 USB bellek aygıtını makinenizdeki USB bellek bağlantı noktasına yerleştirin.
- 2 Kontrol panelinden  $\bullet\bullet\bullet$  (Menü) > Sistem Kurulumu > Makine Ayarı > Dşri Aktrm Ayari öğesini seçin.
- $\overline{3}$  Kurulum Verileriveya Adres Defteri'ni seçin.
- 4 Yedeklemek istediğiniz dosyayı seçin.
- 5 Onay penceresi açıldığında OKveya Evet'e basın.
- $6$  Hazır moduna dönmek için  $\mathbb{R}$  (iptal) düğmesine basın.

#### Veriyi geri yükleme

- 1 Yedeklenen verinin bulunduğu USB bellek aygıtını USB bellek bağlantı noktasına yerleştirin.
- $2$  Kontrol panelinden  $\cdots$  (Menü) > Sistem Kurulumu > Makine Ayarı > Ayarlari Al öğesini seçin.
- $\overline{3}$  Kurulum Verileri, Adres Defteri'ni seçin.
- 4 Geri almak istediğiniz dosyayı seçin.
- 5 Onay penceresi açıldığında OKveya Evet'e basın.
- $6$  Hazır moduna dönmek için  $\mathbb{R}$  (iptal) düğmesine basın.

### USB bellek yönetimi

USB bellek aygıtındaki resim dosyalarını tek tek silebileceğiniz gibi aygıtı formatlayarak hepsini birden silebilirsiniz.

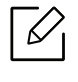

Bir klasör adının önünde [+] veya [D] görürseniz, seçili klasör içerisinde bir veya birden fazla dosya veya klasör vardır.

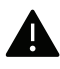

Dosyaları sildikten veya USB bellek aygıtını formatladıktan sonra dosyalar geri yüklenemez. Bu nedenle, silmeden önce verilere gerek duymayacağınızdan emin olun.

#### Görüntü dosyası silme

- 1 USB bellek aygıtını makinenizdeki USB bellek bağlantı noktasına yerleştirin.
- 2 Kontrol panelinden Direkt USB > Dosya Yönetimi> Sil'e basın.
- $\overline{3}$  Onav penceresi açıldığında OKveya Evet'e basın.
- 4 Hazır moduna dönmek için  $\mathbb{R}$  (iptal) düğmesine basın.

#### USB bellek aygıtını formatlama

- 1 USB bellek aygıtını makinenizdeki USB bellek bağlantı noktasına yerleştirin.
- 2 Kontrol panelinden Direkt USB > Dosya Yönetimi> Biçim'e basın.
- 3 Onay penceresi açıldığında OKveya Evet'e basın.
- 4 Hazır moduna dönmek için  $\mathbb{R}$  (iptal) düğmesine basın.

#### USB bellek durumunu görüntüleme

Belge taramak ve kaydetmek için kullanılabilecek bellek alanı miktarını öğrenebilirsiniz.

- 1 USB bellek aygıtını makinenizdeki USB bellek bağlantı noktasına yerleştirin.
- 2 Kontrol panelinden Direkt USB > Dosya Yönetimi> Alan KntrlEt'e basın.
- 3 Kullanılabilir bellek alanı ekranda görünür.
- $4$  Hazır moduna dönmek için  $\otimes$  (iptal) düğmesine basın.

# Ağa Bağlı Makine Kullanma

Bu bölüm, ağ bağlantılı makineyi ve yazılımını kurmanız için adım adım talimatlar sunmaktadır.

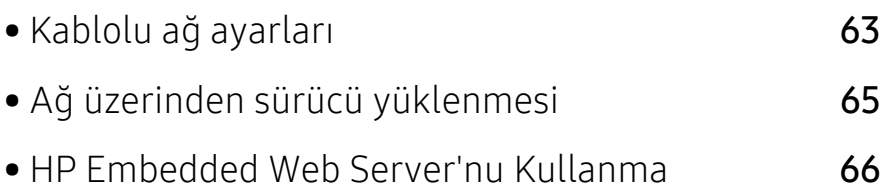

## <span id="page-62-0"></span>Kablolu ağ ayarları

### Bir ağ yapılandırma raporunun yazdırılması

Makinenin mevcut ağ ayarlarını gösteren bir Ağ Yapılandırma Raporu'nu makinenin kontrol panelinden yazdırabilirsiniz. Bu işlem bir ağ kurmanıza yardımcı olur.

Kontrol panelinden ••• (Menü) düğmesine basın ve Ağ > Ağ Yapilandirmasi öğesini seçin.

Bu Ağ Yapılandırma Raporu ile makinenizin MAC adresini ve IP adresini bulabilirsiniz.

Örneğin:

- MAC Adresi: 00:15:99:41:A2:78
- IP Adresi: 169.254.192.192

### <span id="page-62-1"></span>IP adresinin ayarlanması

Öncelikle ağdan yazdırma ve yönetimler için bir IP adresi ayarlamanız gereklidir. Genel olarak yeni IP adresi, ağdaki DHCP (Dinamik Ana Bilgisayar Yapılandırma Protokolü) sunucusu tarafından otomatik olarak atanır.

Yazıcı sürücüsünü yüklediğinizde, hem IPv4 hem de IPV6'yı yapılandırmayın. Ya IPv4 ya da IPv6'yı yapılandırmanız tavsiye edilir (bkz. "Kablolu ağ [ayarları", sayfa 63](#page-62-0)).

#### IPv4 yapılandırması

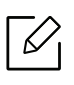

TCP/IPv4 ayarını, Yerleşik Web Sunucusu üzerinden de yapabilirsiniz. Yerleşik Web Sunucusu penceresi açıldığında, fare imlecini üstteki menü çubuğunda yer alan Ayarlar menüsünün üzerine getirin ve Ağ Ayarları öğesine tıklayın (["Ayarlar sekmesi", sayfa 67\)](#page-66-0).

Ağınızda bir DHCPv4 sunucusu varsa varsayılan dinamik ana bilgisayar yapılandırması için aşağıdaki seçeneklerden birini ayarlayabilirsiniz.

1 Kontrol panelinden  $\cdots$  (Menü) > Ağ > TCP/IP (IPv4) > DHCP öğesini seçin.

 $2$  İstediğiniz değeri seçmek için OK tuşuna basın.

#### IPv6 yapılandırması

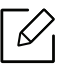

TCP/IPv6 ayarını, HP Yerleşik Web Sunucusu üzerinden de yapabilirsiniz. HP Yerleşik Web Sunucusu penceresi açıldığında, fare imlecini üstteki menü çubuğunda yer alan Ayarlar menüsünün üzerine getirin ve Ağ Ayarları öğesine tıklayın (["Ayarlar sekmesi", sayfa 67\)](#page-66-0).

IPv6 yalnızca Windows Vista ve daha yüksek sürümlerde uygun şekilde desteklenir.

Makine, ağ üzerinden yazdırma ve ağ yönetimi için aşağıdaki IPv6 adreslerini destekler.

- Link-local Address: Kendinden yapılandırmalı yerel IPv6 adresi (Adres FE80 ile başlar).
- Stateless Address: Bir ağ yönlendiricisi tarafından otomatik olarak yapılandırılan IPv6 adresi.
- Stateful Address: Bir DHCPv6 sunucusu tarafından yapılandırılan IPv6 adresi.
- Manual Address: Bir kullanıcı tarafından elle yapılandırılan IPv6 adresi.

IPv6 ağ ortamında, IPv6 adresini kullanmak üzere sonraki adımı izleyin.

#### IPv6'nın Etkinleştirilmesi

- 1 Kontrol panelindeki ••• (Menü) düğmesine basın.
- $2$  Ağ > TCP/IP (IPv6) > IPv6 Protokolü öğesine basın.
- $\overline{3}$  Açik öğesini seçin ve OK düğmesine basın.
- 4 Makineyi kapatın ve yeniden açın.

#### DHCPv6 adres yapılandırması

Ağınızda bir DHCPv6 sunucusu varsa, varsayılan dinamik ana bilgisayar yapılandırması için aşağıdaki seçeneklerden birini ayarlayabilirsiniz.

- 1 Kontrol panelindeki ••• (Menü) düğmesine basın.
- $2$  Ağ > TCP/IP (IPv6) > DHCPv6 Yapildr öğesine basın.
- $\overline{3}$  İstediğiniz değeri seçmek için OK tuşuna basın.

## <span id="page-64-0"></span>Ağ üzerinden sürücü yüklenmesi

- $\mathscr{D}_{1}$ • Yüklemeden önce, bilgisayarın işletim sisteminin yazılımı destekleyip desteklemediğini kontrol edin (bkz. "Ağ [üzerinden sürücü yüklenmesi", sayfa 65\)](#page-64-0).
	- Makine ağ arayüzünü desteklemiyorsa, bu özelliği kullanmak mümkün olmayacaktır (bkz. ["Arkadan görünüm", sayfa 21\)](#page-20-0).
	- [Yazıcı yazılımını yükleyebilmek için HP web sitesinden yazılım paketlerini indirmeniz](http://www.hp.com/support/laser130MFP)  gerekir. HP'nin geniş [kapsamlı yazıcı yardımı için,](http://www.hp.com/support/laser130MFP) şu adresi ziyaret edin: www.hp.com/support/laser432MFP.

#### **Windows**

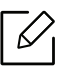

Güvenlik duvarı yazılımı ağ iletişimini engelleyebilir. Cihazı ağa bağlamadan önce, bilgisayarın güvenlik duvarını devre dışı bırakın.

- 1 Makinenin ağa bağlı ve açık olduğundan emin olun. Ayrıca, makinenizin IP adresi ayarlanmalıdır (bkz. ["IP adresinin ayarlanması", sayfa 63\)](#page-62-1).
- 2 [Yazıcı sürücüsü yazılımını HP web sitesinden indirin \(](http://www.hp.com/support/laser130MFP)www.hp.com/support/laser432MFP).
- 3 Makineyi açın.
- 4 Sürücü paketi sıkıştırmasını açın ve sürücü yükleyicisini çalıştırın.
- 5 Kurulum penceresindeki talimatları izleyin.

## <span id="page-65-0"></span>HP Embedded Web Server'nu Kullanma

- 
- HP Embedded Web Server için minimum gereksinim Internet Explorer 8.0 ya da daha yükseğidir.
- Aşağıdaki programları kullanmadan önce, ilk olarak IP adresini ayarlayın.
- Modele veya bulunduğunuz ülkeye bağlı olarak bazı özellikler ve isteğe bağlı ürünler kullanılamayabilir (bkz. ["HP Embedded Web Server'nu Kullanma", sayfa 66\)](#page-65-0).

Ağ ortamında ağ ayarlarını kolayca ayarlamak için birkaç program kullanılabilir. Özellikle ağ yöneticisine yönelik olarak, ağ üzerindeki birkaç makineyi yönetmek mümkündür.

## HP Embedded Web Server

Ağ makinenizde yerleşik olarak bulunan bir web sunucusudur ve şu görevleri gerçekleştirmenizi sağlar:

- Sarf malzemeleri bilgisi ve durumunu kontrol etme.
- Makine ayarlarını özelleştirme.
- Makinenin farklı ağ ortamlarına bağlanması için gerekli olan ağ parametrelerini yapılandırmanızı sağlar.

## HP Embedded Web Server'na erişim

1 Windows'tan Internet Explorer gibi bir web tarayıcısını başlatın.

Adres alanına yazıcınızın makine IP adresini (http://xxx.xxx.xxx.xxx) girin ve Enter tuşuna basın veya Git seçeneğini tıklatın.

2 Makinenizin yerleşik web sitesi açılacaktır.

#### HP Embedded Web Server'nda Oturum Açma

HP Embedded Web Server içinde seçenekleri yapılandırmadan önce yönetici olarak oturum açmanız gerekir. Oturum açmadan da HP Embedded Web Server uygulamasını kullanabilirsiniz ancak bu durumda Ayarlar ve Güvenlik sekmelerine erişiminiz olmaz.

- 1 HP Embedded Web Server web sitesinin sağ üst köşesindeki Oturum Aç öğesine tıklayın.
- 2 <sup>İ</sup>lk kez HP Yerleşik Web Sunucusu oturumu açıyorsanız, yönetici olarak oturum açmanız gerekir. Varsayılan kimliği (admin) girin. Varsayılan parola yoktur. Güvenlik nedeniyle varsayılan parolayı ayarlamanızı öneririz. Kimliğinizi ve parolanızı Güvenlik > Sistem Güvenliği > Sistem Yöneticisi sekmesinden değiştirebilirsiniz.

## HP Embedded Web Server'na genel bakış

Kullandığınız modele bağlı olarak bazı sekmeler görüntülenmeyebilir.

#### Bilgi sekmesi

Bu sekme size makineniz hakkında genel bilgiler verir. Kalan toner miktarı gibi belirli durumları denetleyebilirsiniz. Ayrıca hata raporu gibi raporlar da yazdırabilirsiniz.

- Etkin Uyarılar: Makinede ortaya çıkan uyarıları ve bunların şiddetini gösterir.
- Sarf Malzemeleri: Kaç sayfa yazdırıldığını ve kartuşta kalan toner miktarını gösterir.
- Kullanim Sayaçlari: Baskı türüne göre kullanım sayısını gösterir: tek taraflı ve çift taraflı.
- Geçerli Ayarlar: Makine ve ağ bilgilerini gösterir.
- Bilgiyi Yazdır: Sistemle ilgili raporlar, e-posta adresleri ve yazı tipi raporları gibi raporlar yazdırır.
- Güvenlik bilgileri: Makinenin güvenlik bilgilerini gösterir

#### <span id="page-66-0"></span>Ayarlar sekmesi

Bu sekme makineniz ve ağınız tarafından sağlanan yapılandırmaları belirleyebilmenizi sağlar. Bu sekmeyi görüntülemek için yönetici olarak oturum açmanız gerekir.

- Makine Ayarları sekmesi: Makinenizde verilen seçenekleri ayarlar.
- Ağ Ayarları sekmesi: Ağ ortamı için seçenekleri gösterir. TCP/IP ve ağ protokolleri gibi seçenekleri belirler.

#### Güvenlik sekmesi

Bu sekme, sistem ve ağ güvenlik bilgilerini ayarlamanıza olanak tanır. Bu sekmeyi görüntülemek için yönetici olarak oturum açmanız gerekir.

- Sistem Güvenliği: Sistem yöneticisi bilgilerini ayarlar ve ayrıca makine özeliklerini etkinleştirir ya da devre dışı bırakır.
- Að Güvenliği: IPv4/IPv6 filtreleme için ayarları belirler.

#### Bakım sekmesi

Bu sekme, ürün yazılımını yükselterek ve e-posta gönderimi için iletişim bilgilerini ayarlayarak makinenizin bakımına olanak tanır. Ayrıca HP web sitesine bağlanabilir ya da Bağlantı menüsünü seçerek sürücüleri indirebilirsiniz.

- Ürün Bilgisini Yükseltme: Makinenizin ürün bilgisini yükseltir.
- İrtibat Bilgisi: İletişim bilgilerini gösterir.
- Bağlantı: İndirme yapabileceğiniz ya da bilgi kontrol edebileceğiniz faydalı siteleri gösterir.

## Sistem yöneticisi bilgilerinin belirlenmesi

E-posta bildirim seçeneğinin kullanımı için bu ayar gereklidir.

Seçeneklere veya modellere bağlı olarak bazı menüler ekranda görünmeyebilir. Bu durumda, makinenize uygulanamaz.

1 Windows üzerinde bir web tarayıcısını, örneğin Internet Explorer, çalıştırın.

Adres bölümüne makinenin IP adresini (http://xxx.xxx.xxx.xxx) girin ve Enter tuşuna basın veya Git seçeneğini tıklatın.

- 2 Makinenizin yerleşik web sitesi açılacaktır.
- $3$  Güvenlik sekmesinden, Sistem Güvenliği > Sistem Yöneticisi öğesini seçin
- 4 Yöneticinin adını, telefon numarasını, yerini ve e-posta adresini girin.
- 5 Uygula öğesine tıklayın.

 $\mathcal{U}_1$ 

# Yazdırma

Bu bölümde genel yazdırma seçenekleri hakkında bilgiler verilmiştir.

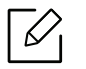

PCL 6 yazıcıya özel yazıcı sürücüsü, yazıcı destek web sitesinden indirilmek üzere mevcuttur. Sürücüyü indirin ve ardından yüklemek için Microsoft **Yazıcı Ekle** aracını kullanın. HP'nin geniş kapsamlı yazıcı yardımı için, şu adresi ziyaret edin: www.hp.com/support/laser432MFP.

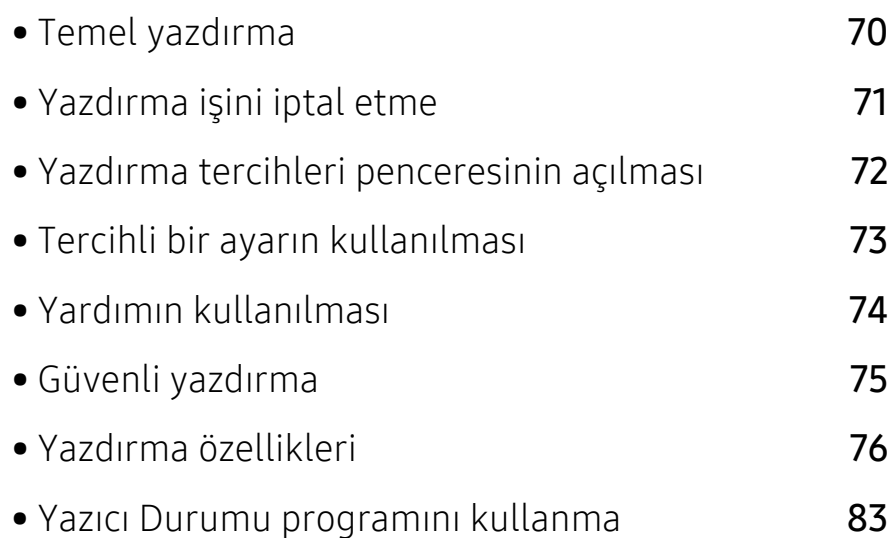

## <span id="page-69-0"></span>Temel yazdırma

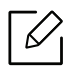

Yazdırmadan önce, bilgisayarın işletim sisteminin yazılımı destekleyip desteklemediğini kontrol edin (bkz. "İş[letim Sistemi", sayfa 8\)](#page-7-0).

Aşağıdaki Yazdırma Tercihleri penceresi Windows 7'deki Not Defteri içindir. İşletim sisteminize veya kullanmakta olduğunuz uygulamaya göre, Yazdırma Tercihleri pencereniz farklılık gösterebilir.

- 1 Yazdırmak istediğiniz belgeyi açın.
- 2 Dosya menüsünden Yazdır seçimini yapın.
- 3 Yazıcı Seç listesinden makinenizi seçin.
- 4 Kopya sayısı ve yazdırılacak sayfa aralığı gibi temel yazdırma ayarları **Yazdır** penceresinden seçilir.

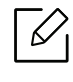

Gelişmiş yazdırma özelliklerinden yararlanmak için, Yazdır penceresinden Özellikler veya Tercihler'i seçebilirsiniz (bkz. ["Yazdırma tercihleri penceresinin açılması", sayfa](#page-71-0)  [72](#page-71-0)).

5 Yazdırma işini başlatmak için, OK penceresinde Yazdır veya Yazdır'ı tıklatın.

## <span id="page-70-0"></span>Yazdırma işini iptal etme

Yazdırma işi baskı sırası ya da kuyruğunda bekletiliyorsa, işi aşağıdaki şekilde iptal edin:

- Windows görev çubuğundaki makine simgesine ( ) çift tıklayarak da bu pencereye erişebilirsiniz.
- Ayrıca kontrol paneli üzerindeki  $\oslash$  (iptal) düğmesine basarak geçerli işi iptal edebilirsiniz.

## <span id="page-71-0"></span>Yazdırma tercihleri penceresinin açılması

- Bu kullanıcı kılavuzunda görünen Yazdırma Tercihleri penceresi, kullanılan makineye bağlı olarak değişiklik gösterebilir.
	- Yazdırma Tercihleri'nde bir seçenek belirlediğinizde veya seklinde bir uyarı işareti görebilirsiniz. Bir işareti, söz konusu seçeneği belirleyebileceğiniz, ancak bu durumun önerilmediği, bir  $\bigtimes$  işareti ise makinenin ayarı veya bulunduğu ortam nedeniyle söz konusu seçeneği belirleyemeyeceğiniz anlamına gelir.
- 1 Yazdırmak istediğiniz belgeyi açın.
- 2 Dosya menüsünden Yazdır'ı seçin. Yazdır penceresi görüntülenir.
- 3 Yazıcı Seç'dan makinenizi seçin.
- 4 Özellikler veya Tercihler öğesini tıklatın. Mevcut seçenekleri yapılandırmak için yazıcı sürücüsündeki sekmelere tıklayın veya dokunun.

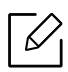

- Windows 10, 8.1 ve 8'de, masaüstü uygulamaları için bu uygulamalarda aşağıda açıklanan özelliklerden farklı olarak farklı bir düzen bulunur. Yazdırma özelliğine bir Başlat ekramı uygulamasından erişim sağlamak için aşağıdaki adımları tamamlayın:
	- Windows 10: Yazdır öğesini seçin ve ve ardından yazıcıyı seçin.
	- Windows 8.1 veya 8: Aygıtlar, Yazdır öğelerini seçtikten sonra yazıcıyı seçin.
- Yazıcı Durumu düğmesine basarak makinenin mevcut durumunu kontrol edebilirsiniz (bkz. ["Yazıcı Durumu programını kullanma", sayfa 83\)](#page-82-0).
# Tercihli bir ayarın kullanılması

Hakkında sekmesi dışında her tercihler sekmesinde görebileceğiniz Favoriler seçeneği daha sonra kullanmak üzere geçerli tercihleri kaydetmenize olanak sağlar.

Favoriler öğesini kaydetmek için, şu adımları uygulayın:

- 1 Her sekmede ayarları gerektiği şekilde değiştirin.
- 2 Favoriler giriş kutusunda (Ekle) öğesini seçin.
- $3$  Adı ve açıklamayı girin ve ardından istenen simgeyi seçin.
- 4 Tamam düğmesini tıklatın. Favoriler seçeneğini kaydettiğinizde geçerli tüm sürücü ayarları kaydedilir.

 $\mathscr{D}_{1}$ 

Kaydedilmiş bir ayarı kullanmak için, Favoriler sekmesinden bunu seçin. Makine artık seçtiğiniz ayarlara göre yazdırmak için ayarlanmıştır. Kaydedilmiş ayarları silmek için Favoriler sekmesinden seçin ve Sil'i tıklatın.

# <span id="page-73-0"></span>Yardımın kullanılması

Yazdırma Tercihleri penceresinden öğrenmek istediğiniz seçeneğe tıklayın ve klavyenizden F1 tuşuna basın.

# Güvenli yazdırma

- $\nabla_1$ • Seçeneklere veya modellere bağlı olarak bazı menüler ekranda görünmeyebilir. Bu durumda, makinenize uygulanamaz.
	- RAM diskini kullanarak kompleks bir belgeyi yazdıramazsınız. Kompleks bir belge yazdırmak için isteğe bağlı bir bellek yükleyin.

Bir yazdırma aygıtını ofiste, okulda veya halka açık başka mekanlarda kullanırken, güvenli yazdırma özelliğini kullanarak kişisel belgeleriniz veya gizli bilgilerinizi koruyabilirsiniz.

### Kontrol panelinden güvenli belgeler yazdırma

- 1 Yazıcının kontrol panelinden ••• (Menü) > İş Yönetimi > Güvenli İş öğesini seçin.
- 2 Yazdırılacak belgeyi seçin.
- 3 Yazıcı sürücüsünde belirlediğiniz parolayı girin.
- 4 Belgeyi yazdırın.
- $5$  Hazır moduna dönmek için  $\otimes$  (iptal) düğmesine basın.

# Yazdırma özellikleri

 $\overline{\mathscr{L}}_1$ 

- Modele veya isteğe bağlı aygıta bağlı olarak bu özellik mevcut olmayabilir (bkz. ["Modellere göre özellikler", sayfa 8](#page-7-0)).
	- Yazıcı yazılımını yükleyebilmek için HP web sitesinden yazılım paketlerini indirmeniz gerekir. HP'nin geniş kapsamlı yazıcı yardımı için, şu adresi ziyaret edin: www.hp.com/support/laser432MFP.

### Özel yazıcı özelliklerini anlama

Makinenizi kullanırken gelişmiş yazdırma özelliklerini kullanabilirsiniz.

Yazıcı sürücünüz tarafından sağlanan yazıcı özelliklerinden yararlanmak için, yazdırma ayarını değiştirmek üzere uygulamanın Yazdır penceresindeki Özellikler veya Tercihler seçeneğini tıklatın. Yazıcı özellikleri penceresinde görünen makine adı, kullanılmakta olan makineye göre değişiklik gösterebilir.

- Seçeneklere veya modellere bağlı olarak bazı menüler ekranda görünmeyebilir. Bu durumda, makinenize uygulanamaz.
	- Yardım menüsünü seçin veya pencereden a düğmesine tıklayın ya da klavyenizden F1 tuşuna basarak bilgi sahibi olmak istediğiniz herhangi bir seçeneğe tıklayın (bkz. ["Yardımın kullanılması", sayfa 74](#page-73-0)).

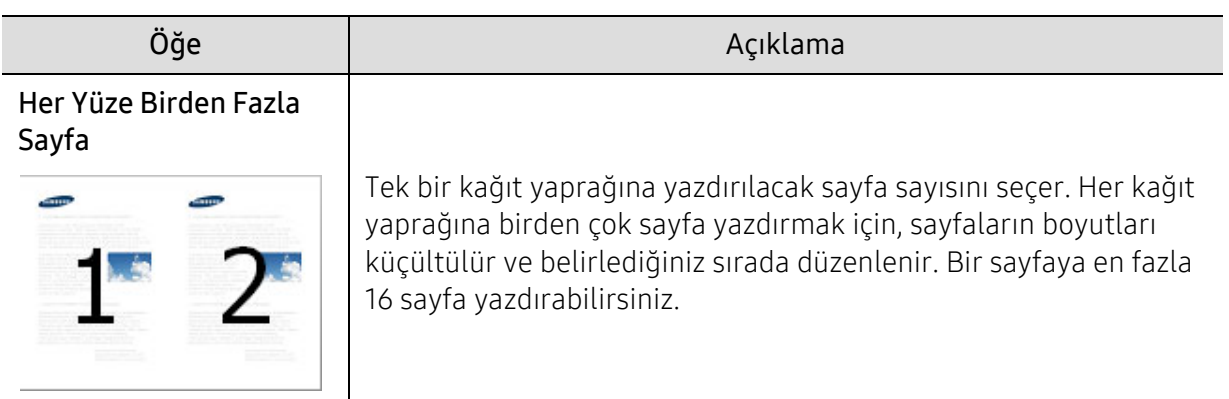

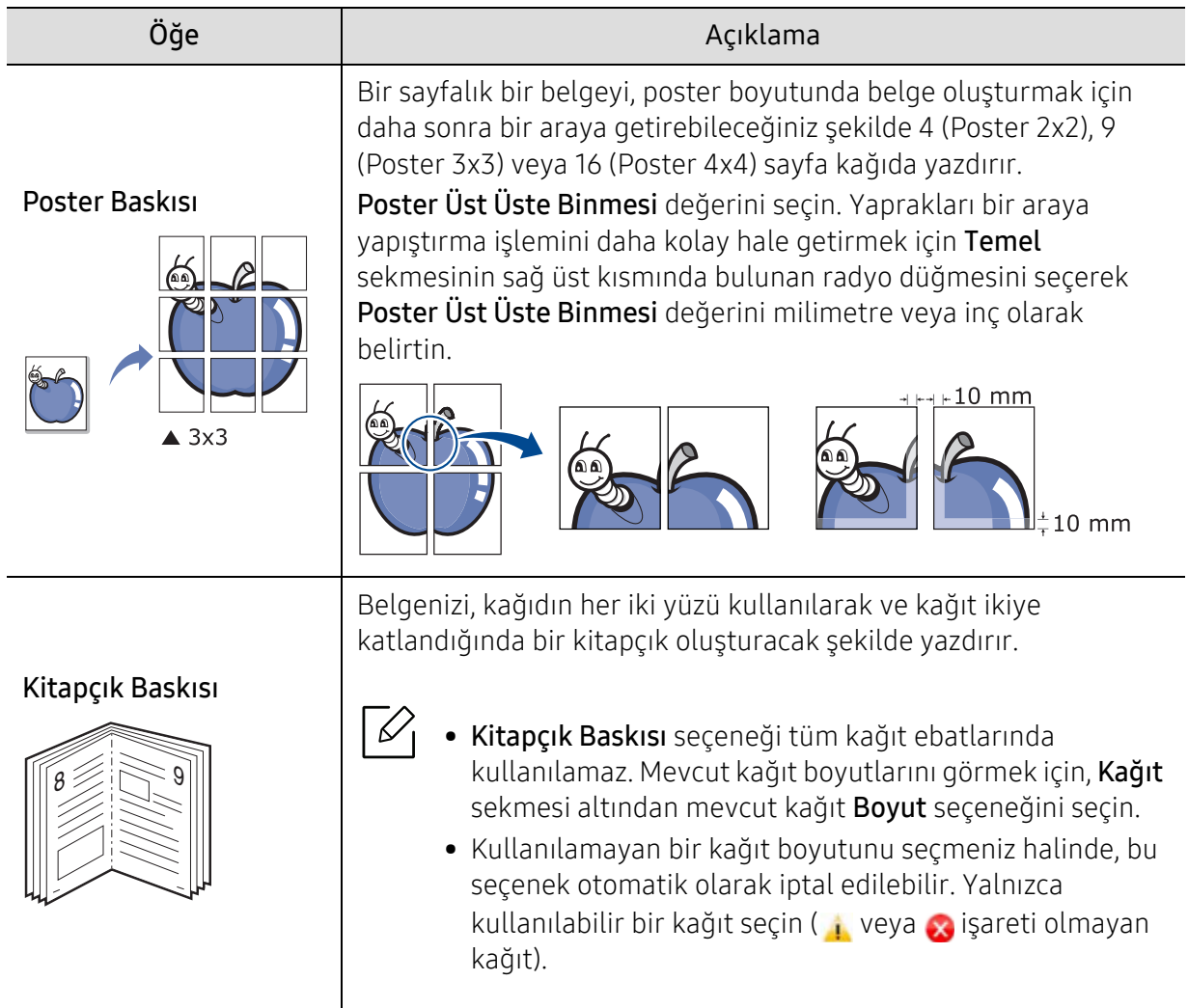

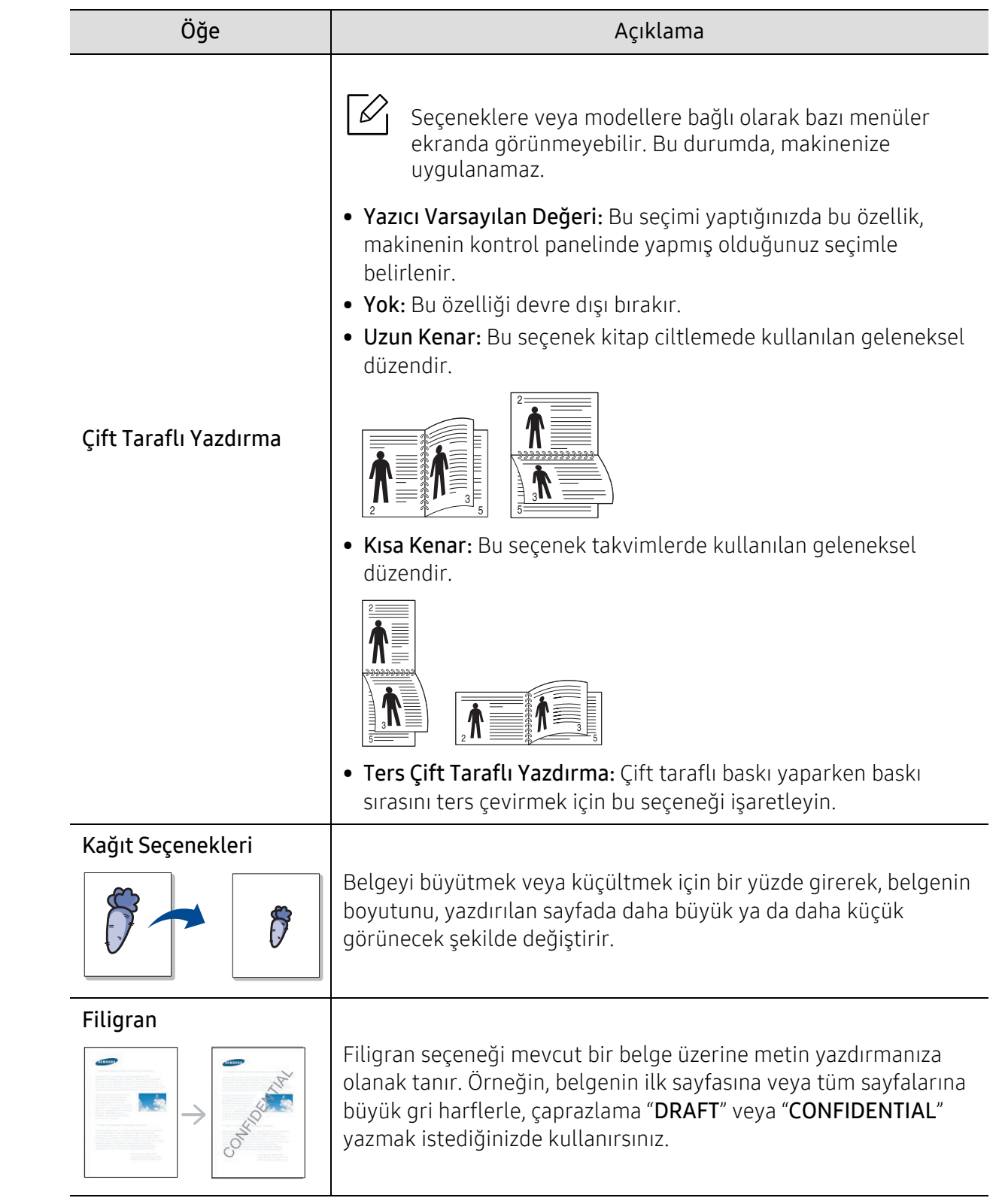

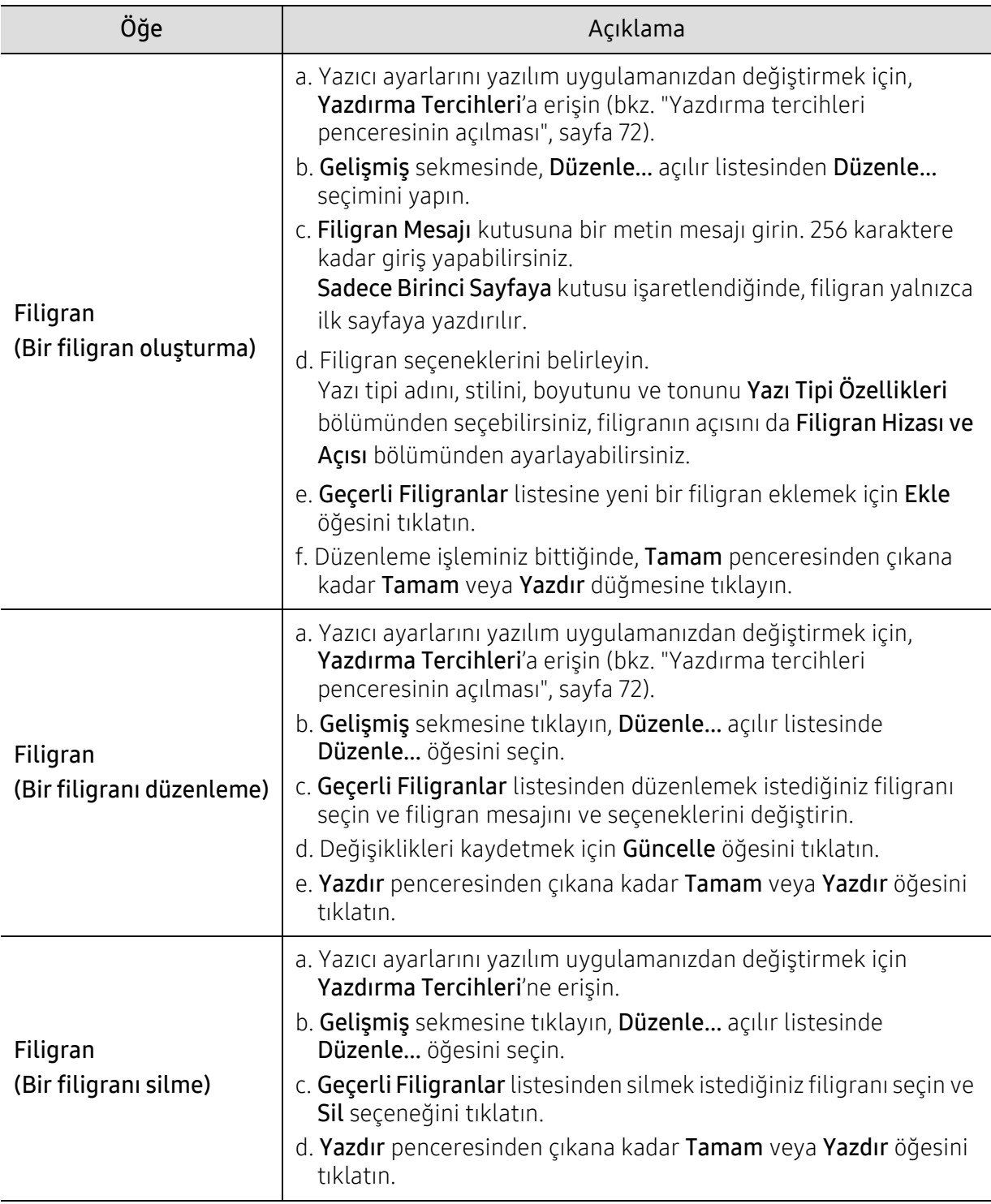

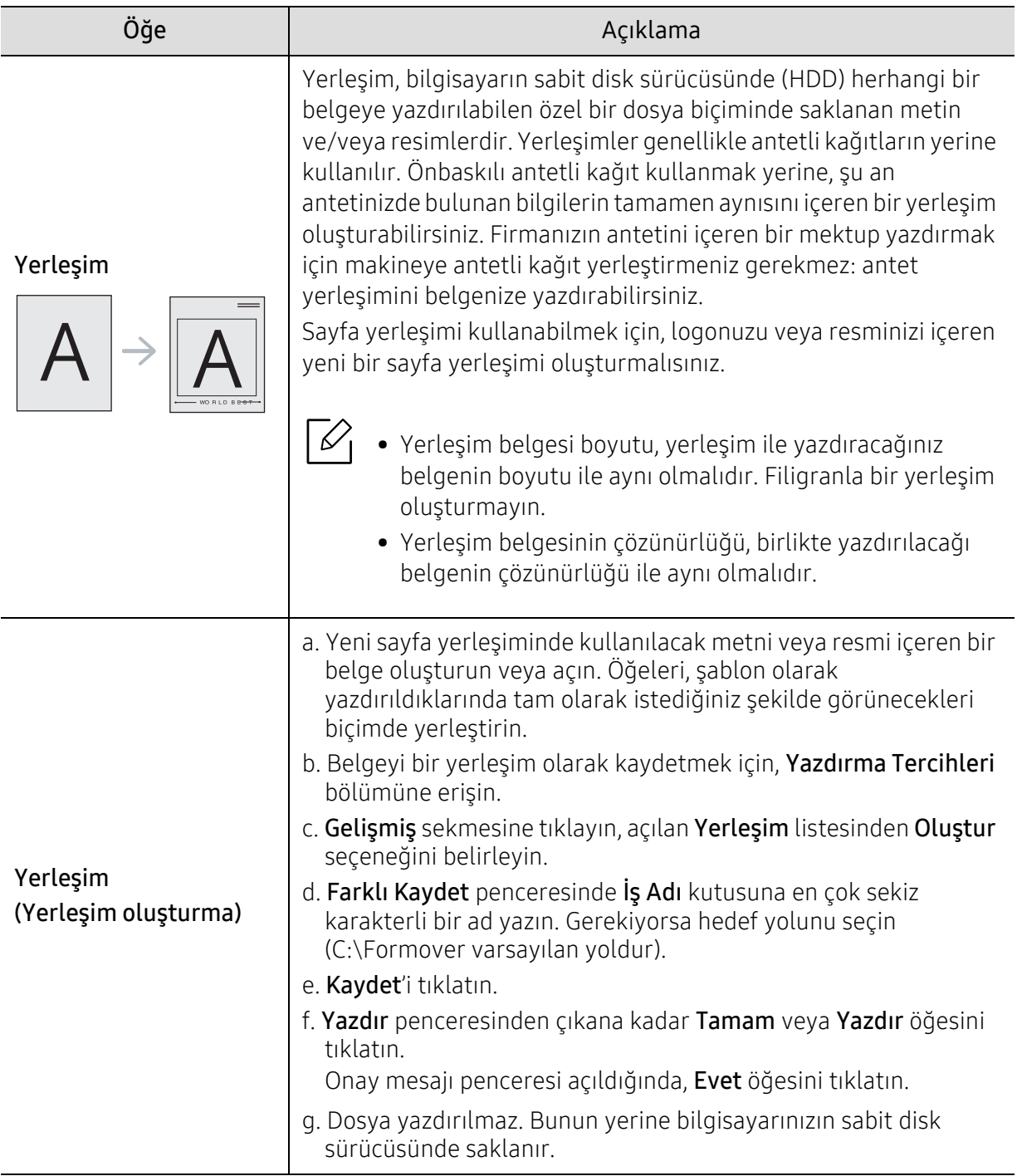

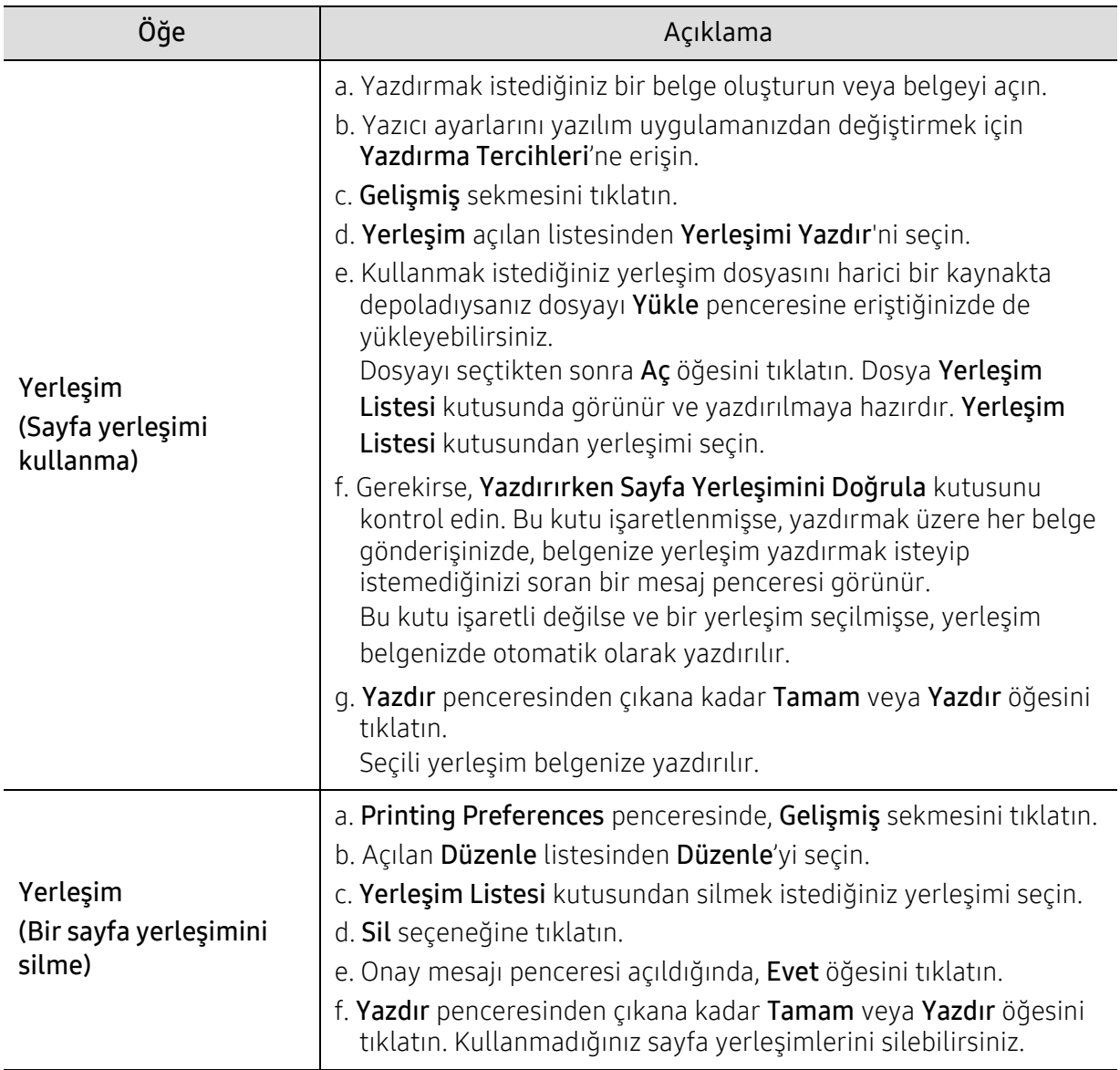

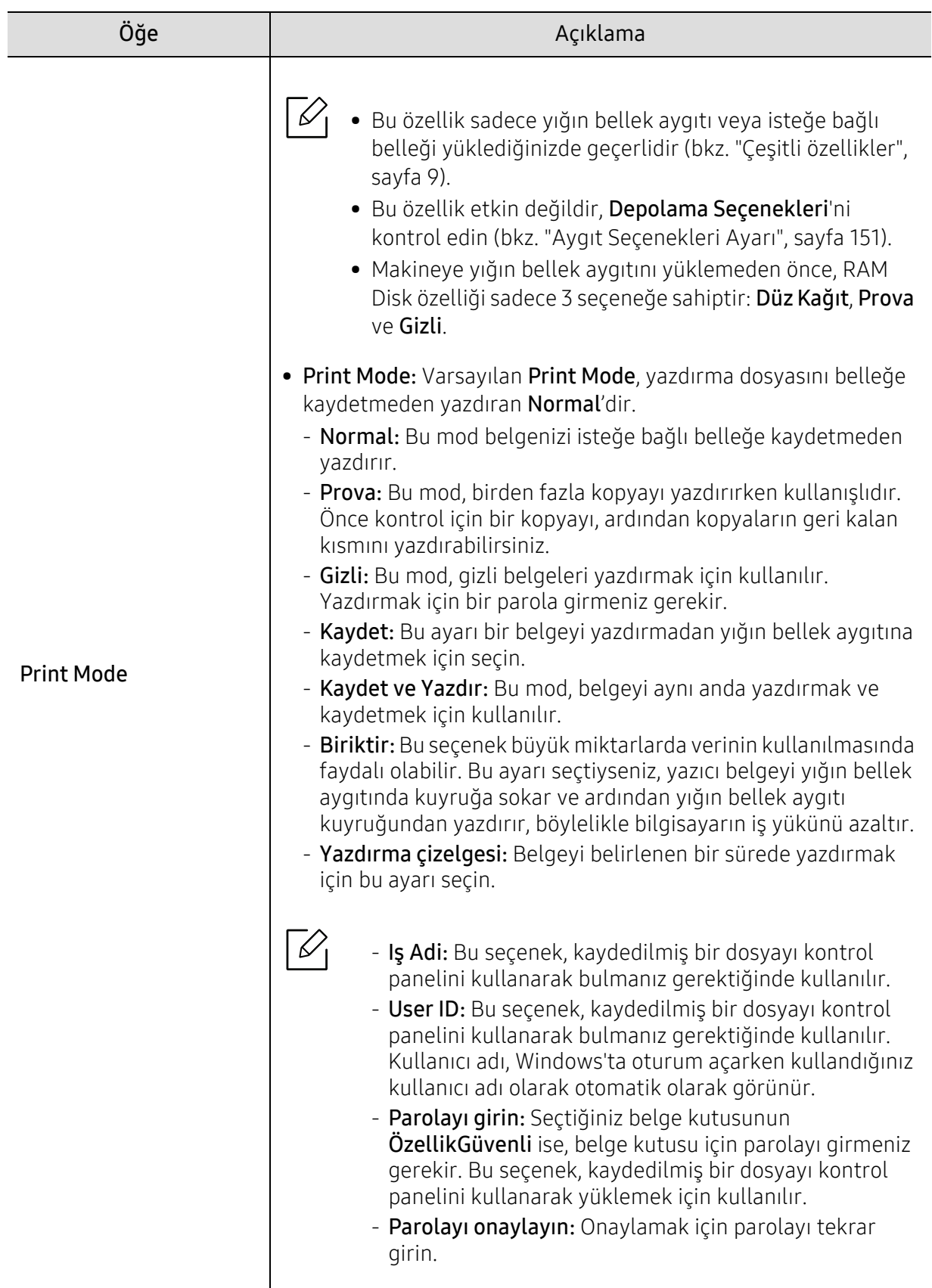

### Yazıcı Durumu programını kullanma

Yazıcı Durumu makine durumunu izleyen ve size bilgi veren bir programdır.

- $\overline{\mathscr{L}}$ • Yazıcı Durumu penceresi ve bu Kullanım Kılavuzu'nda gösterilen içerikleri, kullanılan makineye veya İşletim Sistemine bağlı olarak farklılık gösterebilir.
	- Makinenizle uyumlu olan işletim sistemlerini kontrol edin (bkz. ["Sistem gereksinimleri",](#page-198-0)  [sayfa 199\)](#page-198-0).

### Yazıcı Durumu genel bakış

Çalıştırma sırasında bir hata oluşursa, hatayı Yazıcı Durumu yoluyla denetleyebilirsiniz. Yazıcı Durumu makine yazılımını yüklediğinizde otomatik olarak yüklenir.

Ayrıca Yazıcı Durumu programını manuel olarak başlatabilirsiniz. Yazdırma Tercihleri bölümüne gidin, Hakkında sekmesi dışında bir sekmeye tıklayın > Yazıcı Durumu düğmesi. Her tercihte görünür Favoriler seçeneği.

Bu simgeler Windows görev çubuğunda görünür:

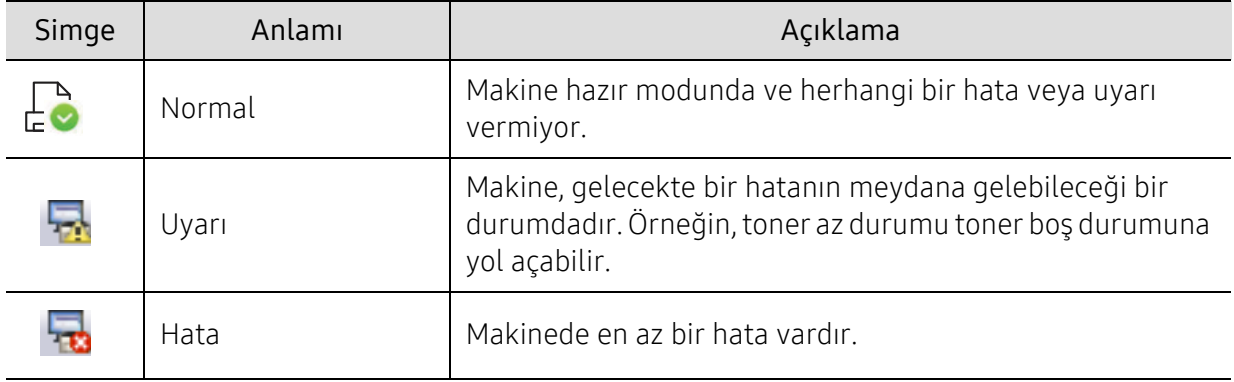

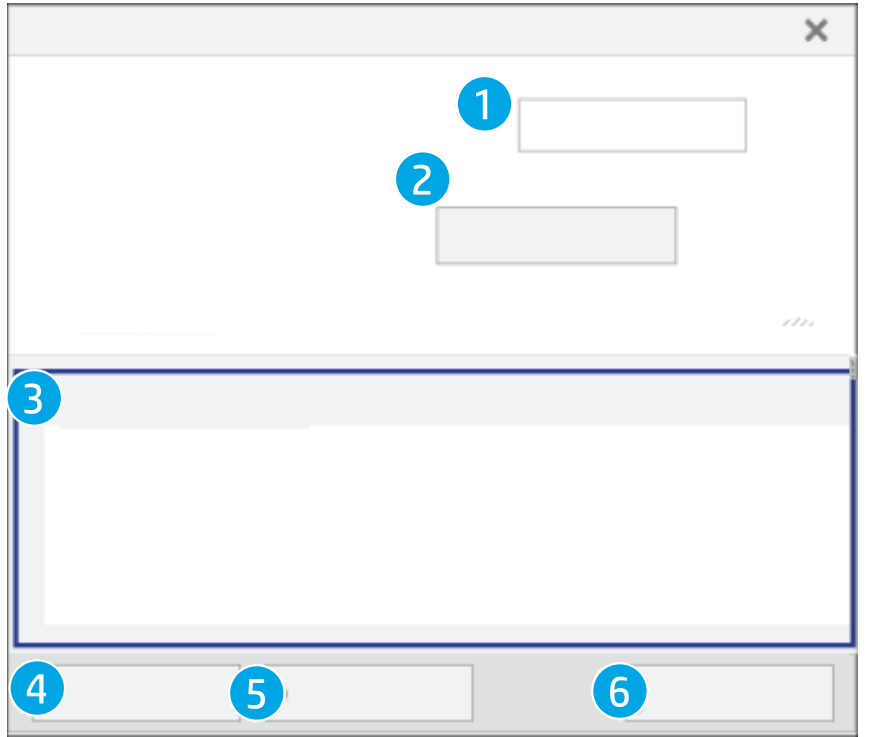

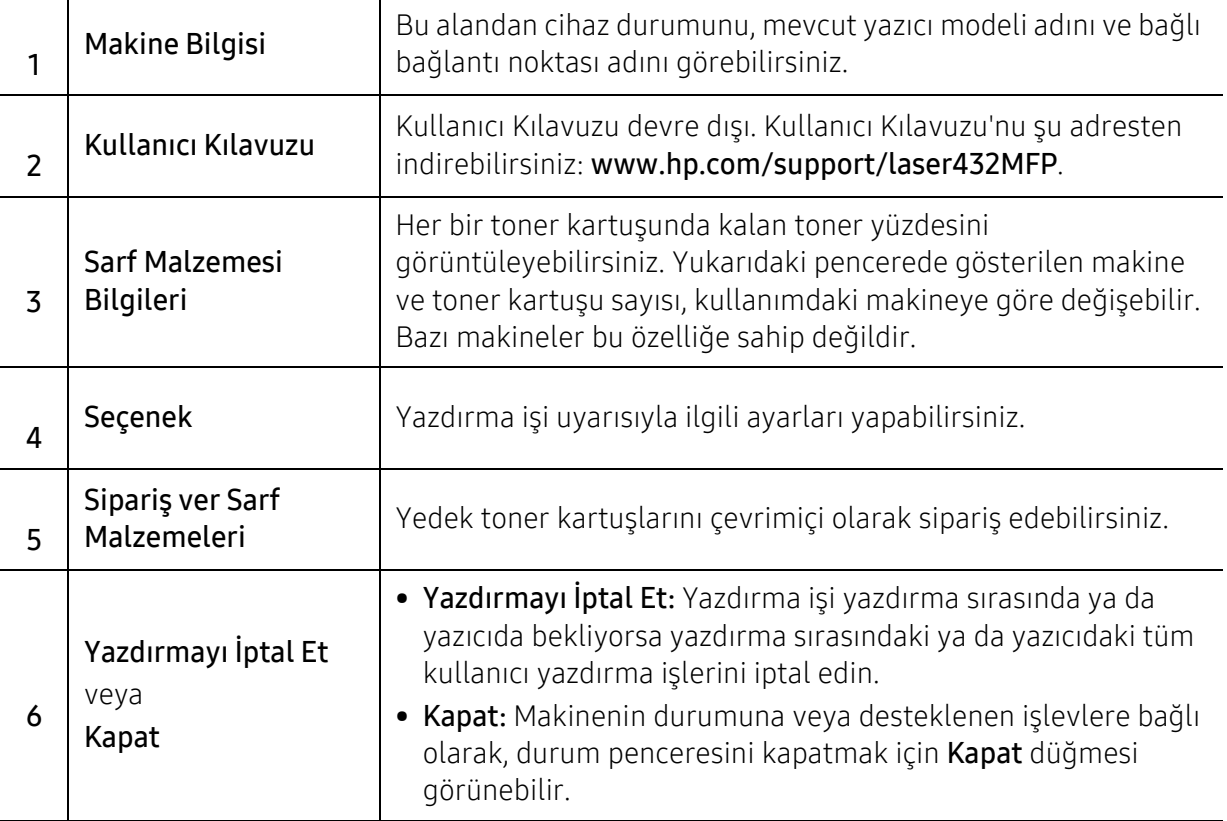

# Kopyalama

Bu bölümde genel kopyalama seçenekleri hakkında bilgiler verilmiştir.

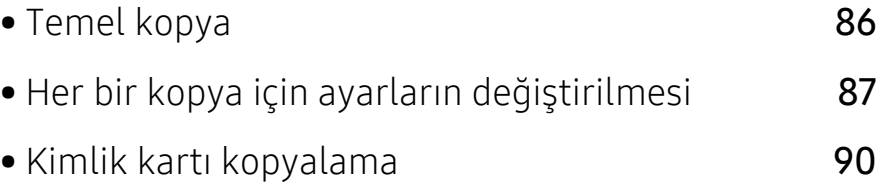

# <span id="page-85-0"></span>Temel kopya

1 Kontrol panelinden  $\equiv$  (Kopya) > ••• (Menü) > Kopya Özelliği seçeneğini seçin.

Ya da kontrol panelinden ••• (Menü) > Kopya Özelliği öğesini seçin.

2 Tekli sayfa yerleştirin (bkz. ["Orijinallerin yerle](#page-52-0)ştirilmesi", sayfa 53).

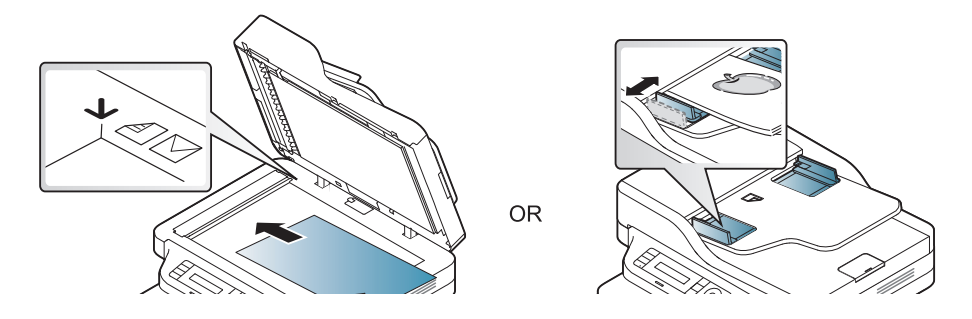

- 3 Kontrol paneli düğmelerini kullanarak Küçült/Büyüt, Koyuluk, Orijinal ve benzeri gibi kopyalama ayarlarını özelleştirmek istiyorsanız (bkz. ["Her bir kopya için ayarların](#page-86-0)  değiş[tirilmesi", sayfa 87](#page-86-0)).
- 4 Gerektiğinde okları veya sayısal tuş takımını kullanarak kopya sayısını girin.
- 5 (Başlat) düğmesine basın.

 $\sqrt[2]{2}$ 

İşlem sırasında kopyalama işini iptal etmeniz gerekirse  $\mathcal{R}$  (iptal) düğmesine basın; kopyalama işi durur.

# <span id="page-86-0"></span>Her bir kopya için ayarların değiştirilmesi

Kopyalama işlemini hızlı ve kolayca yapabilmeniz için makineniz kopyalama için varsayılan ayarlara sahiptir. Ancak, her kopya için seçenekleri değiştirmek isterseniz, kontrol panelindeki kopyalama işlevi düğmelerini kullanın.

- Kopyalama seçeneklerini ayarlarken  $\circledS$  (**İptal**) düğmesine basarsanız, geçerli fotokopi işi için ayarladığınız tüm seçenekler iptal edilecek ve varsayılan durumuna geri dönecektir. Ya da makine devam eden kopyalama işini bitirdikten sonra otomatik olarak tekrar varsayılan değerlerine geri dönecektir.
	- Menülere erişim modelden modele farklılık gösterebilir (bkz. "Menüye eriş[im", sayfa 27\)](#page-26-0).
	- Bazı modellerde alt-seviyedeki menülere dönmek için OK düğmesine basmanız gerekebilir.

#### Koyuluk

Orijinal belgeniz soluk işaretler ve koyu görüntüler içeriyorsa, parlaklık ayarını kullanarak daha okunaklı bir kopya oluşturulmasını sağlayabilirsiniz.

1 Kontrol panelindeki  $\equiv$ ](kopyala) > ••• (Menü) > Kopya Özelliği > Koyuluk seçeneğine basın.

Ya da kontrol panelinden Kovuluk düğmesine basın.

2 İstediğiniz seceneği seçin ve OK tusuna basın.

Örneğin, Açik+5 en açıktır ve Koyu+5 en koyudur.

 $\overline{3}$  Hazır moduna dönmek için  $\otimes$  (**iptal**) tuşuna basın.

#### Orijinal Tip

Orijinal ayarı, geçerli kopyalama işinde kullanılan belge türünü seçerek görüntü kalitesini artırmanıza olanak verir.

1 Kontrol panelindeki = || (kopyala) > ••• (Menü) > Kopya Özelliği > Orijinal Tip seçeneğine basın.

Ya da kontrol panelinden ••• (Menü) > Kopya Özelliği > Orijinal Tip öğesini seçin.

- 2 İstediğiniz seçeneği seçin ve OK tuşuna basın.
	- Metin: Çoğunluğu metinden oluşan orijinaller için kullanın.
	- Metin/Fotoðraf: Hem metin hem de fotoğraf içeren orijinaller için kullanın.

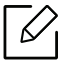

Baskıdaki metinler bulanık ise, daha net metinler elde etmek için Metin öğesini seçin.

- Resim: Orijinal belgeler fotoğraf olduğunda kullanın.
- $\overline{3}$  Hazır moduna dönmek için  $\mathbb{\odot}$  (**iptal**) tuşuna basın.

#### Küçültülmüş veya büyütülmüş kopya

Kopyalanan görüntünün boyutunu, orijinal belgeleri tarayıcı camından kopyalarken %25−400 arasında küçültebilir ya da büyütebilirsiniz.

#### Önceden tanımlanmış kopya boyutları arasından seçim yapmak için

1 Kontrol panelindeki | [x] (kopyala) > ••• (Menü) > Kopya Özelliği > Küçült/Büyüt seçeneğine basın.

Ya da kontrol panelinden ••• (Menü) > Kopya Özelliği > Küçült/Büyütöğesini seçin.

- 2 İstediğiniz seceneği seçin ve OK tusuna basın.
- $\overline{3}$  Hazır moduna dönmek için  $\mathbb{Q}$  (iptal) tuşuna basın.

#### Doğrudan ölçek oranını girerek kopyaya ölçek uygulamak için

1 Kontrol panelindeki (kopyala) > (Menü) > Kopya Özelliği > Küçült/Büyüt > Özel seçeneğine basın.

Ya da kontrol panelinden ••• (Menü) > Kopya Özelliği > Küçült/Büyütöğesini seçin.

- 2 Sayı tuş takımını kullanarak istediğiniz kopyalama boyutunu girin.
- 3 Seçimi kaydetmek için OK düğmesine basın.
- 4 Hazır moduna dönmek için  $\bigotimes$  (iptal) tuşuna basın.

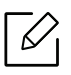

Küçültülmüş bir kopya oluşturduğunuzda, kopyanızın en altında siyah çizgiler görünebilir.

# <span id="page-89-0"></span>Kimlik kartı kopyalama

Makineniz 2 taraflı orijinalleri tek sayfada yazdırabilir.

Makine orijinalin bir tarafını kağıdın üst yarısına, diğer tarafını alt yarısına orijinalin boyutunu küçültmeden yazdırır. Bu özellik kartvizit gibi küçük boyutlu ortamların kopyalanmasında çok kullanışlıdır.

- Bu özelliği kullanabilmeniz için orijinalin tarayıcı camına yerleştirilmiş olması gerekir. • Makine Eko moduna ayarlanmışsa, bu özellik kullanılamaz.
	- Daha iyi görüntü kalitesi için, denetim masasından  $\equiv$ ] (Kopya) > ••• (Menü) > Orijinal

Tip > Resim > Resim veya ••• (Menü) > Kopya Özelliği > Orijinal Tip > Kopya Özelliği seçin.

- 1 Kontrol paneli üzerindeki Kimlik Kopyası düğmesine basın.
- 2 Orijinalin ön tarafını, gösterildiği üzere tarayıcı camının ilk yarısının merkezine aşağıya bakacak şekilde yerleştirin. Ardından, tarayıcı kapağını kapatın.

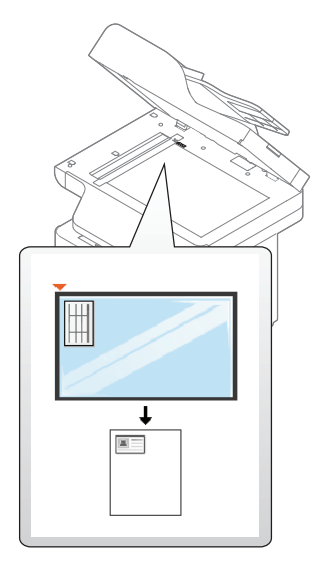

- $\overline{3}$  Ekranda Ön Trf.Yerleşt. [Start]a basin mesajı çıkar.
- $4 \Phi$  (Baslat) düğmesine basın.

Makineniz ön tarafı taramaya başlar ve Arka Trf.Yerleşt [Start]a basin mesajını gösterir.

5 Orijinali ters çevirin ve gösterildiği üzere tarayıcı camının ilk yarısının merkezine yerleştirin. Ardından, tarayıcı kapağını kapatın.

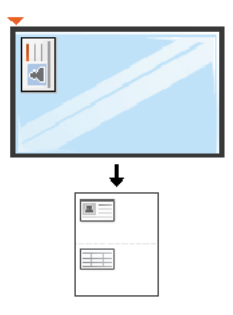

6 (Başlat) düğmesine basın.

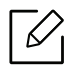

- **(Başlat**) düğmesine basmazsanız, yalnızca ön yüzü kopyalanır.
	- Orijinal belge, yazdırılabilir alandan daha büyükse, bazı bölümleri yazdırılmayabilir.

# Tarama

Bu bölümde genel tarama seçenekleri hakkında bilgiler verilmiştir.

- $\mathscr{D}_1$
- Maksimum çözünürlük, bilgisayar hızı, varolan disk alanı, bellek, taranan resim boyutu ve bit derinliği ayarları dahil birden fazla faktöre bağlı olarak gerçekleştirilebilir. Bu nedenle, sisteminize ve ne taradığınıza bağlı olarak, özellikle gelişmiş dpi kullanarak kesin çözünürlükte tarayamayabilirsiniz.
- [Yazıcı yazılımını yükleyebilmek için HP web sitesinden yazılım paketlerini indirmeniz gerekir. HP'nin](http://www.hp.com/support/laser130MFP)  geniş [kapsamlı yazıcı yardımı için,](http://www.hp.com/support/laser130MFP) şu adresi ziyaret edin: www.hp.com/support/laser432MFP.

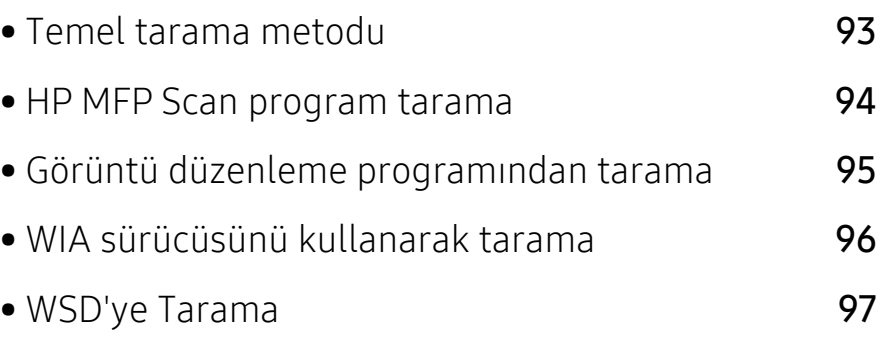

### <span id="page-92-0"></span>Temel tarama metodu

Orijinal belgelerinizi USB kablosu ve ağdan makinenizle tarayabilirsiniz. Aşağıdaki yöntemler belgelerinizi taramak için kullanılabilir:

- HP MFP Scan: Bu programı görüntüler veya belgeler taramak için kullanabilirsiniz (Bkz. ["HP](#page-93-0)  [MFP Scan program tarama", sayfa 94](#page-93-0)).
- WSD'ye Tara: Bilgisayar WSD (Web Service for Device) özelliğini destekliyorsa orijinalleri tarar ve taranan verileri bağlı bilgisayara kaydeder (bkz. ["WSD'ye Tarama", sayfa 97](#page-96-0)).
- TWAIN: TWAIN ön ayarlı görüntüleme uygulamalarından biridir. Bir görüntü tarandığında seçilen uygulama başlar ve tarama işlemi kontrol edilir. Bu özellik yerel bağlantı veya ağ bağlantısı aracılığıyla kullanılabilir (bkz. ["Görüntü düzenleme programından tarama", sayfa 95\)](#page-94-0).
- WIA: WIA, Windows Images Acquisition'ın kısaltmasıdır. Bu özelliği kullanmak için bilgisayarınızın makineye doğrudan bir USB kablosu ile bağlı olması gerekir (bkz. ["WIA](#page-95-0)  [sürücüsünü kullanarak tarama", sayfa 96](#page-95-0)).

### <span id="page-93-0"></span>HP MFP Scan program tarama

HP MFP Scan kullanıcıların belgeleri .epub biçimi dahil pek çok biçimde taraması, derlemesi ve kaydetmesine yardımcı olan bir uygulamadır. Bu belgeler faks yoluyla paylaşılabilir. Kütüphaneden araştırma yapması gereken bir öğrenci iseniz veya geçen yılın doğum günü partisinden taranmış fotoğrafları evde annenizle paylaşmak istiyorsanız, HP MFP Scan size gerekli araçları sağlayacaktır.

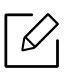

Pencereden Yardım düğmesine tıklayın ve bilgi sahibi olmak istediğiniz herhangi bir seçeneğe tıklayın.

- 1 Belge camına tek bir orijinali yüzü aşağı gelecek şekilde yerleştirin ya da orijinali yüzü yukarı bakacak şekilde belge besleyiciye yerleştirin (bkz "Orijinallerin yerleş[tirilmesi", sayfa 53\)](#page-52-0).
- 2 Makinenin ağa bağlı ve açık olduğundan emin olun. Ayrıca, makinenizin IP adresi ayarlanmalıdır (bkz. ["IP adresinin ayarlanması", sayfa 63\)](#page-62-0).
- $\overline{3}$  HP MFP Scan vazılımını HP web sitesinden indirin (www.hp.com/support/laser432MFP).
- 4 Makineyi açın.
- 5 HP MFP Scan paketi sıkıştırmasını açın ve setup.exe dosyasını çalıştırın ve HP MFP Scan yazılımını çalıştırın.
- 6 Ana ekrandan Gelişmiş Tarama düğmesine tıklayın.
- 7 Tarama türünü veya bir favoriyi seçin ve görüntüde gerekli ayarlamaları yapın.
- 8 Nihai görüntüyü taramak için Tarama seçeneğine veya başka bir önizleme almak için Ön Tarama seçeneğine tıklayın.
- 9 Taranan resmi kaydetmek için Kaydet'e tıklayın.

# <span id="page-94-0"></span>Görüntü düzenleme programından tarama

Yazılımın TWAIN ile uyumlu olması halinde Adobe Photoshop gibi görüntü düzenleme yazılımındaki belgeleri tarayabilir ve içe aktarabilirsiniz. TWAIN uyumlu yazılımla tarama gerçekleştirmek için aşağıdaki adımları izleyin:

- 1 Makinenin bilgisayarınıza bağlı ve açık olduğundan emin olun.
- 2 Belge camına tek bir orijinali yüzü aşağı gelecek şekilde yerleştirin ya da orijinali yüzü yukarı bakacak şekilde belge besleyiciye yerleştirin (bkz "Orijinallerin yerleş[tirilmesi", sayfa 53\)](#page-52-0).
- 3 Adobe Photoshop gibi bir uygulama açın.
- 4 Dosya > İçe Aktar öğesini seçtikten sonra tarayıcı cihazını seçin.
- 5 Tarama seçeneklerini belirleyin.
- 6 Taramayı yapın ve taranmış görüntüyü kaydedin.

# <span id="page-95-0"></span>WIA sürücüsünü kullanarak tarama

Makineniz görüntüleri taramak için Windows Image Acquisition (WIA) sürücüsünü destekler. WIA, Microsoft Windows 7 tarafından sağlanan standart bileşenlerden biridir ve dijital fotoğraf makineleri ve tarayıcılarla çalışır. TWAIN sürücüsünün aksine WIA sürücüsü, görüntüleri taramanızı ve başka herhangi bir uygulama kullanmadan bunlar üzerinde kolaylıkla ayarlama yapmanızı sağlar:

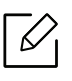

WIA sürücüsü sadece USB bağlantı noktası ile Windows işletim sisteminde (Windows 2000 hariç) çalışır.

- 1 Makinenin bilgisayarınıza bağlı ve açık olduğundan emin olun.
- 2 Belge camına tek bir orijinali yüzü aşağı gelecek şekilde yerleştirin ya da orijinali yüzü yukarı bakacak şekilde belge besleyiciye yerleştirin (bkz "Orijinallerin yerleş[tirilmesi", sayfa 53\)](#page-52-0).
- $\overline{3}$  Başlat > Denetim Masası > Donanım ve Ses > Aygıtlar ve Yazıcılar öğesini seçin.
- 4 Yazıcılar ve Fakslar'da aygıt sürücüsü simgesine sağ tıklayın > Taramayı Başlat öğesini seçin.
- 5 Yeni Tarama uygulaması açılır.
- 6 Tarama tercihlerinizi seçin ve tercihlerinizin görüntüyü nasıl etkilediğini görmek için Önizleme'ye tıklayın.
- 7 Taramayı yapın ve taranmış görüntüyü kaydedin.

### <span id="page-96-0"></span>WSD'ye Tarama

 $\mathscr{D}_1$ 

Bilgisayar WSD (Web Service for Device) özelliğini destekliyorsa orijinalleri tarar ve taranan verileri bağlı bilgisayara kaydeder. WSD özelliğini kullanmak için, WSD yazıcı sürücüsünü bilgisayarınıza yüklemeniz gereklidir. Windows 7 için Denetim Masası > Aygıtlar ve Yazıcılar > Yazıcı ekle kısmından WSD sürücüsü yükleyebilirsiniz. Sihirbazdan Bir ağ yazıcısı ekle seçeneğine tıklayın.

- WSD özelliği sadece Windows Vista® veya WSD uyumlu bir bilgisayarda üstü bir sürüm ile çalışır.
	- Aşağıdaki kurulum adımları Windows 7 bilgisayarına bağlıdır.

#### Bir WSD Yazıcı Sürücüsü Yükleme

- 1 Başlat > Denetim Masası > Aygıtlar ve Yazıcılar > Yazıcı ekle seçeneğini belirleyin.
- 2 Sihirbazdan Ağ, kablosuz veya Bluetooth yazıcı ekle seçeneğine tıklayın.
- 3 Yazıcılar listesinde, kullanmak istediğinizi seçin ve ardından İleri'ye tıklayın.
	- WSD yazıcısı için IP adresi http://IP address/ws/ (örnek: http://111.111.111.111/ws/).
	- Eğr listede hiçbir WSD yazıcı görünmüyorsa, İstediğim yazıcı listelenmemiş > TCP/IP adresi veya ana bilgisayar adı kullanarak yazıcı ekle'ye tıklayın ve Aygıt türü kısmından Web Hizmetleri Aygıtı'nı seçin. Ardından yazıcının IP adresini girin.
- 4 Kurulum penceresindeki talimatları izleyin.

#### WSD özelliğini kullanarak tarama

- 1 Makinenin bilgisayarınıza bağlı ve açık olduğundan emin olun.
- 2 Belge camına tek bir orijinali yüzü aşağı gelecek şekilde yerleştirin ya da orijinali yüzü yukarı bakacak şekilde belge besleyiciye yerleştirin (bkz "Orijinallerin yerleş[tirilmesi", sayfa 53\)](#page-52-0).
- $\overline{3}$  Kontrol paneli üzerindeki  $\boxed{1}$ : (tara) > WSD'ye Tara düğmesine basın.

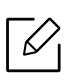

Karşınıza Yok mesajı gelirse bağlantı noktasını kontrol edin. Veya WSD'nin doğru kurulması için yazıcı sürücüsünü kontrol edin.

- 4 WSD PC Listesi'nden bilgisayar adınızı seçin.
- 5 <sup>İ</sup>stediğiniz seçeneği seçin ve Tamam tuşuna basın.
- 6 Tarama işlemi başlar.

# Faks

Bu bölümde genel faks seçenekleri hakkında bilgiler verilmiştir.

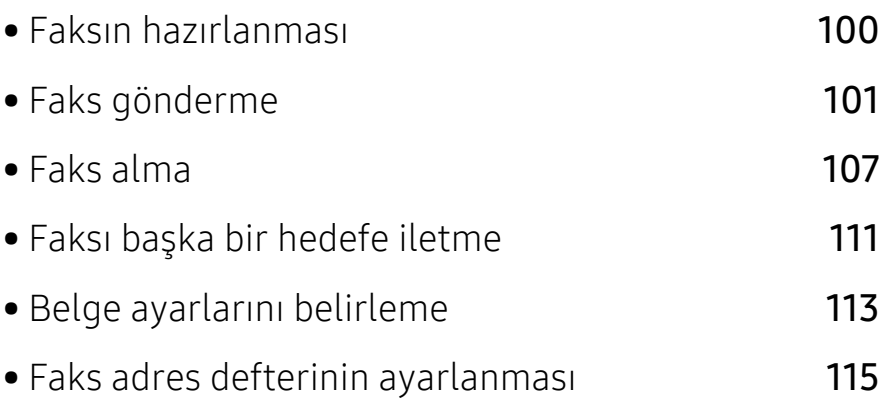

### <span id="page-99-0"></span>Faksın hazırlanması

Bir faks gönderip almadan önce, verilen telefon giriş kablosunu telefonunuzun duvar telefon soketine takmanız gerekmektedir (bkz. ["Arkadan görünüm", sayfa 21\)](#page-20-0). Bir telefon bağlantısı kurma yöntemi ülkeden ülkeye farklılık gösterir.

- Bu makineyi internet telefonu üzerinden faks olarak kullanamazsınız. Daha fazla bilgi için internet servis sağlayıcınızla görüşün.
	- Faksı kullanmak üzere telefon hattı bağlantısı yaparken (PSTN: Genel Anahtarlamalı Telefon Şebekesi) geleneksel analog telefon hatlarını kullanmanızı öneririz. Diğer İnternet hizmetlerini kullanıyorsanız (DSL, ISDN, VolP) bağlantı kalitesini Mikro filtre kullanarak arttırabilirsiniz. Mikro filtre, gereksiz gürültü sinyallerini giderir ve bağlantı kalitesini veya İnternet kalitesini geliştirir. DSL Mikro filtre makineyle birlikte sağlamadığından, DSL Mikro filtresi kullanımı için İnternet Hizmet Sağlayıcınızla temas kurun.

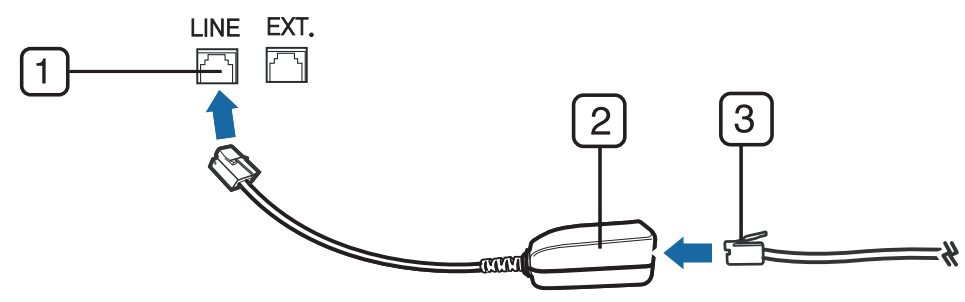

- 1. Hat bağlantı noktası
- 2. Mikro filtre
- 3. DSL modemi / Telefon hattı (bkz. ["Arkadan görünüm", sayfa 21](#page-20-0)).

# <span id="page-100-0"></span>Faks gönderme

- Orijinalleri yerleştirirken, belge besleyicisini veya tarayıcı camını kullanabilirsiniz. Eğer orijinaller hem belge besleyici hem de tarayıcı camına yerleştirilmişse, makine öncelikle taramada daha yüksek önceliği olan belge besleyici üzerindeki orijinalleri okuyacaktır.
- 1 Belge camına tek bir orijinali yüzü aşağı gelecek şekilde yerleştirin ya da orijinali yüzü yukarı bakacak şekilde belge besleyiciye yerleştirin (bkz "Orijinallerin yerleş[tirilmesi", sayfa 53\)](#page-52-0).
- $\geq$  Kontrol paneli üzerinden  $\mathcal{Q}_n$ (faks) seçin.
- $3$  Faks gereksinimlerinize göre çözünürlük ve koyuluğu ayarlayın (bkz. ["Belge ayarlarını](#page-112-0) [belirleme", sayfa 113](#page-112-0)).
- 4 Hedef faks numarasını girin (bkz. "Tuş [takımındaki harfler ve rakamlar", sayfa 38\)](#page-37-0).
- 5 Kontrol panelinden  $\bigcirc$  (Başlat) düğmesine basın. Makine taramaya ve hedeflere faks göndermeye başlar.
- $\overline{\mathscr{L}}_1$ • Doğrudan bilgisayarınızdan faks göndermek istiyorsanız, HP LJ Network PC Fax öğesini kullanın (bkz. ["Bilgisayarınızdan faks gönderme", sayfa 101](#page-100-1)).
	- Faks işini iptal etmek istediğinizde, makine iletime başlamadan önce  $(\sqrt{2})(iptal)$ düğmesine basın.
	- Tarayıcı camını kullandıysanız, makine başka bir sayfa yerleştirilmesini sormak için mesaj görüntüleyecektir.

#### <span id="page-100-1"></span>Bilgisayarınızdan faks gönderme

Makineyi kullanmadan bilgisayarınızdan faks gönderebilirsiniz.

Makinenizin ve bilgisayarınızın aynı ağa bağlı olduğundan emin olun.

#### Faks gönderme (Windows)

Bilgisayarınızdan faks gönderebilmek için HP LJ Network PC Fax programı kurulu olmalıdır. Bu program, yazıcı sürücüsünü kurduğunuzda yüklenir.

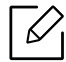

HP LJ Network PC Fax hakkında daha fazla bilgi için Yardım düğmesine tıklayın.

- 1 Göndermek istediğiniz belgeyi açın.
- 2 Dosya menüsünden Yazdır seçimini yapın.

Yazdır penceresi görüntülenir. Kullandığınız uygulamaya bağlı olarak biraz farklı görünebilir.

- $\overline{3}$  Yazdır penceresinden HP Network PC Fax öğesini secin.
- 4 Yazdır veya OK'ı tıklatın.
- 5 Gerekiyorsa alıcının faks numarasını girin ve seçenekleri ayarlayın.
- 6 Send düğmesini tıklatın.

#### Gönderilmiş faks listesini kontrol etme (Windows)

Bilgisayarınızdaki gönderilmiş faks listesini kontrol edebilirsiniz.

Başlat menüsünden, Programlar veya Tüm Programlar > HP> Faks Gönderme Geçmişi öğesine tıklayın. Ardından, gönderilen faksların listesini içeren pencere görüntülenir.

Faks Gönderme Geçmişi hakkında daha fazla bilgi için, Yardım ( ? ) düğmesine tıklayın.

#### Manüel faks gönderme

Kontrol panelinden  $\mathbb O$  (Arama)'yı kullanarak faks göndermek için aşağıdaki işlemleri gerçekleştirin.

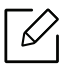

 $\overline{\mathcal{L}}$ 

- Faks Özelligi > Gönderim Ilet > Faksa Ilet > Açik öğesini seçtiyseniz, bu özelliği kullanarak faks gönderemezsiniz (bkz. "Gönderilmiş bir faksı baş[ka bir hedefe iletme",](#page-110-1)  [sayfa 111](#page-110-1)).
- Makineniz ahizeli bir model ise, ahizeyi kullanarak faks gönderebilirsiniz (bkz. ["Çe](#page-8-0)şitli [özellikler", sayfa 9\)](#page-8-0).
- 1 Belge camına tek bir orijinali yüzü aşağı gelecek şekilde yerleştirin ya da orijinali yüzü yukarı bakacak şekilde belge besleyiciye yerleştirin (bkz "Orijinallerin yerleş[tirilmesi", sayfa 53\)](#page-52-0).
- 2 Kontrol paneli üzerinden  $\mathbb{R}$  (faks) seçin.
- $\overline{3}$  Faks gereksinimlerinize göre çözünürlük ve koyuluğu ayarlayın (bkz. ["Belge ayarlarını](#page-112-0) [belirleme", sayfa 113](#page-112-0)).
- 4 Kontrol panelinde  $\mathbb Q$  (Arama)'ya basın veya ahizeyi kaldırın.
- $5$  Kontrol panelinde sayı tus takımını kullanarak bir faks numarası girin.
- 6 Karşıdaki faks makinesinden çok tiz bir faks sinyali duyduğunuzda, kontrol panelinden

(Başlat) düğmesine basın.

#### Birden fazla hedefe faks gönderme

Birden fazla yere faks göndermenize olanak sağlayan çoklu gönderme özelliğini kullanabilirsiniz. Orijinaller otomatik olarak belleğe alınır ve istenen karşı numaralara gönderilir. İletimden sonra, orijinaller otomatik olarak bellekten silinir.

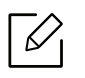

- Süper hassası seçerseniz birden fazla hedefe faksları gönderemezsiniz.
- Bu özelliği kullanarak renkli bir faks gönderemezsiniz.
- 1 Belge camına tek bir orijinali yüzü aşağı gelecek şekilde yerleştirin ya da orijinali yüzü yukarı bakacak şekilde belge besleyiciye yerleştirin (bkz "Orijinallerin yerleş[tirilmesi", sayfa 53\)](#page-52-0).
- 2 Kontrol paneli üzerinden  $\mathbb{R}$  (faks) seçin.
- 3 Faks gereksinimlerinize göre çözünürlük ve koyuluğu ayarlayın (bkz. ["Belge ayarlarını](#page-112-0) [belirleme", sayfa 113](#page-112-0)).
- 4 Kontrol paneli üzerinden  $\bullet \bullet \bullet$  (Menü) > Faks Özelligi > Çoklu Gönderme seçin.
- $5$  İlk alıcı faks makinesinin numarasını girin ve **OK** düğmesine basın.

(Adres defteri) düğmesini kullanarak hızlı arama numaralarına basabilir veya bir grup arama numarası seçebilirsiniz.

- $6$  İkinci faks numarasını girin ve **OK** tusuna basın. Ekranda, belgenin gönderileceği diğer faks numarasını girmeniz istenir.
- $\sqrt{2}$  Daha fazla faks numarası girmek için Evet vurgulandığında OK düğmesine basın ve 5. ve 6. adımı tekrar edin.

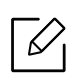

Maksimum 10 numara ekleyebilirsiniz.

8 Faks numaralarını girmeyi bitirince Başka No.? istemi görüntülendiğinde Hayir öğesini seçin ve ardından OK düğmesine basın.

Makine, faksı girdiğiniz numaralara, girdiğiniz sırayla göndermeye başlar.

#### Otomatik tekrar arama

Faks gönderirken aradığınız numara meşgulse ya da cevap vermiyorsa, makine otomatik olarak numarayı yeniden çevirir. Tekrar arama süresi ülkelerin varsayılan fabrika ayarlarına göre değişir.

Ekranda TkrAra.TkrDene? göründüğünde numarayı hemen çevirmek için < >
KBaşlat) düğmesine

basın. Otomatik tekrar aramayı iptal etmek için  $\mathbb{R}$  (iptal) düğmesine basın.

Tekrar arama denemeleri arasındaki süreyi ve tekrar arama denemelerinin sayısını değiştirmek için.

- 1 Kontrol panelinden (faks) > ••• (Menü) Faks Kurulumu > Gönderiyor düğmesine basın.
- 2 <sup>İ</sup>stediğiniz Tkr Ara. Sayi veya Yen. Ara.Şarti'ni seçin.
- 3 <sup>İ</sup>stediğiniz seçeneği seçin.

#### Faks numarasını yeniden çevirme

- 1 Kontrol panelinden  $\textcircled{1}$  (Tekrar Ara/Dur) düğmesine basın.
- 2 <sup>İ</sup>stediğiniz faks numarasını seçin.

En son gönderilen on faks numarası ile on alınan Arayan Kimliği gösterilir.

 $\overline{3}$  Belge besleyiciye bir orijinal yerleştirdiğinizde makine otomatik olarak gönderime başlar.

Bir orijinal tarayıcı camının üzerine yerleştirilirse, başka bir sayfa eklemek için Evet seçeneğini tercih edin. Başka bir orijinal yerleştirin ve OK düğmesine basın. İşlemi tamamladığınızda, Baska Savfa? görüntülenince Havir seceneğine basın.

### İletimi onaylama

Orijinalinizin son sayfası başarılı biçimde gönderildiğinde, makineniz uyarı verir ve hazır moduna döner.

Faks gönderilirken herhangi bir sorun meydana geldiğinde, ekranda bir hata mesajı görüntülenir. Bir hata mesajı alırsanız, mesajı silmek için  $\mathbb{R}$  (iptal) düğmesine basın ve faksı yeniden göndermeyi deneyin.

 $\mathscr{L}$ 

Makinenizi, her faks gönderme işleminden sonra otomatik olarak bir onay raporu

yazdıracak şekilde ayarlayabilirsiniz. Kontrol panelinde  $\mathcal{L}_{\mathcal{F}}(\mathsf{faks})$  >  $\bullet\bullet\bullet$  (Menü) > Faks Kurulumu > Gönderiyor > Faks Doğrulama öğesini seçin.

### Faks iletimini geciktirme

Makinenizi, faksı daha sonra, siz yokken gönderecek şekilde ayarlayabilirsiniz.

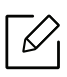

Bu özelliği kullanarak renkli bir faks gönderemezsiniz.

- 1 Belge camına tek bir orijinali yüzü aşağı gelecek şekilde yerleştirin ya da orijinali yüzü yukarı bakacak şekilde belge besleyiciye yerleştirin.
- 2 Kontrol paneli üzerinden  $\mathbb{R}$  (faks) seçin.
- $\overline{3}$  Faks gereksinimlerinize göre çözünürlüğü ve koyuluğu ayarlayın.
- 4 Kontrol paneli üzerinden  $\cdots$  (Menü) > Faks Özelligi > Gecikm. Gönd.'i seçin.
- 5 Alıcı faks makinesinin numarasını girin ve OK düğmesine basın.
- 6 Ekranda, belgenin gönderileceği diğer faks numarasını girmeniz istenir.
- $\sqrt{2}$  Daha fazla faks numarası girmek için **Evet** vurgulandığında **OK** düğmesine basın ve 5. adımı tekrar edin.

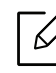

Maksimum 10 numara ekleyebilirsiniz.

8 İşin adını ve saatini girin.

### $\mathscr{L}_{\mathsf{I}}$

Geçerli saatten daha erken bir saat ayarlarsanız, faks ertesi gün o saatte gönderilir.

9 Orijinal, iletimden önce belleğe taranır.

Makine hazır moduna geçer. Ekranda, hazır modunda olduğunuz ve bir gecikmeli faksın ayarlandığı gösterilir.

 $\mathscr{L}_{\mathsf{I}}$ 

Gecikmeli faks işlerinin listesini kontrol edebilirsiniz.

Kontrol panelinde ••• (Menü) > Sistem Kurulum > Rapor > Sirali Işler seçeneğine basın.

#### Kayıtlı faks işinin iptal edilmesi

- 1 Kontrol panelinden (faks) > ••• (Menü) > Faks Özelliği > İşi İptal Et düğmesine basın.
- 2 <sup>İ</sup>stediğiniz faks işini seçin ve OK tuşuna basın.
- $3$  Evet vurgulandığında OK düğmesine basın. Seçilen faks bellekten silinir.
- 4 Hazır moduna dönmek için  $\mathbb{R}$  (iptal) tuşuna basın.

### <span id="page-106-0"></span>Faks alma

Makinenizin fabrika ayarı Faks modudur. Faks alınırken makineniz, belirli sayıda çalma gerçekleştikten sonra çağrıyı yanıtlar ve faksı otomatik olarak alır.

### Alım modlarının değiştirilmesi

- 1 Kontrol panelinden  $\mathbb{R}$  (faks) > ••• (Menü) > Faks Kurulumu > Alıyor > Alım Modu düğmesine basın.
- 2 <sup>İ</sup>stediğiniz seçeneği seçin.
	- Faks: Gelen faks aramasını yanıtlar ve hemen faks alım moduna geçer
	- Tel:  $\mathbb Q$ (Arama) ve ardından  $\bigotimes$  (Başlat) tuşuna basma yoluyla faksı alır.
	- Telskr./Faks: Makinenize bir telesekreter eklendiği durum içindir. Gelen çağrıları makineniz yanıtlar ve arayan kişi telesekretere mesaj bırakabilir. Faks makinesi hatta bir faks tonu algılarsa, makine otomatik olarak faksı almak için Faks moduna geçer.

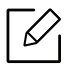

Telskr./Faks modunu kullanmak için, makinenizin arkasındaki EXT soketine bir telesekreter bağlayın.

• DRPD: Ayırt Edici Zil Düzeni Algılama (DRPD) özelliğini kullanarak gelen aramayı alabilirsiniz. Ayırt Edici Zil, kullanıcının birden fazla telefon numarasını tek bir telefon hattından yanıtlamasını sağlayan bir telefon şirketi servisidir. Daha fazla bilgi için bkz. ["DRPD modunu kullanarak faksların alınması", sayfa 108.](#page-107-0)

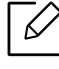

Bulunduğunuz ülkeye bağlı olarak bu ayar ülkenizde kullanılabilir olmayabilir.

- 3 OK düğmesine basın.
- $4$  Hazır moduna dönmek için  $\otimes$  (**iptal**) tuşuna basın.

#### Telefon modunda elle alma

Bir faks tonu duyduğunuzda  $\mathbb{Q}$  (Arama) düğmesine ve ardından  $\bigwedge$  (Başlat)'a basarak bir faks çağrısı alabilirsiniz.

#### Telesekreter/Faks modunda alım

Bu modu kullanmak için, makinenizin arkasındaki EXT soketine bir telesekreter bağlamalısınız. Arayan taraf bir mesaj bırakırsa, telesekreter mesajı kaydeder. Makineniz hatta bir faks tonu algılarsa, otomatik olarak faksı almaya başlar.

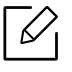

- Makinenizi bu moda ayarladıysanız ve telesekreteriniz kapalıysa ya da EXT soketine bağlı bir telesekreter yoksa, telefon belirli bir sayıda çaldıktan sonra makineniz otomatik olarak faks moduna girer.
- Telesekreter kullanıcı tanımlı zil sayacına sahipse, makineyi gelen çağrıları 1 zilde cevaplayacak şekilde ayarlayın.
- Makine Tel modundaysa, telesekreteri faks makinesinden çıkarın veya kapatın. Aksi durumda, telesekreterden giden mesaj telefon görüşmenizi kesecektir.

#### Dahili telefonla faks alma

EXT soketine bağlı bir dahili telefon kullanıyorsanız, faks makinesine gitmeye gerek kalmadan telefonda konuştuğunuz kişiden faks alabilirsiniz.

Dahili telefonuna arama geldiğinde ve faks tonu işittiğinizde, dahili telefondan \*9\* tuşlarına basın. Makine faksı alır.

\*9\*, fabrikada ayarlanmış uzaktan alım kodudur. Baştaki ve sondaki yıldız işaretleri sabittir, ancak ortadaki sayıyı istediğiniz başka bir sayıyla değiştirebilirsiniz.

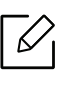

EXT soketine bağlı bir telefonda konuşurken, kopyalama ve tarama özellikleri kullanılamaz.

#### <span id="page-107-0"></span>DRPD modunu kullanarak faksların alınması

Bulunduğunuz ülkeye bağlı olarak bu ayar ülkenizde kullanılabilir olmayabilir. Ayırt Edici Zil, kullanıcının birden fazla telefon numarasını tek bir telefon hattından yanıtlamasını sağlayan bir telefon şirketi servisidir. Bu özelliği çoğunlukla birçok farklı istemci için telefonlara yanıt veren ve telefona uygun bir biçimde yanıt vermek için hangi numaradan arama yapıldığını bilmesi gereken yanıtlama hizmetleri kullanır.

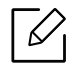

Bulunduğunuz ülkeye bağlı olarak bu ayar ülkenizde kullanılabilir olmayabilir.
- 1 Kontrol panelinden  $\mathcal{L}(f{A} s)$  > ••• (Menü) > Faks Kurulumu > Alıyor > DRPD Modu > Çalma Bekleniyoröğesini seçin.
- 2 Faks numaranızı başka bir telefon hattından arayın.
- $3$  Makineniz çalmaya başladığında telefonu yanıtlamayın. Makinenin zil düzenini öğrenmesi için birkaç kez çalması gerekir.

Makine öğrenme işlemini tamamladığında, ekranda TamamlandiDRPD Kurulumu mesajı gösterilir. DRPD kurulumu yapılamazsa, HataDRPD Zili mesajı görünür.

 $4$  DRPD göründüğünde OK düğmesine basın ve 2. adımdan devam edin.

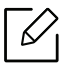

- Faks numaranızı değiştirdiğinizde ya da makineyi başka bir telefon hattına bağladığınızda DRPD'nin yeniden ayarlanması gerekir.
- DRPD kurulduktan sonra, makinenin faks tonuyla yanıtladığını doğrulamak için faks numaranızı yeniden arayın. Ardından aynı hatta atanmış başka bir numarayı arayarak, aramanın EXT soketine takılı harici telefon ya da telesekretere yönlendirildiğini kontrol edin.

#### <span id="page-108-0"></span>Güvenli alım modunda alma

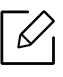

Modele veya isteğe bağlı ürünlere bağlı olarak bu özellik mevcut olmayabilir (bkz. ["Modellere göre özellikler", sayfa 8](#page-7-0)).

Aldığınız fakslara yetkisiz kişilerin erişmesini önlemeniz gerekebilir. Güvenli alım modunu açtığınızda, gelen tüm fakslar belleğe gider. Gelen faksları parola girerek yazdırabilirsiniz.

 $\mathscr{L}_{\mathsf{L}}$ 

Güvenli alım modunu kullanmak için, kontrol paneli üzerinden (faks) > --- (Menü) > Faks Özelliği > Güvenli Alım seçeneği ile menüyü etkinleştirin.

#### Alınan faksları yazdırma

- 1 Kontrol panelinden (faks) > ••• (Menü) > Faks Özelliği > Güvenli Alım > Yazdır öğesini seçin.
- $\angle$  Dört basamaklı parolayı girin ve OK düğmesine basın.
- $\overline{3}$  Makine, bellekte saklanan tüm faksları yazdırır.

#### Faksları belleğe alma

Makineniz birden fazla görevi aynı anda yerine getirebildiğinden, siz kopyalama yaparken veya yazdırırken de faks alabilir. Kopyalama yaparken veya yazdırma sırasında faks alırsanız, makineniz gelen faksları belleğinde saklar. Daha sonra, kopyalama veya yazdırma işiniz biter bitmez faksı otomatik olarak yazdırır.

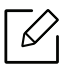

Faks alındı ise ve yazdırılıyorsa, diğer kopyalama ve yazdırma işleri aynı anda işleme alınamaz.

### Faksı başka bir hedefe iletme

Makineyi, alınan veya gönderilen faksı, faks yoluyla başka bir alıcıya iletmek üzere ayarlayabilirsiniz. Ofisin dışındaysanız ve faks almanız gerekiyorsa, bu özellik kullanışlı olabilir.

#### <span id="page-110-0"></span>Gönderilmiş bir faksı başka bir hedefe iletme

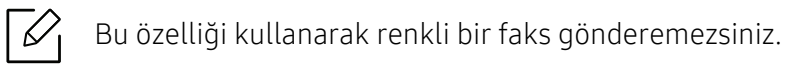

- 1 Belge camına tek bir orijinali yüzü aşağı gelecek şekilde yerleştirin ya da orijinali yüzü yukarı bakacak şekilde belge besleyiciye yerleştirin.
- 2 Kontrol panelinde  $\leftarrow$  (faks) > ••• (Menü) > Faks Özelliği > Gönder İlet > Faksa İlet > Açık öğesini seçin.

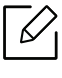

Açik öğesini seçtiyseniz, manuel olarak faks gönderemezsiniz (bkz. ["Manüel faks](#page-101-0)  [gönderme", sayfa 102\)](#page-101-0).

- $3$  Hedef faks numarasını, e-posta adresini veya sunucu adresini girin ve OK tuşuna basın.
- 4 Hazır moduna dönmek için  $\mathbb{R}$  (**iptal**) tuşuna basın.

Sonraki gönderilmiş fakslar belirtilen faks makinesine gönderilecektir.

#### <span id="page-110-1"></span>Alınan faksı yönlendirme

Makineyi, alınan veya gönderilen faksı, faks yoluyla başka bir alıcıya iletmek üzere ayarlayabilirsiniz. Ofisin dışındaysanız ve faks almanız gerekiyorsa, bu özellik kullanışlı olabilir.

#### 1 (faks) > (Menü) > Faks Özelliği > Al. öğesini seçin. >Faksa İlet veya PC'ye İlet > Açık öğesine basın.

Faks yönlendirme tamamlandığında bir faks çıktısı almak üzere makineyi ayarlamak için, Ilet&Yazdir seçeneğini seçin.

2 Hedef faks numarasını, e-posta adresini veya sunucu adresini girin ve OK tuşuna basın.

- $3$  Başlangıç saati ve bitiş saatini girin ve OK düğmesine basın.
- $4$  Hazır moduna dönmek için  $\otimes$  (iptal) tuşuna basın.

Sonraki gönderilmiş fakslar belirtilen faks makinesine gönderilecektir.

### Belge ayarlarını belirleme

Bir faksı başlatmadan önce, orijinalinizin durumuna göre en iyi kaliteyi elde etmek için aşağıdaki ayarları değiştirin.

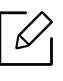

Bazı modellerde alt-seviyedeki menülere dönmek için OK düğmesine basmanız gerekebilir.

#### <span id="page-112-1"></span>Çözünürlük

Tipik metin tabanlı orijinalleri kullanırken, varsayılan belge ayarları iyi sonuçlar üretir. Bununla birlikte, düşük kaliteli veya fotoğraf içeren orijinalleri gönderirken daha yüksek kalitede bir faks üretmek için çözünürlüğü ayarlayabilirsiniz.

- 1 Kontrol panelindeki  $\mathbb{Q}_{\mathbb{R}}$ (faks) > ••• (Menü) > Faks Özelliği > Çözünürlük seçeneğine basın.
- $\overline{2}$  İstediğiniz seceneği seçin ve **OK** tuşuna basın.
	- Standart: Normal boyutlu karakterler içeren orijinaller.
	- Hassas: Küçük karakterler ya da ince çizgiler içeren veya nokta vuruşlu bir yazıcıyla basılmış orijinaller.
	- Süper Hassas: Son derece ince ayrıntılar içeren orijinaller. Süper Hassas modu, yalnızca iletişim kurduğunuz makine Süper Hassas çözünürlüğünü destekliyorsa etkinleştirilir.

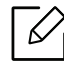

- Bellekten iletimde Süper Hassas modu kullanılamaz. Çözünürlük ayarı otomatik olarak Hassas biçiminde değiştirilir.
- Makineniz Süper Hassas çözünürlüğe ayarlandığında iletisimde bulunduğunuz faks makinesi Süper Hassas çözünürlüğü desteklemiyorsa, makine diğer faks makinesi tarafından desteklenen en yüksek çözünürlük modunu kullanarak iletim yapar.
- Fotoğraf Faks: Grinin tonlarını ya da fotoğraflar içeren orijinaller.

 $\overline{3}$  Hazır moduna dönmek için  $\otimes$  (iptal) tuşuna basın.

#### <span id="page-112-0"></span>Koyuluk

Orijinal belgenin koyuluk derecesini seçebilirsiniz.

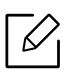

Koyuluk ayarı geçerli faks işine uygulanır. Varsayılan ayarı değiştirmek için (bkz. ["Faks",](#page-124-0)  [sayfa 125](#page-124-0)).

- 1 Kontrol panelindeki (faks) > ••• (Menü) > Faks Özelliği > Koyuluk öğesine basın.
- 2 <sup>İ</sup>stediğiniz koyuluk seviyesini seçin.
- $3$  Hazır moduna dönmek için  $\otimes$  (iptal) tuşuna basın.

### Faks adres defterinin ayarlanması

Bu özellik yalnızca faks modelini destekler. HP Embedded Web Server uygulaması ile sık kullandığınız faks numaraları için hızlı numara oluşturabilir ve ardından adres defterinde atanan konum numaralarını girerek kolay ve hızlı bir şekilde faks numaralarını girebilirsiniz.

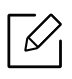

 $\mathscr{L}_{1}$ 

Adres defterinden renkli bir faks gönderemezsiniz.

#### Hızlı arama numarasının kaydı

- 1 Kontrol panelinden (faks) > (Adres Defteri) > Yeni&Düzenle > Hizli Arama öğesini seçin.
- $2$  Bir hızlı arama numarası girin ve OK.

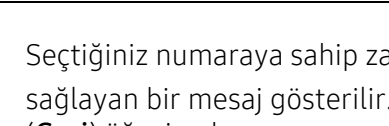

Seçtiğiniz numaraya sahip zaten bir girdi kayıtlıysa, ekranda değişiklik yapmanızı sağlayan bir mesaj gösterilir. Başka bir hızlı arama numarasıyla başlamak için,  $\circ$ (Geri) öğesine basın.

- $\overline{3}$  İstediğiniz ismi girin ve OK düğmesine basın.
- $4$  İstediğiniz faks numarasını girin ve **OK** düğmesine basın.
- 5 Hazır moduna dönmek için  $\binom{8}{2}$  (**iptal**) düğmesine basın.

#### Hızlı arama numaralarını kullanma

Bir faks gönderirken bir hedef numarası girmeniz istendiğinde, istediğiniz numaraya atadığınız hızlı arama numarasını girin.

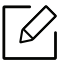

- Bir haneli (0–9) hızlı arama numarası için, sayısal tuş takımındaki ilgili basamağın düğmesini 2 saniyeden fazla basılı tutun.
- İki veya üç haneli hızlı arama numarası için, ilk basamak düğmesine basın ve ardından son basamak düğmesini 2 saniyeden fazla basılı tutun.
- Adres defteri listesini yazdırmak için (faks) > (d) (Adres Defteri) > Yazdir öğesini seçebilirsiniz.

#### Hızlı arama numaralarını düzenleme

- 1 Kontrol panelinden (faks) > (Adres Defteri) > Yeni&Düzenle > Hizli Arama öğesini seçin.
- 2 Düzenlemek istediğiniz hızlı arama numarasını girin ve OK düğmesine basın.
- $\overline{3}$  Adı değistirip OK düğmesine basın.
- 4 Faks numarasını değistirin ve OK düğmesine basın.
- 5 Hazır moduna dönmek için  $\binom{1}{x}$  (**iptal**) tuşuna basın.

#### Grup arama numarasının kaydı

- 1 Kontrol panelinden (faks) > (a) (Adres Defteri) > Yeni&Düzenle > Grup Aramasi öğesini seçin.
- $2$  Bir grup arama numarası girin ve **OK** tusuna basın.

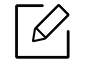

Seçtiğiniz numaraya sahip zaten bir girdi kayıtlıysa, ekranda değişiklik yapmanızı sağlayan bir mesaj gösterilir. Başka bir hızlı arama numarasıyla başlamak için,  $\odot$ (Geri) öğesine basın.

- $\overline{3}$  Gruba eklenecek hızlı arama adının ilk birkac harfini girerek arayın.
- 4 İstediğiniz adı ve numarayı seçin ve **OK** tuşuna basın.
- 5 Ekle? çıktığında Evet'e basın.
- $6$  Gruba başka hızlı arama numaraları dahil etmek için 3. adımı tekrarlayın.
- $7$  İşlemi tamamladığınızda, Hayirgörüntülendiğinde Başka No.? seçin ve OK düğmesine basın.
- 8 Hazır moduna dönmek için  $\binom{1}{x}$  (iptal) tuşuna basın.

#### Grup arama numaralarını düzenleme

- 1 Kontrol panelinden (faks) > (Adres Defteri) > Yeni&Düzenle > Grup Aramasi öğesini seçin.
- $2$  Düzenlemek istediğiniz grup arama numarasını girin ve **OK** düğmesine basın.
- $3$  Yeni bir hızlı arama numarası girin ve OK'a basın, Ekle? iletisi belirecektir. Grupta saklanan bir hızlı arama numarası girin ve OK'a basın, Silindi iletisi belirecektir.
- 4 Numarayı eklemek veya silmek için OK düğmesine basın.
- 5 Başka numara eklemek veya silmek için 3. adımı tekrarlayın.
- 6 Başka No.? isteminde Hayirseçin ve OK düğmesine basın.
- $\overline{7}$  Hazır moduna dönmek için  $\mathbb{\odot}$  (iptal) tuşuna basın.

#### Adres defterinde bir giriş aramak

Bellekte bir numara aramanın iki yolu vardır. A ile Z arasında sırayla arama yapabilir veya numarayla ilişkilendirilmiş ismin ilk harflerini girerek arama yapabilirsiniz.

- 1 Kontrol panelinden (faks) > (a) (Adres Defteri) > Bul&Ara > Hizli Arama veya Grup Aramasi öğesini seçin.
- 2 Tümü veya kimliği girin ve OK öğesine basın.
- $\overline{3}$  Adı ve numarayı girin ya da aramak istediğiniz harfi içeren düğmeye basın.

Örneğin "GAMZE" adını arıyorsanız, üzerinde "GHI" harfleri bulunan 6 düğmesine basın.

4 Hazır moduna dönmek için  $\infty$  (iptal) tuşuna basın.

#### Adres defterini yazdırma

(Adres Defteri) ayarlarını bir liste yazdırarak kontrol edebilirsiniz.

- 1 Kontrol panelinden (faks) > (Adres Defteri) >Yazdir öğesini seçin.
- 2 OK düğmesine basın.

Makine yazdırmaya başlar.

# Faydalı Ayar Menüleri

Bu bölüm, makinenizin mevcut durumunu nasıl gözden geçireceğiniz ve gelişmiş makine ayarının nasıl yapılacağı açıklanmaktadır.

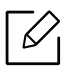

Seçeneklere veya modellere bağlı olarak bazı menüler ekranda görünmeyebilir. Bu durumda, makinenize uygulanamaz.

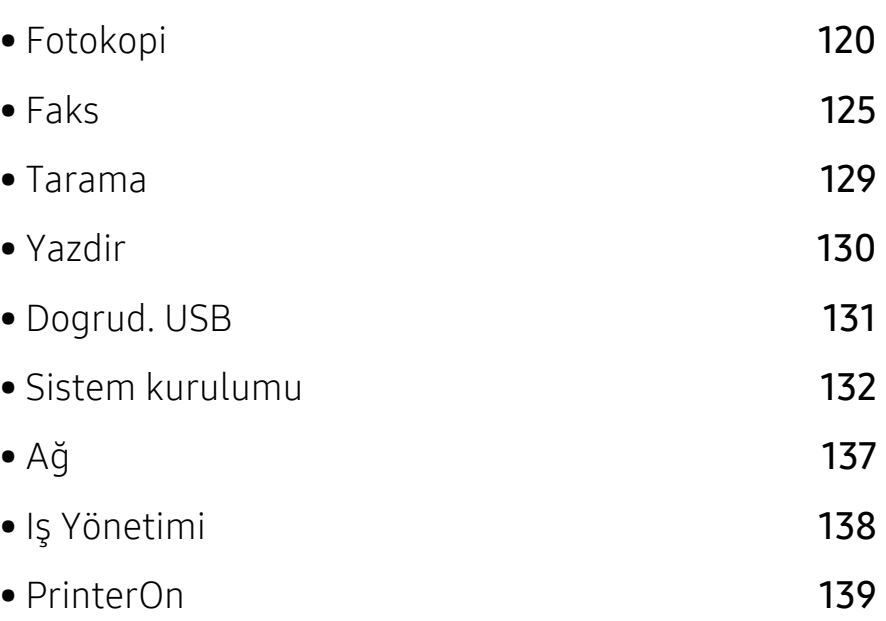

## <span id="page-119-0"></span>Fotokopi

#### Kopya özelliği

Menü seçeneklerini değiştirmek için:

Kopyalama modunda, kontrol panelinden ••• (Menü) > Kopya Özelliği seçeneğine basın.

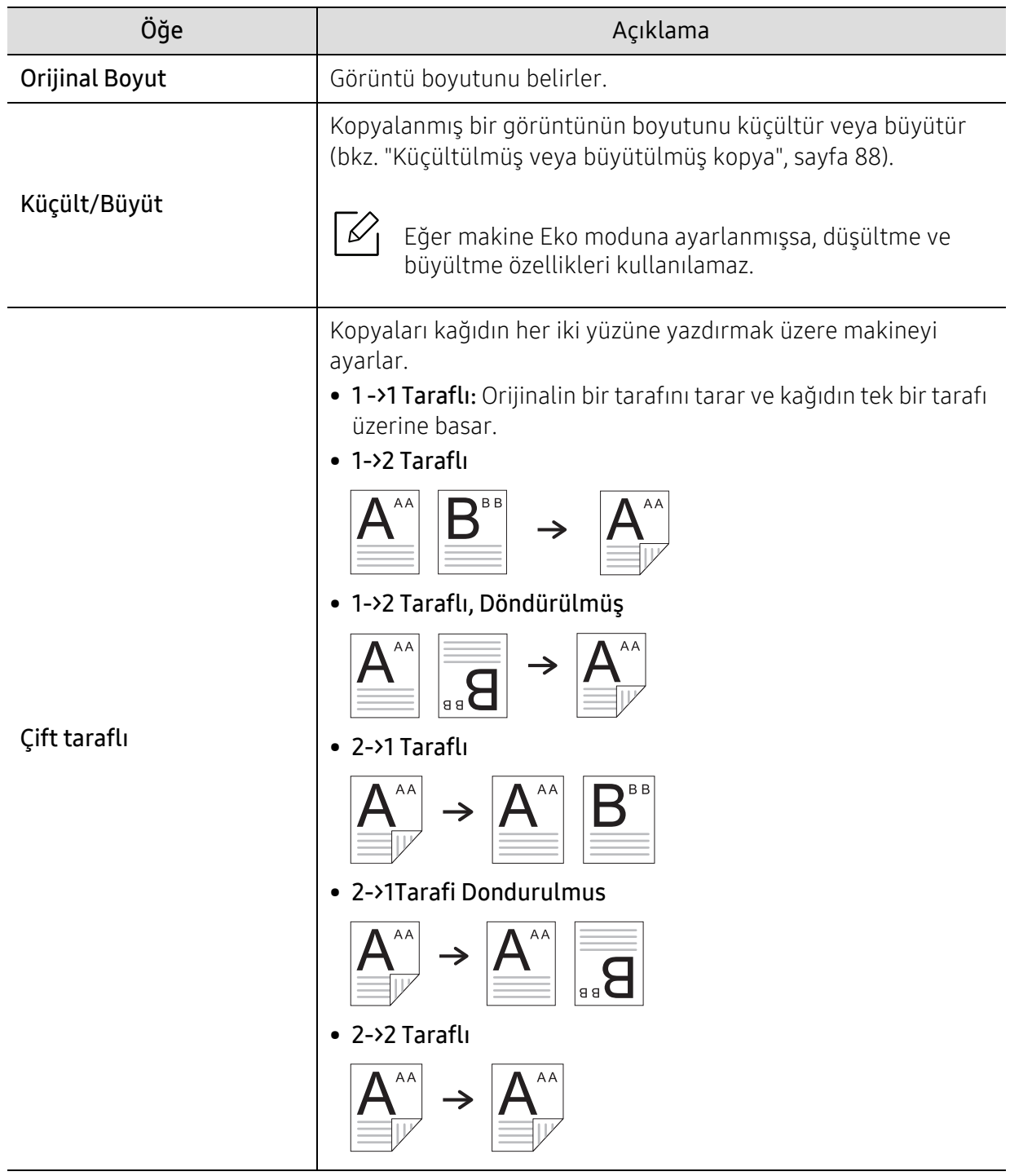

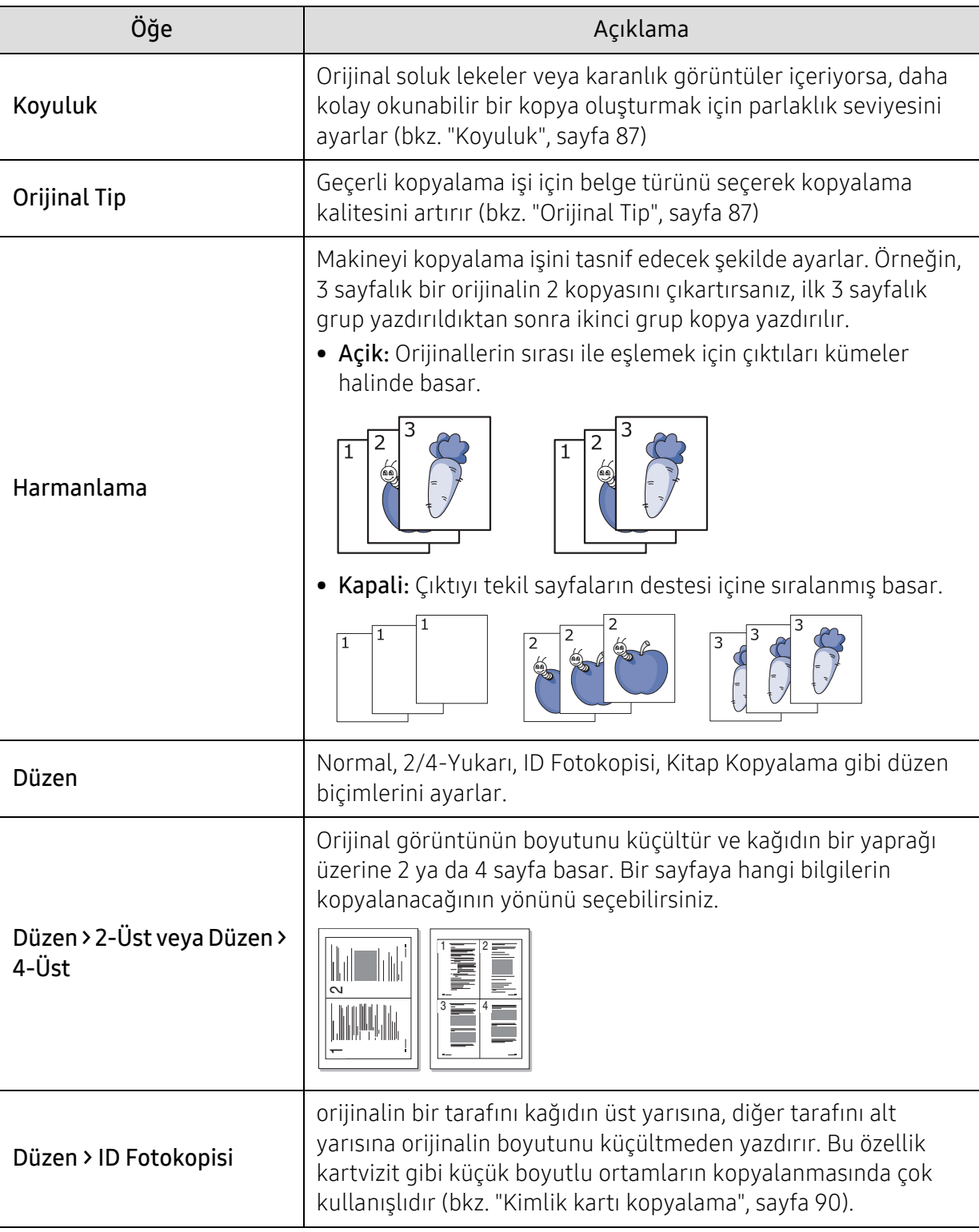

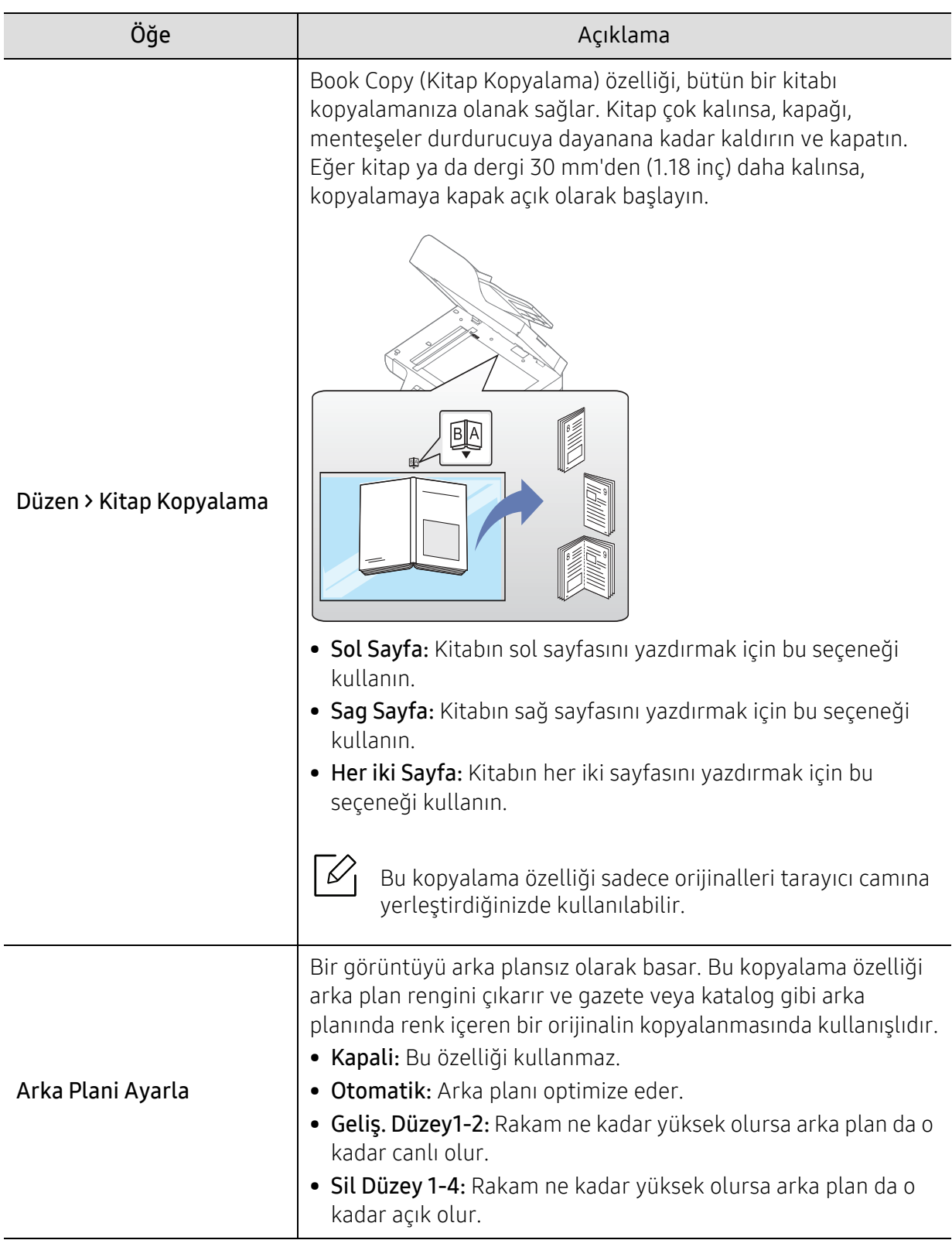

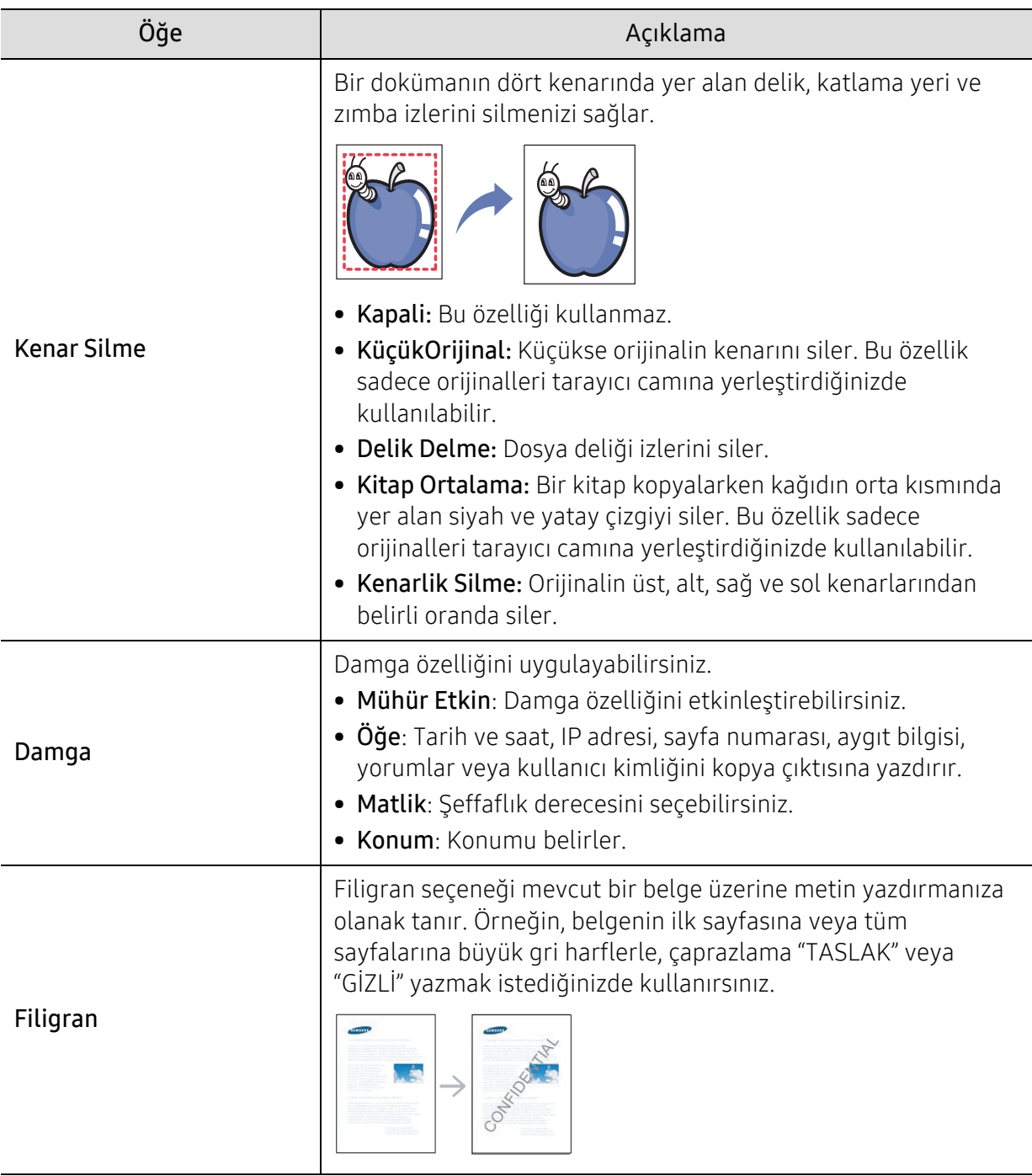

#### Ftokopi Kurul.

Menü seçeneklerini değiştirmek için:

Kopyalama modunda, kontrol panelinden ••• (Menü) > Ftokopi Kurul. seçeneğine basın.

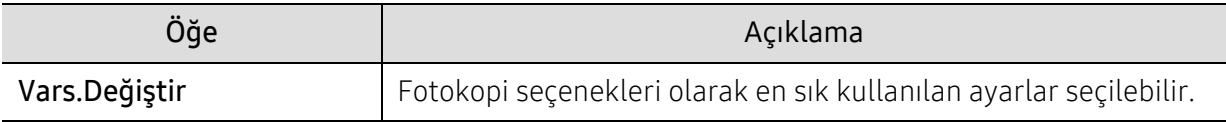

### <span id="page-124-1"></span><span id="page-124-0"></span>Faks

#### Faks Özelligi

Menü seçeneklerini değiştirmek için,

Kontrol panelinden (faks) > ••• (Menü) > Faks Özelligi seçeneğine basın.

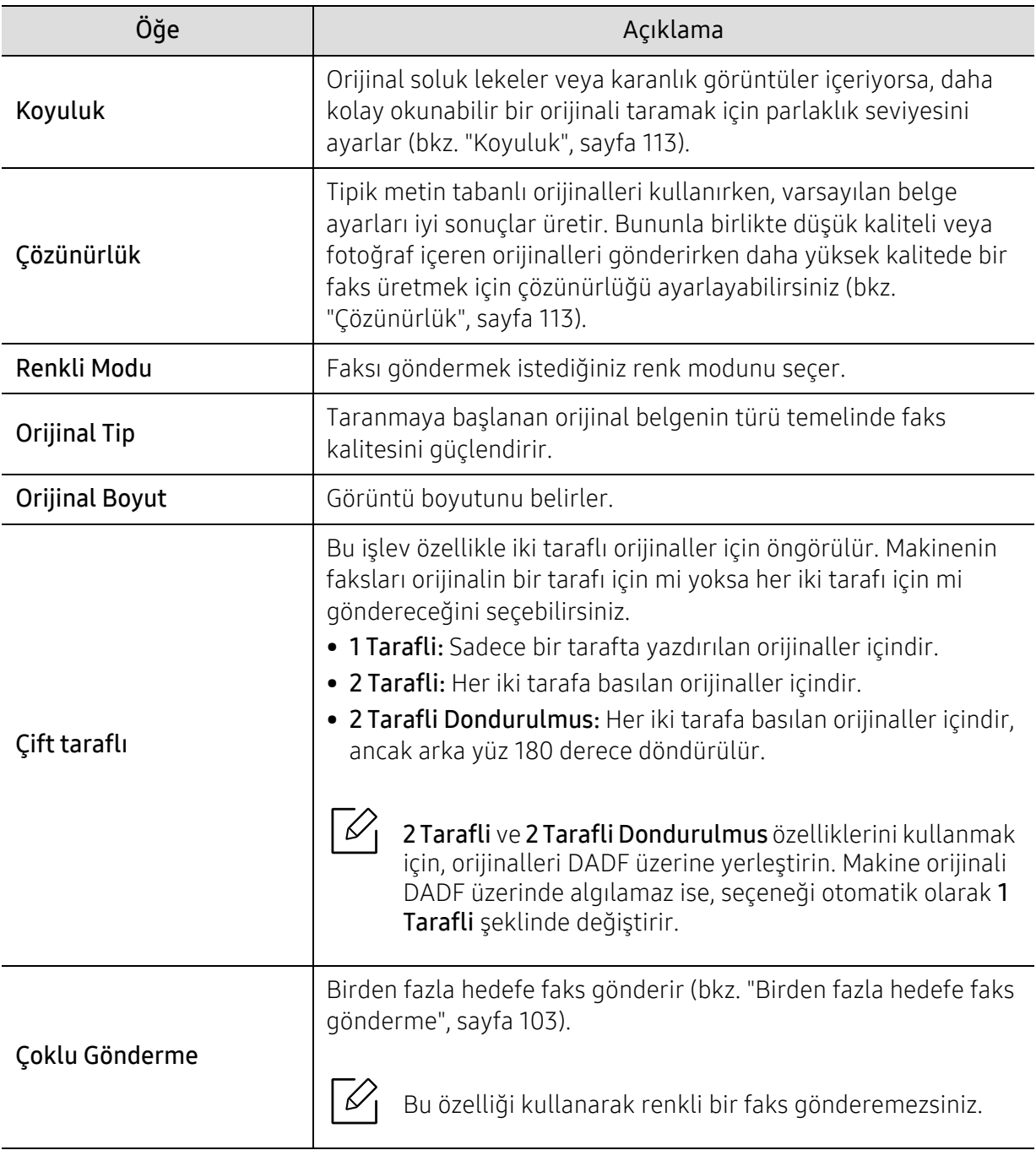

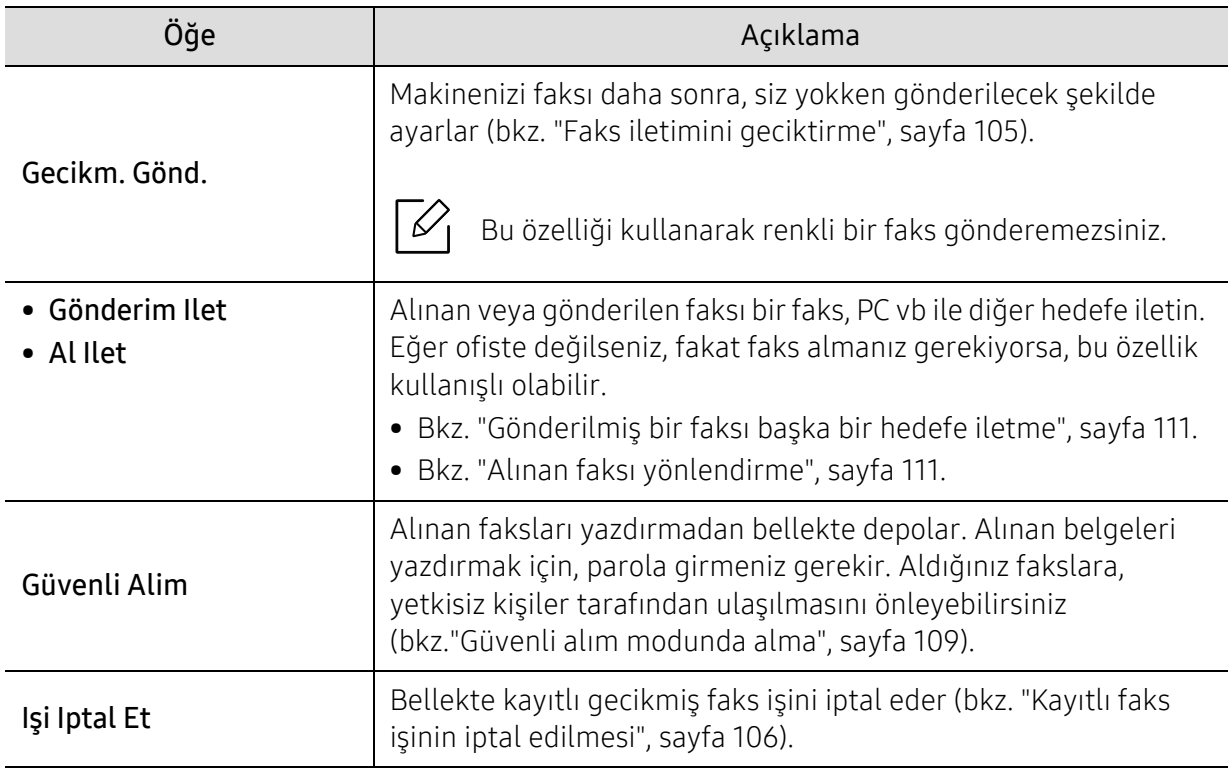

#### Kurulumu gönderme

Menü seçeneklerini değiştirmek için,

Kontrol panelinden (faks) > ••• (Menü) > Faks Kurulumu > Gönderme düğmesine basın.

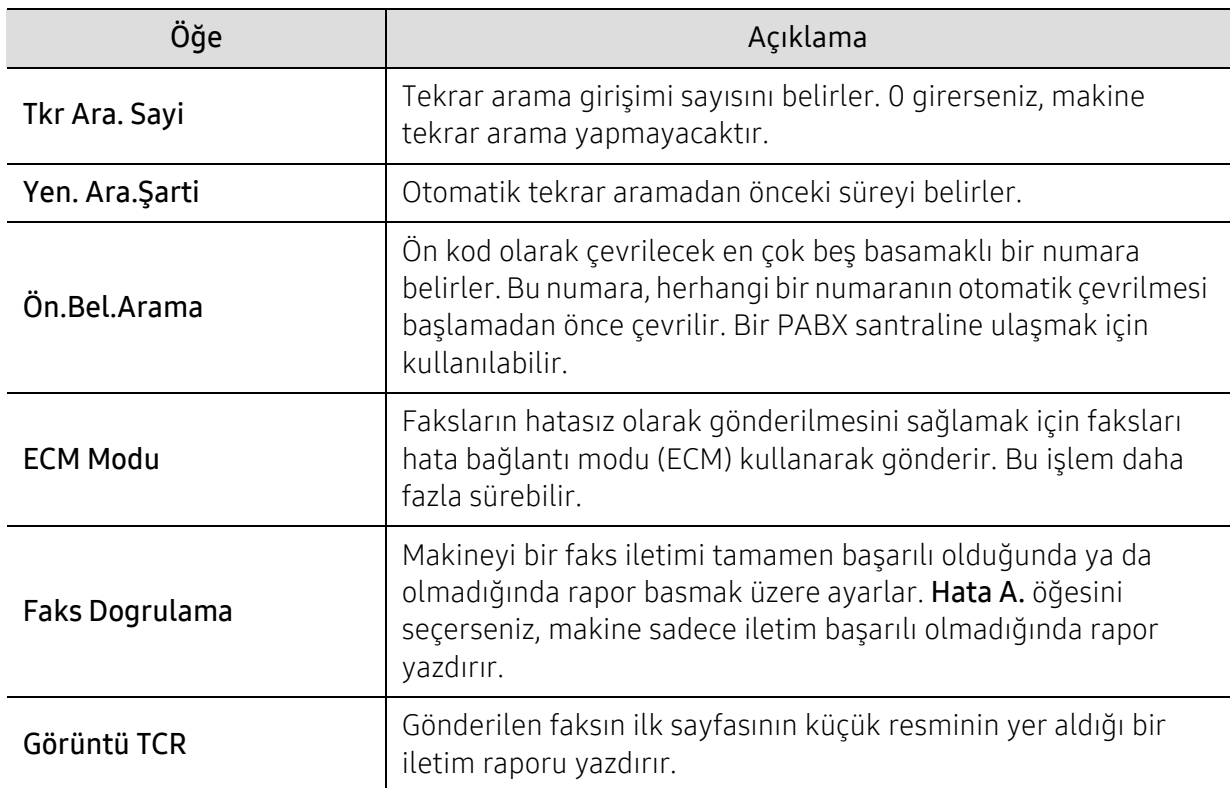

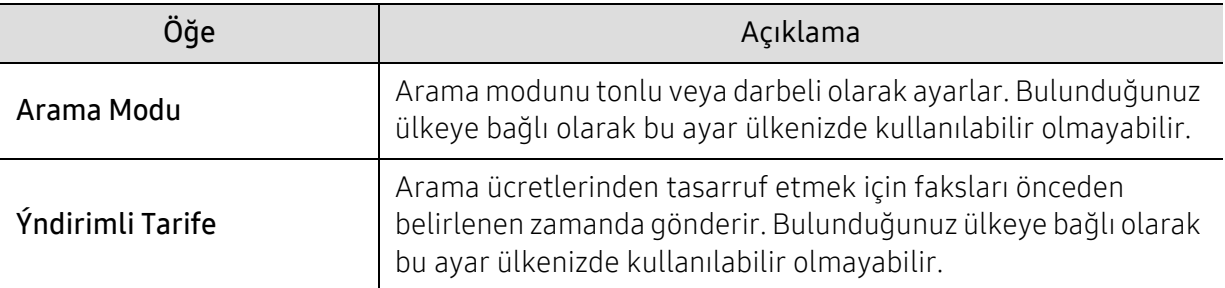

#### Kurulumu alma

Menü seçeneklerini değiştirmek için,

Kontrol panelinden (faks) > --- (Menü) > Faks Kurulumu > Alma düğmesine basın.

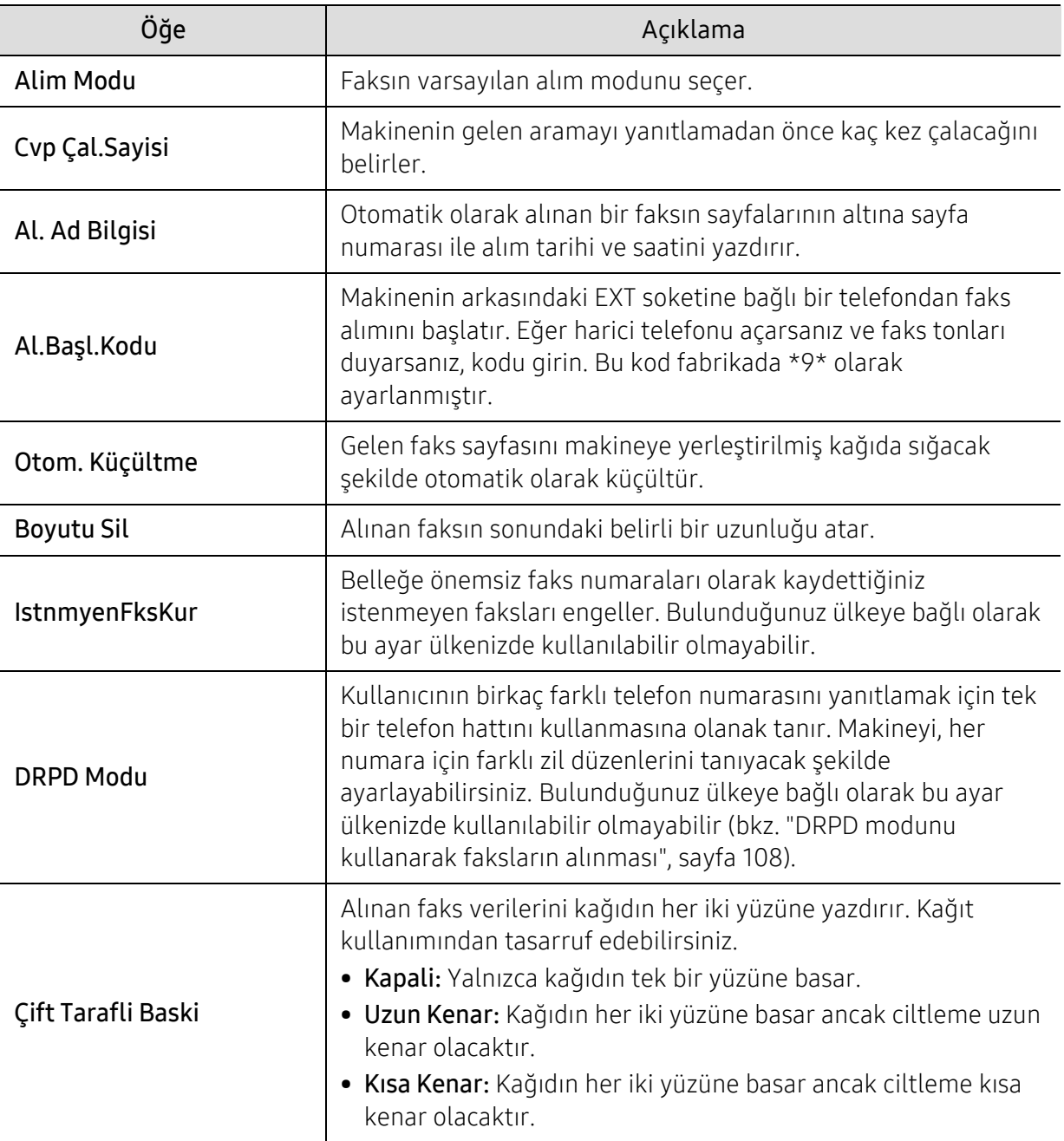

#### Başka kurulum

 $\mathscr{L}_{\mathsf{L}}$ 

Seçeneklere veya modellere bağlı olarak bazı menüler ekranda görünmeyebilir. Bu durumda, makinenize uygulanamaz (bkz. ["Menüye genel bakı](#page-26-0)ş", sayfa 27).

Menü seçeneklerini değiştirmek için:

• Kontrol panelinden (faks) > ••• (Menü) > Faks Kurulumu düğmesine basın.

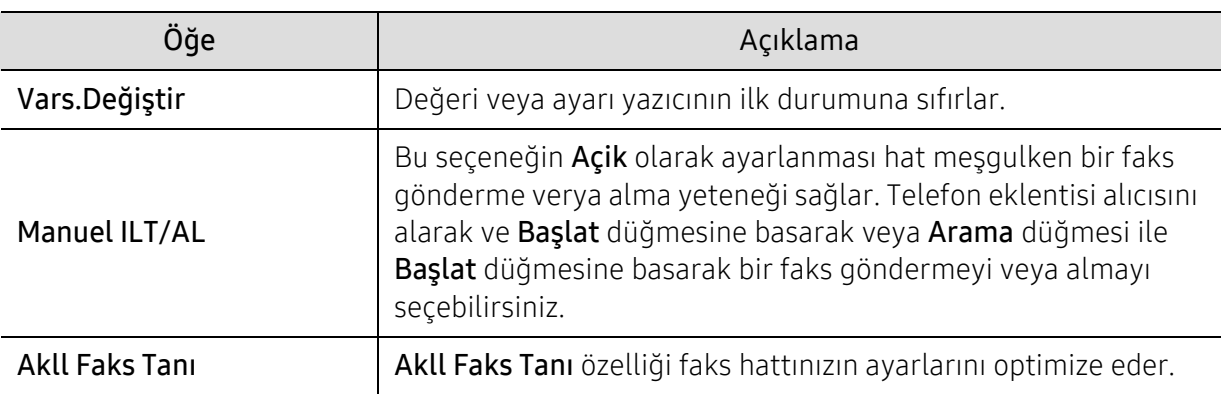

### <span id="page-128-0"></span>Tarama

#### Tarama özelliği

Menü seçeneklerini değiştirmek için,

Kontrol panelinden  $\boxed{1:}$ (tara) > ••• (Menü) > Tarama Özelligi seçeneğine basın.

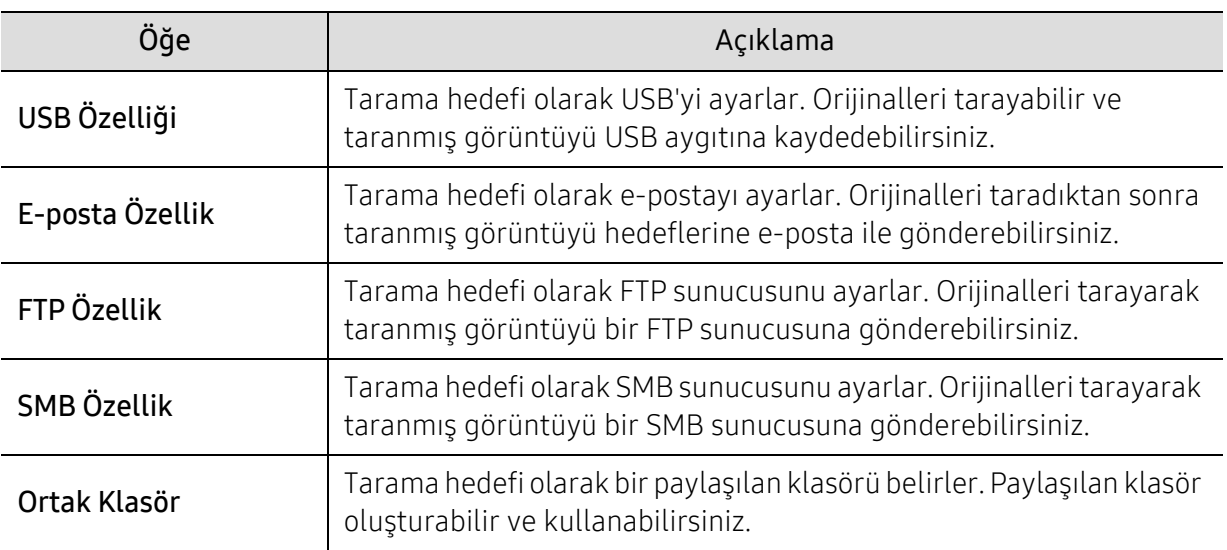

#### Tarama ayarları

Menü seçeneklerini değiştirmek için:

Kontrol panelinden  $\boxed{1:}$ (tara) > ••• (Menü) > Tarama Kurulumu seçeneğine basın.

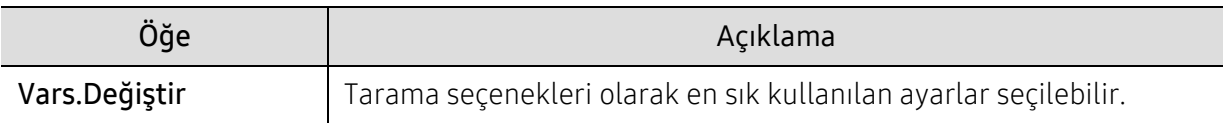

### <span id="page-129-0"></span>Yazdir

Menü seçeneklerini değiştirmek için,

Kontrol panelinden ••• (Menü) > Yazd Kurul. öğesine basın.

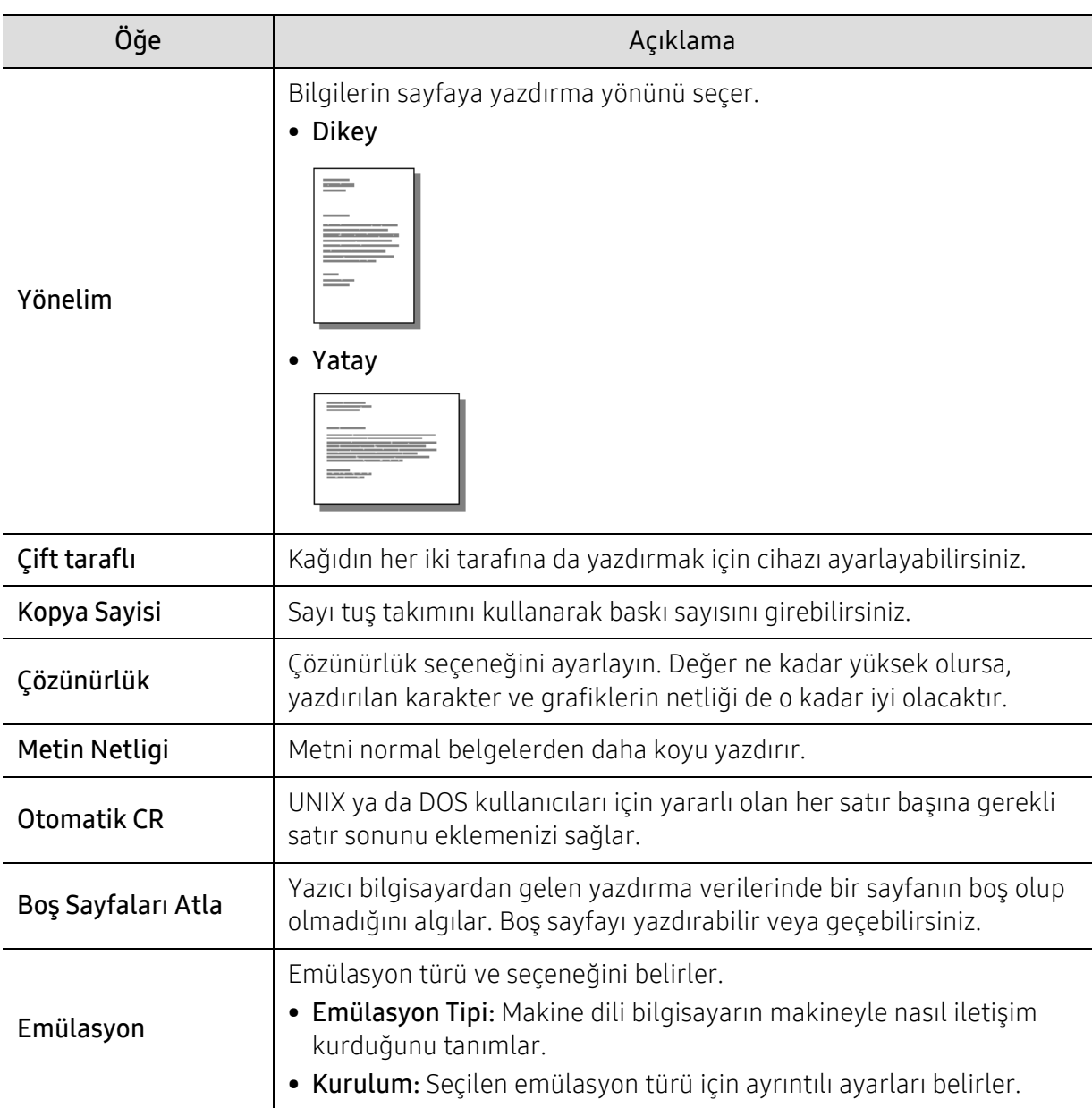

### <span id="page-130-0"></span>Dogrud. USB

Menü seçeneklerini değiştirmek için,

Kontrol panelinden ••• (Menü) > Direkt USB öğesine basın.

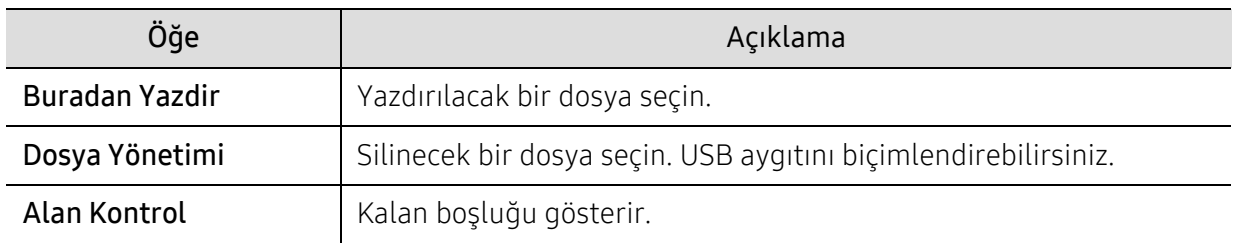

### <span id="page-131-0"></span>Sistem kurulumu

#### Makine ayarı

Menü seçeneklerini değiştirmek için,

Kontrol panelinden ••• (Menü) > Sistem Kurulum > Cihaz Kurulumu düğmesine basın.

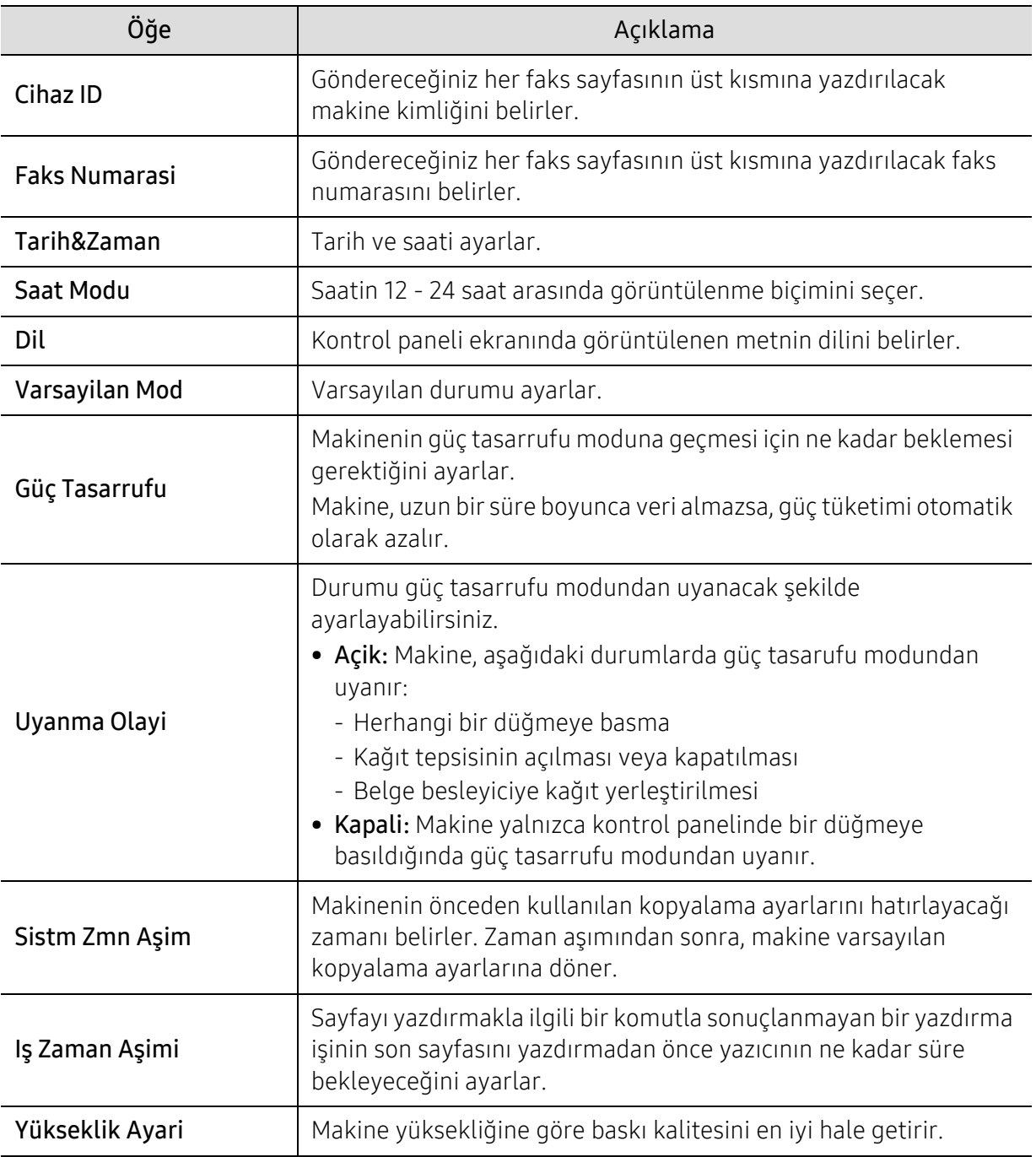

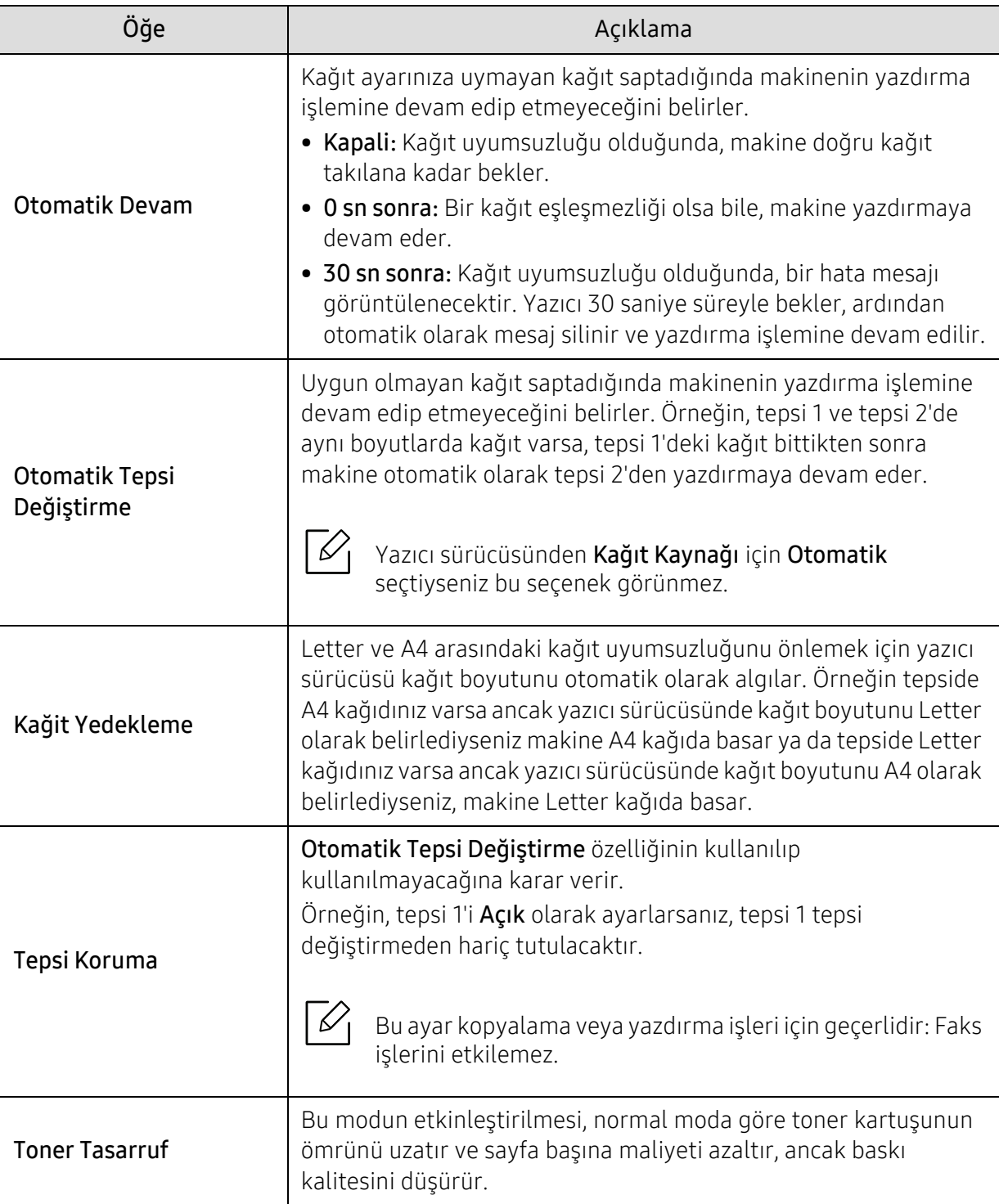

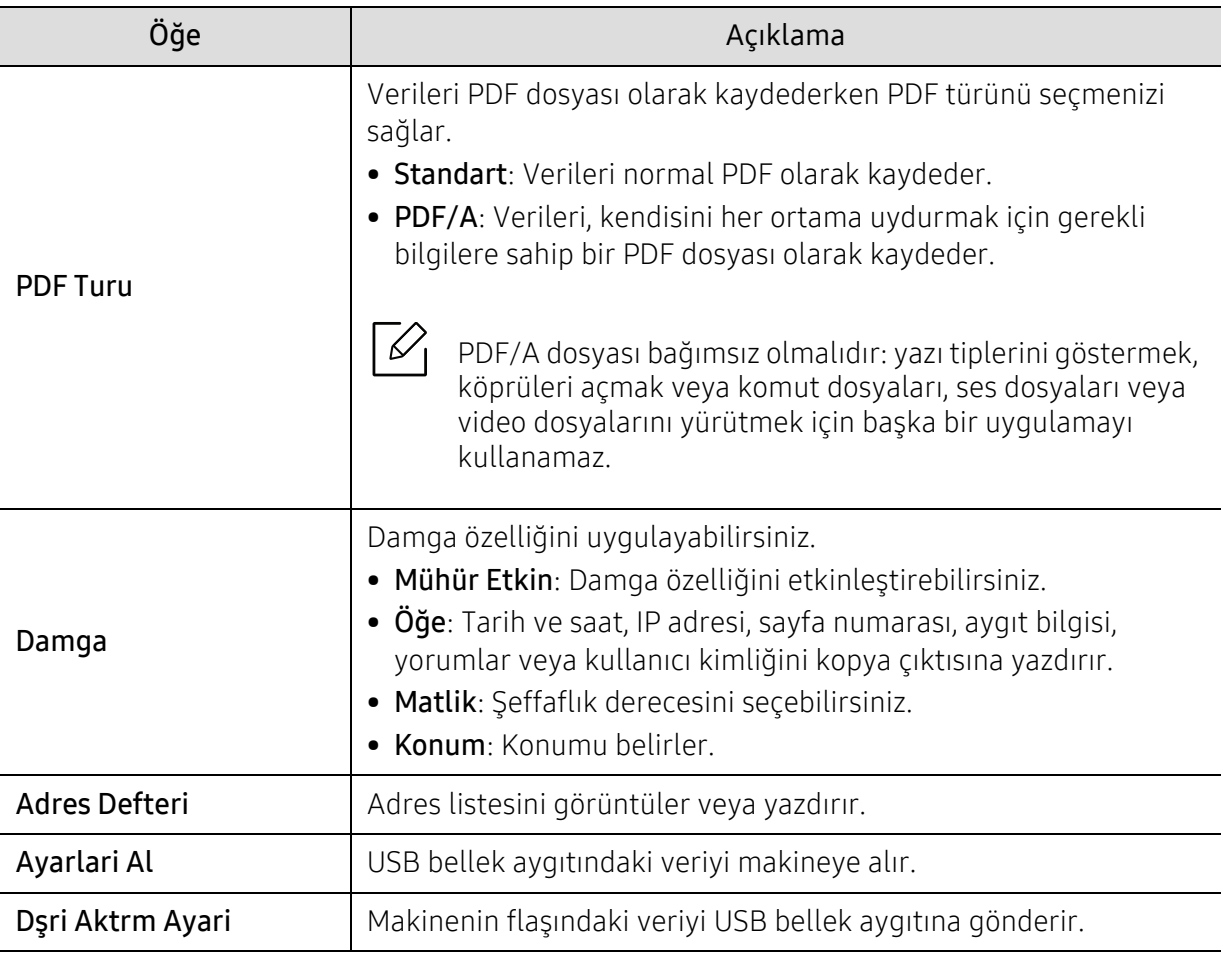

#### Kağıt kurulumu

Menü seçeneklerini değiştirmek için,

Kontrol panelinden ••• (Menü) > Sistem Kurulum > Kağit Kurulumu düğmesine basın.

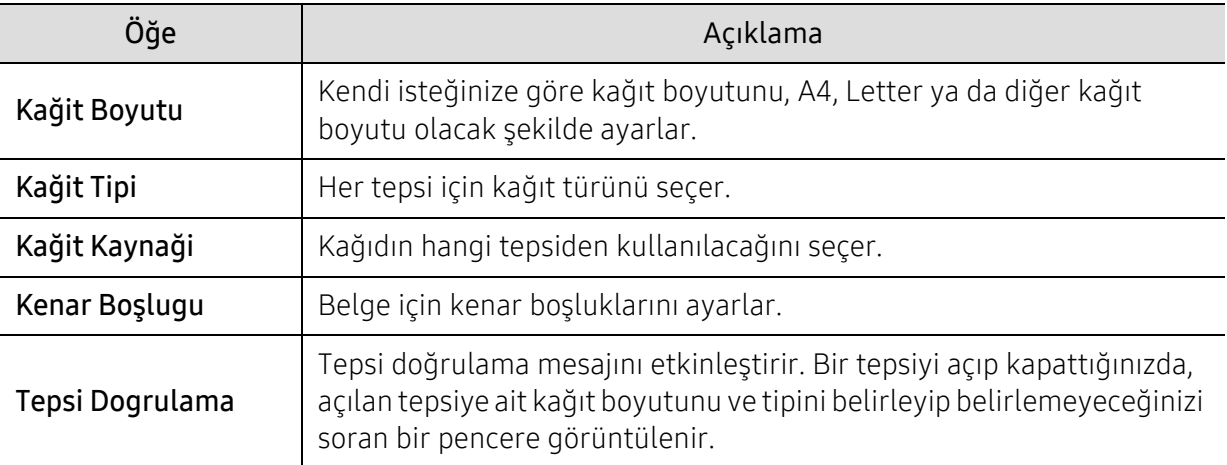

#### Ses/Ses Düzeyi

Menü seçeneklerini değiştirmek için,

#### Kontrol panelinden ••• (Menü) > Sistem Kurulum > Ses/Ses Düzeyi düğmesine basın.

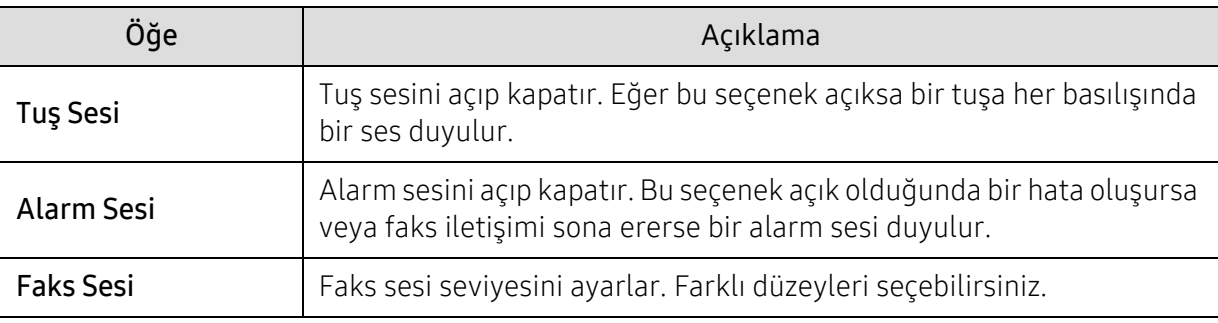

#### Rapor

Menü seçeneklerini değiştirmek için,

Kontrol panelinden ••• (Menü) > Sistem Kurulum > Rapor düğmesine basın.

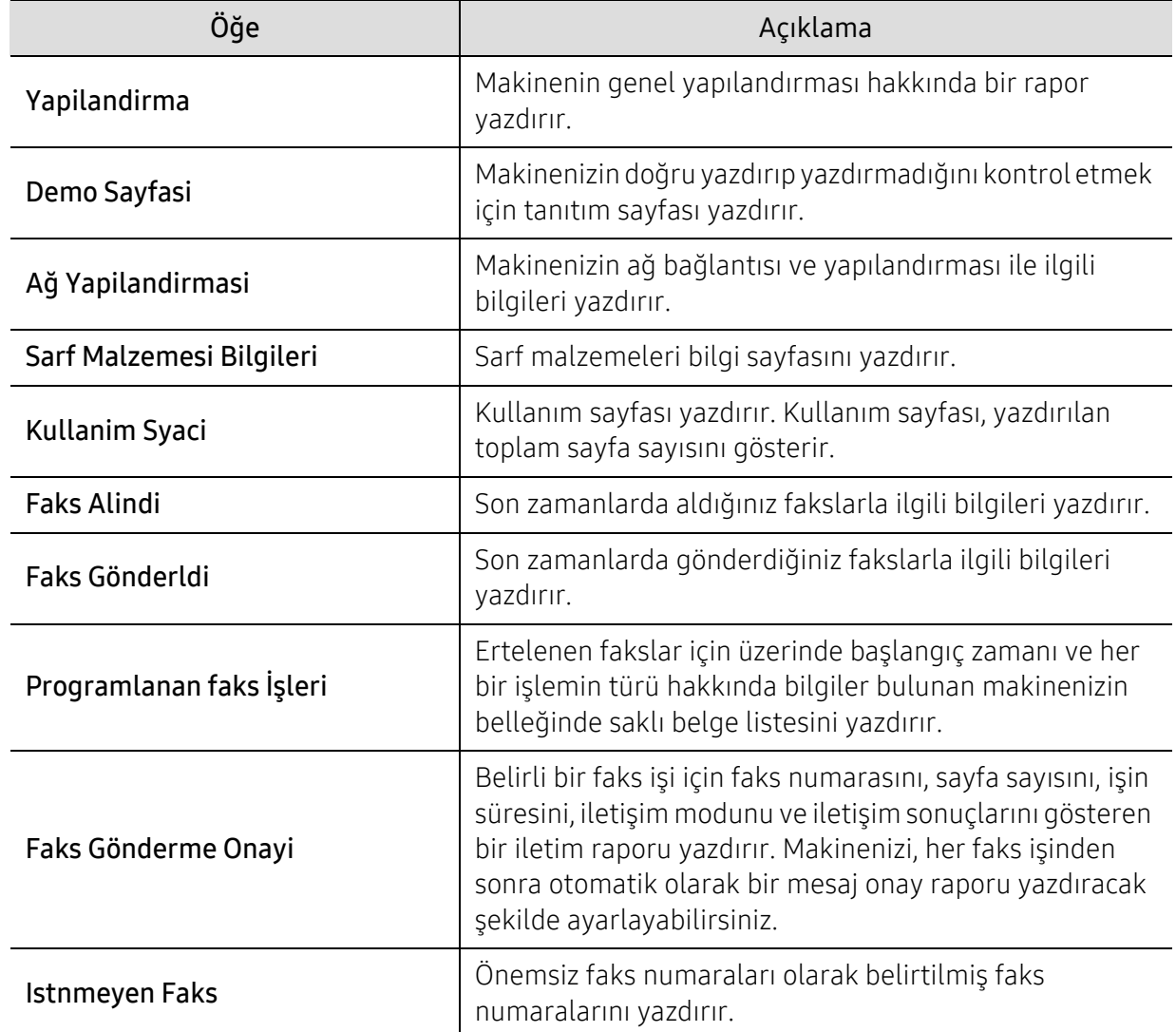

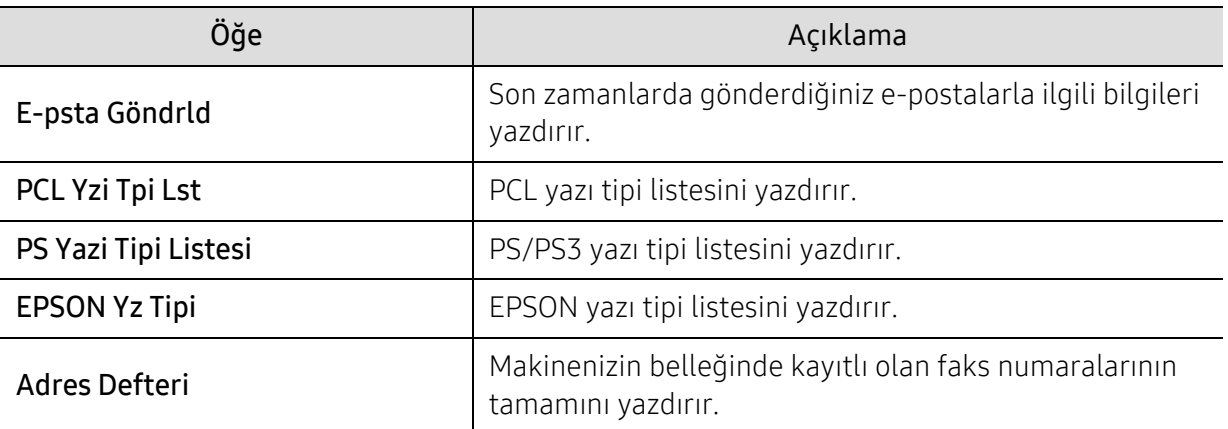

#### Bakım

Menü seçeneklerini değiştirmek için,

Kontrol panelinden ••• (Menü) > Sistem Kurulum > Bakim düğmesine basın.

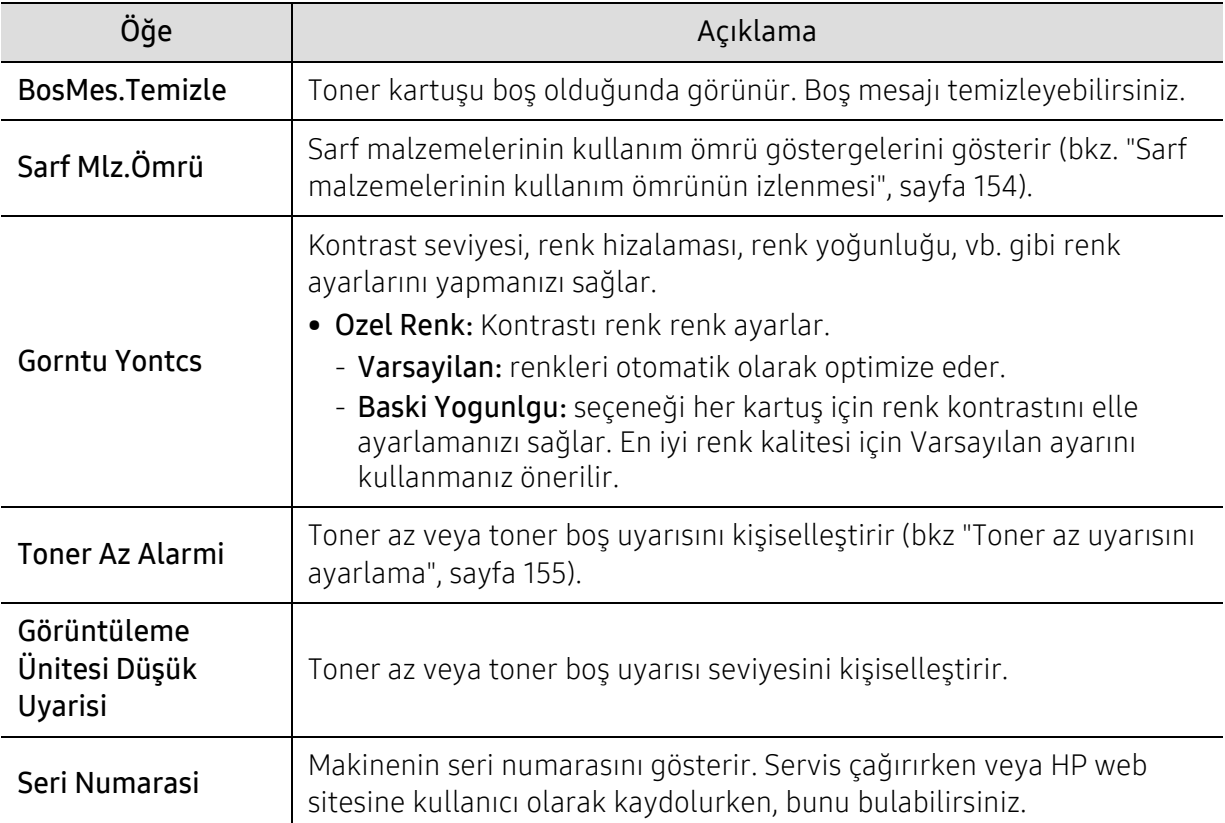

## <span id="page-136-0"></span>Ağ

Menü seçeneklerini değiştirmek için,

Kontrol panelinden ••• (Menü) > Ağ düğmesine basın.

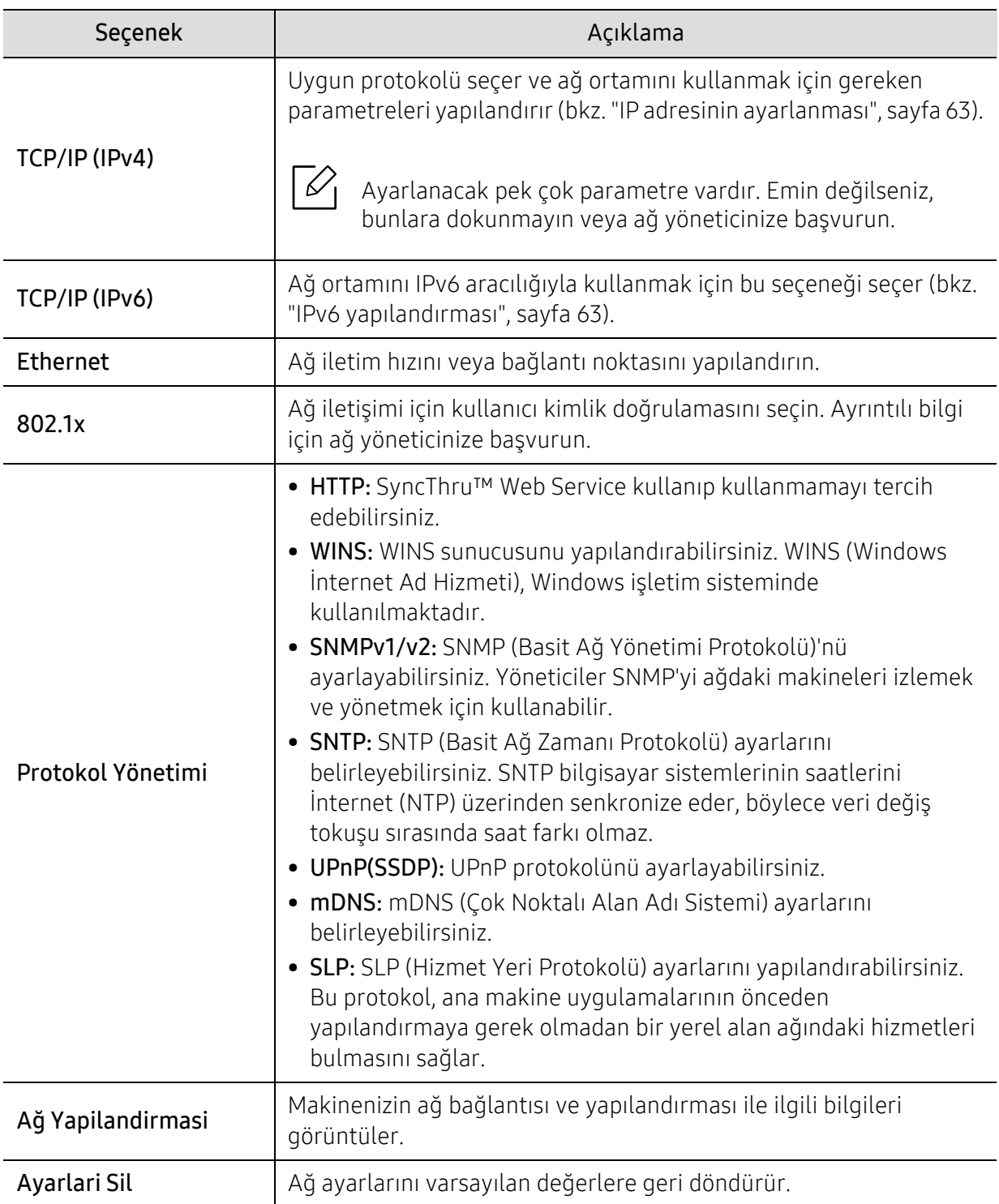

### <span id="page-137-0"></span>Iş Yönetimi

Menü seçeneklerini değiştirmek için,

Kontrol panelinden ••• (Menü) > Iş Yönetimi düğmesine basın.

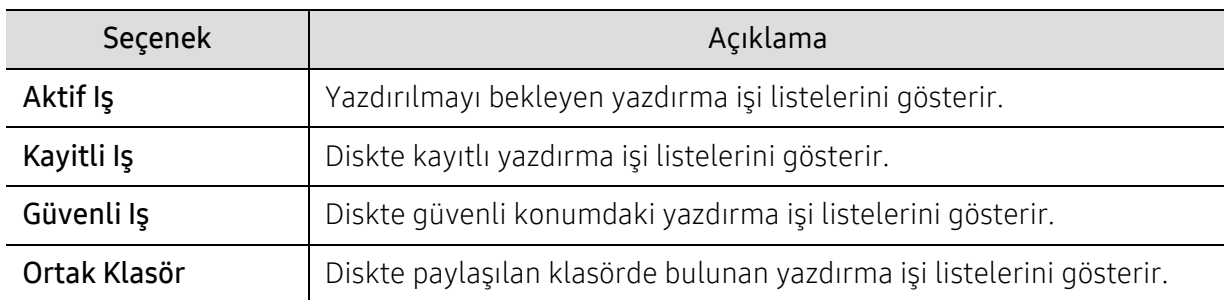

### <span id="page-138-0"></span>PrinterOn

 $\measuredangle$ 

Seçeneklere veya modellere bağlı olarak bazı menüler ekranda görünmeyebilir.

Menü seçeneklerini değiştirmek için,

Kontrol panelinden ... (Menü) > PrinterOn öğesine basın.

PrinterOn özelliğini PrinterOn menüsünden etkinleştireblirsiniz.

 $\mathscr{D}_{\mathsf{L}}$ 

PrinterOn özelliğini kullanabilmek için makinenin ağ bağlantısını yapılandırmanız gerekir. Ağ bağlantısını yapılandırmanıza rağmen makineye bağlanamıyorsanız ağın harici internet bağlantısını kontrol etmeniz gerekebilir.

PrinterOn özelliği etkinken, Sürüm Kodu moduna veya Otomatik moda ayarlayabilirsiniz. Bu modlar PrinterOn sunucusundan değiştirilebilir.

- Açma Kodu: Kullanıcının PrinterOn üzerinden gönderilmiş bir belgeyi yazdırması için Sürüm Kodunu girmesi gerekir.
- Otomatik: Makine PrinterOn üzerinden gönderilen belgeleri Sürüm Kodu girilmeden otomatik olarak yazdırır.

# Bakım

Bu bölümde makinenize uygun sarf malzemelerini, aksesuarları ve bakım parçalarını satın alma hakkında bilgi verilmektedir.

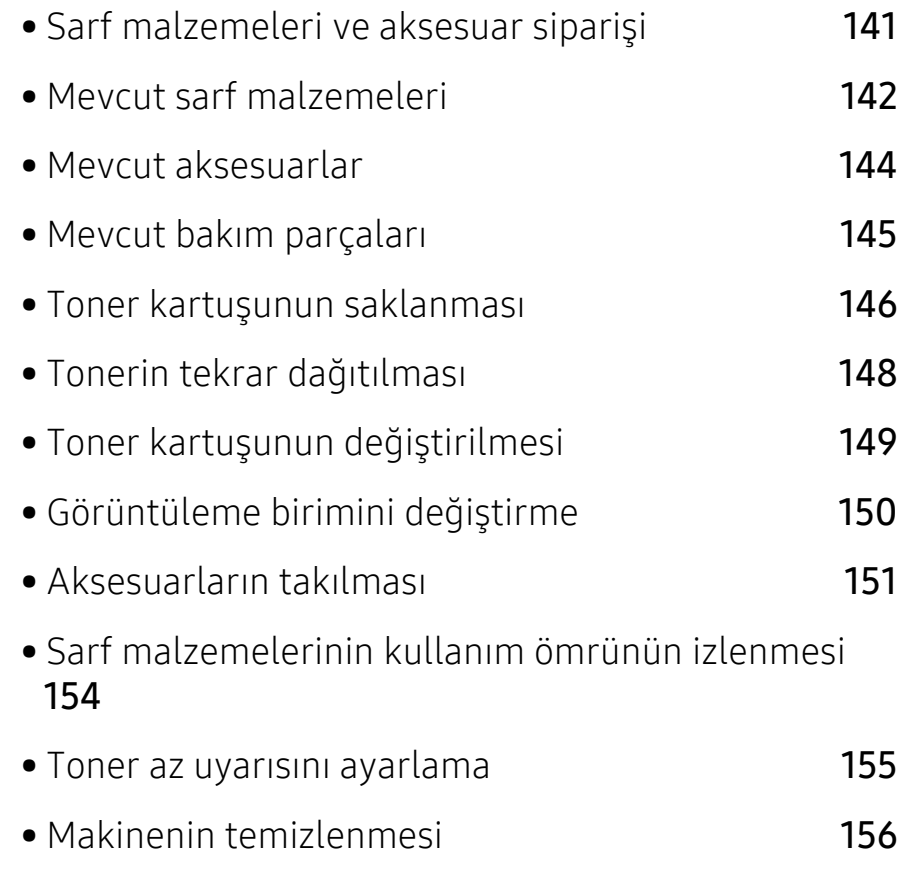

### <span id="page-140-0"></span>Sarf malzemeleri ve aksesuar siparişi

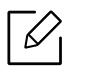

Kullanılabilir aksesuarlar ülkelere göre farklılık gösterebilir. Mevcut sarf malzemesi ve bakım parçaları listesine ulaşmak için, satış temsilcileriniz ile temas kurun.

- Bkz. ["Mevcut sarf malzemeleri", sayfa 142.](#page-141-0)
- Bkz. ["Mevcut aksesuarlar", sayfa 144](#page-143-0).

HP onaylı sarf malzemeleri, aksesuarlar ve bakım parçalarını sipariş etmek için size en yakın HP bayisiyle veya makinenizi satın aldığınız mağaza ile irtibat kurun. www.hp.com sitesine girip, ülke/bölgenizi seçerek servis irtibat bilgilerini alabilirsiniz.

### <span id="page-141-0"></span>Mevcut sarf malzemeleri

Sarf malzemeleri ömürlerini tamamladığında, makineniz için aşağıdaki sarf malzemelerini sipariş edebilirsiniz:

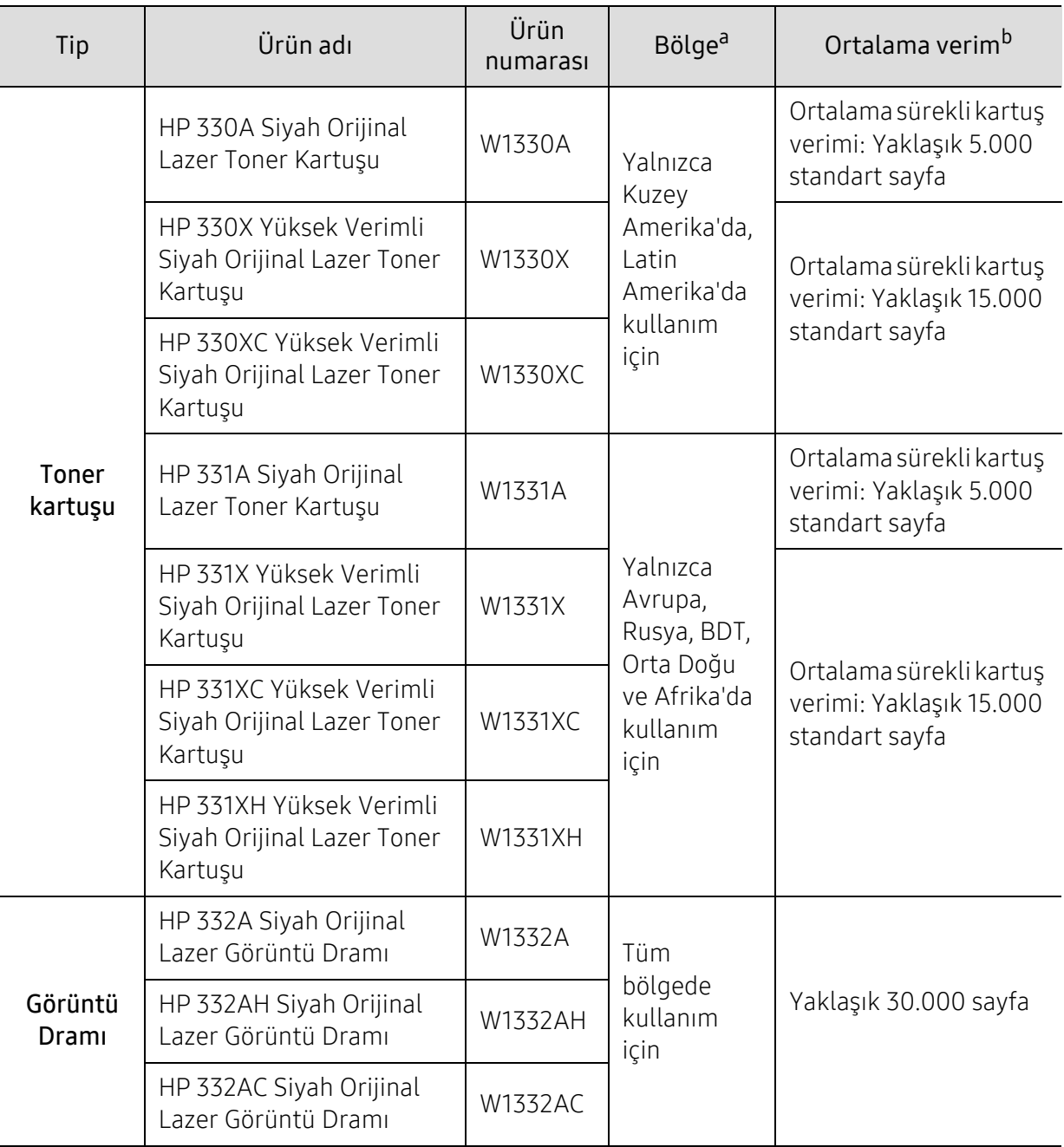

a.Yeni toner kartuşu ve diğer sarf malzemeleri satın alırken, bunlar makineyi hangi ülke içinde kullanıyorsanız o ülkeden satın alınmalıdır. Aksi takdirde yeni toner kartuşları ya da diğer sarf malzemeleri, toner kartuşlarının ve diğer sarf malzemelerinin belirli ülke koşullarına göre farklı yapılandırılmasından dolayı makinenize uymayabilir.

b.ISO/IEC 19752'ye göre beyan edilen kartuş ömrü. Sayfa sayısı çalışma ortamına, yazdırma aralığına, grafiklere, ortam türüne ve ortam boyutuna göre farklı olabilir.

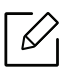

Seçeneklere ve görüntü alanının oranına, iş moduna bağlı olarak toner kartuşunun ömrü farklılık gösterebilir.

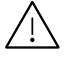

Yeni toner kartuşu ve diğer sarf malzemeleri satın alırken, bunlar makineyi hangi ülke içinde kullanıyorsanız o ülkeden satın alınmalıdır. Aksi takdirde yeni toner kartuşları ya da diğer sarf malzemeleri, toner kartuşlarının ve diğer sarf malzemelerinin belirli ülke koşullarına göre farklı yapılandırılmasından dolayı makinenize uymayabilir.

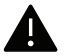

HP tekrar doldurulan veya tekrar üretilen orijinal HP markası haricindeki toner kartuşlarının kullanımını tavsiye etmez. HP orijinal olmayan, HP marka haricindeki toner kartuşlarının baskı kalitesini garanti edemez. Orijinal olmayan HP toner kartuşlarının kullanımından kaynaklanan servis veya onarım işlemleri makine garantisi kapsamına alınmaz.

### <span id="page-143-0"></span>Mevcut aksesuarlar

Makinenizin performansını ve kapasitesini artırmak için aksesuarlar satın alabilir ve monte edebilirsiniz.

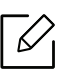

Modele veya bulunduğunuz ülkeye bağlı olarak bazı özellikler ve isteğe bağlı ürünler kullanılamayabilir (bkz. ["Modellere göre özellikler", sayfa 8\)](#page-7-0).

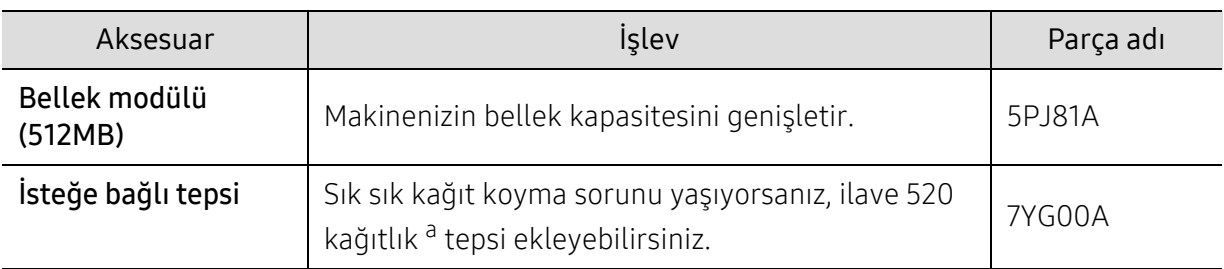

a.Düz sayfa 80 g/m2.
### Mevcut bakım parçaları

Makineyi en iyi durumda tutmak ve aşınmış parçalardan kaynaklı baskı kalitesi ve kağıt besleme sorunlarını önlemek için bakım parçalarını belirli aralıklarla değiştirmeniz gerekir. Bakım parçaları çoğunlukla silindirler, kayışlar ve pedlerdir. Ancak, değiştirme süresi ve parçalar modele bağlı olarak farklılık gösterebilir. Bakım parçalarının değişimi sadece yetkili bir servis sağlayıcı, bayi veya makineyi satın aldığınız satıcı tarafından gerçekleştirilebilir. Bakım parçaları satın almak için makineyi satın aldığınız tedarikçi ile temas kurun. Bakım parçaları için değiştirme süresi "Printer Status" programı tarafından bildirilir. Ya da makineniz görüntü ekranını destekliyorsa, UI (Kullanıcı Arayüzü) üzerinde bilgi vardır. Değiştirme süresi kullanılan işletim sistemi, hesaplama performansı, uygulama yazılımı, bağlantı metodu, kağıt türü, kağıt boyutu ve işin karmaşıklığına dayalı olarak değişir.

### Toner kartuşunun saklanması

Toner kartuşlarında ışığa, ısıya ve neme duyarlı bileşenler bulunur. HP, yeni HP toner kartuşundan en iyi performans, en yüksek kalite ve en uzun ömür özelliklerinin elde edilebilmesi için kullanıcıların bu önerilere uymasını tavsiye etmektedir.

Bu kartuşu yazıcının kullanılacağı alanla aynı alanda saklayın. Bu ortam kontrollü sıcaklığa ve neme sahip bir ortam olmalıdır. Toner kartuşu takılana kadar açılmamış orijinal ambalajında saklanmalıdır; orijinal ambalaj yoksa, kartuşun üst açıklığını kağıtla kapatın ve karanlık bir dolapta saklayın.

Kartuş ambalajının kullanımdan önce açılması, raf ve kullanım ömrünü önemli ölçüde kısaltır. Yere koymayın. Toner kartuşu yazıcıdan çıkarılırsa, toner kartuşunu doğru şekilde saklamak için aşağıdaki talimatlara uyun.

- Kartuşu, orijinal ambalajdaki koruyucu torba içinde saklayın.
- Makineye takıldığında yukarıya bakması gereken yüzü üstte olacak şekilde, düz vaziyette (bir ucunun üzerine dikmeden) saklayın.
- Sarf malzemelerini şu koşullarda saklamayın:
	- 40 °C'den yüksek sıcaklıklar.
	- %20'den az veya %80'den çok nem aralığı.
	- Nem ve sıcaklık açısından aşırı değişiklik gösteren ortamlar.
	- Doğrudan güneş ışığı veya aydınlatma.
	- Tozlu yerler.
	- Uzunca bir süre araba içinde.
	- Aşındırıcı gazların bulunduğu ortamlar.
	- Tuzlu havanın bulunduğu ortamlar.

#### Kullanım talimatları

- Kartuşta bulunan ışığa duyarlı silindirin yüzeyine dokunmayın.
- Kartuşu gereksiz sarsıntılara veya çarpmalara maruz bırakmayın.
- Dramı asla manuel olarak (özellikle de ters yöne) döndürmeyin; bu durum iç bileşenlerde hasara ve tonerin dökülmesine yol açabilir.

#### Toner kartuşu kullanımı

HP Electronics, yazıcınızda HP haricindeki markaların toner kartuşlarının (genel, mağaza markalı, yeniden doldurulmuş veya yeniden işlenmiş toner kartuşları da dahil) kullanılmasını önermez veya onaylamaz.

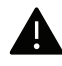

HP yazıcı garantisi yeniden doldurulmuş, yeniden işlenmiş veya HP haricindeki markaların toner kartuşlarının kullanımından doğan makine hasarlarını kapsamaz.

#### Tahmini kartuş ömrü

Tahmini kartuş ömrü (toner kartuşunun ömrü) yazdırma işleri için gereken toner miktarına bağlıdır. Gerçek yazdırma verimi, üzerine baskı yaptığınız sayfaların baskı yoğunluğuna, çalışma ortamına, görüntü alanı yüzdesine, yazdırma aralığına, medya türüne ve/veya medya boyutuna bağlı olarak farklılıklar gösterebilir. Örneğin, çok sayıda grafik yazdırıyorsanız, toner tüketimi daha yüksek olur ve kartuşu daha sık değiştirmeniz gerekebilir.

### <span id="page-147-0"></span>Tonerin tekrar dağıtılması

Toner kartuşu kullanım ömrünün dolmasına az bir süre kaldığında:

- Beyaz çizgiler veya açık renkli baskı oluşur ve/veya yoğunluk farklılıkları ortaya çıkar.
- Durum LED'i kırmızı olarak yanıp söner. Toner seviyesinin düşük olduğunu belirten tonere-ilişkin mesaj ekranda görünebilir.
- Bilgisayarda HP Yazdırma Durumu programı penceresi açılır ve hangi kartuşunun tonerinin az olduğunu gösterir.

Bu durumda kartuşta kalan toneri tekrar dağıtarak, baskı kalitesini geçici olarak düzeltebilirsiniz. Bazı durumlarda, tonerin çalkalanarak dağıtılmasından sonra bile beyaz çizgiler ya da açık renkli baskı oluşmaya devam eder.

- Toner kartuşuna zarar vermemek için birkaç dakikadan daha uzun süre ışığa maruz bırakmayın. Gerekiyorsa bir parça kağıtla üzerini örtün.
- Toner kartuşunun yeşil kısmına dokunmayın. Bu alana dokunmamak için kartuş üzerindeki kolu kullanın.
- Toner kartuşu ambalajını açmak için bıçak veya makas gibi kesici nesneler kullanmayın. Bunlar kartuşun tamburunu çizebilir.
- Toner giysinize bulaşırsa, kuru bir bezle silin ve giysinizi soğuk suyla yıkayın. Sıcak su, tonerin kumaşa sabitlenmesine neden olur.

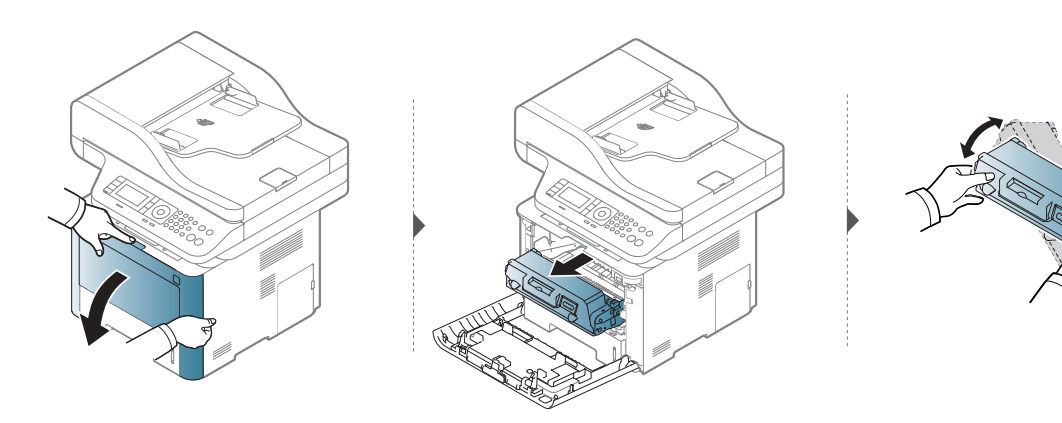

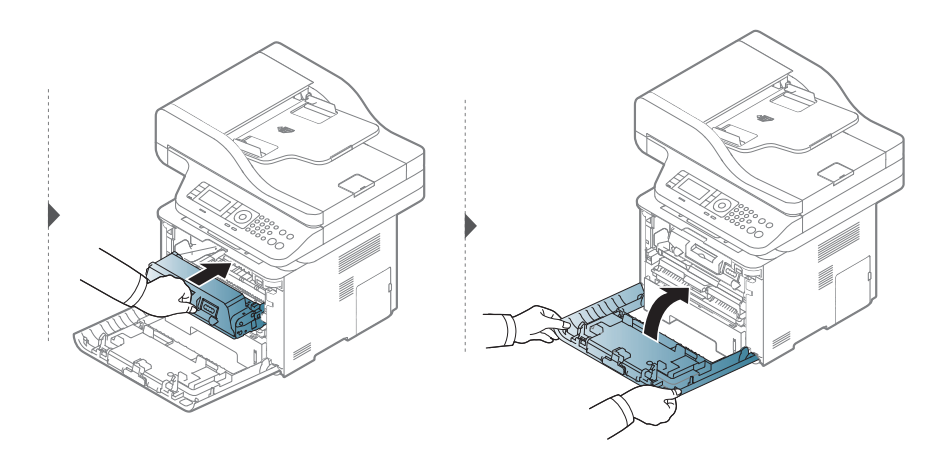

### <span id="page-148-0"></span>Toner kartuşunun değiştirilmesi

Toner kartuşu, tahmini kartuş ömrünün sonuna yaklaşıyor:

- Toner kartuşunun değiştirilmesi gerektiğinde, durum LED'i yanar ve ekranda tonere ilişkin mesaj görüntülenir.
- Bilgisayarda HP Yazdırma Durumu programı penceresi açılır ve hangi kartuşunun tonerinin boşaldığını gösterir.

Makinenize ait toner kartuşu tipini kontrol edin (bkz. ["Mevcut sarf malzemeleri", sayfa 142](#page-141-0)).

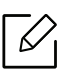

İlk yazdırma kalitesini artırmak için toner kartuşunu iyice çalkalayın.

- Toner kartuşuna zarar vermemek için birkaç dakikadan daha uzun süre ışığa maruz bırakmayın. Gerekiyorsa bir parça kağıtla üzerini örtün.
	- Toner kartuşunun yeşil kısmına dokunmayın. Bu alana dokunmamak için kartuş üzerindeki kolu kullanın.
	- Toner kartuşu ambalajını açmak için bıçak veya makas gibi kesici nesneler kullanmayın. Bunlar kartuşun tamburunu çizebilir.
	- Toner giysinize bulaşırsa, kuru bir bezle silin ve giysinizi soğuk suyla yıkayın. Sıcak su, tonerin kumaşa sabitlenmesine neden olur.

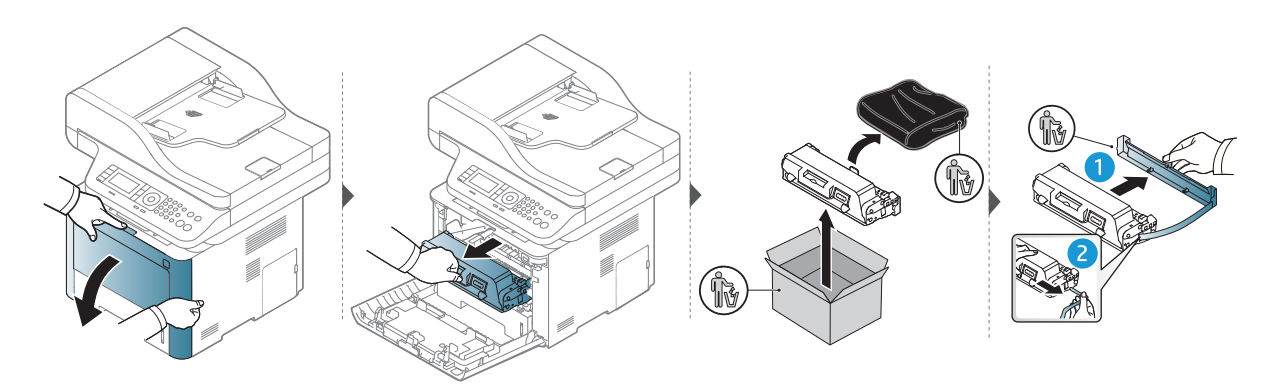

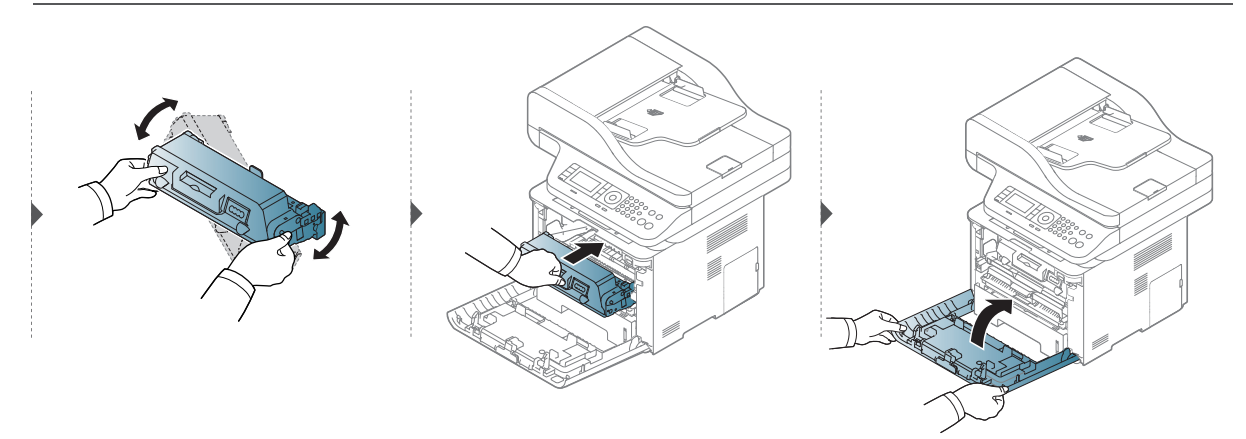

# <span id="page-149-0"></span>Görüntüleme birimini değiştirme

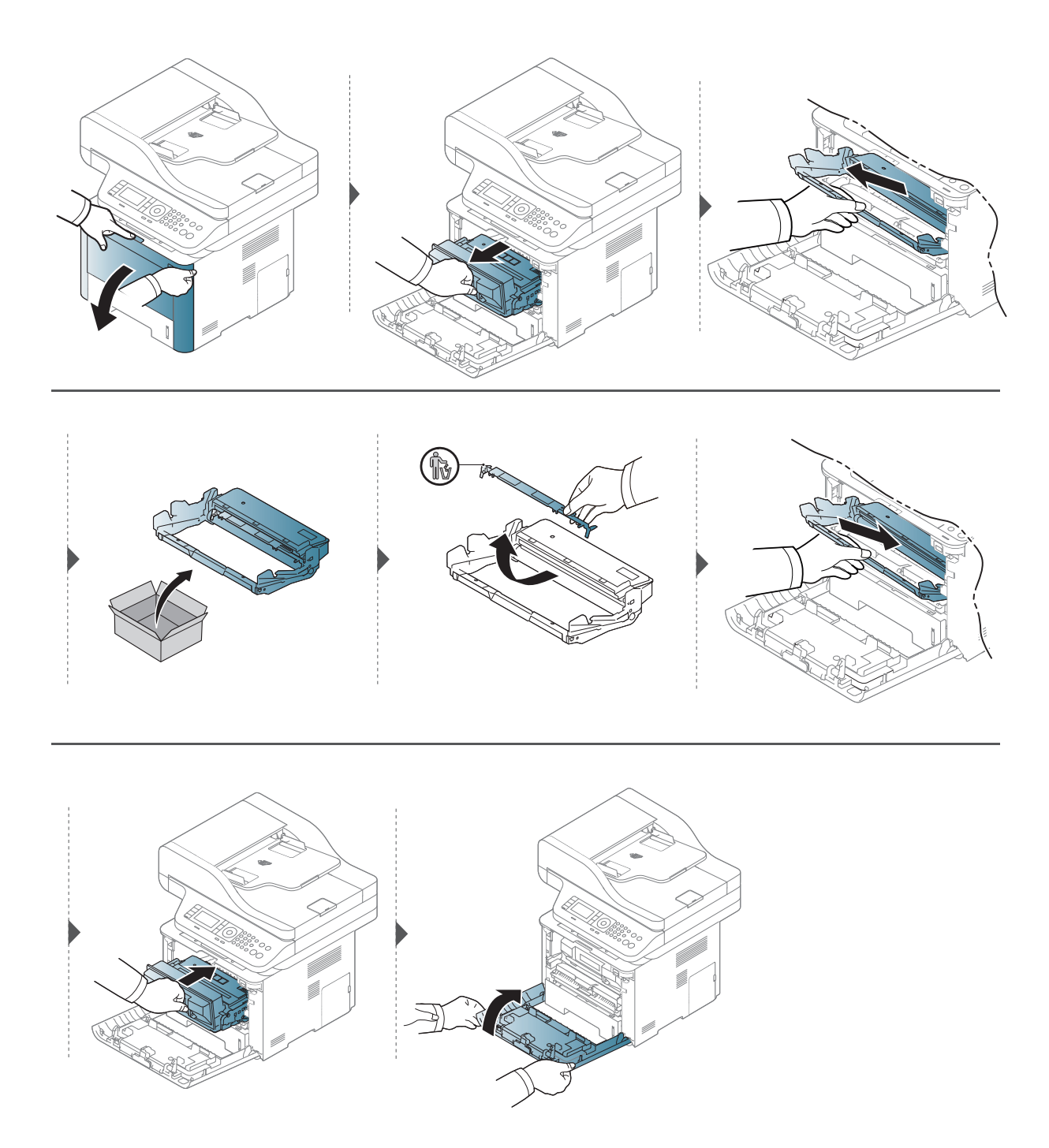

### Aksesuarların takılması

#### Önlemler

• Güç kablosunu prizden çekin

Güç açıkken kontrol kartı kapağını asla çıkarmayın. Elektrik çarpması olasılığını ortadan kaldırmak için HERHANGİ bir dahili ya da harici aksesuarı takarken ya da çıkarırken her zaman için güç kablosunu prizden çıkarın.

• Statik elektriği boşaltın Kontrol kartı ve dahili aksesuarlar (ağ arayüz kartı veya bellek modülü) statik elektriğe duyarlıdır. Dahili bir aksesuarı takmadan veya çıkarmadan önce, topraklı güç kaynağına bağlı herhangi bir cihazın arkasındaki metal plaka gibi bir metale dokunarak üzerinizdeki statik elektriği boşaltın. Kurulumu tamamlamadan önce işe ara verirseniz, statik elektriği boşaltmak için bu işlemi tekrarlayın.

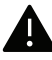

Aksesuarlar takılırken, makine içinde bulunan pilin bir servis bileşeni olduğuna dikkat edin. Kendi kendinize değiştirmeyin. Pil yanlış bir türle değiştirilirse patlama riski vardır. Hizmet sağlayıcınız eski pili cihazınızdan çıkarmalı ve ülkenizdeki ilgili düzenlemelere uygun olarak bertaraf etmelidir.

#### Aygıt Seçenekleri Ayarı

İsteğe bağlı tepsi, bellek ve benzeri isteğe bağlı aygıtları yüklediğinizde, bu makine isteğe bağlı aygıtları otomatik olarak algılar ve ayarlar. Bu sürücüye yüklediğiniz isteğe bağlı cihazları kullanamıyorsanız, bu isteğe bağlı cihazları Aygıt Secenekleri bölümünden ayarlamanız gerekir.

- <sup>1</sup> Windows **Baslat** menüsünü tıklatın.
- 2 Yazıcılar ve Fakslar öğesini seçin.
- 3 Makinenize sağ tıklayın.
- $4$  Özellikler veya Yazıcı özellikleri öğesini seçin.

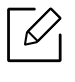

Özellikler penceresi, kullandığınız sürücü veya işletim sistemine göre farklılık gösterebilir.

#### 5 Aygıt Seçenekleri'ni seçin.

6 Uygun seçeneği seçin.

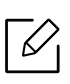

Seçeneklere veya modellere bağlı olarak bazı menüler ekranda görünmeyebilir. Bu durumda, makinenize uygulanamaz.

- Tepsi Seçenekleri: Yüklediğiniz isteğe bağlı tepsiyi seçin. Tepsiyi seçebilirsiniz.
- Depolama Seçenekleri: Yüklediğiniz isteğe bağlı belleği seçin. Bu özellik işaretlendiğinde, Yazdırma Modu'nu seçebilirsiniz.
- Yazıcı Yapılandırması: Yazdırma işi için yazıcı dilini seçin.
- Yönetici Ayarları: Yazıcı Durumu ve EMF Bekletme'yi seçebilirsiniz.
- Özel Kağıt Boyutu Ayarları: Özel kağıt boyutu belirleyebilirsiniz.
- 7 Özellikler veya Yazıcı Özellikleri penceresinden çıkana kadar Tamam öğesini tıklatın.

#### Bir bellek modülünü yükseltme

Makinenizde çift sıralı bellek modülü (DIMM) yuvası vardır. Ek bellek takmak için bu bellek modülünü kullanın. Sadece orijinal HP DIMM kullanılmasını öneririz. Makinenizin sorununun üçüncü şahıslara ait bir DIMM'den kaynaklandığı belirlenirse, makinenizin garantisi geçersiz olur.

İsteğe bağlı aksesuarlar için sipariş bilgileri verilmiştir (bkz. ["Mevcut aksesuarlar", sayfa 144](#page-143-0)).

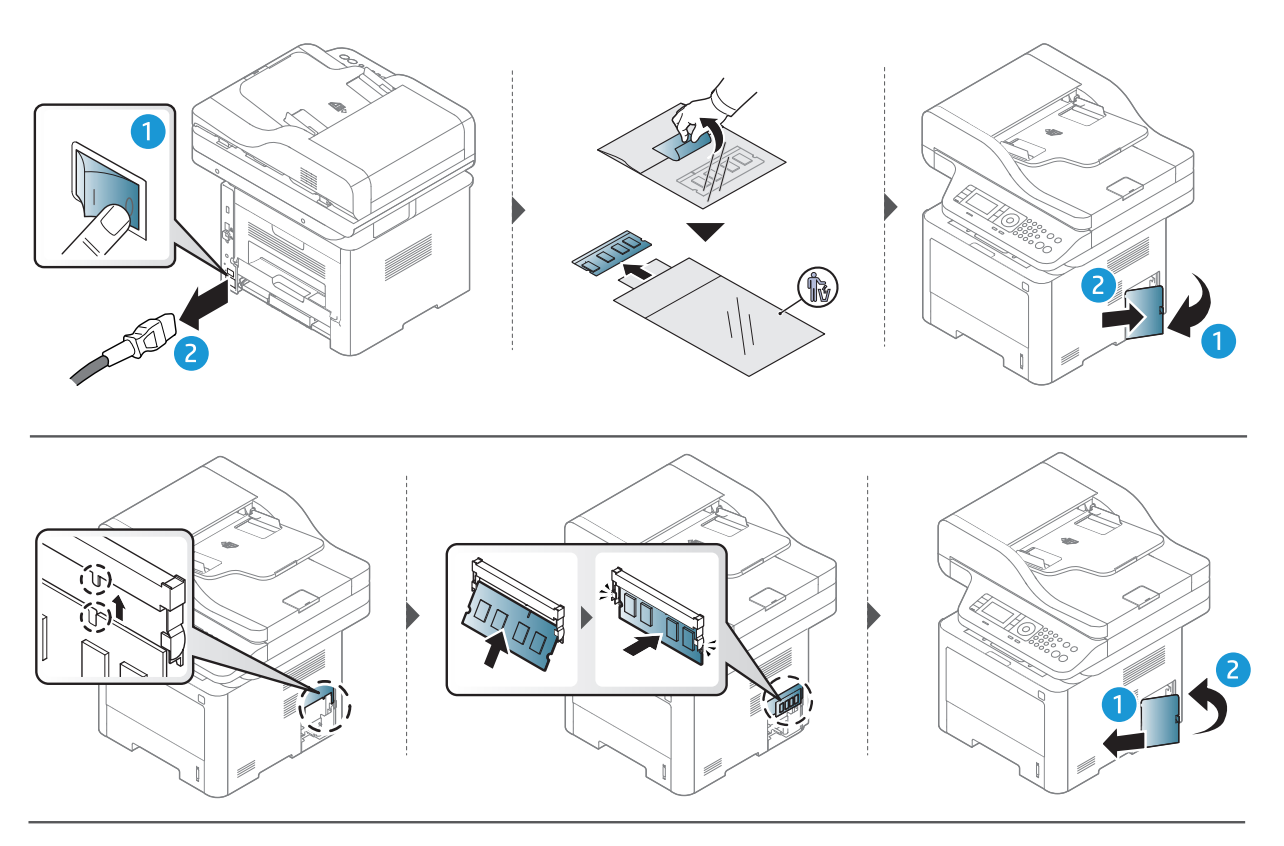

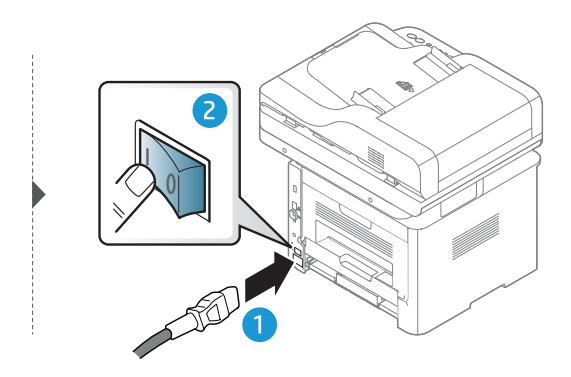

### Sarf malzemelerinin kullanım ömrünün izlenmesi

Kağıt sıkışma veya baskı sorunları yaşıyorsanız makinede yazdırdığınız veya taradığınız sayfa sayısını kontrol edin. Gerekiyorsa ilgili parçaları değiştirin.

- Menülere erişim modelden modele farklılık gösterebilir (bkz. ["Menüye genel bakı](#page-26-0)ş", [sayfa 27](#page-26-0)).
	- Seçeneklere veya modellere bağlı olarak bazı menüler ekranda görünmeyebilir. Bu durumda, makinenize uygulanamaz.
	- Bazı modellerde alt-seviyedeki menülere dönmek için OK düğmesine basmanız gerekebilir.
- <sup>1</sup> Kontrol paneli üzerinde ••• (Menü) > Sistem Kurulum > Bakim > Sarf Mlz.Ömrü öğesini seçin.
- 2 <sup>İ</sup>stediğiniz seçeneği seçin ve OK tuşuna basın.
- $\overline{3}$  Hazır moduna dönmek için  $\mathbb{R}$  (iptal) düğmesine basın.

### Toner az uyarısını ayarlama

Kartuştaki toner miktarı azaldığında, kullanıcının toner kartuşunu değiştirmesini isteyen bir mesaj veya LED görüntülenir. Bu mesajın veya LED'in görüntülenmesi veya görüntülenmemesi seçeneğini ayarlayabilirsiniz.

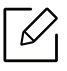

- Menülere erişim modelden modele farklılık gösterebilir (bkz. ["Menüye genel bakı](#page-26-0)ş", [sayfa 27](#page-26-0)).
- Bazı modellerde alt-seviyedeki menülere dönmek için OK düğmesine basmanız gerekebilir.
- <sup>1</sup> Kontrol paneli üzerinde ••• (Menü) > Sistem Kurulumu > Bakim > Toner Az Alarmi öğesini seçin.
- 2 <sup>İ</sup>stediğiniz seçeneği seçin.
- $3$  Secimi kaydetmek için **OK** düğmesine basın.
- 4 Hazır moduna dönmek için  $\mathbb{R}$  (iptal) düğmesine basın.

### Makinenin temizlenmesi

Yazdırma kalitesi sorunları ortaya çıkıyorsa ya da makinenizi tozlu bir ortamda kullanıyorsanız, en iyi baskı koşulunu sağlamak ve makinenizi daha uzun süre kullanmak için makinenizi düzenli olarak temizlemeniz gerekir.

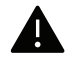

- Makine kabininin yüksek oranlarda alkol, çözücü veya diğer güçlü maddeler içeren temizlik malzemeleriyle temizlenmesi, kabinin rengini bozabilir veya kabinde çatlaklara yol açabilir.
- Makineniz veya çevresindeki bölge tonerle kirlenmişse, temizlemek için suyla nemlendirilmiş bez veya kumaş kullanmanızı öneririz. Elektrikli süpürge kullanırsanız, toner uçuşabilir ve sizin için zararlı olabilir.

#### Dış yüzeyin ya da görüntü ekranını temizlenmesi

Makine kabinini veya görüntü ekranını yumuşak, tiftiksiz bir bezle temizleyin. Kullandığınız bezi suyla hafifçe nemlendirin, ancak makinenin üzerine veya içine su damlamamasına dikkat edin.

### İç kısmın temizlenmesi

Yazdırma işlemi sırasında, makinenin içinde kağıt, toner ve toz parçacıkları birikebilir. Bu birikim, toner lekeleri veya bulaşması gibi baskı kalitesinde sorunlara neden olabilir. Makinenin iç kısmının temizlenmesi bu sorunları giderebilir veya azaltabilir.

- Toner kartuşuna zarar vermemek için birkaç dakikadan daha uzun süre ışığa maruz bırakmayın. Gerekiyorsa bir parça kağıtla üzerini örtün.
	- Toner kartuşunun yeşil kısmına dokunmayın. Bu alana dokunmamak için kartuş üzerindeki kolu kullanın.
	- Makinenin içini temizlerken tüy bırakmayan kuru bir bez kullanın, yazdırma kartuşunun altındaki transfer silindirine veya başka bir iç parçaya zarar vermemeye dikkat edin. Benzen ya da tiner gibi solventler kullanmayın. Yazdırma kalitesi sorunları ortaya çıkabilir ve makineye zarar verebilir.

 $\mathscr{D}_{1}$ • Makineyi temizlemek için kuru ve tüy bırakmayan bir bez kullanın.

• Makineyi kapatın ve elektrik kablosunu çıkartın. Makinenin soğumasını bekleyin. Makinenizde güç düğmesi varsa, makineyi temizlemeden önce güç düğmesini kapatın.

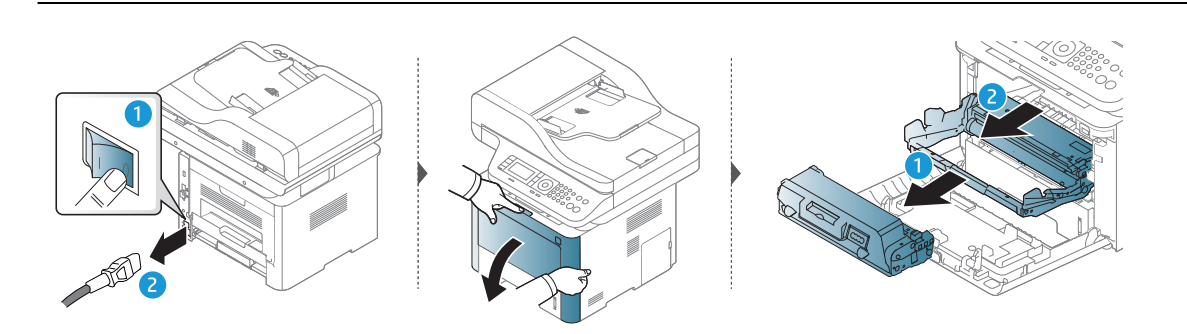

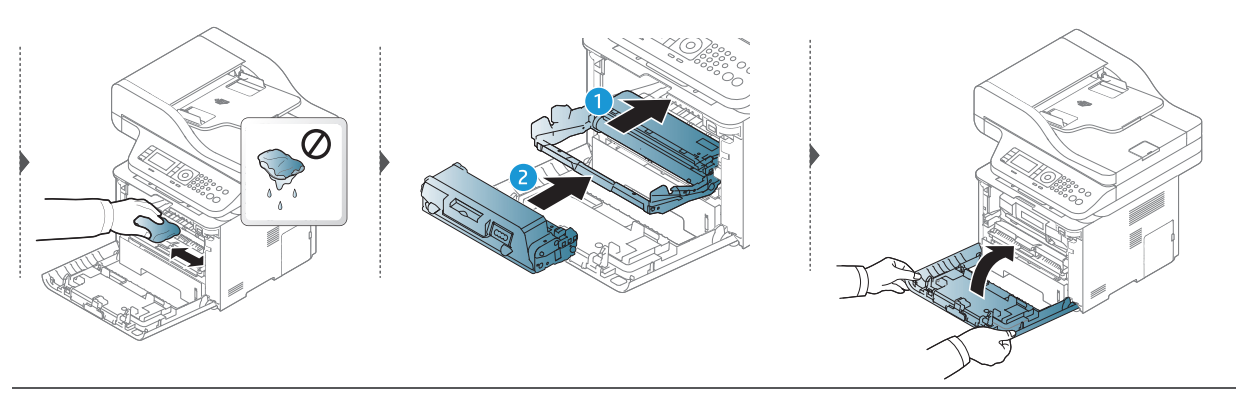

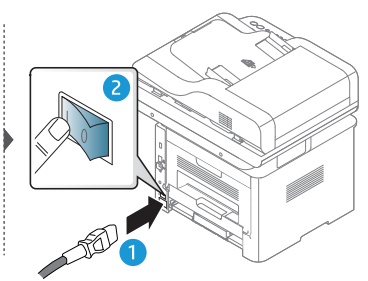

#### Alma silindirinin temizlenmesi

 $\mathscr{D}_1$ 

Makineyi kapatın ve elektrik kablosunu çıkartın. Makinenin soğumasını bekleyin. Makinenizde güç düğmesi varsa, makineyi temizlemeden önce güç düğmesini kapatın.

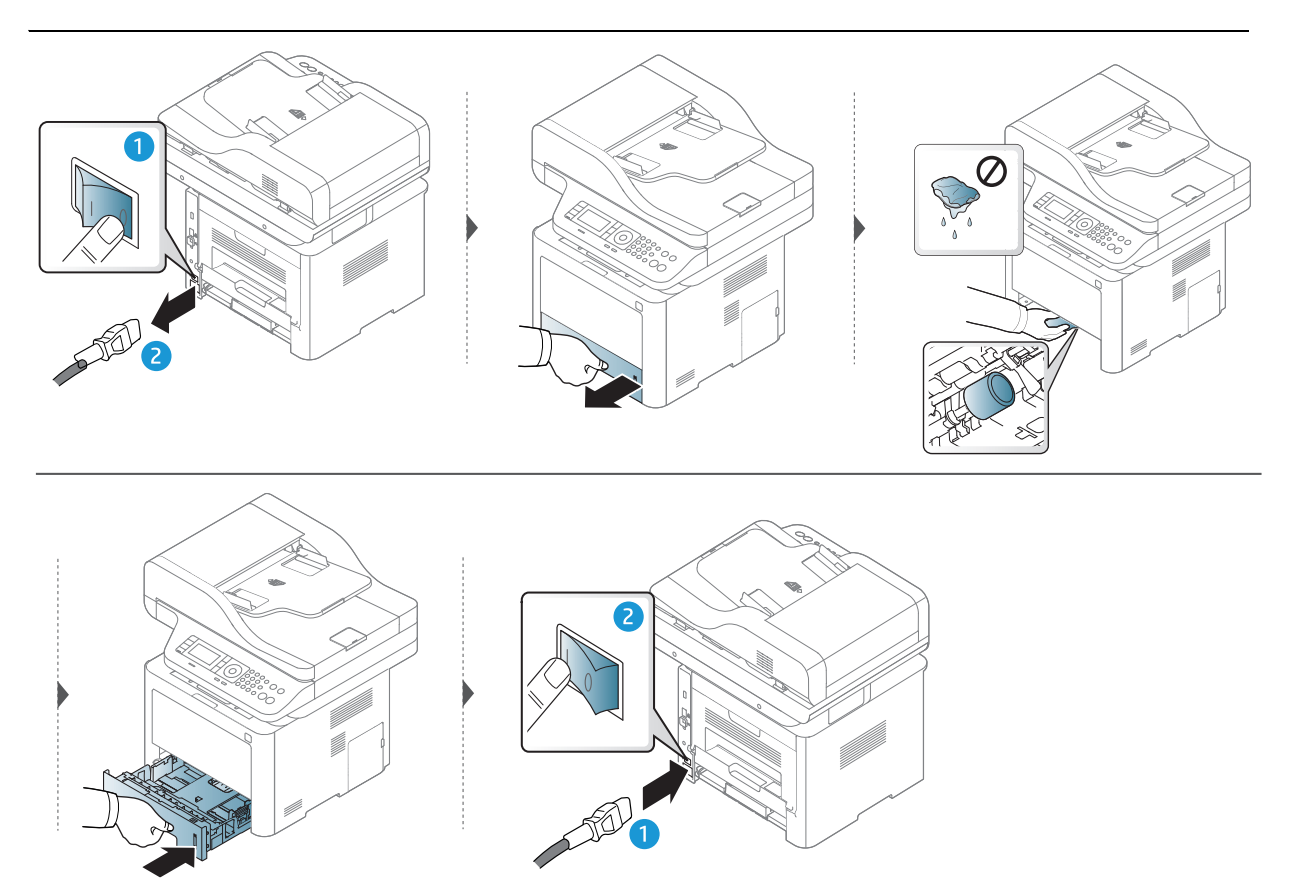

#### Tarama Birimini Temizleme

Tarama biriminin temiz tutulması, kopyalamanın en iyi şekilde yapılmasını sağlar. Tarama birimini her gün çalışmaya başlamadan önce ve gün boyunca gerektiğinde temizlemenizi öneririz.

Bu kullanım kılavuzundaki resimler, makinenizin seçeneklerine veya modeline bağlı olarak makinenizden farklı olabilir. Makine tipinizi kontrol edin (bkz. ["Önden görünüm",](#page-19-0)  [sayfa 20](#page-19-0)).

- 1 Yumuşak, tüy bırakmayan bir bezi ya da kağıt havluyu suyla hafifçe ıslatın.
- 2 Tarayıcı kapağını kaldırıp açın.

 $\mathscr{D}_{1}$ 

3 Tarayıcı yüzeyini temiz ve kuru hale gelene kadar silin.

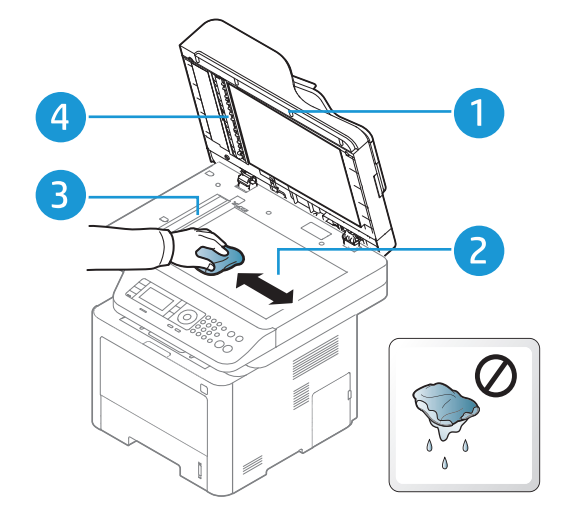

- 1. Tarayıcı kapağı
- 2. Tarayıcı camı
- 3. Belge besleyici camı
- 4. Beyaz çubuk
- 4 Tarayıcı kapağını kapatın.

# Sorun Giderme

 $\sqrt[2]{2}$ 

Bu bölümde, bir sorunla karşılaştığınızda başvurabileceğiniz yararlı bilgiler verilmektedir.

Kullanıcı Kılavuzu'nda çözüm bulamazsanız veya sorun devam ederse, servisi arayın.

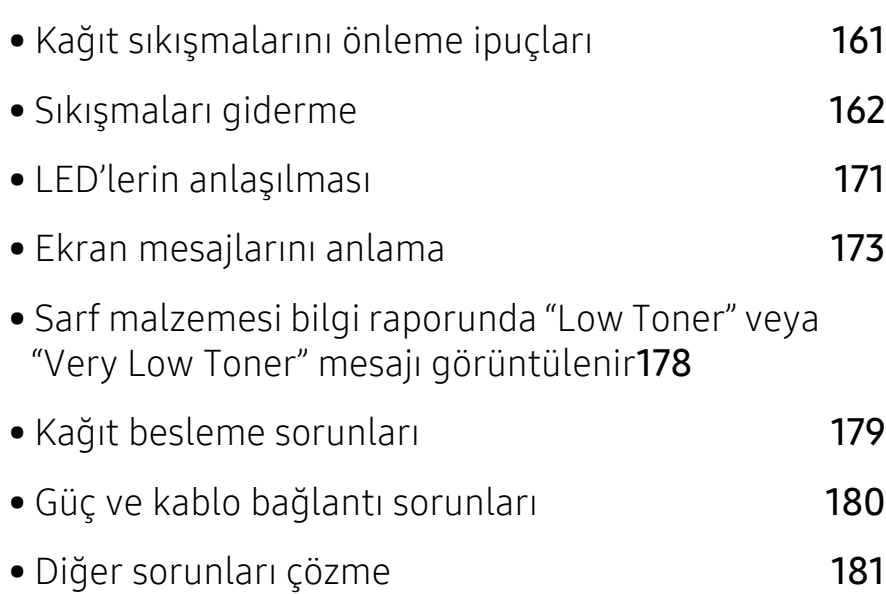

### <span id="page-160-0"></span>Kağıt sıkışmalarını önleme ipuçları

Doğru ortam türlerini seçerek birçok kağıt sıkışmasını önleyebilirsiniz. Kağıt sıkışması olmaması için, aşağıdaki talimatlara bakın:

- Ayarlanabilen kılavuzların doğru şekilde konumlandırıldığından emin olun (bkz. ["Tepsiye genel](#page-41-0)  bakış[", sayfa 42](#page-41-0)).
- Makineniz yazdırdığı sırada tepsiden kağıt çıkarmayın.
- Yerleştirmeden önce esnetin, havalandırın ve düzeltin.
- Kırışık, nemli veya fazla bükülmüş kağıtları kullanmayın.
- Tepside farklı kağıtları karıştırmayın.
- Sadece tavsiye edilen yazdırma ortamını kullanın (bkz. ["Yazdırma ortamı özellikleri", sayfa 196\)](#page-195-0).

# <span id="page-161-0"></span>Sıkışmaları giderme

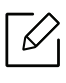

Kağıdın yırtılmasını önlemek için sıkışan kağıdı yavaşça ve hafifçe çekin.

#### <span id="page-162-2"></span>Tepsi 1'de

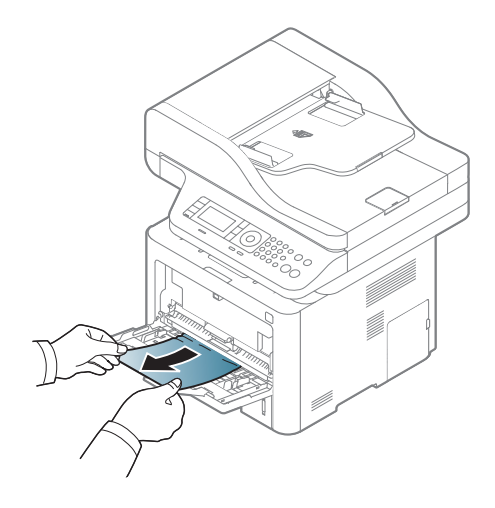

<span id="page-162-0"></span>Tepsi2'de

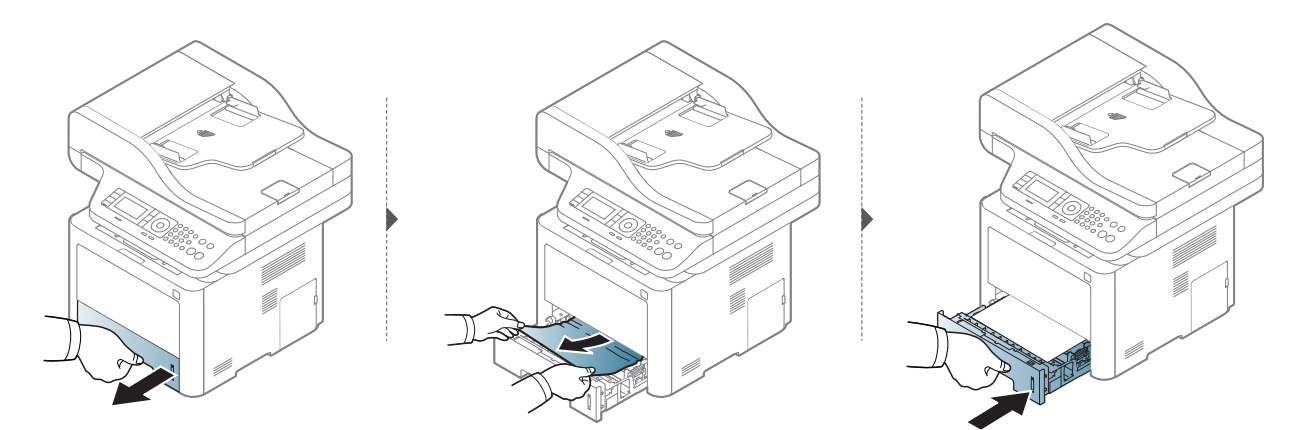

<span id="page-162-1"></span>İsteğe bağlı tepside (Tepsi 3)

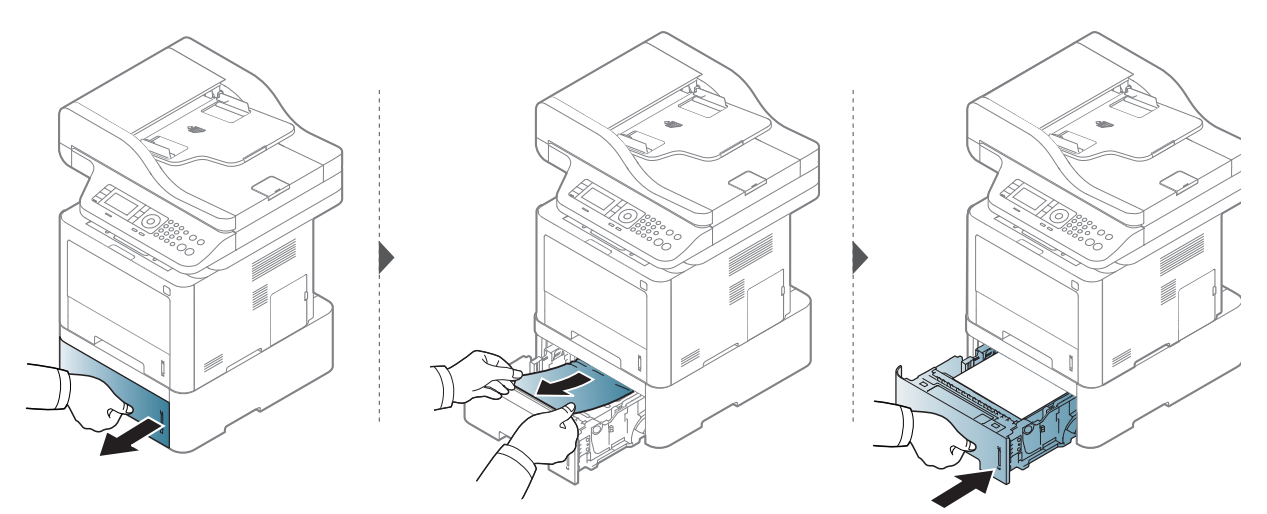

Kağıdı bu alanda göremiyorsanız, durun ve bir sonraki adıma geçin.

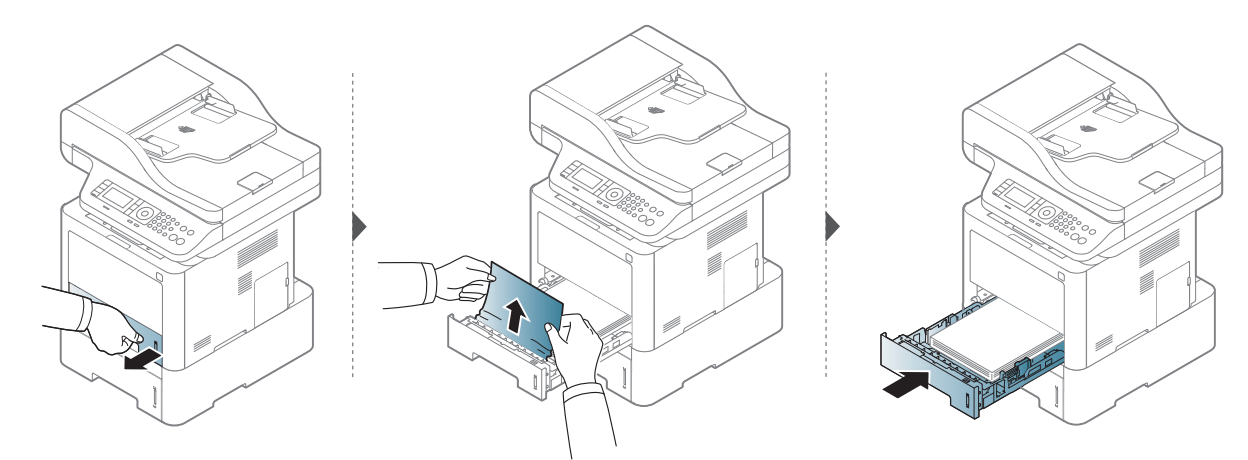

Kağıdı bu alanda göremiyorsanız, durun ve bir sonraki adıma geçin.

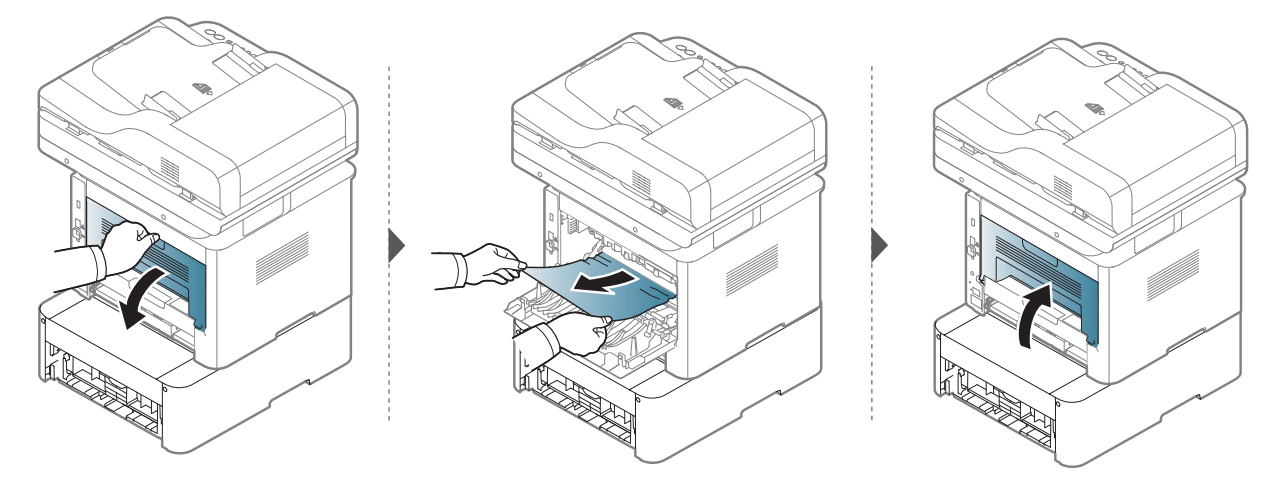

#### <span id="page-164-1"></span>Makinenin içinde

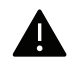

Fuzer alanı SICAKTIR, bu alana ulaşmadan önce lütfen cihazın soğumasını bekleyin. Makineyi soğutmak için gücü kapatın. Makineden kağıt çıkarırken dikkatli olun.

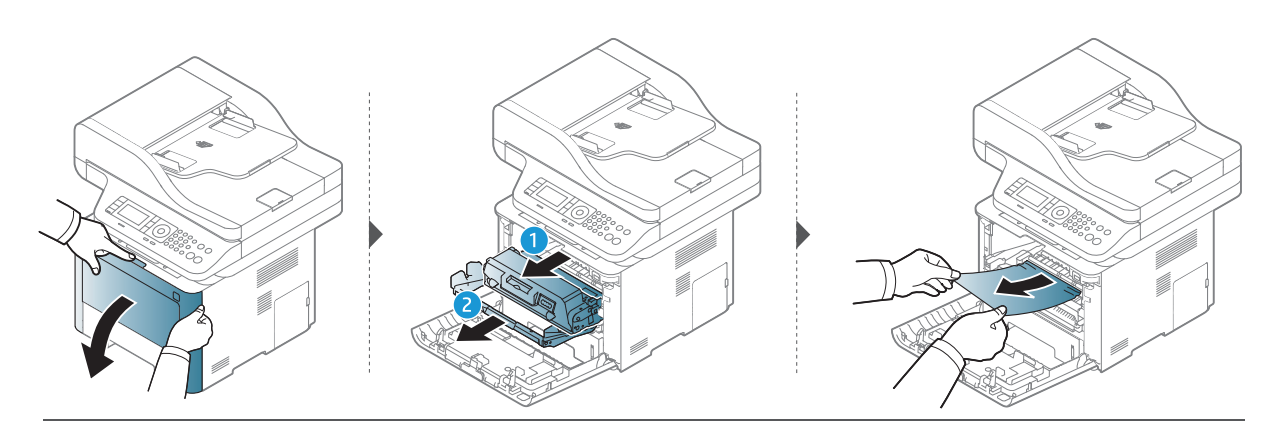

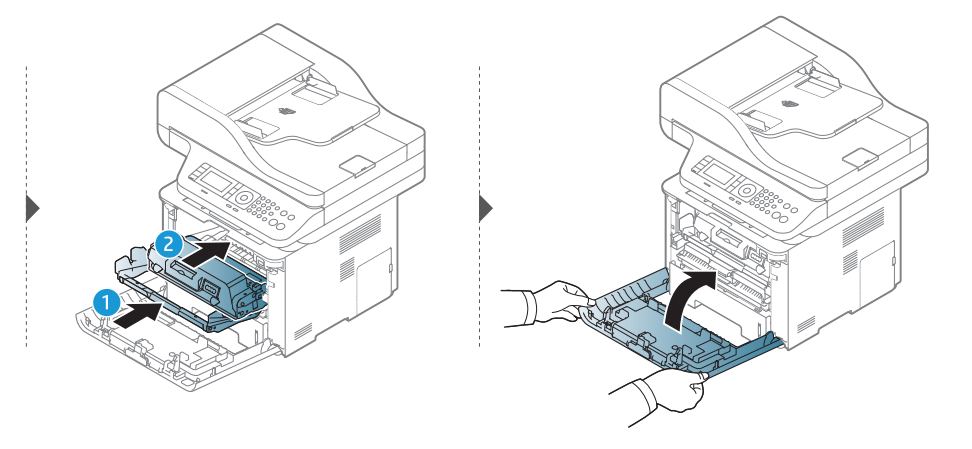

#### <span id="page-164-0"></span>Çıkış alanında

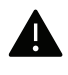

Fuzer alanı SICAKTIR, bu alana ulaşmadan önce lütfen cihazın soğumasını bekleyin. Makineyi soğutmak için gücü kapatın. Makineden kağıt çıkarırken dikkatli olun.

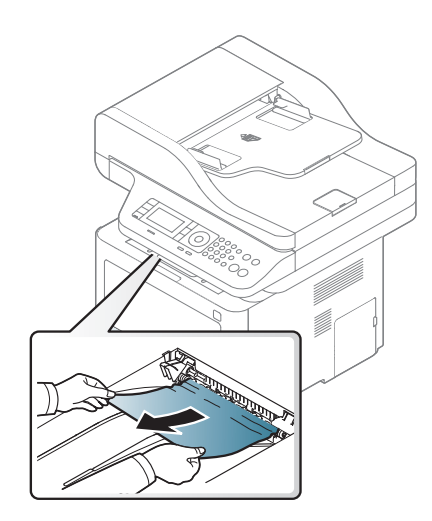

Kağıdı bu alanda göremiyorsanız, durun ve bir sonraki adıma geçin.

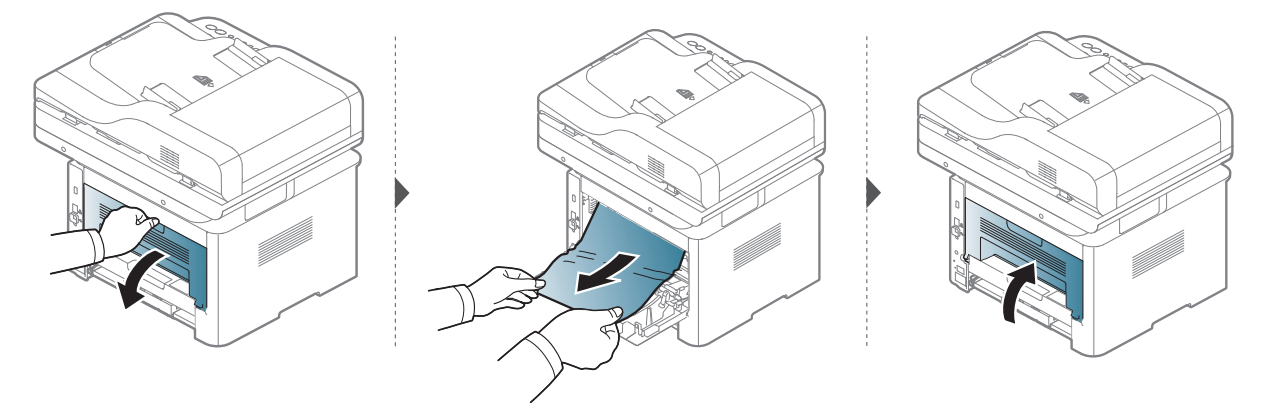

#### <span id="page-166-0"></span>Çift taraflı yazdırma alanında

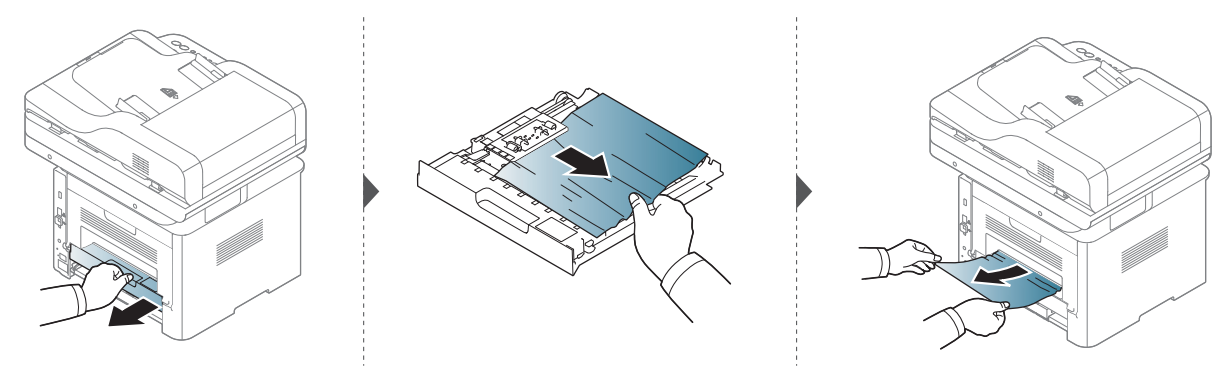

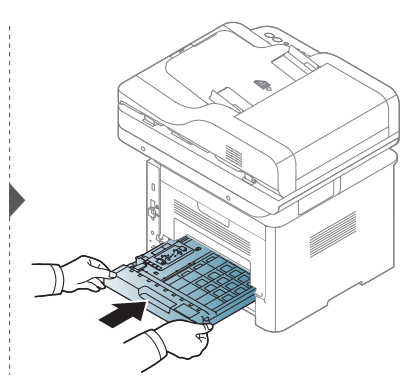

Kağıdı bu alanda göremiyorsanız, durun ve bir sonraki adıma geçin.

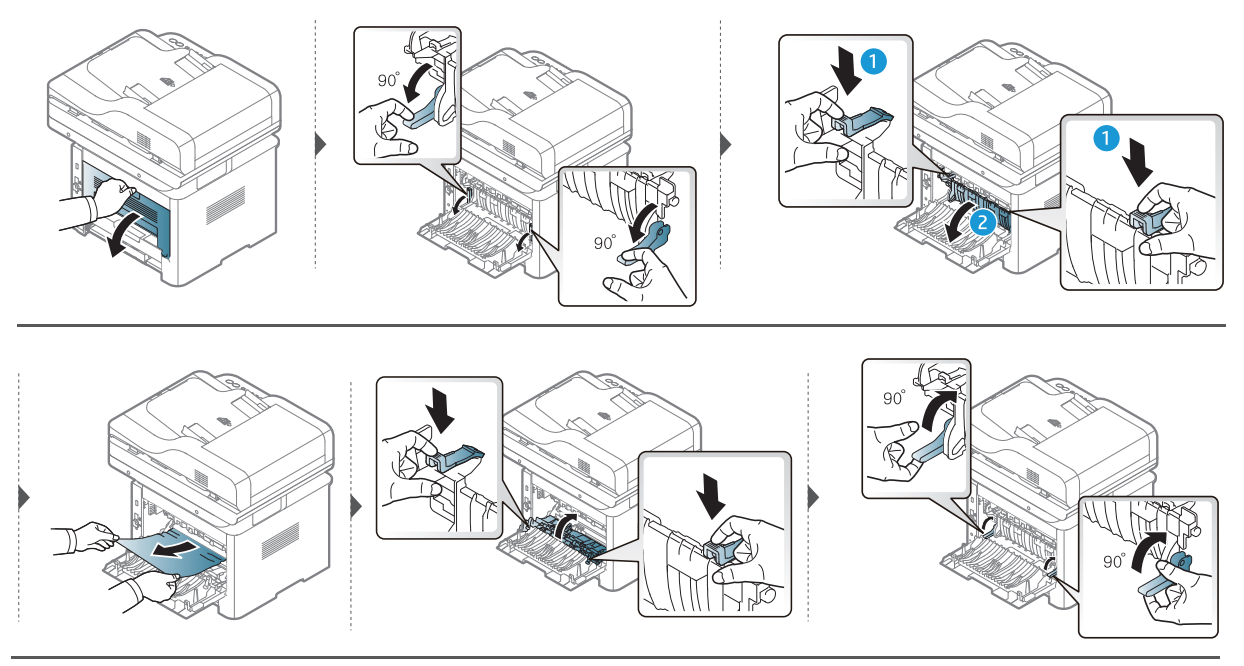

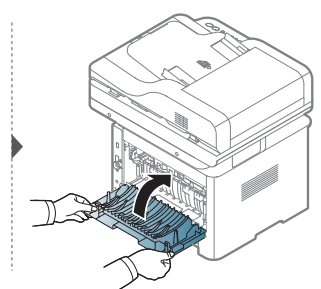

#### Orijinal belge sıkışmalarının giderilmesi

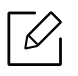

Belge sıkışmalarını önlemek için kalın, ince ya da karışık kağıtlı belgelerde tarayıcı camını kullanın.

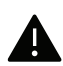

Belgenin yırtılmasını önlemek için sıkışan belgeyi yavaşça ve dikkatlice çekin.

#### Tarayicinin önünde orijinal kağit sikişti

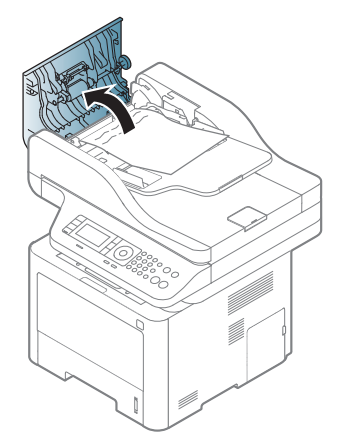

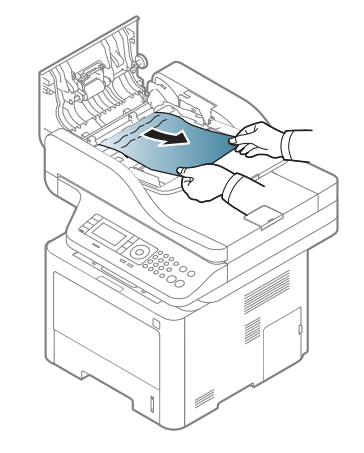

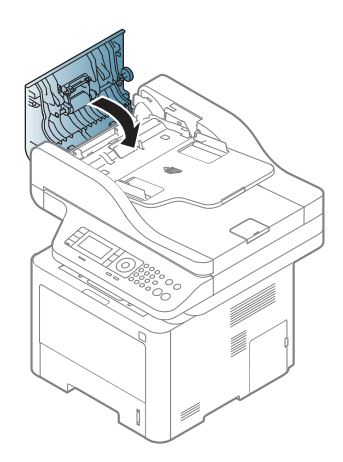

#### Tarayicinin içinde orijinal kağit sikişmasi

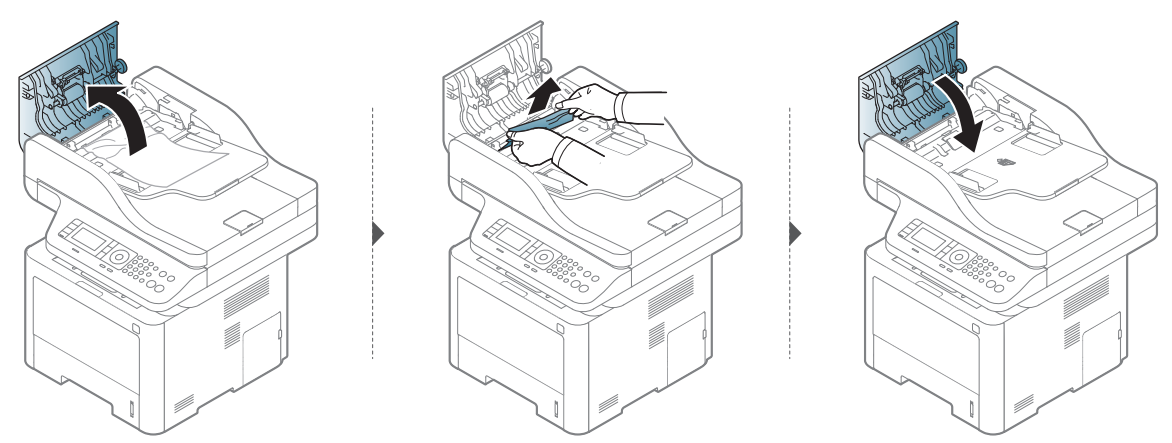

Kağıdı bu alanda göremiyorsanız, durun ve bir sonraki adıma geçin.

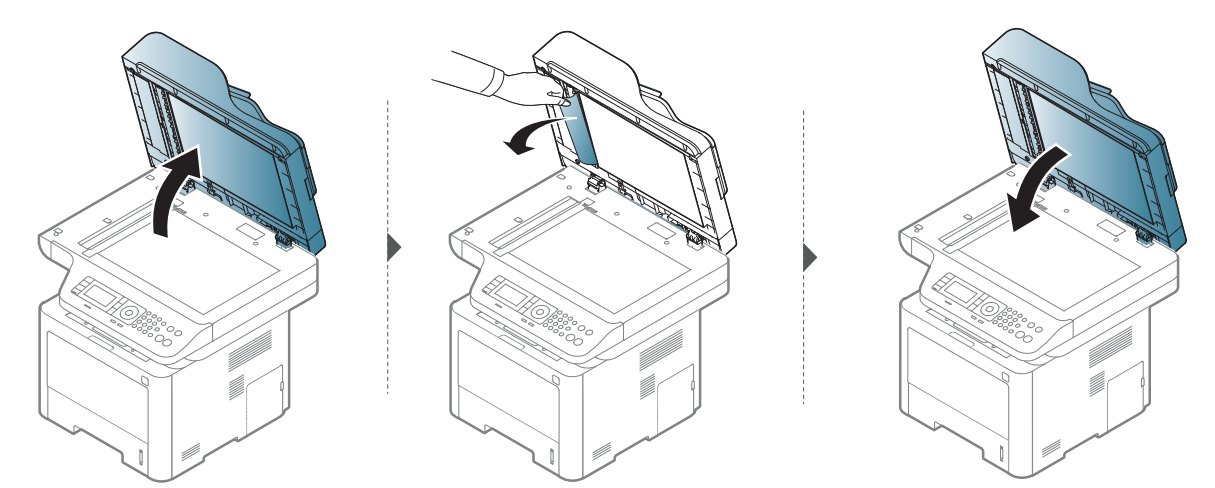

#### Tarayıcı çıkış alanında orijinal kağıt sıkışması

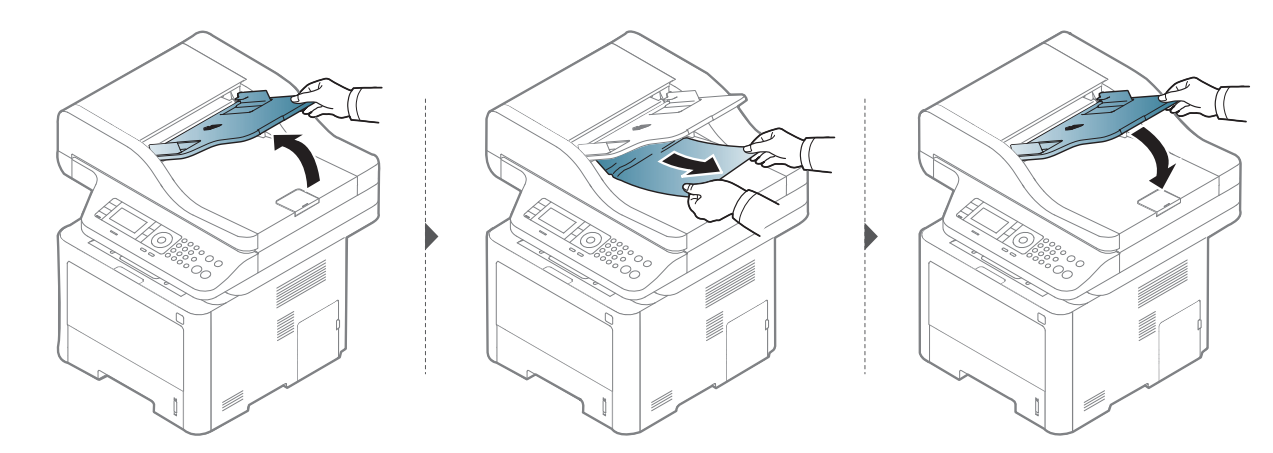

#### Tarayıcı çift taraflı yolunda orijinal kağıt sıkışması

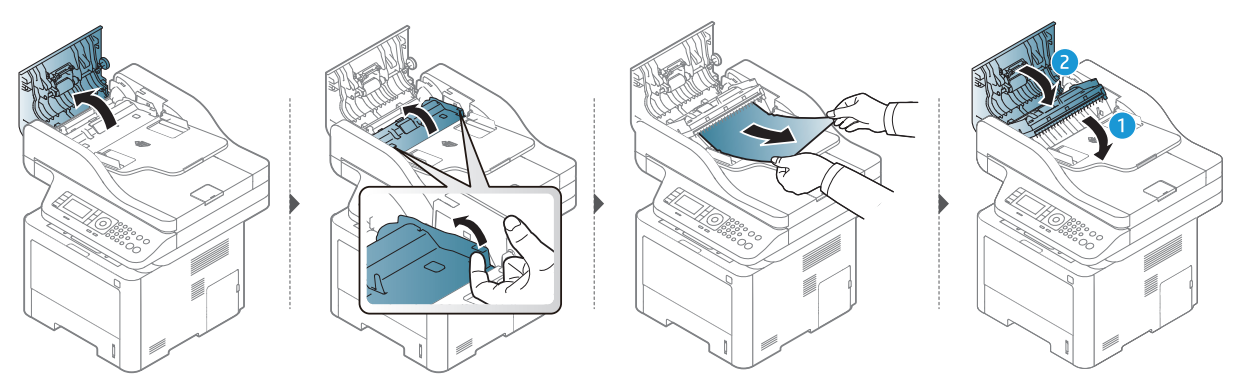

### <span id="page-170-0"></span>LED'lerin anlaşılması

LED'in rengi makinenin mevcut davranışını belirtir.

- $\mathscr{L}$ • Bulunduğunuz ülkeye veya modele bağlı olarak bazı LED'ler mevcut olmayabilir (bkz. ["Kontrol paneline genel bakı](#page-21-0)ş", sayfa 22).
	- Hatayı gidermek için, hata mesajına ve ardından sorun giderme bölümündeki ilgili talimatlara bakın (bkz. ["Ekran mesajlarını anlama", sayfa 173\)](#page-172-0).
	- Sorun devam ederse, bir servis temsilcisine başvurun.

#### Durum LED ışığı

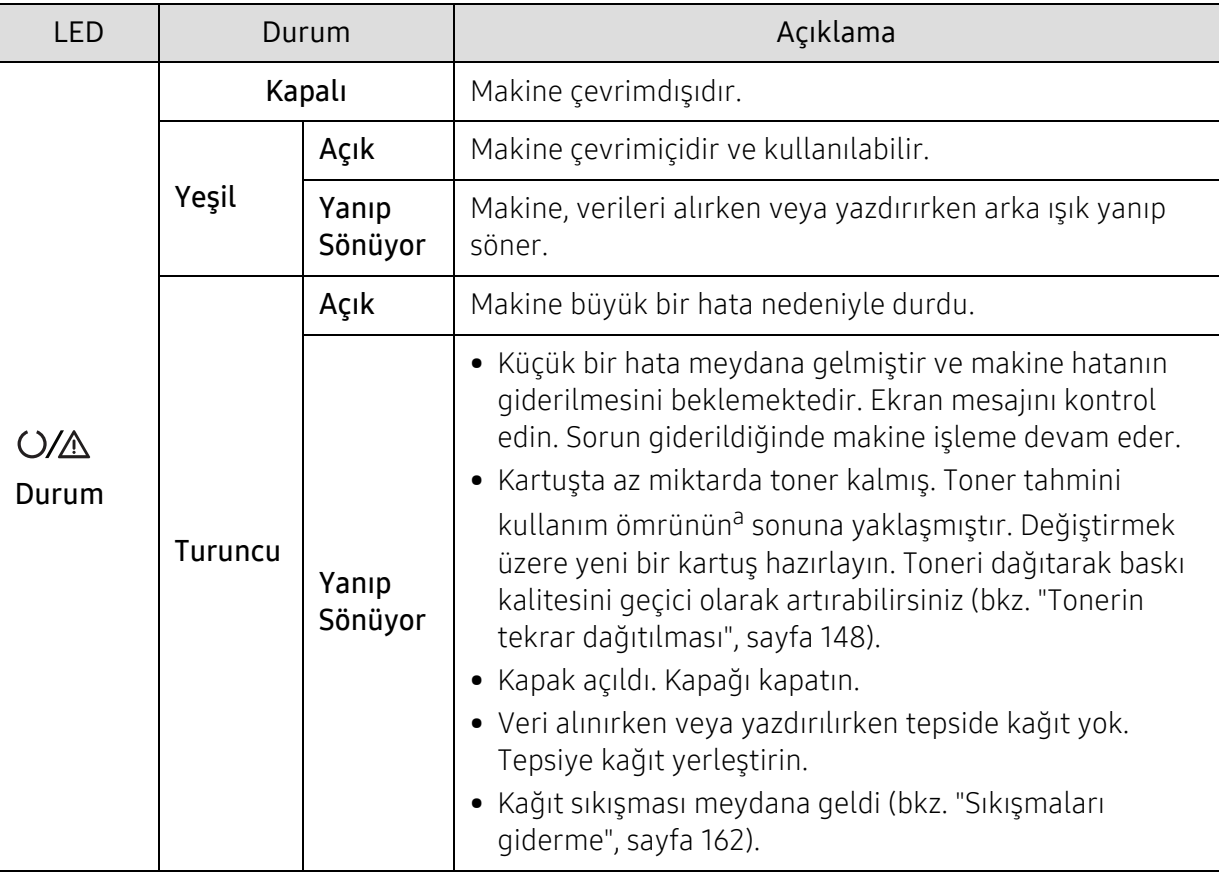

a.Tahmini kartuş ömrü, ortalama çıktı kapasitesini ifade eden beklenen veya tahmin edilen toner ömrü anlamına gelip, ISO/IEC 19752 uyarınca tasarlanmıştır. Sayfa sayısı çalışma ortamına, görüntü alanı yüzdesine, yazdırma aralığına, grafiklere, ortam türüne ve ortam boyutuna göre farklı olabilir. Turuncu LED ışığın yanmasına ve yazıcının yazdırma işlemini durdurmasına rağmen, kartuşta bir miktar toner kalmış olabilir.

### Güç LED ışığı

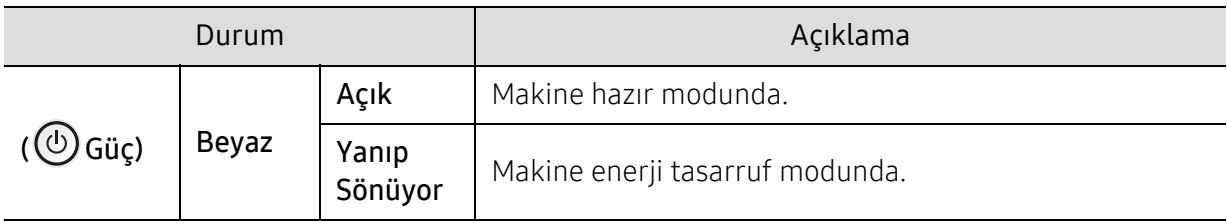

### <span id="page-172-0"></span>Ekran mesajlarını anlama

Kontrol panelinin ekranında, makinenin durumunu veya hataları belirten mesajlar görünür. Mesajları ve anlamını öğrenmek ve gerekirse sorunu düzeltmek için aşağıdaki tablolara bakın.

- $\mathscr{L}_{\mathsf{L}}$ • Bir mesaj tabloda bulunmuyorsa, elektriği kapatıp açın ve işi yeniden yazdırmayı deneyin. Sorun devam ederse, bir servis temsilcisine başvurun.
	- Servisi aradığınızda, servis temsilcisine ekrandaki mesajın içeriğini bildirin.
	- Seçeneklere veya modellere bağlı olarak bazı mesajlar ekranda görünmeyebilir.
	- [hata numarası] hata numarasını belirtir.
	- [tepsi türü] tepsi numarasını belirtir.
	- [ortam tipi] ortam türünü gösterir.
	- [ortam boyutu] ortam boyutunu belirtir.

#### Mesaj Anlamı Önerilen çözümler MP Tepsisinde Kagit Sikisti Çıkış alanında kağıt sıkışmıştır. Sıkışmayı giderin (bkz. ["Çıkı](#page-164-0)ş [alanında", sayfa 165\)](#page-164-0). MP Tepsisinde Kagit Sikisti Çift taraflı yazdırma esnasında kağıt sıkıştı. Bu durum sadece bu özelliğe sahip makinelerde geçerlidir. Sıkışmayı giderin (bkz. ["Çift taraflı](#page-166-0) [yazdırma alanında", sayfa 167\)](#page-166-0). MP Tepsisinde Kagit Sikisti Kağıt makine içerisinde sıkışmış. Sıkışmayı giderin (bkz. ["Makinenin](#page-164-1)  [içinde", sayfa 165](#page-164-1)). Tepsi 2'de kağit sikişti Tepsi 2'de kağıt sıkışmış. Sıkışmayı giderin (bkz. ["Tepsi2'de",](#page-162-0)  [sayfa 163](#page-162-0)). **Tepsi 3'de kağit sikişti**  $\begin{bmatrix} \text{isteğe bağlı tepside kajit} \\ \text{Use } \text{if } \text{else} \end{bmatrix}$ sıkışmış (tepsi 3). Sıkışmayı giderin (bkz. "İsteğ[e ba](#page-162-1)ğlı [tepside \(Tepsi 3\)", sayfa 163\)](#page-162-1). **Tepsi 1'de kağit sikişti**  $\begin{bmatrix} 1 & 0 \\ 0 & 1 \end{bmatrix}$  Tepsi 1'de kağıt sıkışmış. Sıkışmayı giderin (bkz. "Tepsi 1'de", [sayfa 163](#page-162-2)).

#### Kağıt sıkışmasıyla ilgili mesajlar

<span id="page-173-0"></span>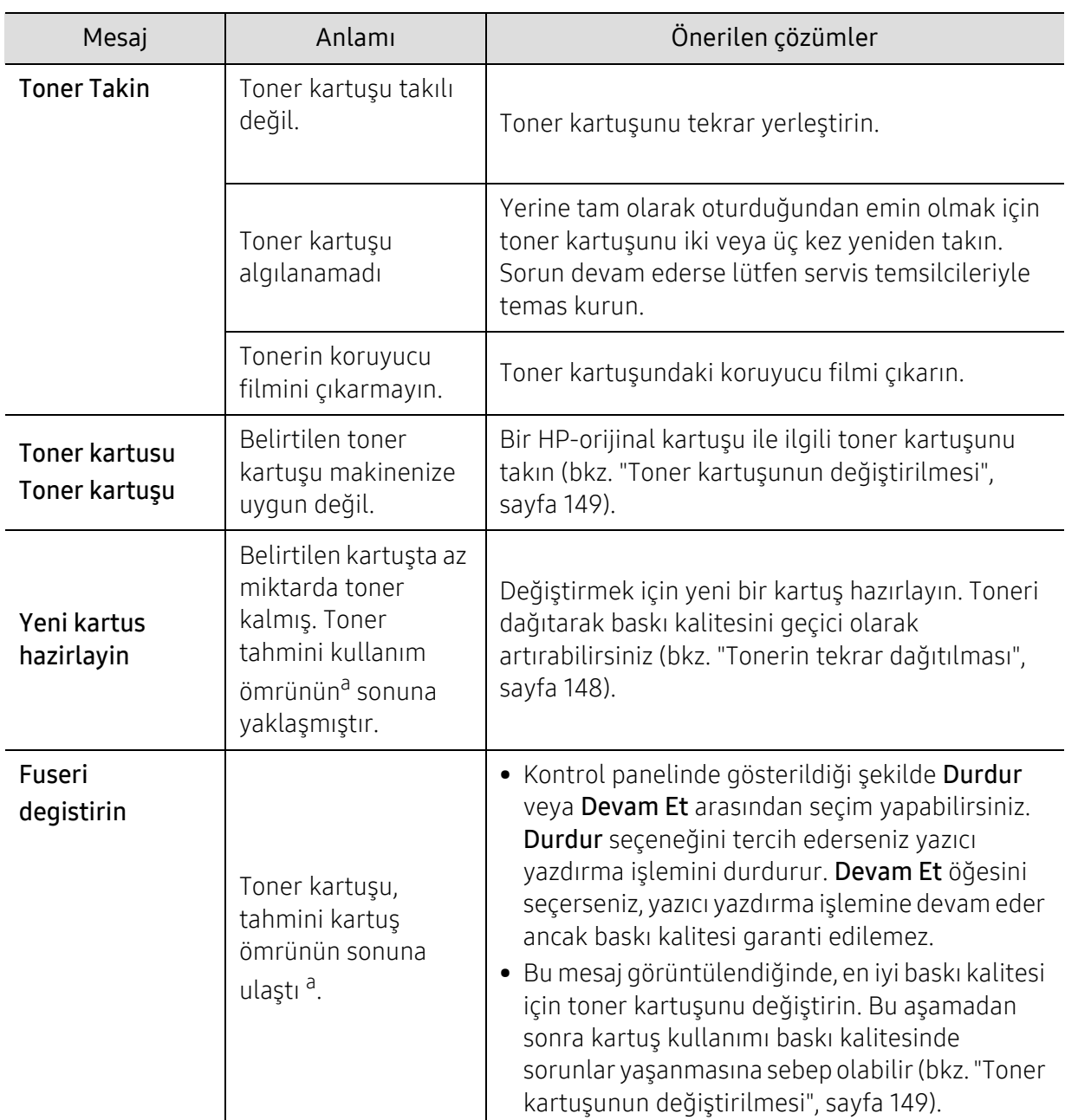

#### Tonerle ilgili mesajlar

a.Tahmini kartuş ömrü ortalama çıktı kapasitesini ifade eden beklenen veya tahmin edilen toner ömrü anlamına gelip ISO/IEC 19798 uyarınca tasarlanmıştır (bkz. ["Mevcut sarf malzemeleri", sayfa 142](#page-141-1)). Sayfa sayısı çalışma ortamına, yazdırma aralığına, ortam türüne, görüntü alanı yüzdesine ve ortam boyutuna göre değişebilir. Yeni kartuş takın uyarısının görünmesine ve makinenin yazdırma işlemini durdurmasına rağmen, kartuşta bir miktar toner kalmış olabilir.

HP tekrar doldurulan veya tekrar üretilen orijinal olmayan HP toner kartuşlarının kullanımını tavsiye etmez. HP orijinal olmayan, HP marka haricindeki toner kartuşlarının baskı kalitesini garanti edemez. Orijinal olmayan HP toner kartuşlarının kullanımından kaynaklanan servis veya onarım işlemleri makine garantisi kapsamına alınmaz.

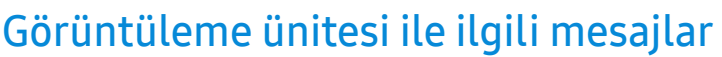

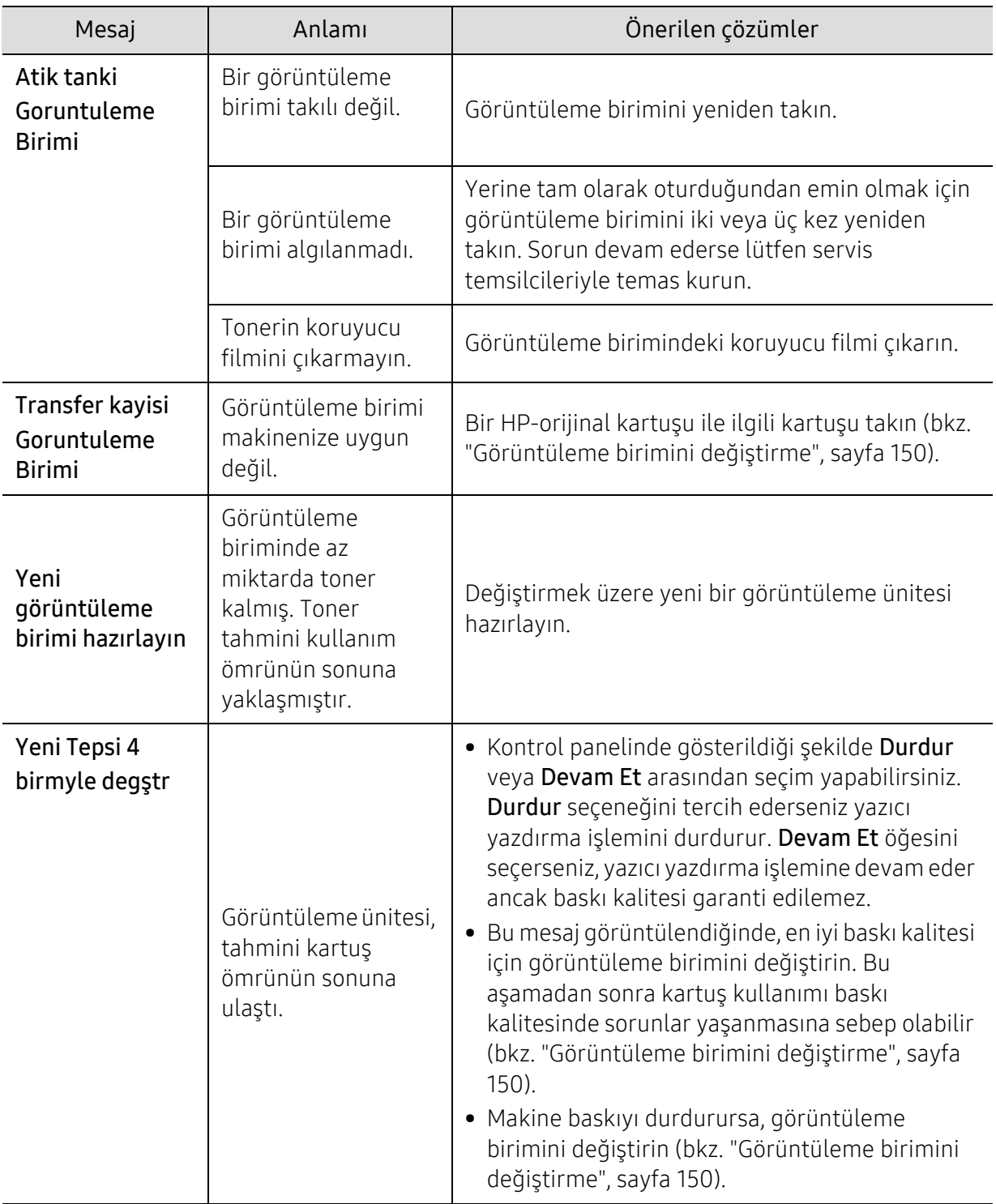

HP tekrar doldurulan veya tekrar üretilen orijinal olmayan HP kullanımını tavsiye etmez. HP orijinal olmayan, HP marka haricindeki kartuşların baskı kalitesini garanti edemez. Orijinal olmayan HP kartuşların kullanımından kaynaklanan servis veya onarım işlemleri makine garantisi kapsamına alınmaz.

### Tepsiyle ilgili mesajlar

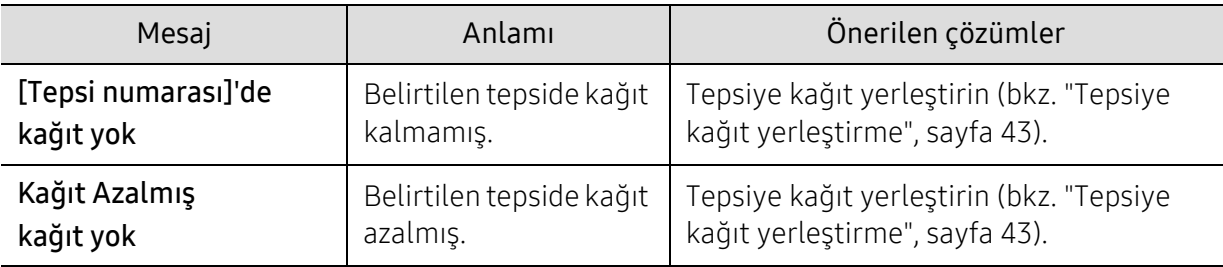

### Ağ ile ilgili mesajlar

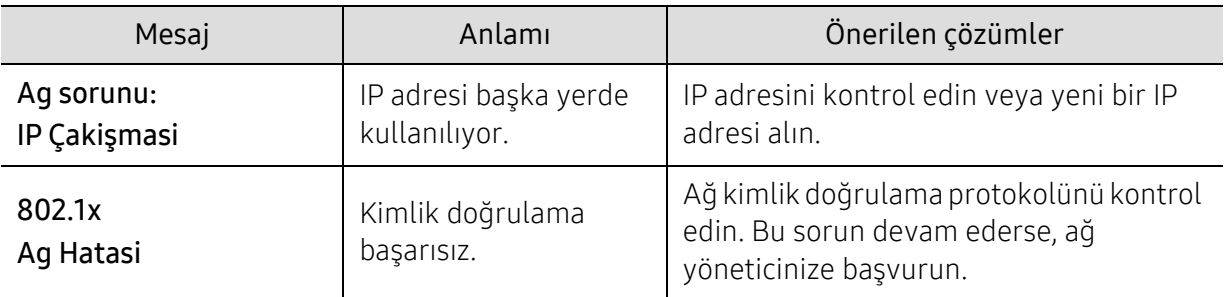

### Çeşitli mesajlar

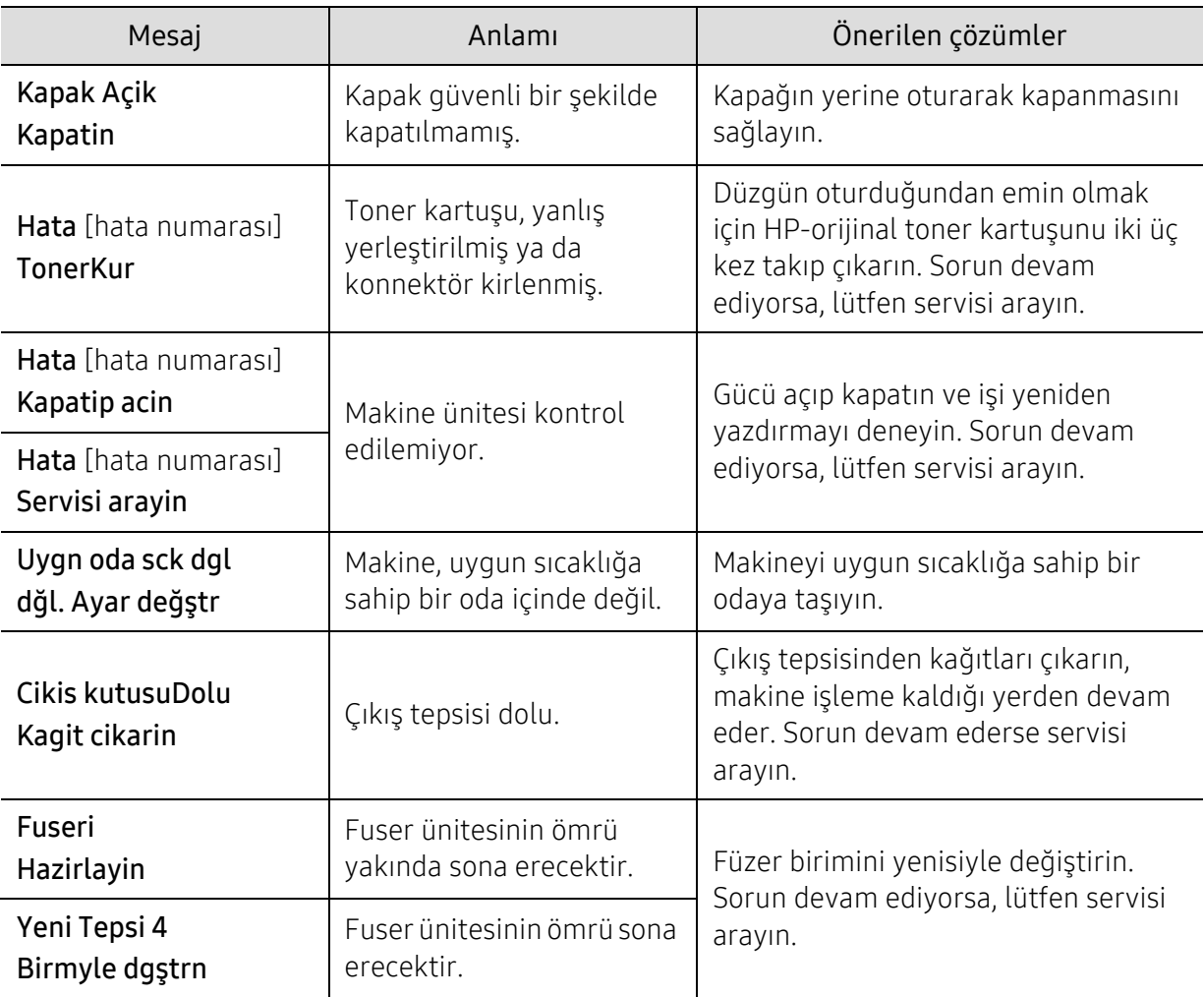

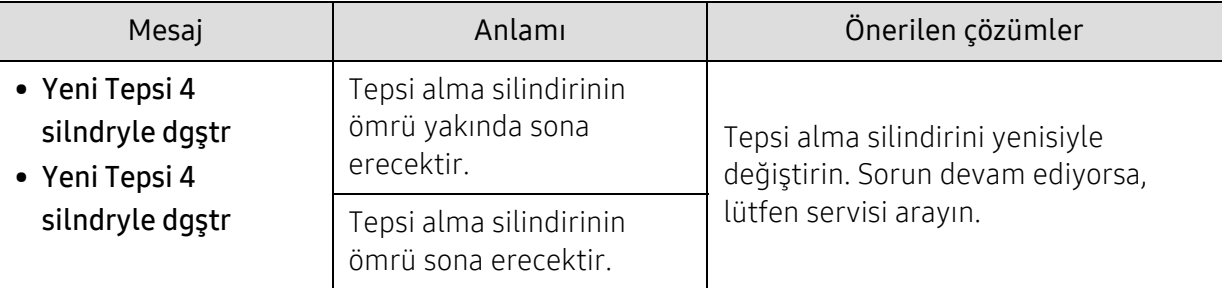

### <span id="page-177-0"></span>Sarf malzemesi bilgi raporunda "Low Toner" veya "Very Low Toner" mesajı görüntülenir

Low Toner: Yazıcı, toner kartuşu düzeyinin düşük olduğunu belirtir. Kalan mevcut kartuş ömrü değişiklik gösterebilir. Yazdırma kalitesi kabul edilebilir olmadığında, takmak için mevcut bir yedek bulundurmayı göz önünde bulundurun. Kartuşun hemen değiştirilmesi gerekmez.

Tonerin dağıtılması kabul edilir baskı kalitesini veremeyene kadar mevcut kartuşla yazdırmaya devam edin. Toneri dağıtmak için, kartuşu yazıcıdan çıkarın ve kartuşu yatay eksende ileri geri hafifçe sallayın. Grafiksel gösterim için kartuş değiştirme talimatlarına bakın. Toner kartuşunu yeniden yazıcıya yerleştirin ve kapağı kapatın.

Very Low Toner: Yazıcı, toner kartuşu düzeyinin çok düşük olduğunu belirtir. Kalan mevcut kartuş ömrü değişiklik gösterebilir. Yazdırma kalitesi kabul edilebilir olmadığında, takmak için mevcut bir yedek bulundurmayı göz önünde bulundurun. Yazdırma kalitesi kabul edilemez duruma gelmedikçe kartuşun hemen değiştirilmesi gerekmez.

HP toner kartuşu, Çok Düşük Toner düzeyine ulaştıktan sonra, HP Premium Koruma Garantisi o toner kartuşunda sona erer.

#### Makinenin sarf malzemesi bilgi raporunu yazdırması için:

- $\parallel$  Kontrol panelinden  $\bullet\bullet\bullet$  (Menü) > Sistem Kurulum > Rapor > Sarf Mlz Bilgileri öğesini seçin.
- 2 OK düğmesine basın.

Makine yazdırmaya başlar.

# <span id="page-178-0"></span>Kağıt besleme sorunları

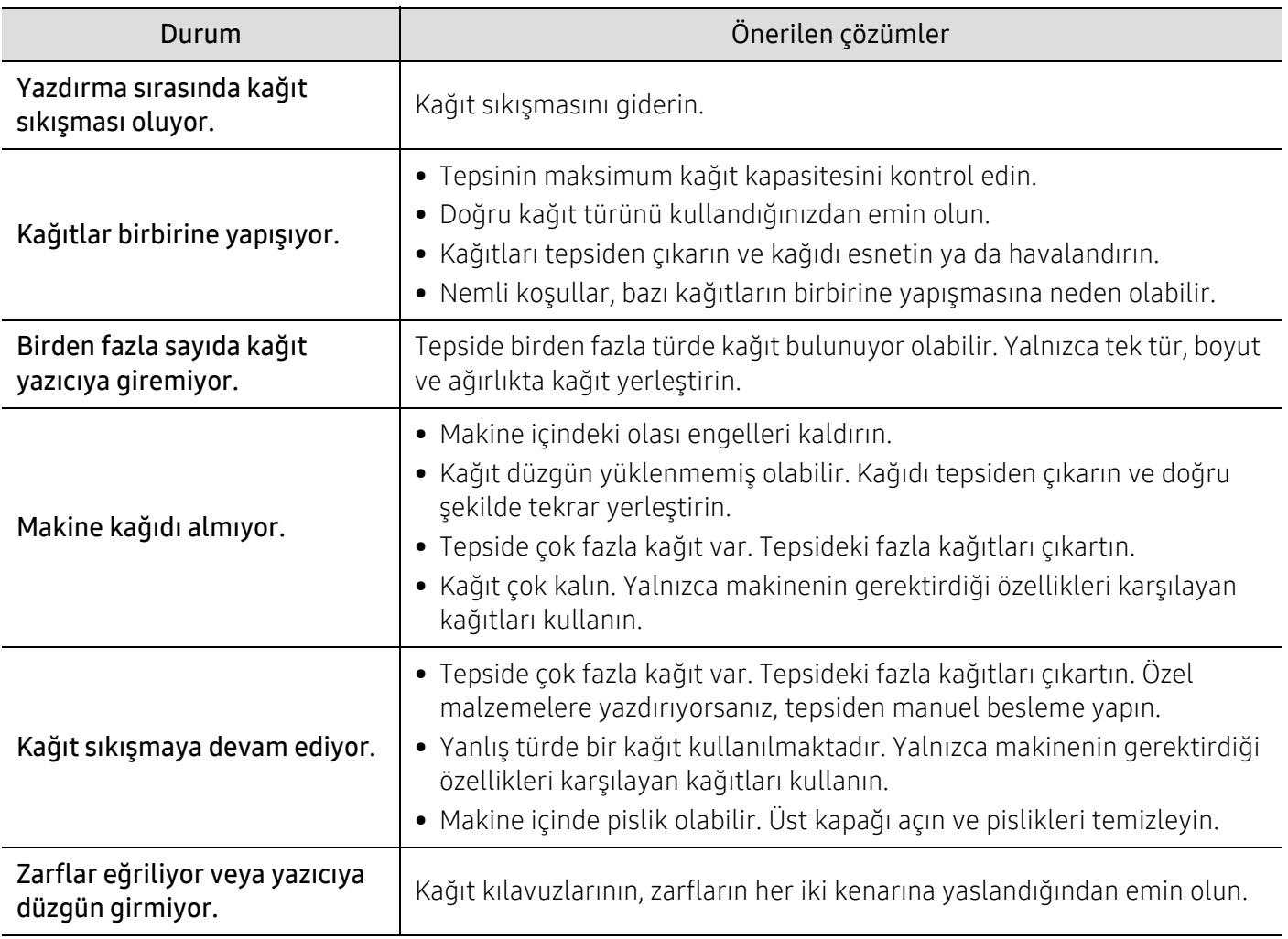

### <span id="page-179-0"></span>Güç ve kablo bağlantı sorunları

Gücü yeniden açın. Sorun devam ediyorsa, lütfen servisi arayın.

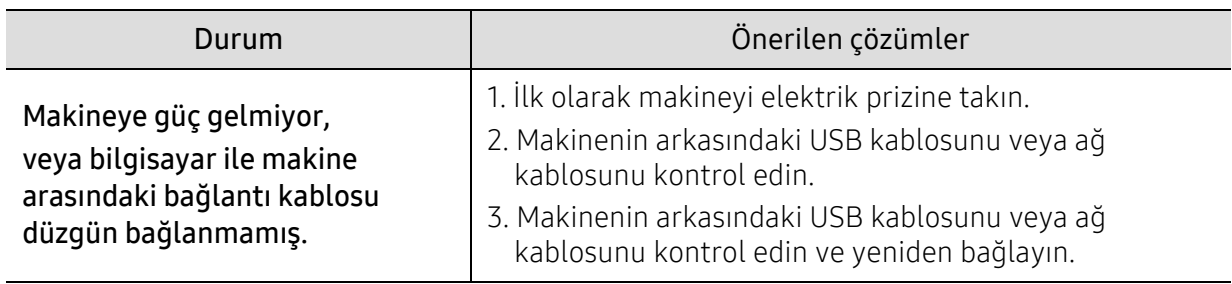
# Diğer sorunları çözme

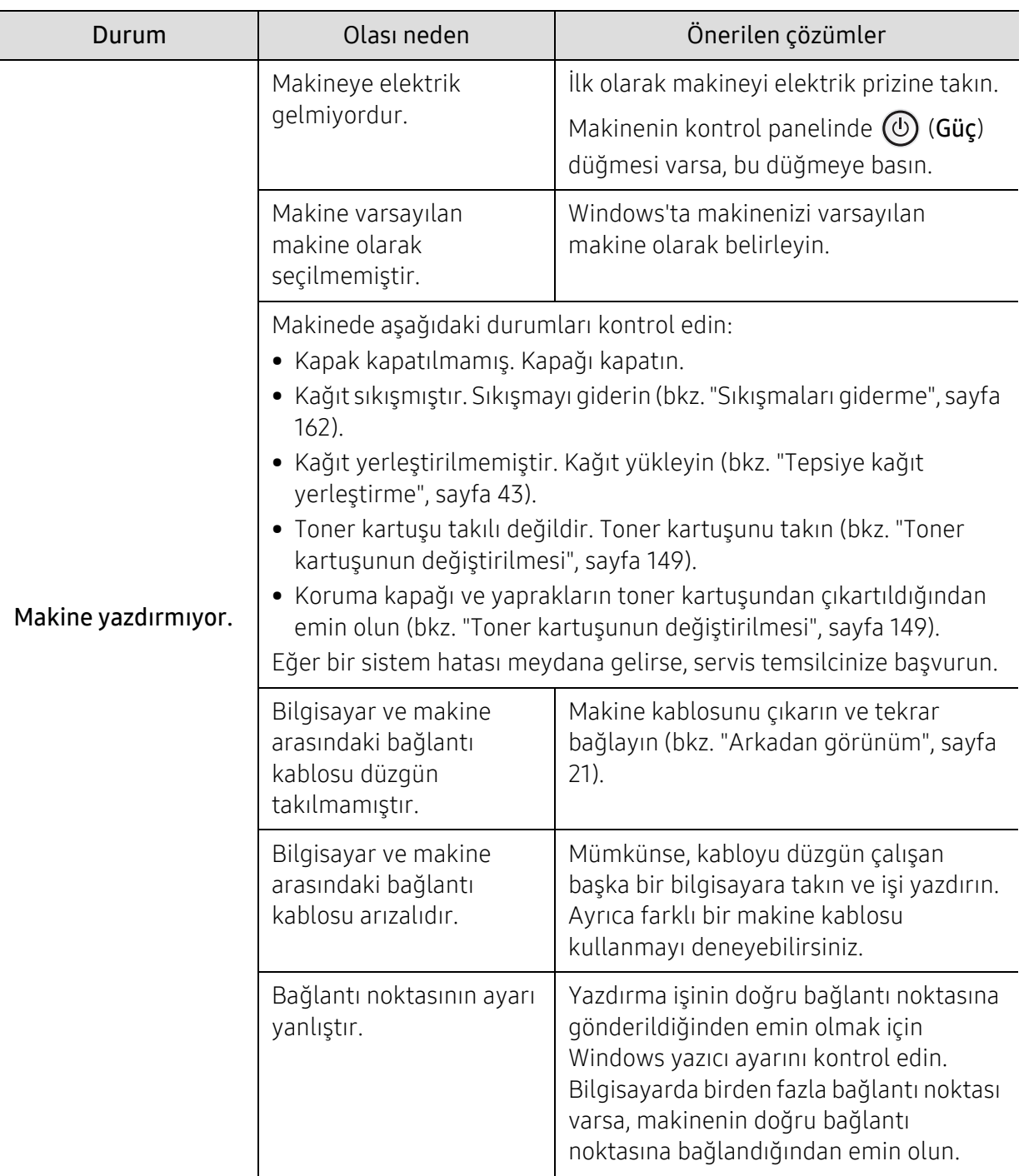

## <span id="page-180-0"></span>Yazdırma sorunları

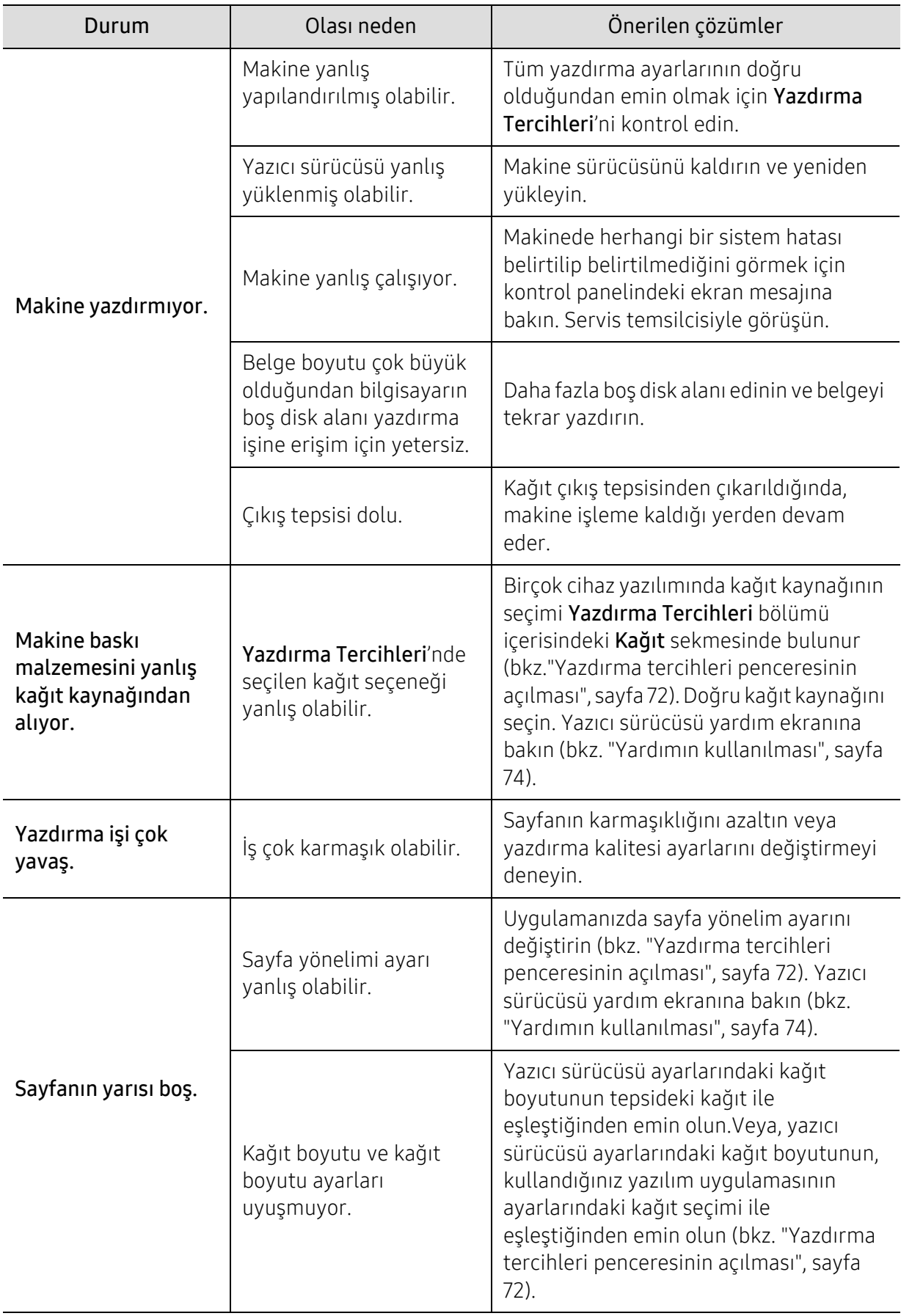

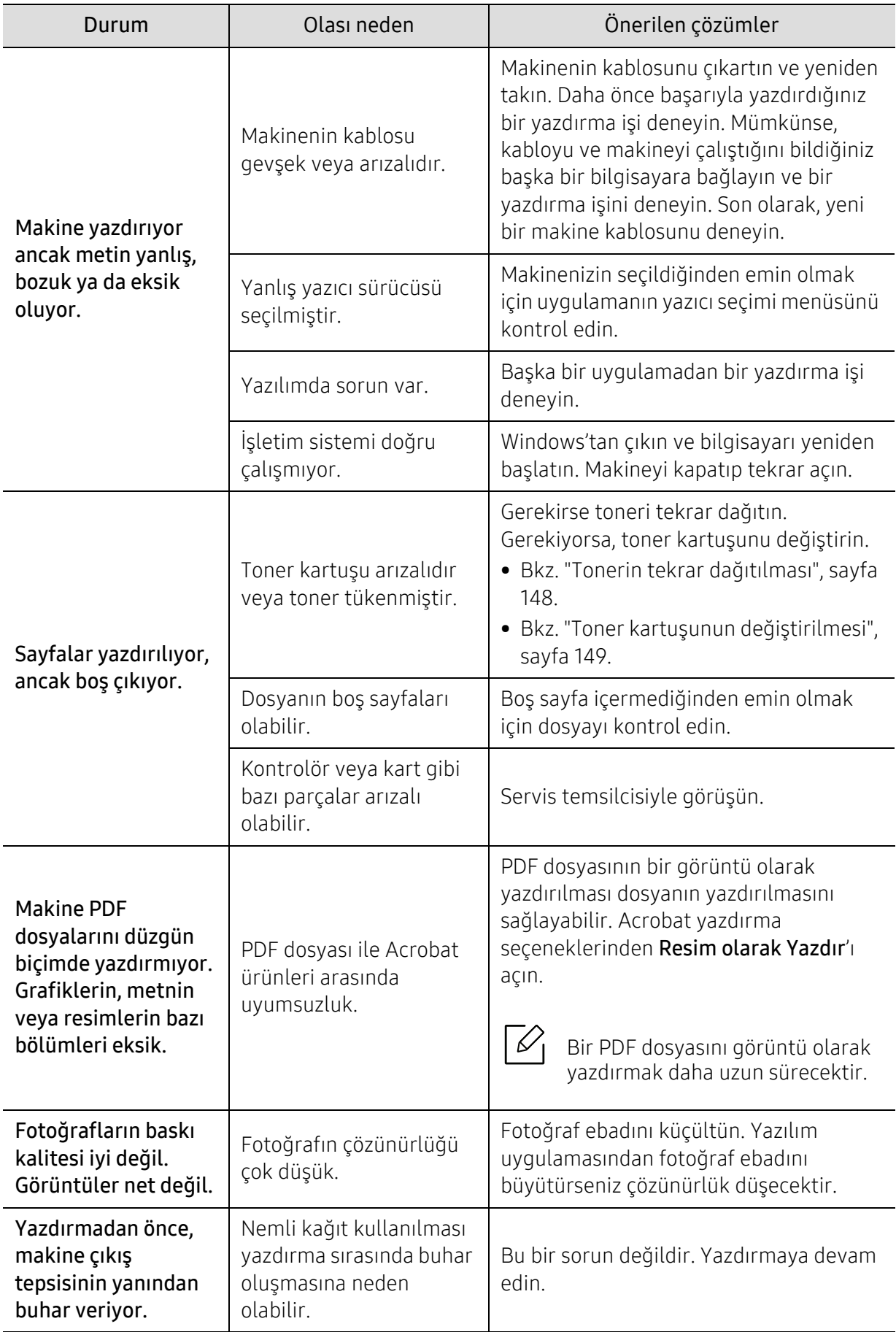

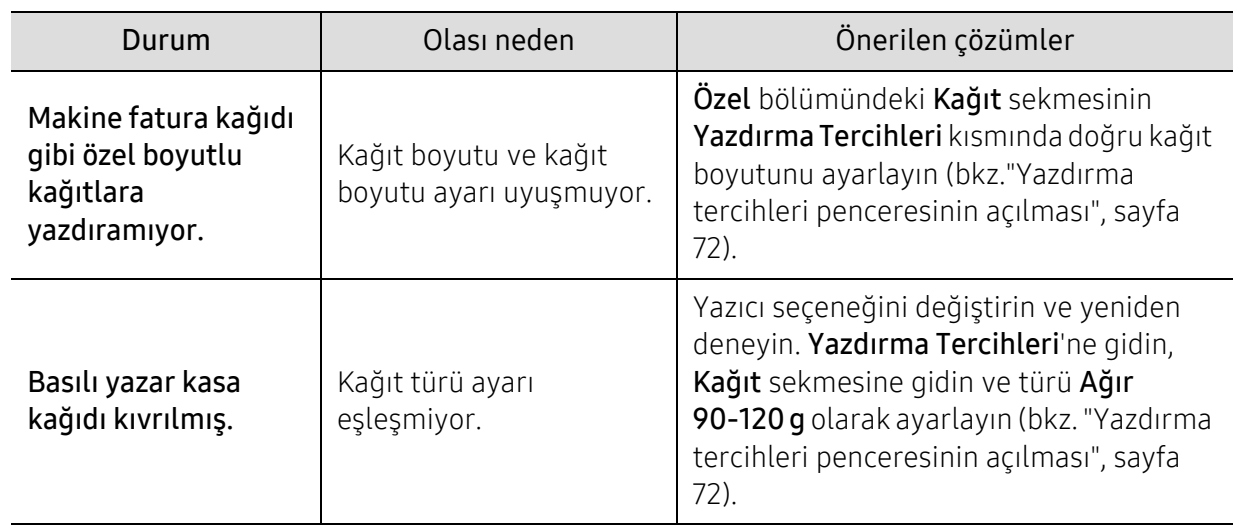

## <span id="page-183-0"></span>Yazdırma kalitesi sorunları

Makinenin içinde kir varsa ya da kağıt hatalı yüklenmişse, baskı kalitesinde düşüş olabilir. Sorunu gidermek için aşağıdaki tabloya bakın.

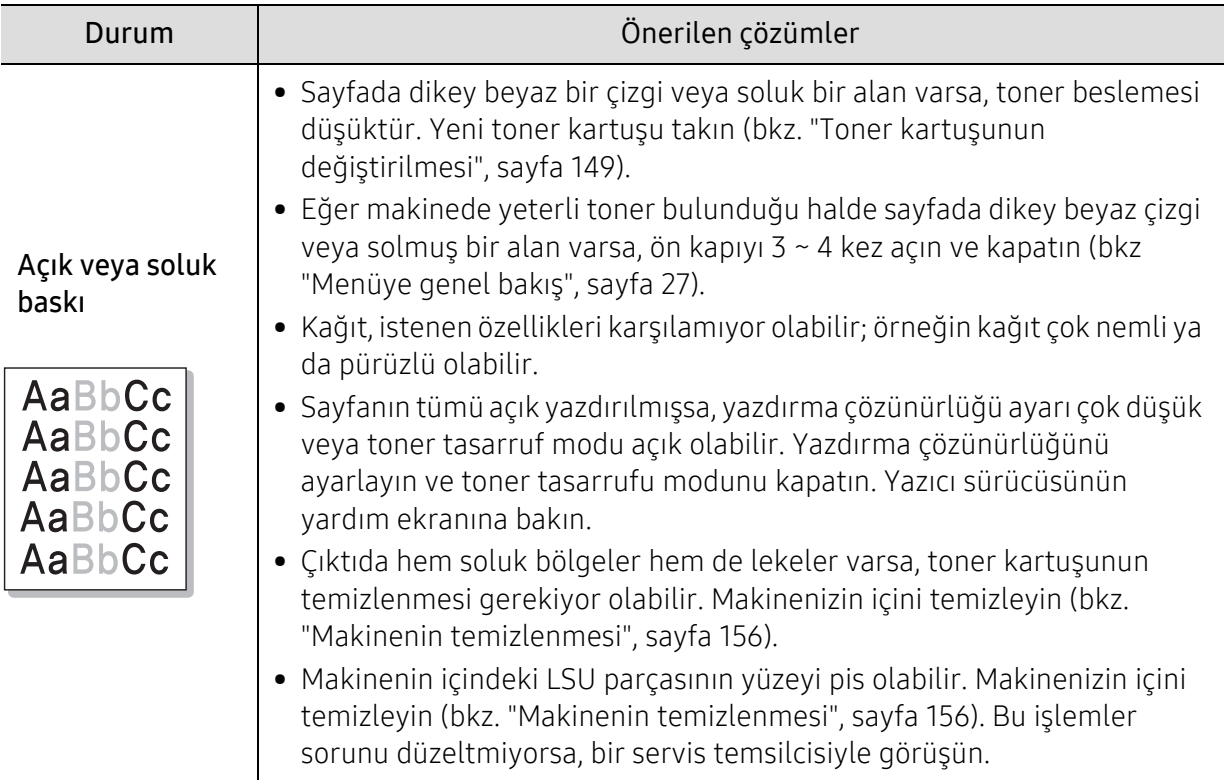

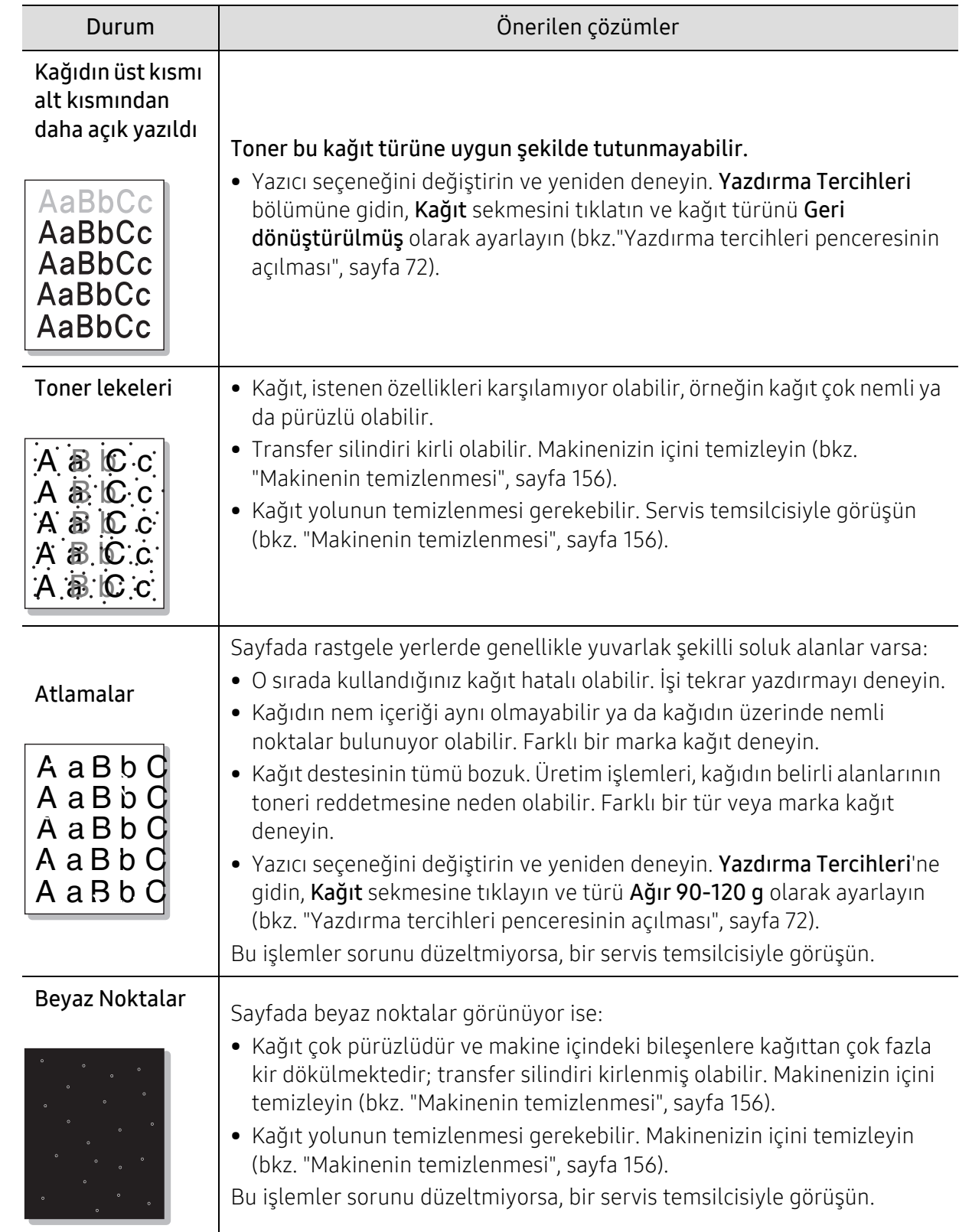

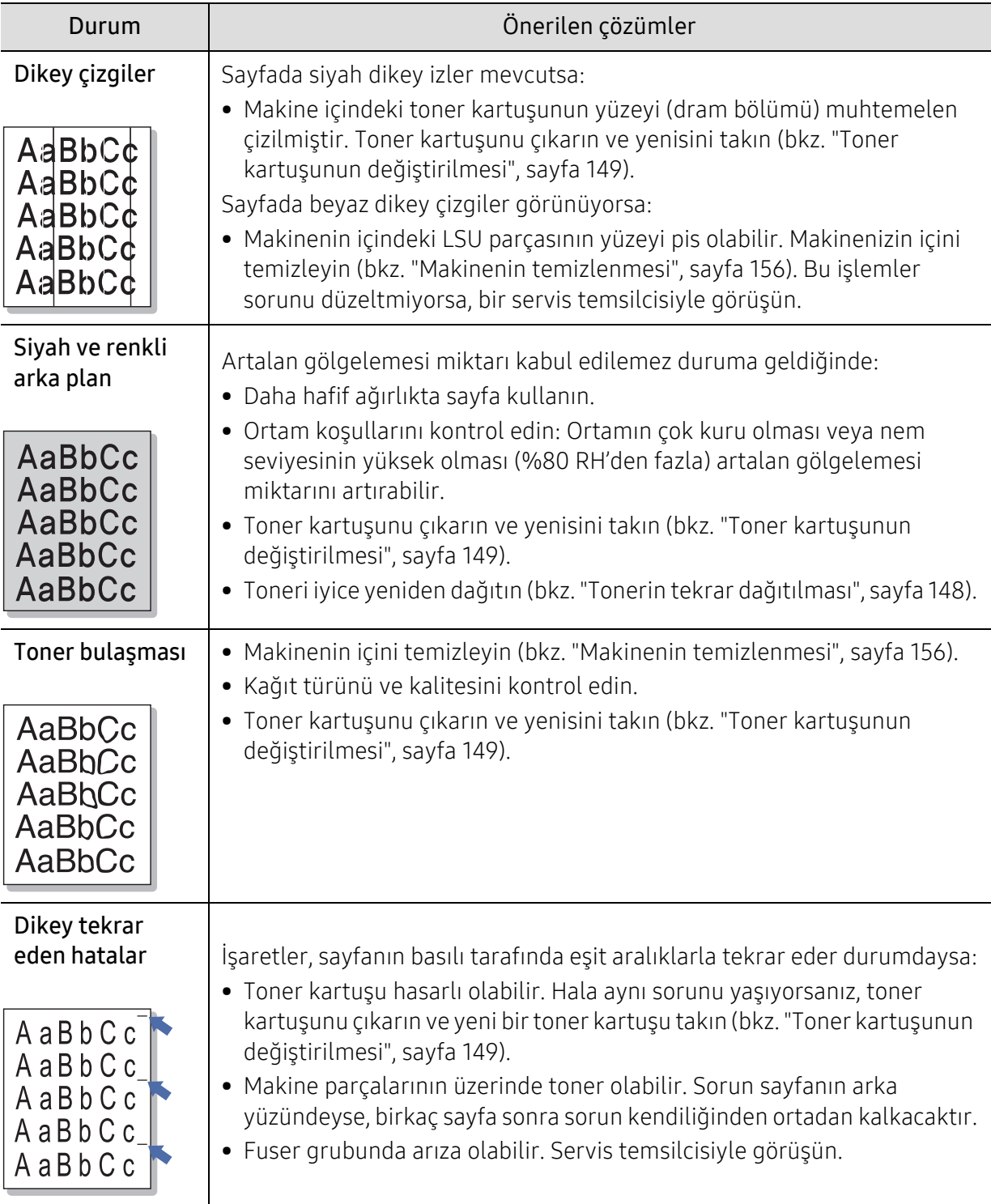

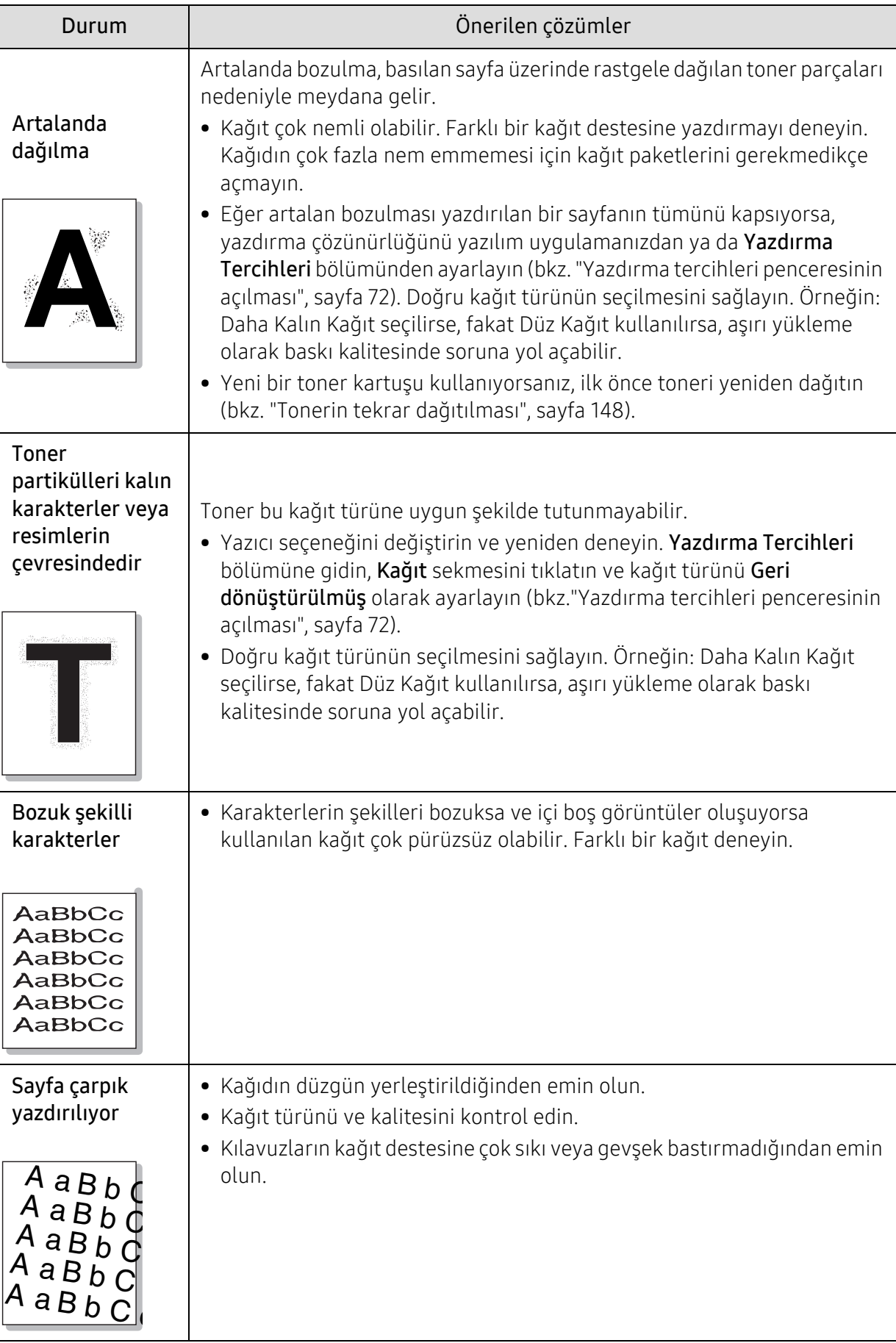

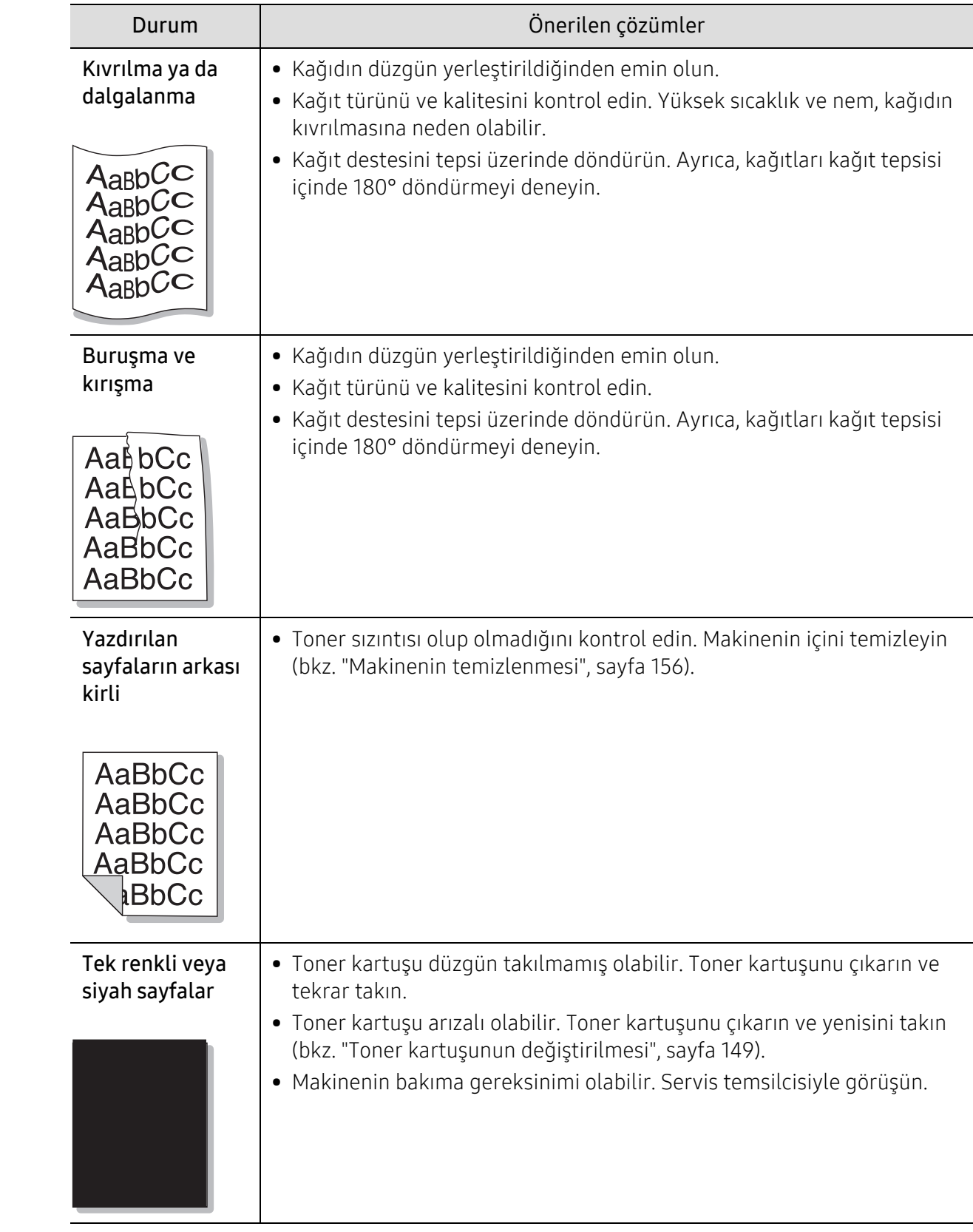

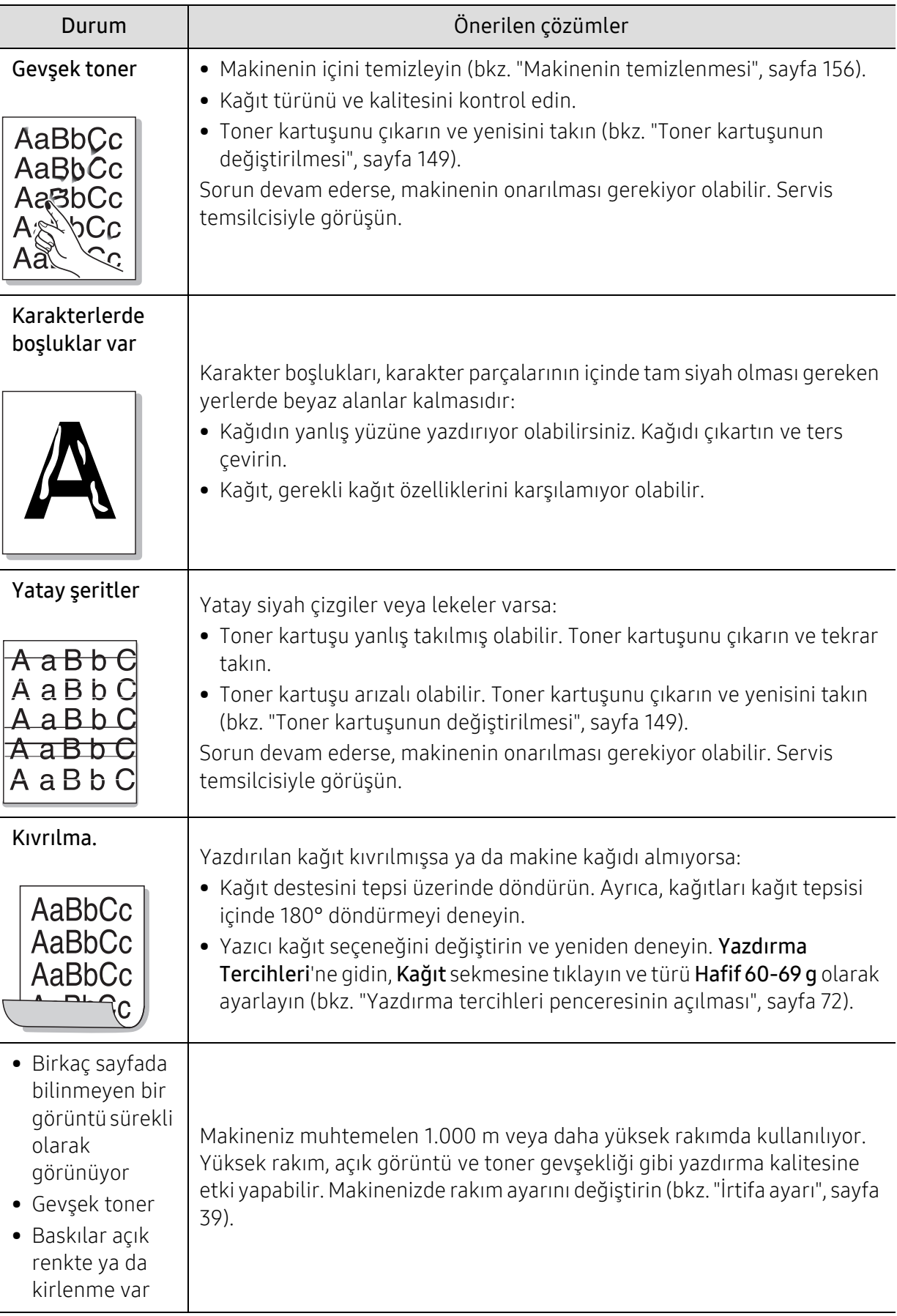

## <span id="page-189-0"></span>Fotokopi sorunları

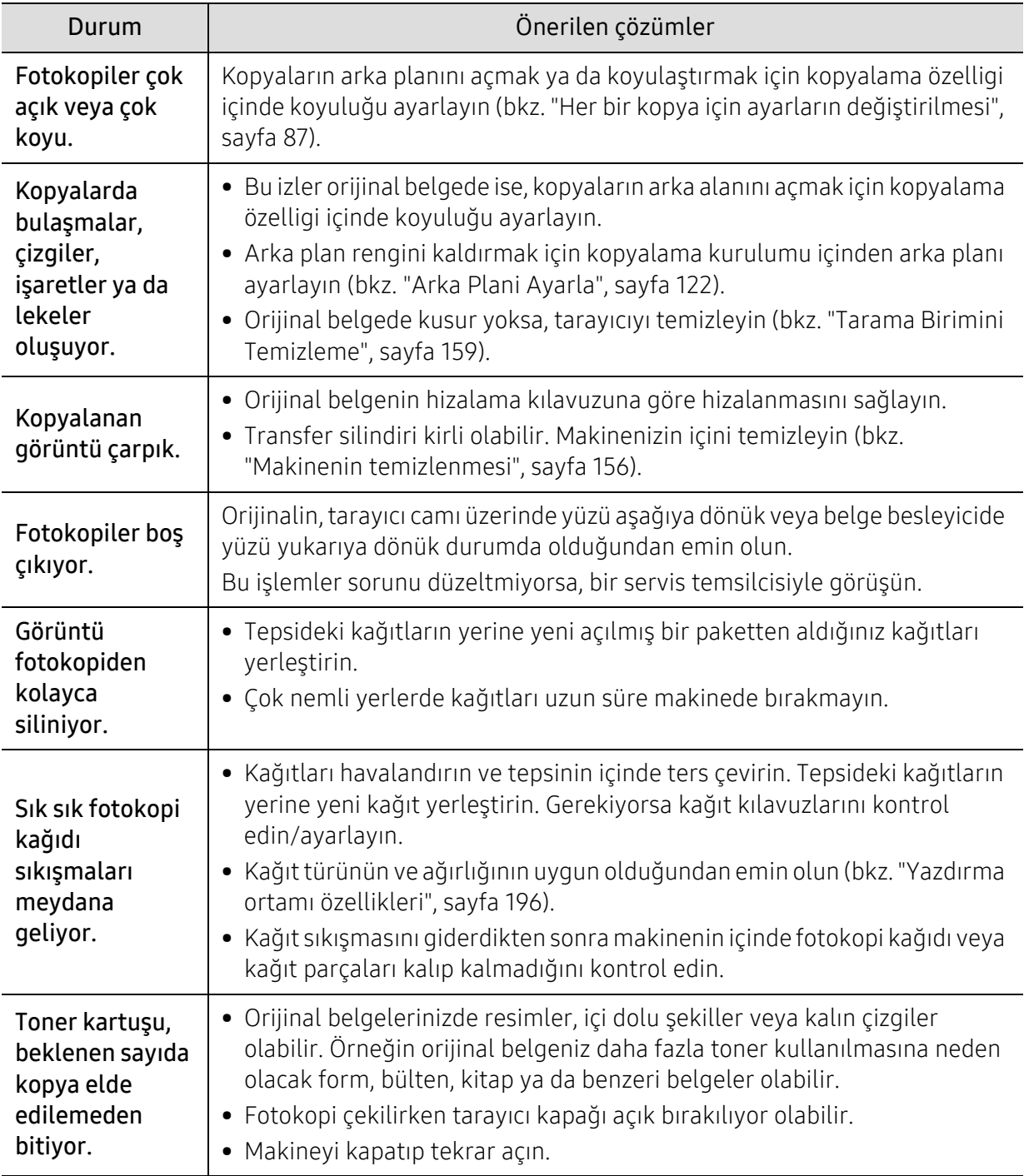

## <span id="page-190-0"></span>Tarama sorunları

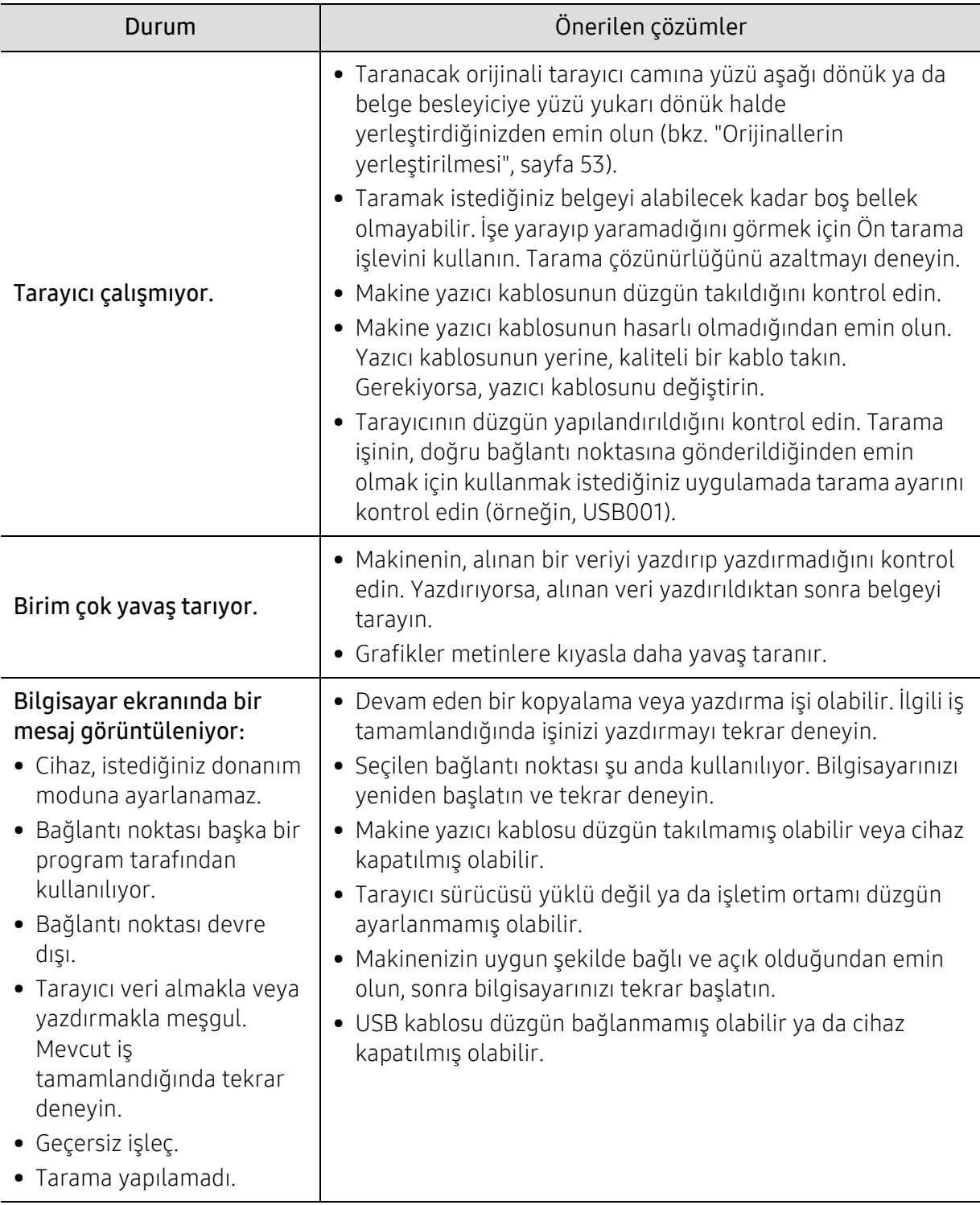

## <span id="page-191-0"></span>Faks sorunları

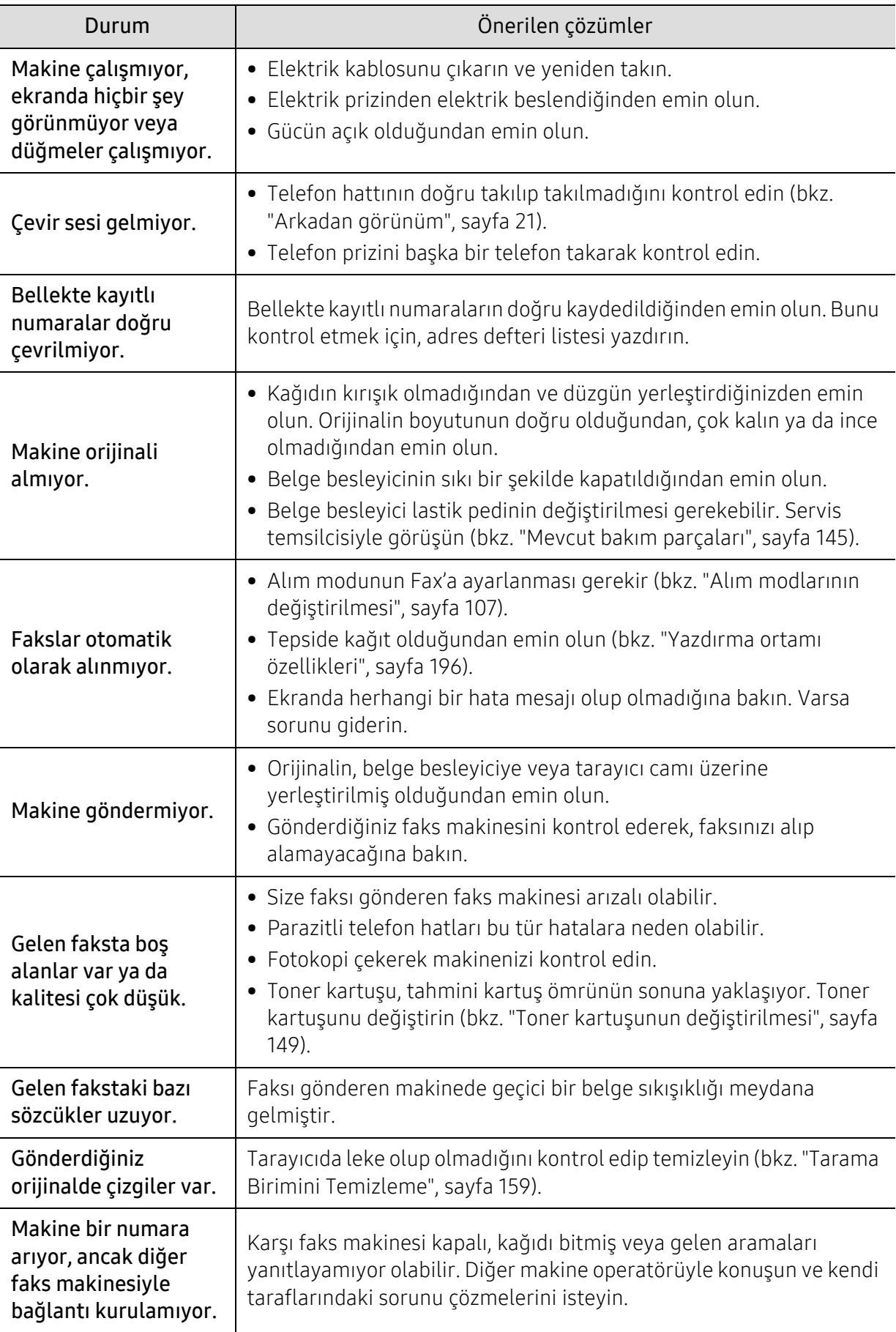

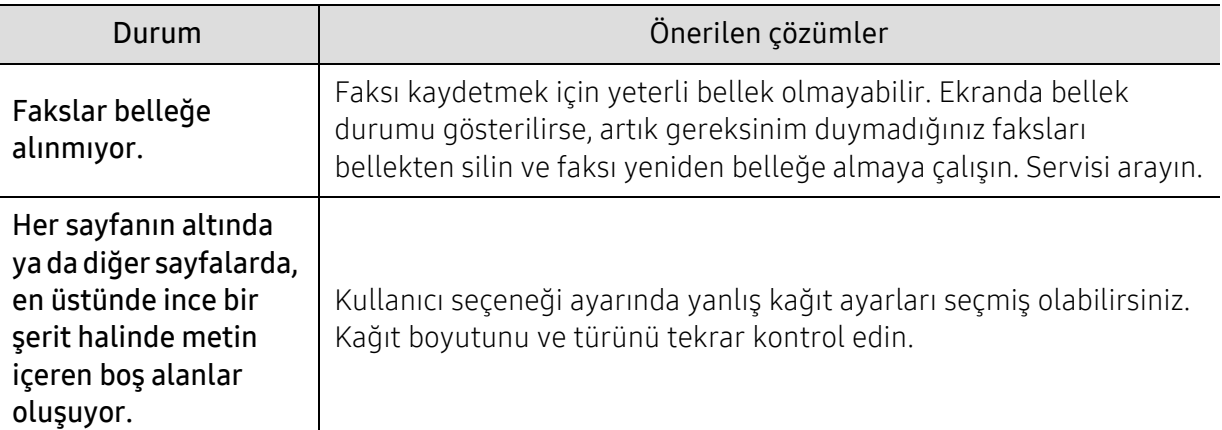

## <span id="page-192-0"></span>İşletim sistemi sorunları

### <span id="page-192-1"></span>Yaygın Windows sorunları

Ī

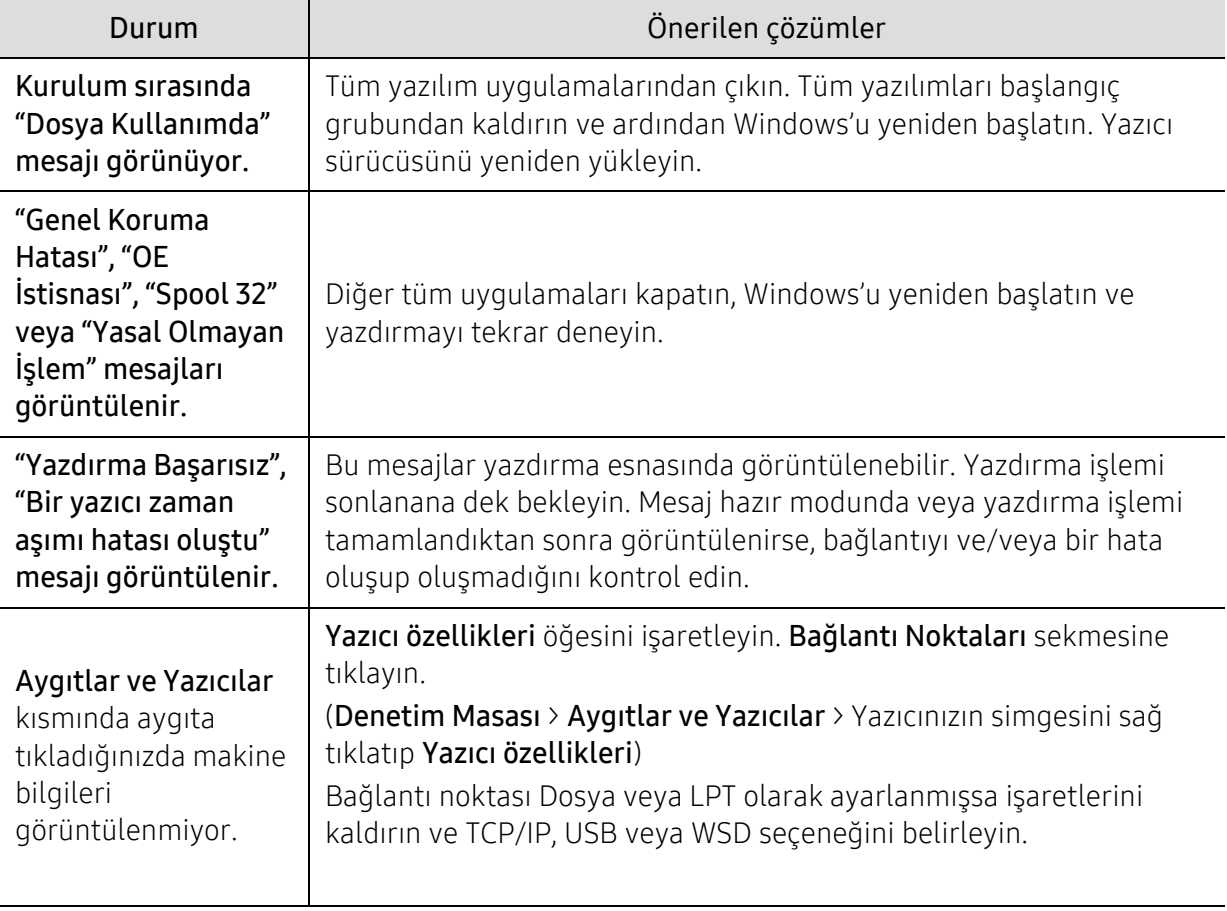

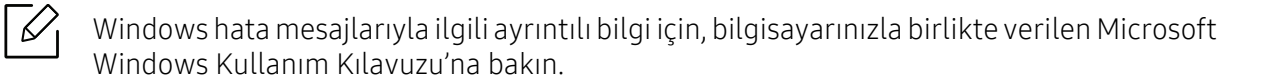

Bu bölümde, ürün teknik özellikleri ve geçerli düzenlemelerle ilgili bilgiler verilmektedir.

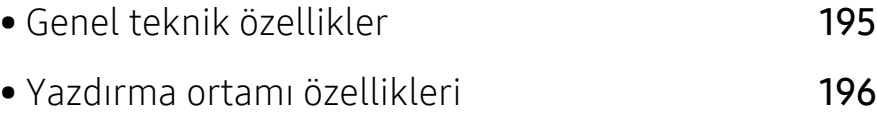

• [Sistem gereksinimleri](#page-198-0) 199

# <span id="page-194-0"></span>Genel teknik özellikler

 $\nabla$ Aşağıda belirtilen özellik değerleri, önceden haber verilmeksizin değiştirilebilir. Bilgilerdeki olası değişiklikler için www.hp.com/support/laser432MFP adresine bakın.

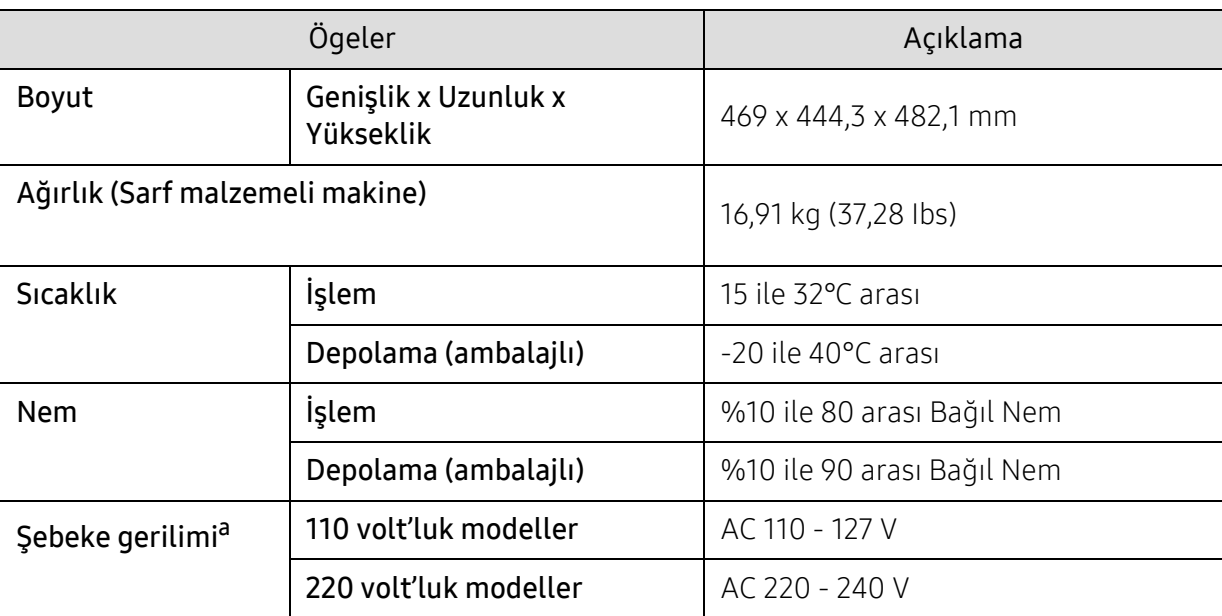

a.Makinenizin doğru voltaj (V), frekans (hertz) ve akım (A) bilgisi için makinedeki güç derecesi etiketine bakın.

# <span id="page-195-1"></span><span id="page-195-0"></span>Yazdırma ortamı özellikleri

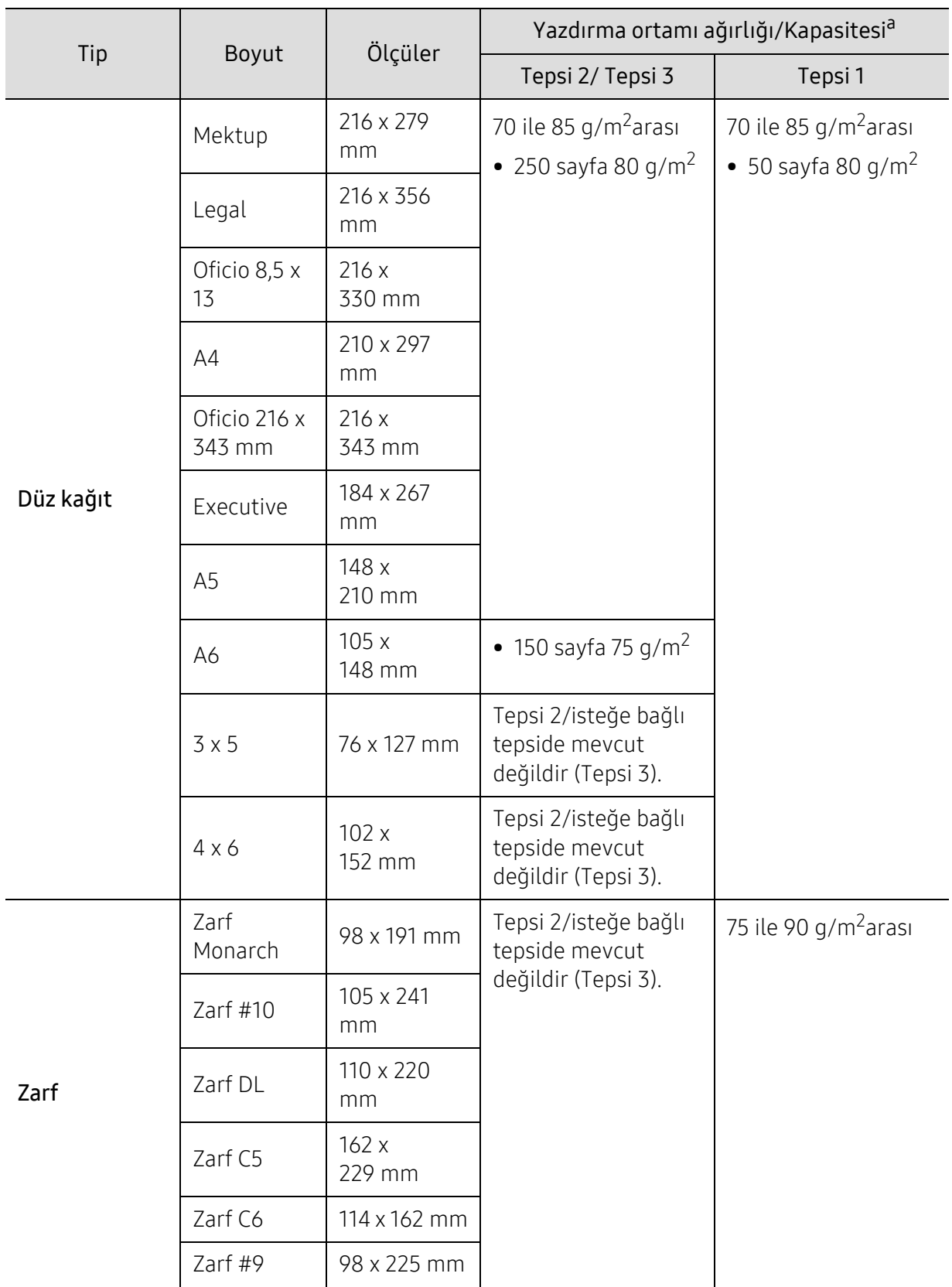

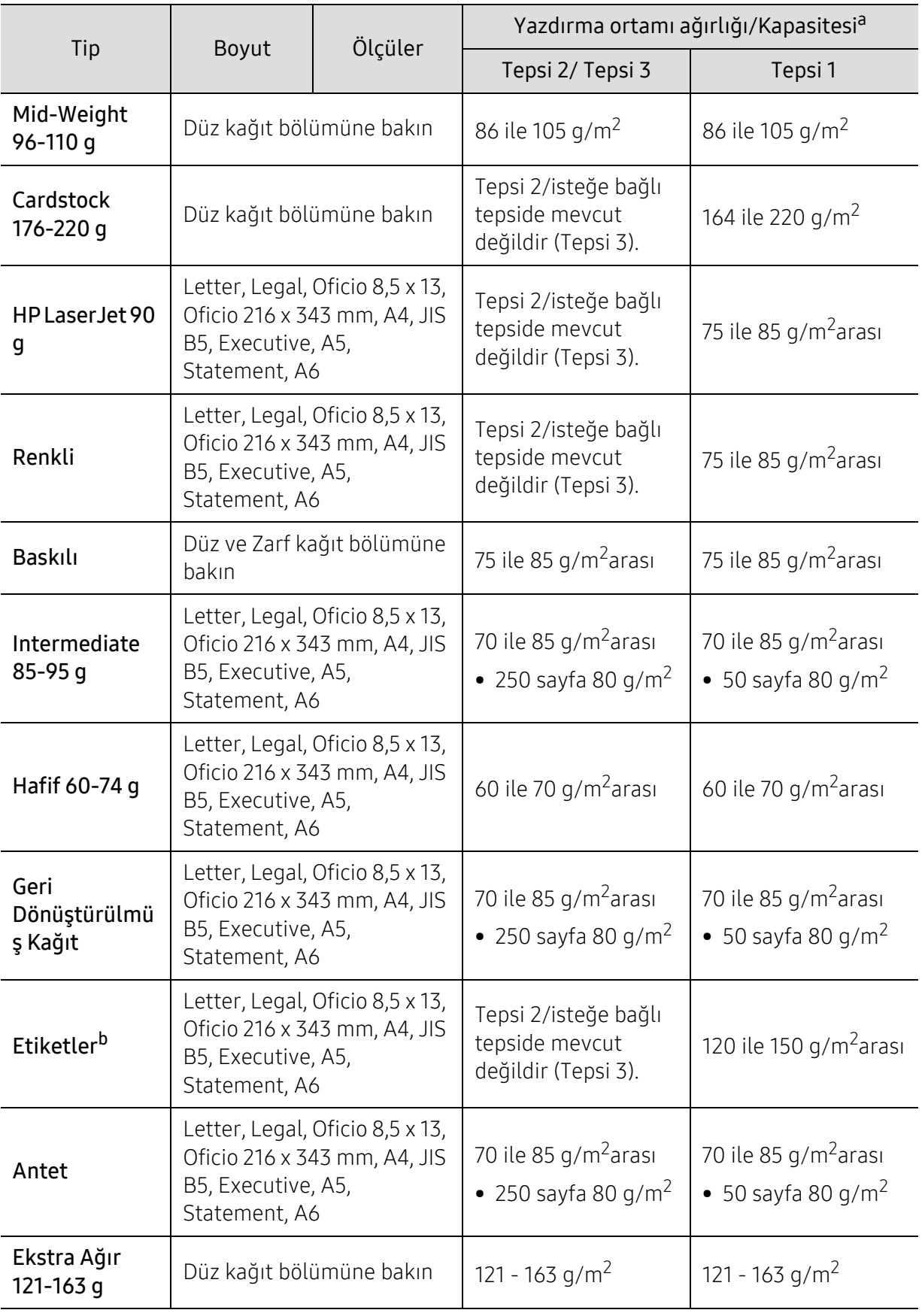

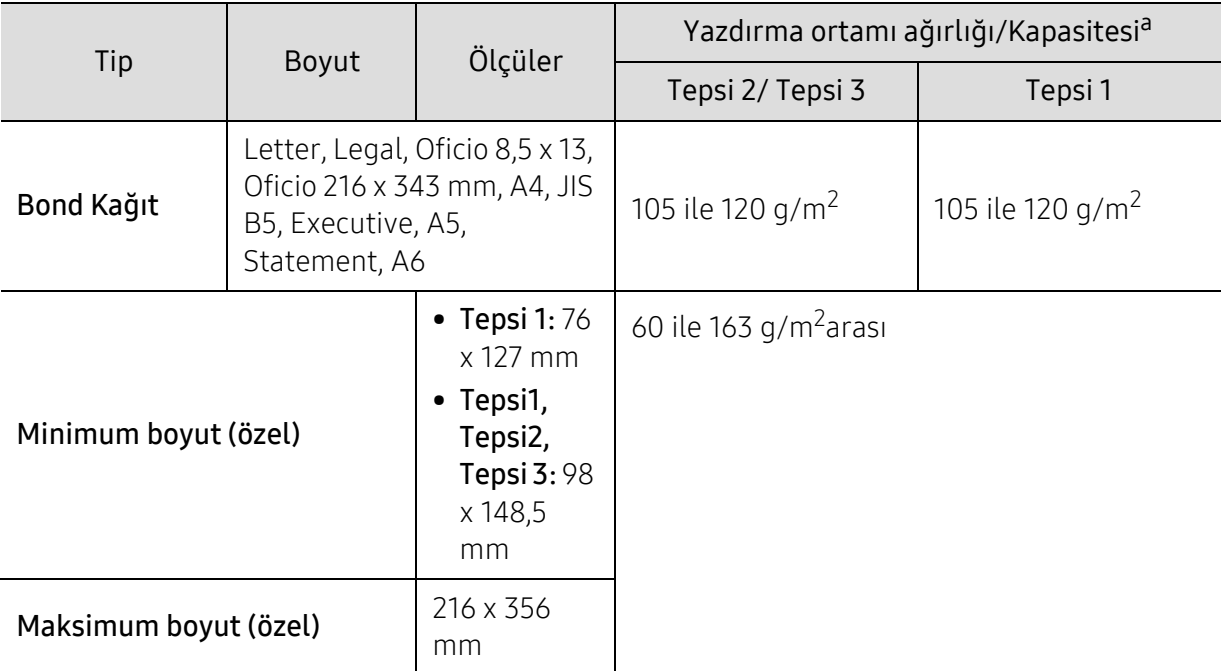

a.Maksimum kapasite, ortam ağırlığına, kalınlığına ve çevresel koşullara bağlı olarak değişebilir. b.Bu makinede kullanılan etiketlerin pürüzsüzlüğü 100 ile 250'dir (sheffield). Bu pürüzsüzlüğün rakamsal seviyesini ifade eder.

# <span id="page-198-0"></span>Sistem gereksinimleri

 $\sqrt{2}$ Yeni işletim sistemlerinin çıkması, vs. sebebiyle yazıcı yazılımı sık sık güncellenir. Gerektiğinde HP web sitesinden (www.hp.com/support/laser432MFP) yazılımın en yeni sürümünü indirin.

### <span id="page-198-1"></span>Microsoft® Windows®

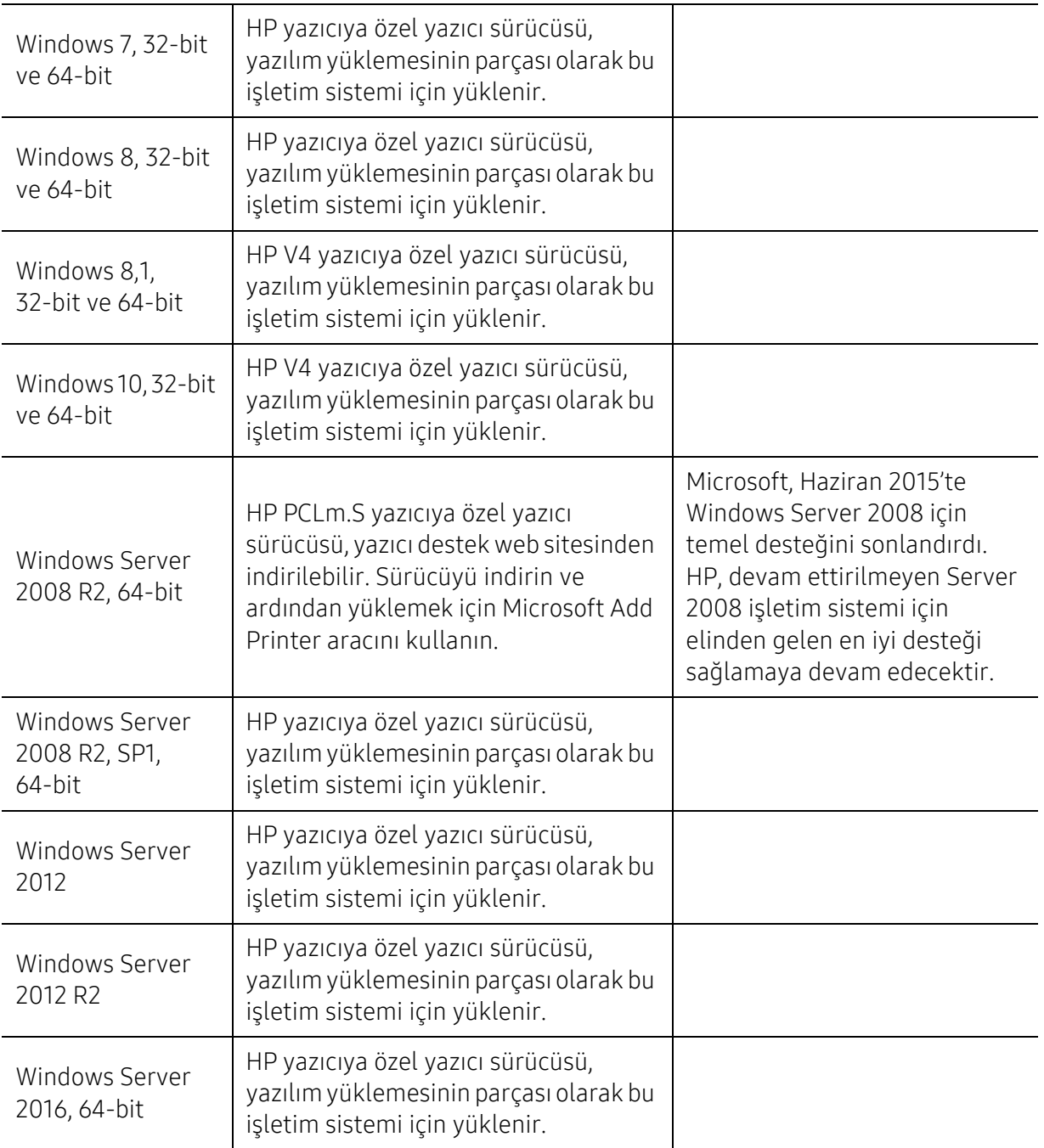

# <span id="page-199-0"></span>Sözlük

 $\mathscr{D}_{1}$ 

Aşağıdaki sözlük, yazdırmayla ilgili yaygın olarak kullanılan ve bu Kullanıcı Kılavuzunda söz edilen terminolojileri anlayarak ürünü tanımanıza yardımcı olur.

#### 802.11

802.11, IEEE LAN/MAN Standartlar Komitesi (IEEE 802) tarafından geliştirilen ve kablosuz yerel alan ağı (WLAN) iletişimine yönelik bir dizi standarttır.

#### 802.11b/g/n

802.11b/g/n aynı donanımı paylaşabilir ve 2.4 GHz bandını kullanır. 802.11b 11 Mbps'ye kadar bant genişliğini, 802.11n ise 150 Mbps'ye kadar bant genişliğini destekler. 802.11b/g/n aygıtları zaman zaman mikrodalga fırınlarından, kablosuz telefonlardan ve Bluetooth cihazlarından kaynaklanan parazitlerden olumsuz etkilenebilir.

#### Erişim noktası

Bir Erişim Noktası veya Kablosuz Erişim noktası (AP veya WAP), kablosuz iletişim aygıtlarını kablosuz yerel alan ağlar (WLAN) üzerinde birbirine bağlayan bir aygıttır ve WLAN radyo sinyalleri bakımından merkezi verici ve alıcı görevini görür.

#### OBB

Otomatik Belge Besleyici (ADF) makinenin birkaç kağıdı bir kerede tarayabilmesi için orijinal sayfaları otomatik olarak besleyen bir tarama ünitesidir.

#### AppleTalk

AppleTalk Apple, Inc tarafından bilgisayar ağları için geliştirilen Apple'a ait bir protokoldür grubudur. Orijinal Mac'e (1984) dahil edilmişti fakat artık Apple bu protokolü bırakarak TCP/IP'ye geçmektedir.

#### BIT Derinliği

Bit eşlemli görüntüde tek bir pikselin rengini temsil etmek için kullanılan bit sayısını tanımlayan bir bilgisayar grafiği terimi. Daha yüksek renk derinlikleri daha fazla belirgin renk sunar. Bit sayısı arttıkça olası renk sayısı bir renk haritası için mümkün olamayacak kadar büyük olur. 1-bit rengine, genellikle tek renk veya siyah beyaz denir.

#### **RMP**

Microsoft Windows grafik alt sistemi (GDI) tarafından kullanılan ve bu platformda yaygın olarak basit bir dosya formatı olarak kullanılan bit eşlemli bir grafik biçimi.

### BOOTP

Önyükleme Protokolü. IP adresini otomatik olarak elde etmek için ağ istemcisi tarafından kullanılan bir ağ protokolü. Bu işlem genellikle, bunların üzerinde çalışan bilgisayarlar veya işletim sistemlerinin bootstrap prosesinde yapılır. BOOTP sunucuları adres havuzundan her istemciye IP adresini atarlar. BOOTP, "disksiz iş istasyonu" bilgisayarlarının herhangi gelişmiş bir işletim sistemini yüklemeden önce bir IP adresini elde etmelerini olanaklı kılar.

#### **CCD**

Yükten Bağlaşık Aygıt (CCD), tarama işlemini gerçekleştiren bir donanımdır. CCD Kilitleme mekanizması ayrıca makineyi hareket ettirdiğinde herhangi bir hasarı önlemek için CCD modülünü tutmak için kullanılır.

#### Harmanlama

Harmanlama, çoklu bir kopyalama işini setler halinde yazdırma işlemidir. Harmanlama seçildiğinde, cihaz ilave kopyalar yazdırmadan önce tam bir seti yazdırır.

#### Denetim Masası

Kontrol paneli, kontrol ve izleme öğelerinin görüntülendiği düz, tipik olarak dikey bir alandır. Genellikle makinenin ön bölümünde bulunur.

#### Kaplama

Bu, yazdırmadaki toner kullanımı ölçüsü için kullanılan bir terimdir. Örneğin, %5 kaplama oranı, A4 boyutunda bir kağıdın üzerinde yaklaşık %5 oranında görüntü veya metin olduğu anlamına gelir. Kağıdın veya orijinal belgenin üzerinde karmaşık görüntüler veya çok sayıda metin varsa, kaplama oranı daha yüksek, toner kullanımı da kaplama oranı kadar olur.

#### **CSV**

Virgülle Ayrılmış Değerler (CSV). Bir dosya biçimi olan CSV, ayrı uygulamalar arasında veri alışverişi için kullanılır. Microsoft Excel'de kullanıldığı haliyle bu dosya biçimi, Microsoft olmayan platformlarda bile sektörde kabul edilen bir standart haline gelmiştir.

#### DADF

Çift Taraflı Otomatik Belge Besleyici (DADF), makinenin kağıdın iki tarafını tarayabilmesi için orijinal bir sayfayı otomatik olarak besleyip tersini çeviren bir tarama ünitesidir.

#### Varsayılan

Yazıcı kutusundan çıkarıldığında geçerli olan sıfırlanmış veya başlatılmış değer veya ayar.

#### **DHCP**

Dinamik bir Ana Bilgisayar Konfigürasyon Protokolü (DHCP), istemci-sunucu ağ protokolüdür. Bir DHCP sunucusu, DHCP istemci ana bilgisayar talebine özel yapılandırma parametrelerini sağlar ve bunlar genel olarak bir IP ağına katılmak için istemci ana bilgisayar tarafından istenen bilgilerdir. DHCP ayrıca istemci ana bilgisayara IP adresleri atamak için de bir mekanizma sağlar.

#### DIMM

Çift Sıralı Bellek Modülü (DIMM), belleği tutan küçük bir devre kartı. DIMM, yazdırma verileri, alınan faks verileri gibi tüm verileri makine içinde saklar.

#### DLNA

Dijital Yaşayan Ağ Birliği (DLNA) ev ağındaki aygıtların ağ üzerinden birbirleriyle bilgi paylaşabilmelerini sağlayan bir standarttır.

#### **DNS**

Alan Adı Sunucusu (DNS), İnternet gibi ağlara dağıtılan veritabanındaki alan adları ile ilişkilendirilmiş bilgileri saklayan bir sistemdir.

#### Nokta Vuruşlu Yazıcı

Nokta vuruşlu bir yazıcı, sayfa üzerinde ileri geri çalışan bir baskı kafalı bilgisayar yazıcısı türüdür ve bir daktiloya benzer biçimde mürekkepli bir bez şeride vurarak darbeyle yazar.

#### DPI

İnç Başına Nokta (DPI) tarama ve yazdırma için kullanılan bir çözünürlük ölçümüdür. Genelde daha yüksek DPI, daha yüksek çözünürlük, görüntüde daha fazla görünür ayrıntı ve daha büyük dosya boyutu ile sonuçlanır.

#### DRPD

Ayırt Edici Zil Düzeni Algılama. Ayırt Edici Zil, kullanıcının birden fazla telefon numarasını tek bir telefon hattından yanıtlamasını sağlayan bir telefon firması servisidir.

### Çift taraflı

Makinenin kağıdın her iki tarafında baskı (veya tarama) yapabilmesi için kağıdı otomatik olarak çevirecek bir mekanizma. Dupleks Ünitesine sahip bir yazıcı tek bir yazdırma hareketinde kağıdın her iki tarafında yazdırabilir.

#### Görev Döngüsü

Görev döngüsü, yazıcı performansını etkilemeyen bir aylık sayfa sayısıdır. Yazıcıların genellikle yıllık sayfa sayısı gibi kullanım ömrü sınırlaması vardır. Kullanım ömrü, genellikle garanti süresi içinde olan ortalama çıktı kapasitesi anlamına gelir. Örneğin, 20 çalışma günü düşünülerek görev döngüsü ayda 48.000 sayfa ise, yazıcı günde 2.400 sayfa ile sınırlıdır.

#### **FCM**

Hata Düzeltme Modu (ECM) Sınıf 1 faks makinelerine veya faks modemlerine entegre edilmiş isteğe bağlı bir iletim modudur. Faks iletimi sürecinde bazen telefon hattı gürültüsünün neden olduğu hataları otomatik olarak saptayıp düzeltir.

#### Emülasyon

Emülasyon, bir makinenin başka bir makineyle aynı sonuçları elde etmesi tekniğidir.

Bir emülatör, bir sistemin işlevlerini bir başka sistemle çoğaltır ve böylece ikinci sistem birinci sistem gibi davranır. Emülasyon, harici davranışın tam olarak çoğaltılmasına odaklanır ve bu nedenle çoğu kez dahili durumu dikkate alınarak bir sistemin soyut modelinin simüle edilmesiyle ilgilenen simülasyondan farklıdır.

### Ethernet

Ethernet, yerel alan ağları (LAN) için çerçeve tabanlı bir bilgisayar ağ teknolojisidir. Fiziksel katman için kablo ve sinyal bağlantısı sağlar ve OSI modelin ortam erişim kontrolü (MAC)/veri bağlantı katmanı için de çerçeve formatlarını ve protokollerini sağlar. Ethernet çoğunlukla IEEE 802.3 standardına uymaktadır. 1990'lı yıllardan bugüne en yaygın şekilde kullanılan LAN teknolojisi haline gelmiştir.

### EtherTalk

Apple Computer tarafından bilgisayar ağları için geliştirilen protokoldür grubudur. Orijinal Mac'e (1984) dahil edilmişti fakat artık Apple bu protokolü bırakarak TCP/IP'ye geçmektedir.

#### FDI

Yazıcının içine takılmış Yabancı Arabirim Cihazı (FDI), jetonlu bir cihaz veya kart okuyucu gibi harici diğer cihazlara izin verir. Bu cihazlar yazıcınızın ödemeli yazdırma için kullanılmasını sağlar.

#### FTP

Dosya Aktarma Protokolü (FTP), TCP/IP protokolünü destekleyen herhangi bir ağ üzerinde dosya alışverişi için yaygın olarak kullanılan bir protokoldür (örneğin İnternet veya bir intranet).

### Füzer Ünitesi

Toneri yazdırma ortamına kaynaştıran lazer yazıcı parçası. Bir ısı silindiri ve bir de basınç silindirinden oluşur. Toner kağıda aktarıldıktan sonra, tonerin kağıtta kalıcı olmasını sağlamak için füzer ünitesi ısı ve basınç uygular; kağıt lazer yazıcıdan çıktığında bu nedenle sıcaktır.

### Ağ Geçidi

Bilgisayarlar arasındaki veya bir bilgisayar ağı ile bir telefon hattı arasındaki bağlantı. Başka bir bilgisayara veya ağa erişimi sağlayan yine bir bilgisayar veya ağ olduğundan, bu sistem çok popülerdir.

#### Gri tonlama

Renkli görüntüler gri tonlamaya dönüştürüldüğünde görüntünün açık ve koyu bölümlerini gösteren gri gölgelerdir; renkler çeşitli gri gölgelerle gösterilir.

#### Yarı tonlama

Nokta sayısını değiştirerek gri tonlamayı taklit eden bir görüntü türü. Koyu renkli alanlar çok sayıda noktadan, açık renkli alanlar ise az sayıda noktadan oluşur.

### Yığın bellek aygıtı

Genellikle sabit sürücü veya sabit disk olarak da adlandırılan yığın bellek aygıtı, manyetik yüzeylere sahip hızla dönen plaklar üzerinde dijital olarak şifrelenmiş veriler depolayan bir sabit depolama aygıtıdır.

#### IEEE

Elektrik ve Elektronik Mühendisleri Enstitüsü (IEEE), elektrikle ilişkili teknoloji gelişimi için uluslararası, kâr amacı gütmeyen, profesyonel bir organizasyondur.

#### IEEE 1284

1284 paralel bağlantı noktası standardı Elektrik ve Elektronik Mühendisleri Enstitüsü (IEEE) tarafından geliştirilmiştir. "1284-B" terimi, çevre aygıtına (örneğin bir yazıcı) bağlanan bir paralel kablonun ucundaki özel bir konektör tipi için kullanılır.

### İntranet

Bir organizasyonun bilgilerinin bir kısmını ve çalışanları ile yaptığı işlemleri güvenli şekilde paylaşmak için İnternet Protokollerini, ağa bağlanabilirliği ve varsa ortak iletişim sistemini kullanan özel bir ağ. Bazen bu ifade en görünür servis olan dahili web sitesi için de kullanılır.

#### IP adresi

İnternet Protokolü Adresi (IP), çok sayıda aygıtın İnternet Protokolü standardını kullanarak bir ağ üzerinden birbirlerini tanımak ve iletişim kurmak için kullandıkları bir rakamdır.

#### IPM

Dakikadaki resim sayısı (IPM) bir yazıcının hızını ölçmenin bir yoludur. IPM sayısı, bir yazıcının bir dakika içinde tamamlayabileceği tek taraflı sayfaların sayısına işaret eder.

#### IPP

İnternet Yazdırma Protokolü (IPP) yazdırma işlerini, ortam boyutunu, çözünürlüğü ve diğer özellikleri yazdırmak ve yönetmek için bir standart protokolü tanımlar. IPP, yerel olarak veya İnternet üzerinden yüzlerce bilgisayar kullanılabilir ve ayrıca erişim kontrolü, kimlik doğrulama ve şifrelemeyi destekleyerek bunları eskilere göre daha yetenekli ve güvenli bir yazdırma çözümü kılar.

#### IPX/SPX

IPX/SPX, Internet Packet Exchange/Sequenced Packet Exchange anlamına gelmektedir. Novell NetWare işletim sistemleri tarafından kullanılan bir ağ protokolüdür. IPX ve SPX, TCP/IP'ye benzeyen bağlantı hizmetleri verir ve IPX protokolünün IP'ye benzer özellikleri ve SPX'in de TCP'ye benzer özellikleri vardır. IPX/SPX, esas olarak yerel alan ağları (LAN) için tasarlanmıştır ve bu amaca yönelik çok etkin bir protokoldür (genellikle performansı bir LAN üzerindeki TCP/IP'yi aşar).

#### ISO

Uluslararası Standartlar Örgütü (ISO), uluslararası standartlar topluluklarından katılan temsilcilerden oluşan uluslararası bir standart getirme teşkilatıdır. Dünya çapında endüstriyel ve ticari standartlar üretir.

#### ITU-T

Uluslararası Telekomünikasyon Birliği, uluslararası radyo ve telekomünikasyonu standartlaştırıp düzenlemek için kurulmuş uluslararası bir organizasyondur. Ana görevleri arasında standardizasyon, radyo spektrumunun tahsis edilmesi ve uluslararası telefon görüşmelerine izin vermek üzere farklı ülkeler arasında karşılıklı bağlantı anlaşmaları düzenlemek bulunur. ITU-T'den A-T telekomünikasyona işaret eder.

### ITU-T tablo No 1

ITU-T tarafından belge faks iletimleri için oluşturulan standart test tablosu.

#### JBIG

Birleşik İki Düzeyli Görüntü Uzmanları Grubu (JBIG), ikili görüntülerin, özellikle faksların (ama aynı zamanda diğer görüntülerde de kullanılabilir) sıkıştırılması için tasarlanan, doğruluk veya kalite kaybı olmayan bir görüntü sıkıştırma standardıdır.

#### JPEG

Birleşik Fotoğraf Uzmanları Grubu (JPEG), fotoğraf görüntülerinin kayıplı sıkıştırması için en yaygın kullanılan standart yöntemdir. İnternet üzerinde fotoğraf saklama ve iletmek için kullanılan biçimdir.

#### LDAP

Hafif Dizin Erişim Protokolü (LDAP), TCP/IP üzerinde çalışan dizin hizmetlerinin sorgulanması ve değiştirilmesi için bir ağ protokolüdür.

#### LED

Işık Yayma Diyotu (LED), makinenin durumunu gösteren yarı iletken bir aygıttır.

#### MAC adresi

Ortam Erişim Kontrolü (MAC) adresi, bir ağ adaptörüyle ilişkilendirilmiş eşsiz bir tanımlayıcıdır. MAC adresi, genellikle çiftler halinde gruplanan 12 heksadesimal karakter olarak yazılan eşsiz bir 48-bit tanımlayıcıdır (örn., 00-00-0c-34-11-4e). Bu adres, genellikle üreticisi tarafından bir Ağ Arabirim Kartına (NIC) şifrelenir ve büyük ağlarda makinelerin konumunu belirlemeye çalışan yönlendiriciler için yardım olarak kullanılır.

#### **MFP**

Çok İşlevli Çevre Birimi (MFP), tek bir gövde içinde aşağıdaki işlevleri içeren bir ofis makinesidir ve böylece bir yazıcı, fotokopi makinesi, faks makinesi, tarayıcı vs. içerir.

#### MH

Değiştirilmiş Huffman (MH) görüntüyü aktarmak için faks makineleri arasında iletilmesi gereken veri miktarını azaltmaya yarayan ve ITU-T T.4 tarafından önerilen bir sıkıştırma yöntemidir. MH, beyaz alanları etkin biçimde sıkıştırmak için optimize edilmiş, kod çizelgesine dayalı bir çalışma uzunluğu kodlama (RTE) düzenidir. Çoğu fakslar çoğunlukla beyaz alandan oluştuğundan böylece çoğu faksın iletim süresini en aza indirir.

#### MMR

Değiştirilmiş Değiştirilmiş READ (MMR) ITU-T T.6 tarafından önerilen bir sıkıştırma yöntemidir.

#### Modem

Dijital bilgiyi şifrelemek için taşıyıcı sinyalini modüle eden ve iletilen bilginin şifresini açmak için bu tür taşıyıcı sinyali demodüle eden bir cihaz.

#### MR

Değiştirilmiş Okuma (MR) ITU-T T.4 tarafından önerilen bir sıkıştırma yöntemidir. MR taranan ilk satırı MH yöntemini kullanarak şifreler. Sonraki satır birinciyle karşılaştırılır, aradaki farklar belirlenir ve sonra farklar şifrelenip iletilir.

#### NetWare

Novell, Inc tarafından geliştirilen bir ağ işletim sistemi. Başlangıçta bir bilgisayarda çeşitli hizmetleri çalıştırmak için birlikte çalışan çoklu görev kullanırdı ve ağ protokolleri arketip Xerox XNS yığınına dayandırılmıştı. Bugün NetWare, hem TCP/IP hem de IPX/SPX destekler.

#### OPC

Organik Fotoğraf İletkeni (OPC) lazer yazıcının yaydığı lazer ışınını kullanarak yazdırma için sanal bir görüntü oluşturan, genellikle yeşil veya kızıl renkte ve silindir biçiminde olan bir mekanizmadır. Silindir içeren görüntüleme ünitesinin silindir yüzeyi yazıcının kullanımıyla birlikte zamanla aşınır. Kartuş geliştirme fırçası, temizleme mekanizması ve kağıtla temastan dolayı aşınan bu ünitenin uygun şekilde değiştirilmesi gerekir.

#### Orijinal belgeler

Başkalarını üretmek için kopyalanan, çoğaltılan veya tercüme edilen, ancak kendisinin başka bir şeyden kopyalanmadığı veya türetilmediği bir şeyin ilk örneği, örneğin bir belge, fotoğraf veya metin.

#### OSI

Açık Sistem Ara Bağlantısı (OSI), Uluslararası Standartlar Örgütü (ISO) tarafından iletişim için geliştirilen bir modeldir. OSI, gerekli karmaşık işlev grubunu yönetilebilir, kendi kendine yeterli, işlevsel katmanlara bölen ağ tasarımına standart, modüler bir yaklaşım sunar. Katmanlar yukarıdan aşağıya doğru şunlardır: Uygulama, Sunum, Oturum, Taşıma, Ağ, Veri Bağlantısı ve Fiziksel.

#### PABX

Özel otomatik hat santrali (PABX), özel bir kurum içinde otomatik telefon santrali sistemidir.

#### **PCL**

Yazıcı Kumanda Dili (PCL), HP tarafından bir yazıcı protokolü olarak geliştirilen ve bir endüstri standardı haline gelen bir Sayfa Açıklama Dilidir (PDL). Başlangıçta ilk mürekkep püskürtmeli yazıcılar için geliştirilen PCL, termal, nokta vuruşlu ve lazer yazıcıları için çeşitli seviyelerde piyasaya sunulmuştur.

#### PDF

Taşınabilir Doküman Biçimi (PDF), iki boyutlu belgeleri aygıttan ve çözünürlükten bağımsız bir biçimde göstermek üzere Adobe Systems tarafından geliştirilmiş tescilli bir dosya biçimidir.

#### PostScript

PostScript (PS), öncelikle elektronik ve masaüstü yayıncılık alanlarında kullanılan bir sayfa tanımlama ve programlama dilidir - bir görüntü üretmek için bir yorumlayıcıda çalıştırılır.

#### Yazıcı sürücüsü

Bilgisayardan yazıcıya komut göndermek ve veri aktarmak için kullanılan bir program.

#### Yazdırma Ortamı

Yazıcıda, tarayıcıda, faks aygıtında veya fotokopi makinesinde kullanılabilen kağıt, zarf, etiket ve asetat gibi ortamlardır.

#### PPM

Dakikada Sayfa Sayısı (PPM), bir yazıcının ne kadar hızlı çalıştığını, yani bir yazıcının bir dakikada üretebileceği sayfa sayısını belirlemek için kullanılan bir ölçüm yöntemidir.

#### PRN dosyası

Yazılımın, standart giriş/çıkış sistem aramalarını kullanarak aygıt sürücüsüyle etkileşime girmesine olanak tanıyan, ve bu şekilde birçok görevi basitleştiren bir aygıt sürücüsü arabirimidir.

#### Protokol

İki bilgi işlem uç noktası arasında bağlantıyı, iletişimi ve veri transferini kontrol eden veya sağlayan bir kural veya standart.

#### **PS**

PostScript kısmına bakın.

#### PSTN

Genel Anahtarlı Telefon Şebekesi (PSTN), sanayi tesislerinde genellikle santral üzerinden yönlendirilen dünyanın genel anahtarlı telefon şebekesi ağıdır.

#### RADIUS

İçeri Arayan Kullanıcının Kimliğini Doğrulama Hizmeti (RADIUS) uzak kullanıcı kimlik doğrulaması ve hesap yönetimi için kullanılan bir protokoldür. RADIUS, ağ erişimini yönetmek için bir AAA (authentication, authorization, accounting - doğrulama, yetkilendirme ve hesap tutma) kavramı kullanarak kullanıcı adları ve şifreler gibi doğrulama verilerinin merkezi olarak yönetilmesini sağlar.

#### Çözünürlük

Bir görüntünün, İnç Başına Nokta Sayısıyla ölçülen (dpi) netliği. Dpi ne kadar yüksek olursa, çözünürlük o kadar iyi olur.

#### SMB

Sunucu Mesajı Bloğu (SMB), bir ağ üzerindeki nodlar arasında dosyalar, yazıcılar, seri bağlantı noktaları ve çeşitli iletişimleri paylaşmak için uygulanan bir ağ protokolüdür. Ayrıca kimlik doğrulaması yapılan bir süreçler arası iletişim mekanizması da sağlar.

### SMTP

Basit Posta Aktarma Protokolü (SMTP), İnternet üzerinde e-posta iletimleri standardıdır. SMTP, bir mesajın bir veya daha fazla alıcısının belirlendiği ve sonra da mesaj metninin aktarıldığı oldukça basit, metin bazlı bir protokoldür. İstemcinin sunucuya bir eposta mesajı ilettiği bir istemci-sunucu protokolüdür.

#### SSID

Hizmet Kümesi Tanımlayıcısı (SSID) bir kablosuz yerel alan ağının (WLAN) adıdır. Bir WLAN'daki tüm kablosuz aygıtlar birbirleriyle iletişim kurmak için aynı SSID'yi kullanırlar. SSID'ler büyük-küçük harf duyarlıdır ve maksimum uzunlukları 32 karakterdir.

#### Alt Ağ Maskesi

Alt ağ maskesi, adresin hangi bölümünün ağ adresi ve adresin hangi bölümünün ana bilgisayar adresi olduğunu belirlemek için ağ adresiyle birlikte kullanılır.

#### TCP/IP

Aktarım Kontrol Protokolü (TCP) ve İnternet Protokolü (IP); İnternet ve çoğu ticari ağın çalıştığı protokol demetini uygulayan iletişim protokolü kümesi.

#### **TCR**

İletim Onay Raporu (TCR) her iletimin iş durumu, iletim sonucu ve gönderilen sayfa sayısı gibi her iletimin ayrıntılarını sağlar. Bu rapor, her işten sonra ya da yalnızca başarısız iletimlerde yazdırılmak üzere ayarlanabilir.

#### TIFF

Etiketlenmiş Görüntü Dosya Biçimi (TIFF), çeşitli çözünürlüklü bit eşlemli bir görüntü biçimidir. TIFF, genellikle tarayıcılardan gelen görüntü verilerini açıklar. TIFF görüntüleri, dosyada bulunan görüntünün özelliklerini taşıyan etiketler, anahtar kelimeler kullanır. Bu esnek ve platformdan bağımsız biçim, çeşitli görüntü işleme uygulamaları tarafından yapılan resimler için kullanılabilir.

#### Toner Kartuşu

Toner kullanan yazıcı benzeri makinelerin içindeki, toner içeren bir tür şişe. Toner, lazer yazıcılarda ve fotokopi makinelerinde kullanılan, yazılan kağıtta metin ve görüntüleri biçimlendiren bir tozdur. Toner, füzer tarafından uygulanan ısı/basınç birleşimiyle eriyerek kağıdın liflerine yapışır.

#### TWAIN

Tarayıcılar ve yazılım için bir endüstri standardı. TWAIN uyumlu tarayıcıyı TWAIN uyumlu bir programla birlikte kullanarak, tarama işlemi doğrudan programdan başlatılabilir. Microsoft Windows ve Apple Mac işletim sistemlerinde görüntü yakalama API'sidir.

#### UNC Yolu

Tekdüzen Adlandırma Kuralı (UNC), Windows NT ve diğer Microsoft ürünlerinde ağ paylaşımlarına erişmenin standart bir yöntemidir. UNC yolunun biçimi şudur: \\<sunucuadı>\<paylaşımadı>\<llave dizin>

#### URL

Tekdüzen Kaynak Konum Belirleyicisi (URL) İnternet'teki belge ve kaynakların global adresidir. Adresin ilk bölümü kullanılacak protokolü, ikinci bölümüyse kaynağın bulunduğu IP adresini veya etki alanı adını belirtir.

#### USB

Evrensel Seri Yol (USB), USB Implementers Forum, Inc. tarafından, bilgisayarlarla çevre birimleri arasında bağlantı kurmak üzere geliştirilen bir standarttır. Paralel bağlantı noktasının tersine USB, tek bir bilgisayar USB bağlantı noktasıyla birden çok çevre birimi arasında eşzamanlı olarak bağlantı kurmak üzere tasarlanmıştır.

#### Filigran

Bir filigran, ışığa tutulduğunda daha açık görünen, kağıtta görünebilir bir görüntü veya şablondur. Filigranlar ilk kez Bologna, İtalya'da 1282 yılında üretilmiştir; kağıt yapımcıları tarafından ürünlerini tanımlamak için ve ayrıca posta pulları, döviz ve diğer hükümet belgelerinde sahtekarlığı önlemek için kullanılmıştır.

#### **WEP**

Kabloluya Eşdeğer Gizlilik (WEP), kablolu bir LAN'a eşdeğer bir güvenlik düzeyi sağlamak üzere IEEE 802.11 standartlar dizisinde ayrıntıları belirtilen bir güvenlik protokolüdür. WEP, verileri bir bitiş noktasından diğerine iletilirken radyo frekans üzerinden şifreleyerek korur ve güvenliklerini sağlar.

#### WIA

Windows Görüntüleme Mimarisi (WIA), başlangıçta Windows Me ve Windows XP'de tanıtılan bir görüntüleme mimarisidir. Bir tarama WIA'ya uyumlu bir tarayıcı kullanarak bu işletim sistemleri içinden başlatılabilir.

#### **WPA**

Wi-Fi Korumalı Erişim (WPA) kablosuz (Wi-Fi) bilgisayar ağlarını güvenli kılmaya yarayan ve WEP protokolünün güvenlik özelliklerini artırmak üzere geliştirilen bir sistemler sınıfıdır.

#### WPA-PSK

WPA-PSK (Ön paylaşımlı Anahtar), küçük işletmelere ve ev kullanıcılarına yönelik özel bir WPA modudur. Paylaştırılmış bir anahtar veya şifre, kablosuz erişim noktasında (WAP) ve tüm kablosuz dizüstü veya masaüstü aygıtlarında yapılandırılır. WPA-PSK, daha gelişmiş güvenlik sağlamak için, bir kablosuz istemci ve ilgili WAP arasındaki her oturum için benzersiz bir anahtar oluşturur.

#### WPS

Wi-Fi Korumalı Kurulum (WPS) kablosuz ev ağı kurmak için kullanılan bir standarttır. Kablosuz erişim noktanız WPS özelliğini destekliyorsa, bir bilgisayar kullanmadan kablosuz ağ bağlantısını kolayca yapılandırabilirsiniz.

#### XPS

XML Kağıt Özelliği (XPS), Microsoft tarafından geliştirilen, taşınabilir ve elektronik belgeler için avantajları olan, Sayfa Açıklama Dili (PDL) için bir özelliktir ve yeni bir belge biçimidir. Yeni bir yazdırma tekniği ve vektör tabanlı bağımsız bir aygıt belge biçimine dayalı XML tabanlı bir özelliktir.

# Dizin

## A

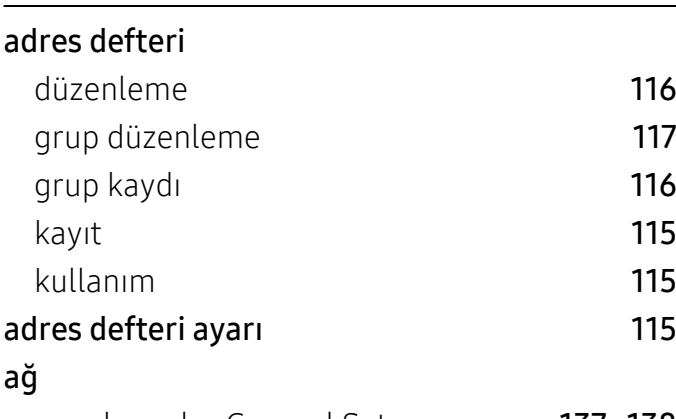

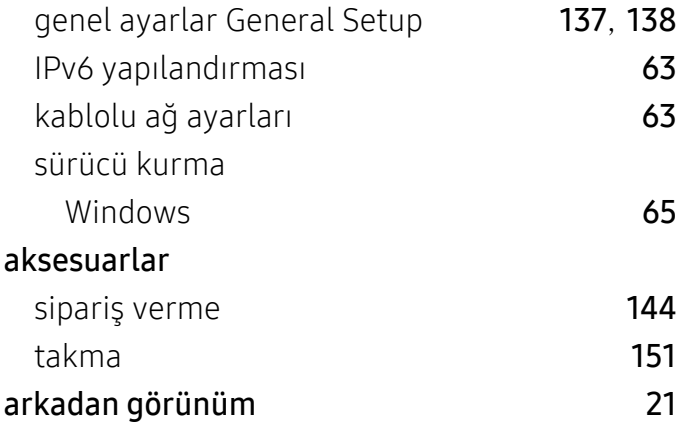

## B

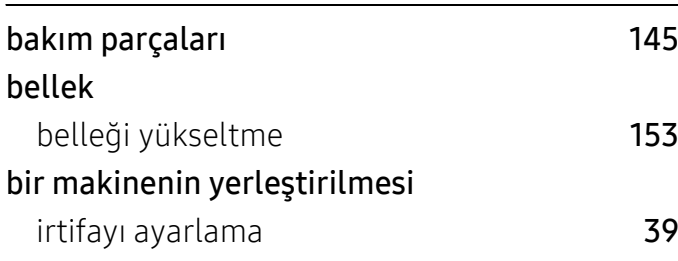

## C

cihaz seçenekleri [151](#page-150-1)

## Ç

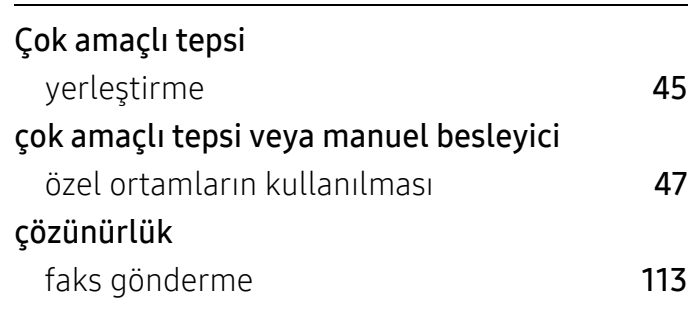

## D

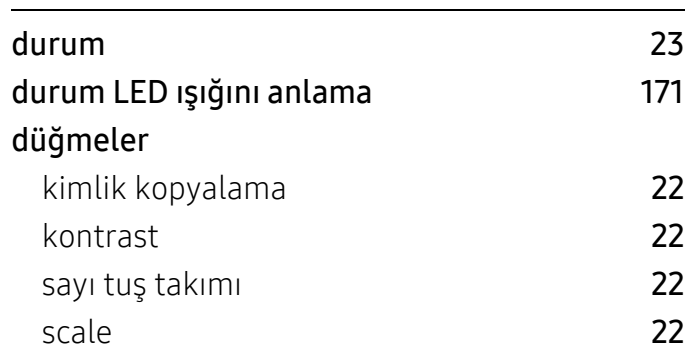

## F

### faks

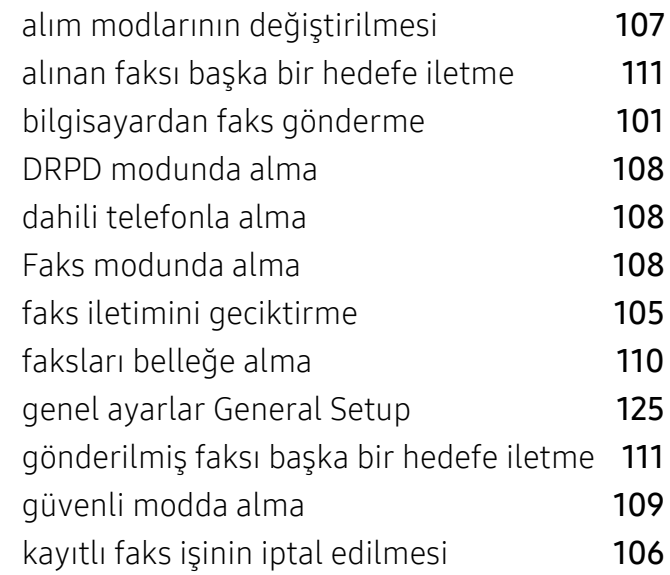

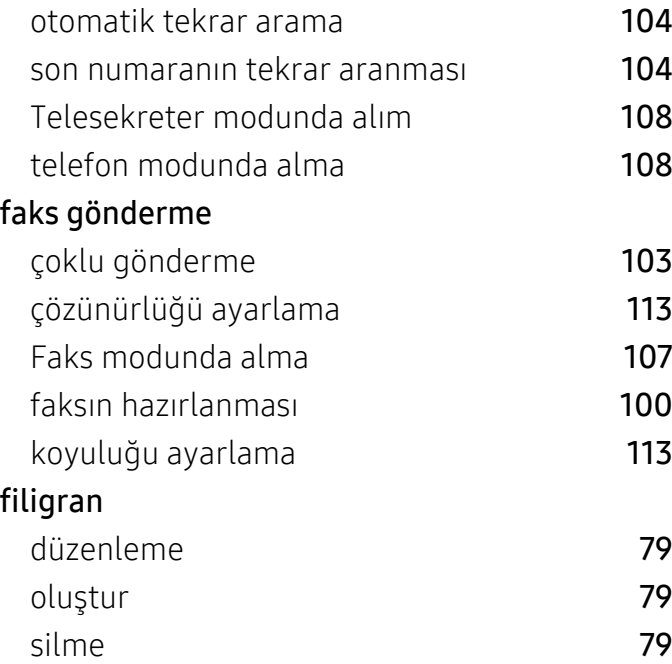

## G

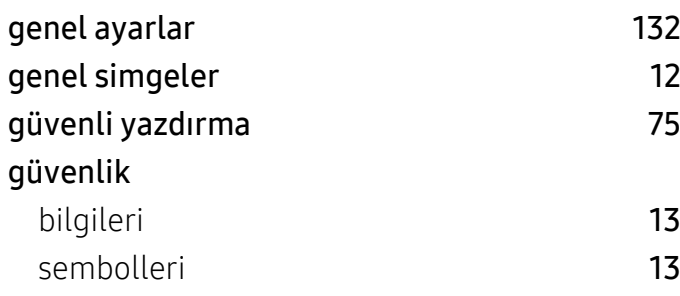

## H

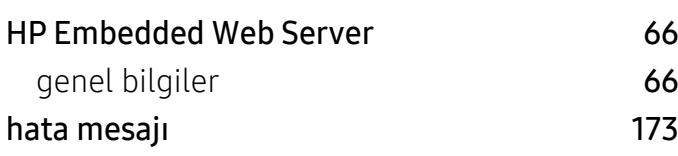

## İ

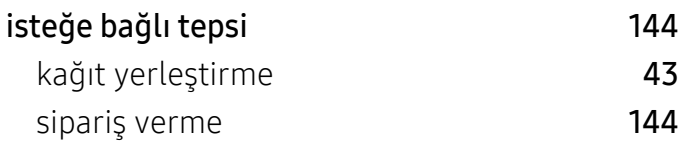

## K

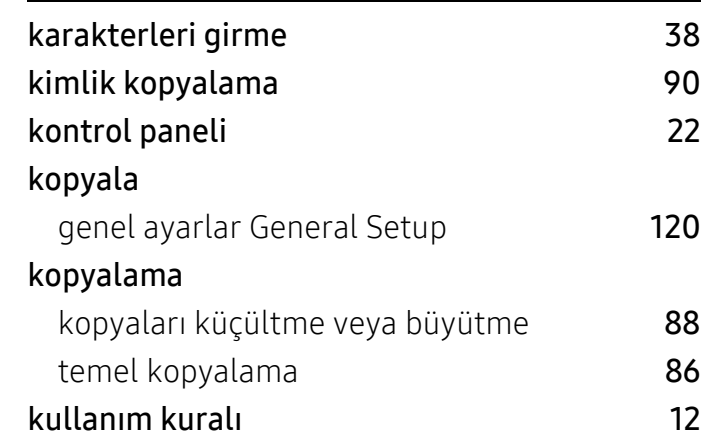

## L

## LCD ekranı

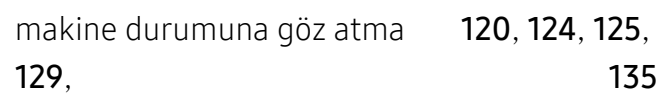

## M

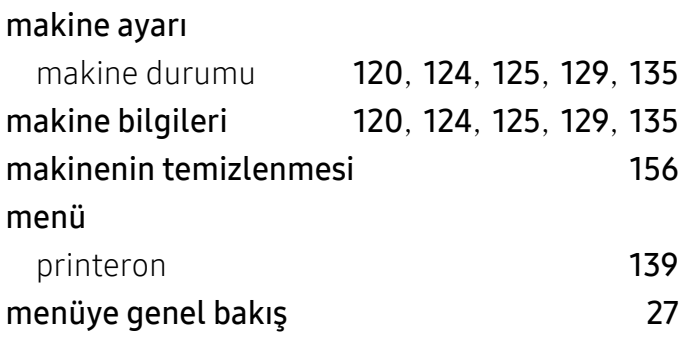

### O

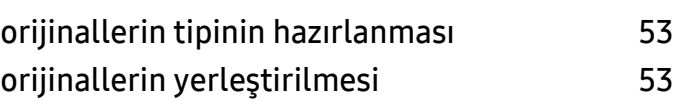

## Ö

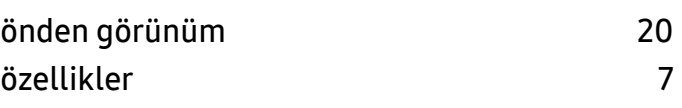

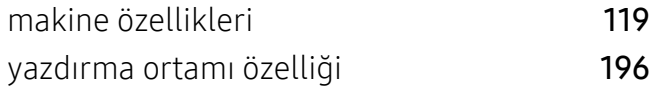

## R

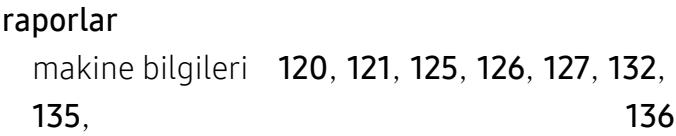

## S

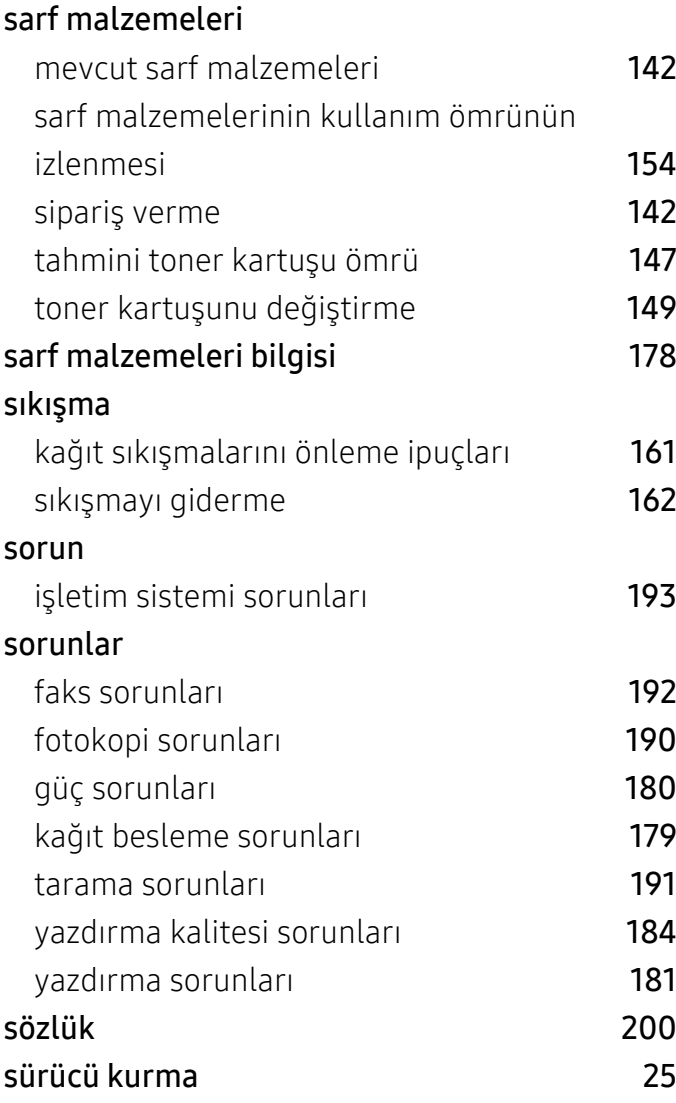

### T

## Tarama

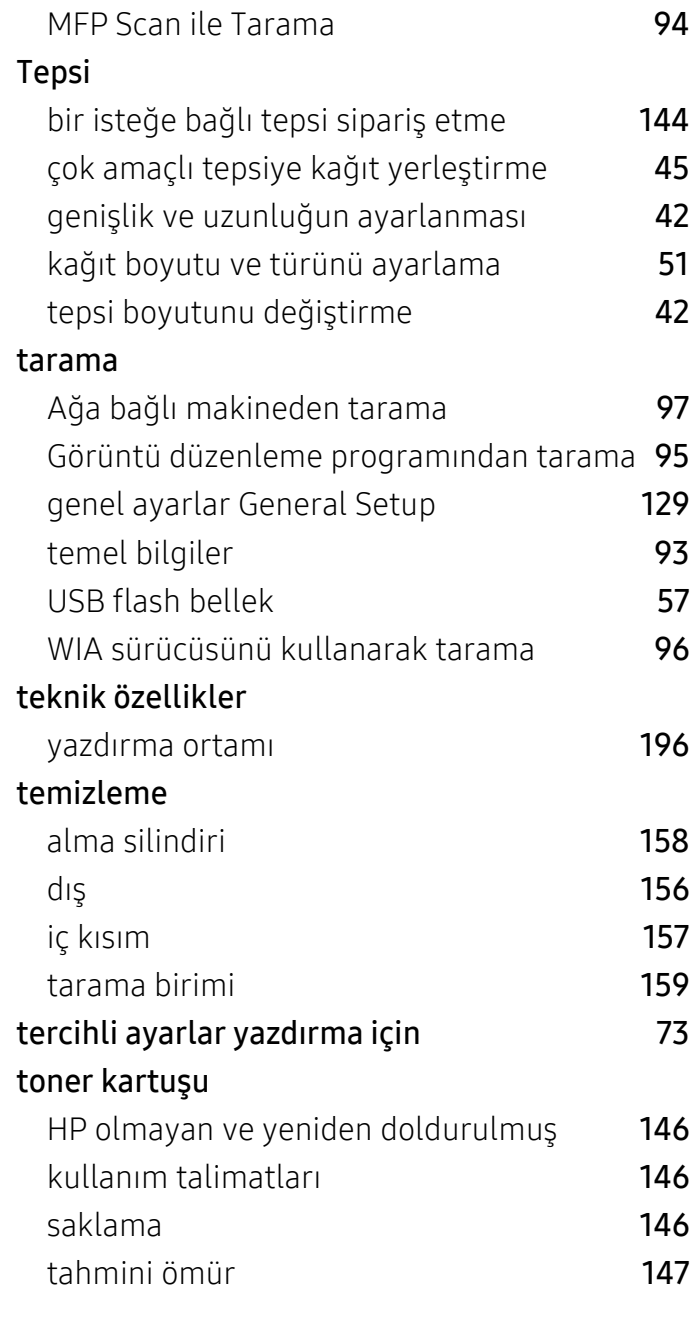

## U

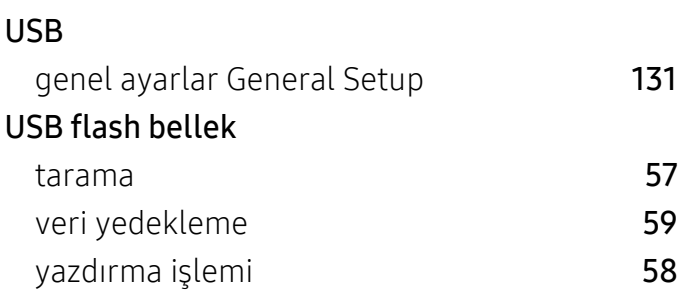

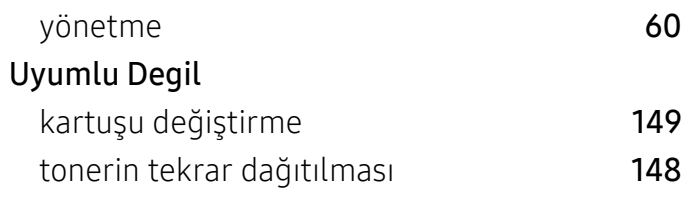

## V

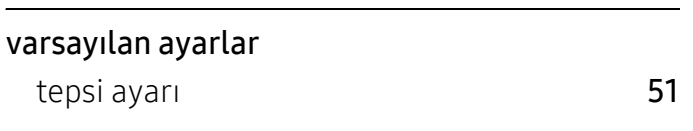

## W

### Windows

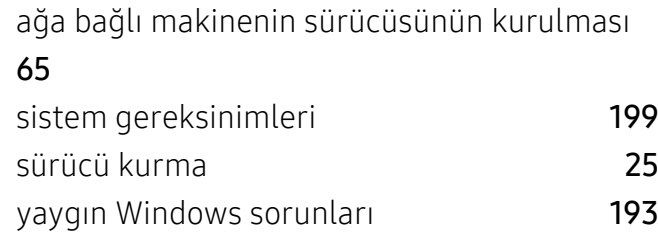

## Y

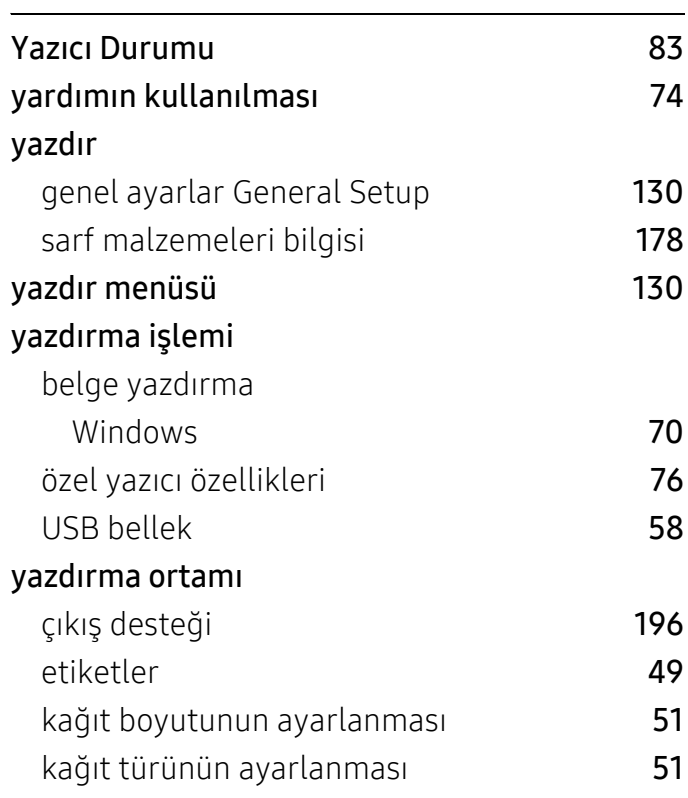

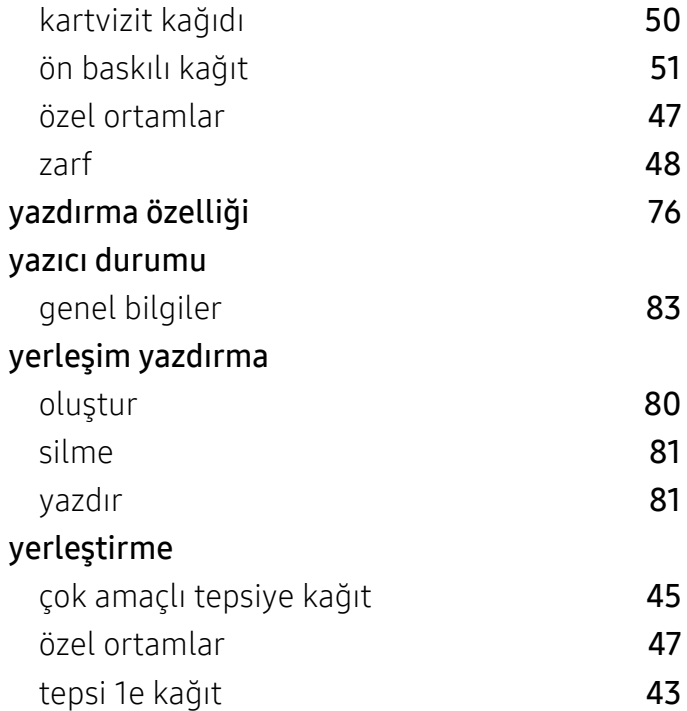